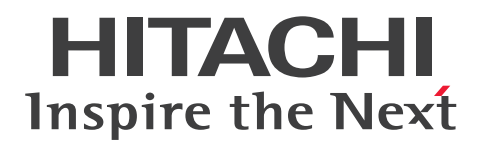

# EUR 帳票出力 EUR Designer/EUR Viewer 編

3021-7-005-10

### <span id="page-1-0"></span>前書き

#### ■ 対象製品

●適用 OS: Windows 7 x86, Windows 7 x64<sup>※1</sup>, Windows 8.1 x86<sup>※2</sup>, Windows 8.1 x64<sup>※1</sup>  $*^2$ , Windows 10 x86<sup>\*2</sup>, Windows 10 x64<sup>\*1\*2</sup> P-2CD2-56A4 EUR Designer 10-40 P-2CD2-5DA4 EUR Developer※3 10-40 P-2CD2-53A4 EUR Viewer 10-40 ●適用 OS: Windows Server 2008, Windows Server 2012 P-29D2-59A4 EUR Server Standard※4 10-40 P-29D2-5EA4 EUR Server Enterprise※4 10-40 P-29D2-5CA4 EUR Server - Cipher option 10-30 ●適用 OS: HP-UX 11i V3(IPF) P-1JD2-59A1 EUR Server Standard 10-10 P-1JD2-5EA1 EUR Server Enterprise 10-10 P-1JD2-5CA1 EUR Server - Cipher option 10-00 ●適用 OS: AIX V6.1, AIX V7.1, AIX V7.2 P-1MD2-59A1 EUR Server Standard 10-10 P-1MD2-5EA1 EUR Server Enterprise 10-10 P-1MD2-5CA1 EUR Server - Cipher option 10-00 ●適用 OS: Linux 6. Linux 7 P-82D2-59A1 EUR Server Standard 10-10 P-82D2-5EA1 EUR Server Enterprise 10-10 P-82D2-5CA1 EUR Server - Cipher option 10-00 注※1 WOW64 (Windows On Windows 64) 環境だけで使用できます。 注※2 Modern UI には対応していません。 注※3 次に示す製品を同梱しています。

・P-2463-2354 DABroker

#### 注※4

次に示す製品を同梱しています。

・P-2963-2354 DABroker(64)

これらの製品は,ISO9001 および TickIT の認証を受けた品質マネジメントシステムで開発されました。

#### ■ 輸出時の注意

本製品を輸出される場合には、外国為替及び外国貿易法の規制並びに米国輸出管理規則など外国の輸出関 連法規をご確認の上、必要な手続きをお取りください。

なお、不明な場合は、弊社担当営業にお問い合わせください。

#### ■ 商標類

HITACHI, DABroker, DBPARTNER, EUR, Groupmax, HiRDB, JP1, SEWB, TPBroker, uCosminexus は、株式会社 日立製作所の商標または登録商標です。

ActiveX は、米国 Microsoft Corporation の米国およびその他の国における登録商標または商標です。

IBM, AIX は,世界の多くの国で登録された International Business Machines Corporation の商標で す。

Internet Explorer は、米国 Microsoft Corporation の米国およびその他の国における登録商標または商 標です。

Itanium は,アメリカ合衆国および / またはその他の国における Intel Corporation の商標です。

Linux は、Linus Torvalds 氏の日本およびその他の国における登録商標または商標です。

Microsoft および MS-DOS は、米国 Microsoft Corporation の米国およびその他の国における登録商標 または商標です。

Microsoft および SQL Server は、米国 Microsoft Corporation の米国およびその他の国における登録商 標または商標です。

Microsoft および Visual Basic は、米国 Microsoft Corporation の米国およびその他の国における登録 商標または商標です。

Microsoft および Visual C++は、米国 Microsoft Corporation の米国およびその他の国における登録商 標または商標です。

Microsoft .NET は、お客様,情報,システムおよびデバイスを繋ぐソフトウェアです。

Microsoft Office および Excel は、米国 Microsoft Corporation の米国およびその他の国における登録 商標または商標です。

Microsoft Office Word は, 米国 Microsoft Corporation の商品名称です。

ODBC は,米国 Microsoft Corporation が提唱するデータベースアクセス機構です。

OLE は、米国 Microsoft Corporation が開発したソフトウェア名称です。

Oracle と Java は, Oracle Corporation 及びその子会社, 関連会社の米国及びその他の国における登録 商標です。

PostScript は,米国での Adobe Systems, Inc.の商標です。

Red Hat は,米国およびその他の国で Red Hat, Inc.の登録商標もしくは商標です。

RSA および BSAFE は、米国 EMC コーポレーションの米国およびその他の国における商標または登録商 標です。

UNIX は,The Open Group の米国ならびに他の国における登録商標です。

Windows は、米国 Microsoft Corporation の米国およびその他の国における登録商標または商標です。 Windows Server は、米国 Microsoft Corporation の米国およびその他の国における登録商標または商 標です。

本製品は,米国 EMC コーポレーションの RSA BSAFE(R)ソフトウェアを搭載しています。

This product includes software developed by the Apache Software Foundation (http:// www.apache.org/).

This product includes software developed by Ben Laurie for use in the Apache-SSL HTTP server project.

Portions of this software were developed at the National Center for Supercomputing Applications (NCSA) at the University of Illinois at Urbana-Champaign.

This product includes software developed by the University of California, Berkeley and its contributors.

This software contains code derived from the RSA Data Security Inc. MD5 Message-Digest Algorithm, including various modifications by Spyglass Inc., Carnegie Mellon University, and Bell Communications Research, Inc (Bellcore).

Regular expression support is provided by the PCRE library package, which is open source software, written by Philip Hazel, and copyright by the University of Cambridge, England. The original software is available from ftp://ftp.csx.cam.ac.uk/pub/software/programming/pcre/ This product includes software developed by Ralf S. Engelschall  $\leq$ rse@engelschall.com> for use

in the mod\_ssl project (http://www.modssl.org/).

This product includes software developed by IAIK of Graz University of Technology.

This product includes software developed by Daisuke Okajima and Kohsuke Kawaguchi (http:// relaxngcc.sf.net/).

This product includes software developed by the Java Apache Project for use in the Apache JServ servlet engine project (http://java.apache.org/).

This product includes software developed by Andy Clark.

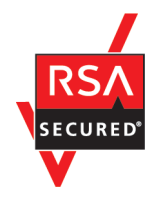

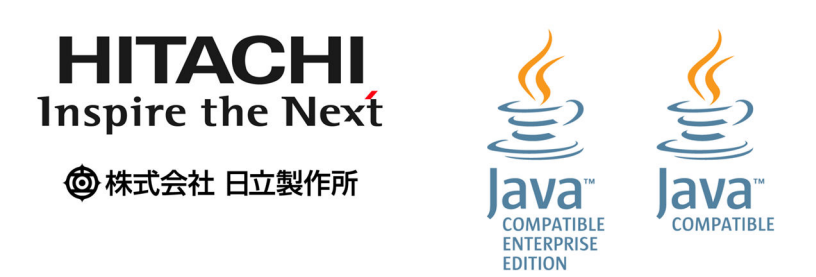

その他記載の会社名,製品名は,それぞれの会社の商標もしくは登録商標です。

### ■ マイクロソフト製品の表記について

このマニュアルでは,マイクロソフト製品の名称を次のように表記しています。

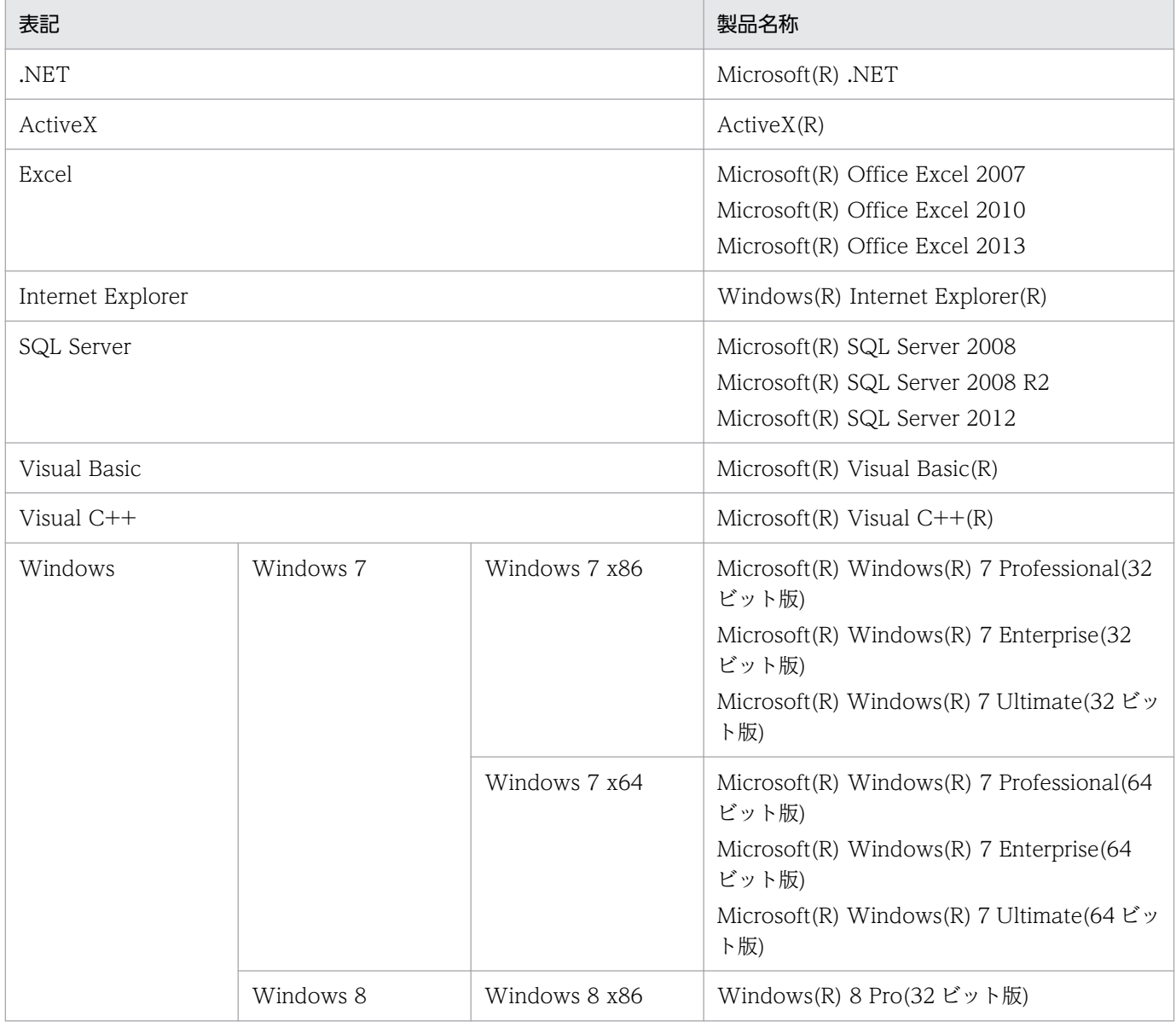

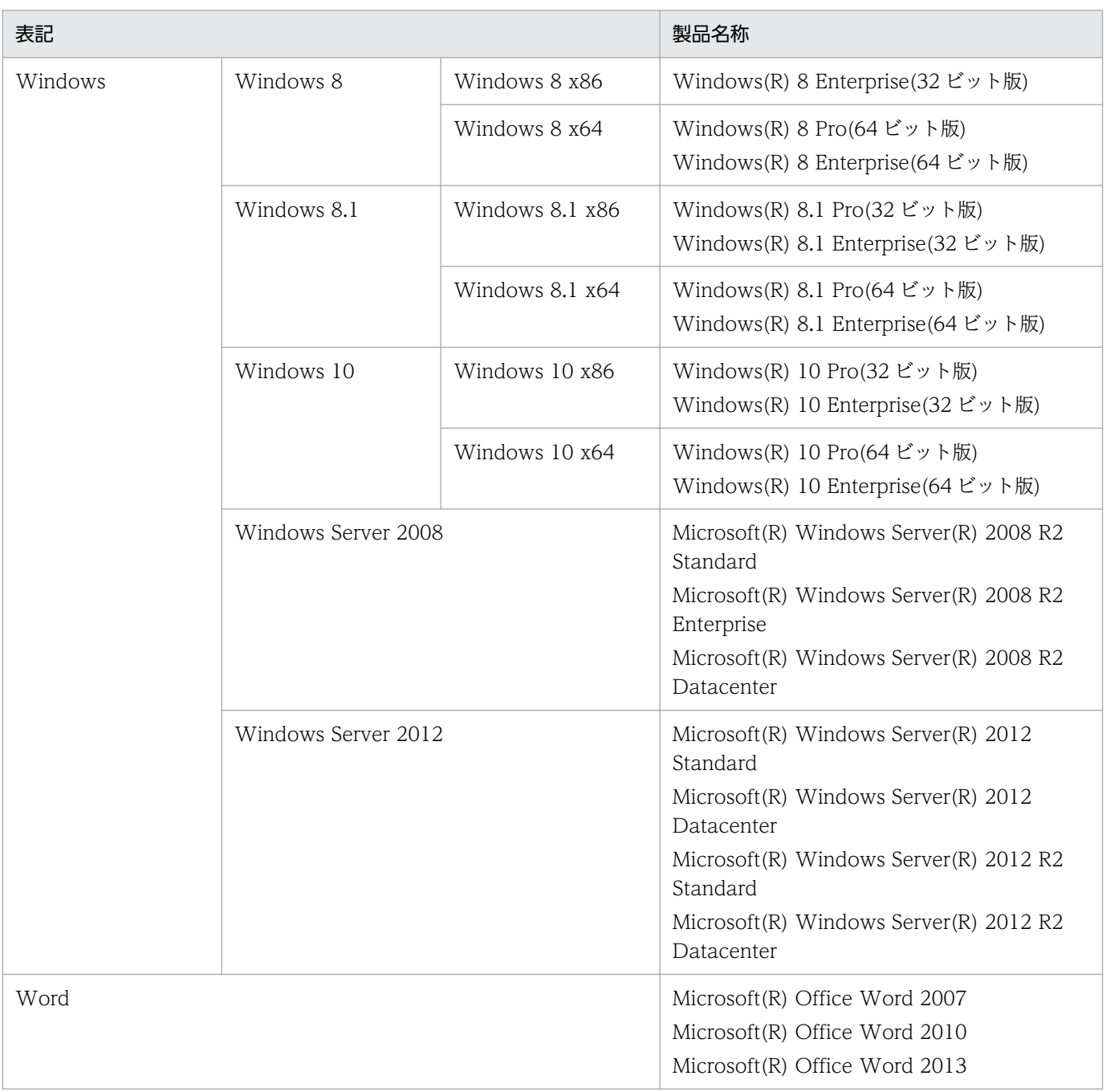

### ■ 発行

2017 年 3 月 3021-7-005-10

### ■ 著作権

All Rights Reserved. Copyright (C) 2014, 2017, Hitachi, Ltd.

All Rights Reserved. Copyright (C) 2014, 2017, Hitachi Solutions, Ltd.

## <span id="page-6-0"></span>変更内容

#### 変更内容(3021-7-005-10)

- EUR Designer 10-40
- EUR Developer 10-40
- EUR Viewer 10-40
- EUR Server Standard 10-40
- EUR Server Enterprise 10-40
- EUR Server Cipher option 10-30

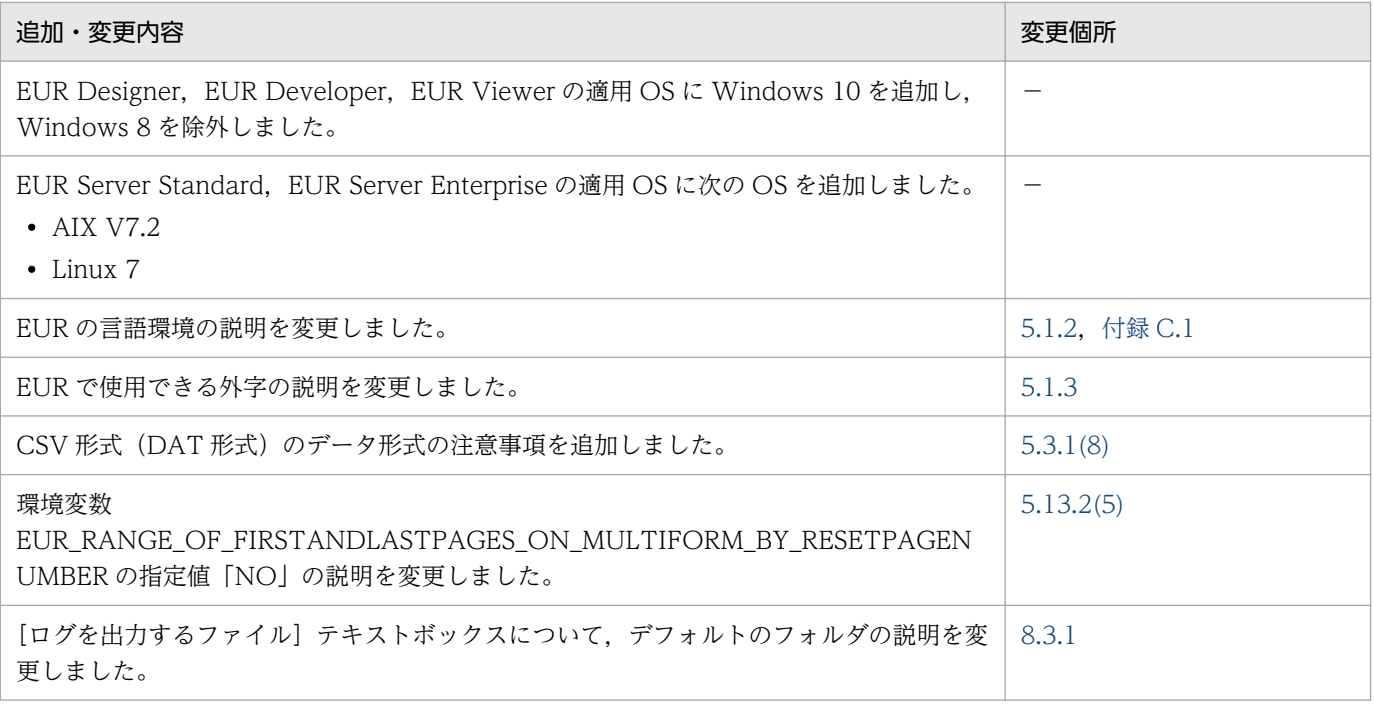

(凡例)

−:該当なし

単なる誤字・脱字などはお断りなく訂正しました。

### <span id="page-7-0"></span>はじめに

このマニュアルは、次の EUR 製品を使用して、Windows(R)環境で設計した帳票を出力する方法につい て説明したものです。

- EUR Designer
- EUR Developer
- EUR Viewer

### ■ 対象読者

このマニュアルは、Windows 環境で設計した帳票を、プログラムから出力する方を対象としています。 また,次に示す内容を理解されていることを前提としています。

- Windows の基本操作
- マニュアル「EUR システム設計ガイド」に示す EUR の製品の特徴および使用目的

### ■ このマニュアルで使用する記号

このマニュアルで使用する記号について、次に示します。

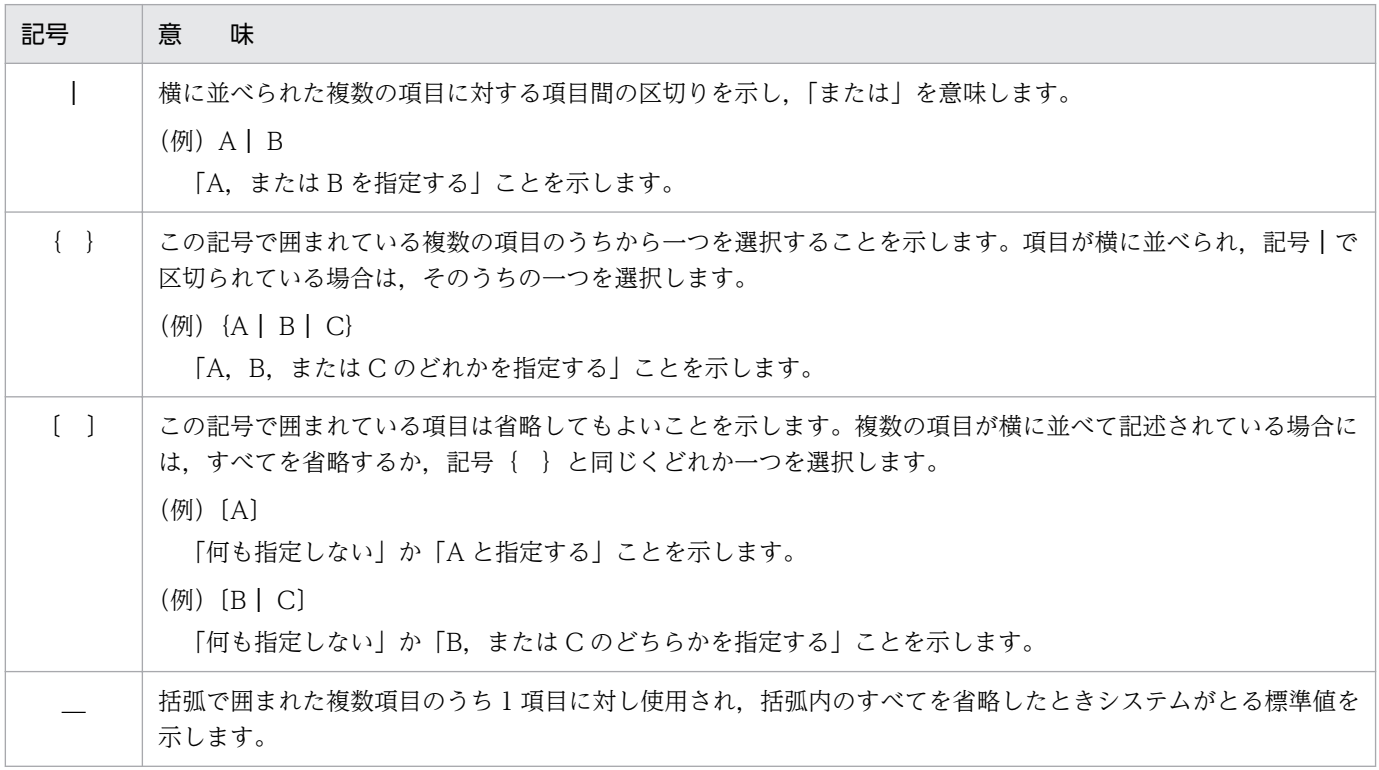

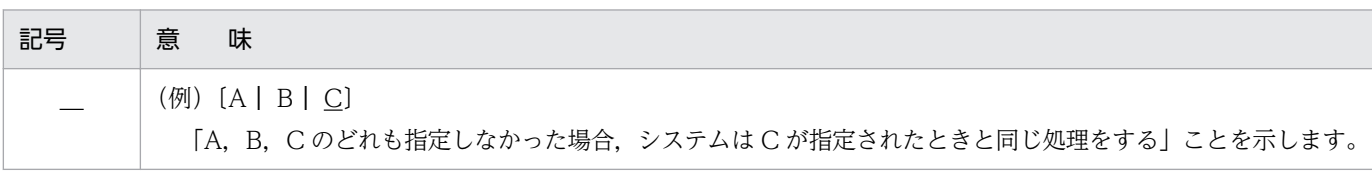

# 目次

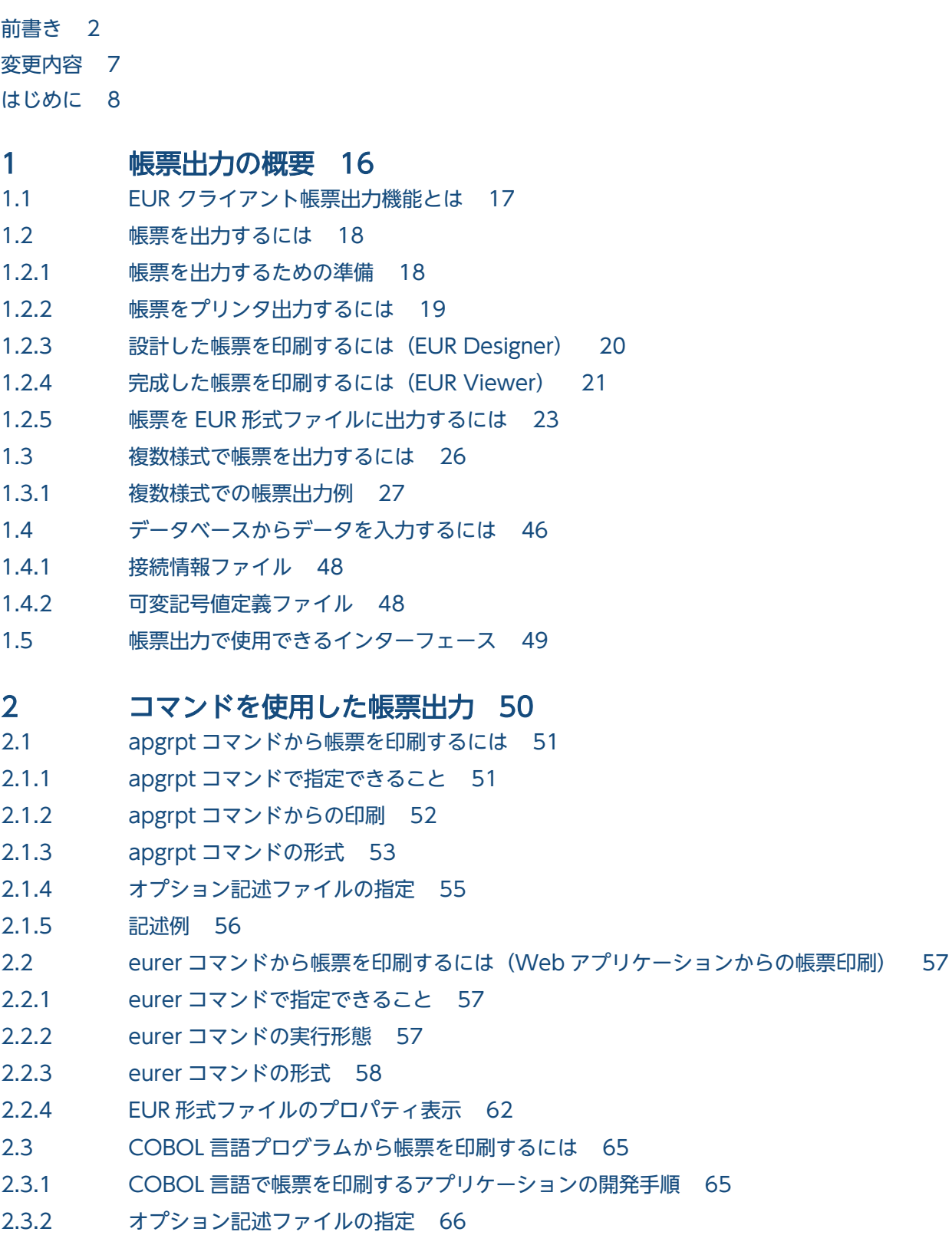

2.3.3 [COBOL 言語のプログラムからの印刷実行 66](#page-65-0)

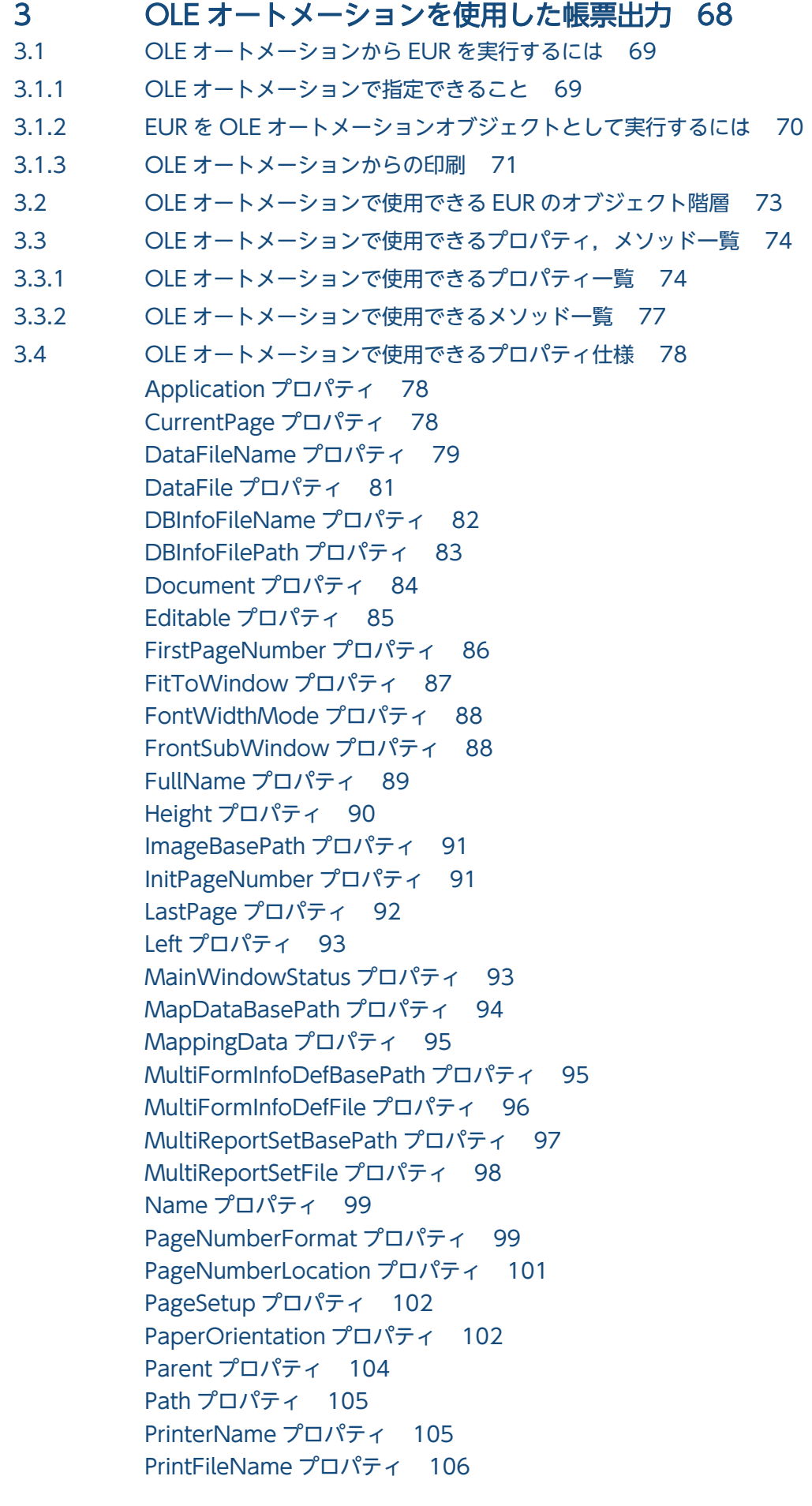

[PrintFileOut プロパティ 106](#page-105-0) [PrintPageNumber プロパティ 107](#page-106-0) [PrintStatus プロパティ 108](#page-107-0) [ReportBasePath プロパティ 109](#page-108-0) [ReplaceItemCntlFile プロパティ 109](#page-108-0) [ReplaceItemCntlFilePath プロパティ 110](#page-109-0) [ReplaceItemFilePath プロパティ 111](#page-110-0) [ReportTitle プロパティ 112](#page-111-0) [Sorting プロパティ 112](#page-111-0) [SubWindowStatus プロパティ 113](#page-112-0) [Top プロパティ 114](#page-113-0) [TrayCode プロパティ 114](#page-113-0) [TraySelection プロパティ 116](#page-115-0) [UserDataBasePath プロパティ 117](#page-116-0) [UserDefineData プロパティ 118](#page-117-0) [VarDataFile プロパティ 119](#page-118-0) [Visible プロパティ 120](#page-119-0) [Width プロパティ 121](#page-120-0) [WindowStyle プロパティ 121](#page-120-0) [Zoom プロパティ 122](#page-121-0) 3.5 [OLE オートメーションで使用できるメソッド仕様 124](#page-123-0) [Activate メソッド 124](#page-123-0) [CreateDate メソッド 124](#page-123-0) [Import メソッド 125](#page-124-0) [Open メソッド 126](#page-125-0) [Print メソッド 128](#page-127-0) [PrintOut メソッド 130](#page-129-0)

#### 4 [スタートメニューからのプレビューと出力 133](#page-132-0)

- 4.1 [\[EUR クライアント帳票出力機能\]ダイアログを使用したプレビューと帳票出力 134](#page-133-0)
- 4.1.1 [データファイルを使用する場合 134](#page-133-0)
- 4.1.2 [データベースを使用する場合 135](#page-134-0)

[Quit メソッド 131](#page-130-0)

4.2 [帳票ファイルのダブルクリックによるプレビューと出力 137](#page-136-0)

#### 5 [帳票出力で使用するファイル 138](#page-137-0)

- 5.1 [ファイルに使用できる文字 139](#page-138-0)
- 5.1.1 [ファイル名の制約 139](#page-138-0)
- 5.1.2 [入力ファイルに対するエンコーディング 139](#page-138-0)
- 5.1.3 [EUR で使用できる外字 140](#page-139-0)
- 5.2 [帳票ファイル 141](#page-140-0)
- 5.3 [データファイル 142](#page-141-0)
- 5.3.1 CSV 形式 (DAT 形式) のデータ形式 142

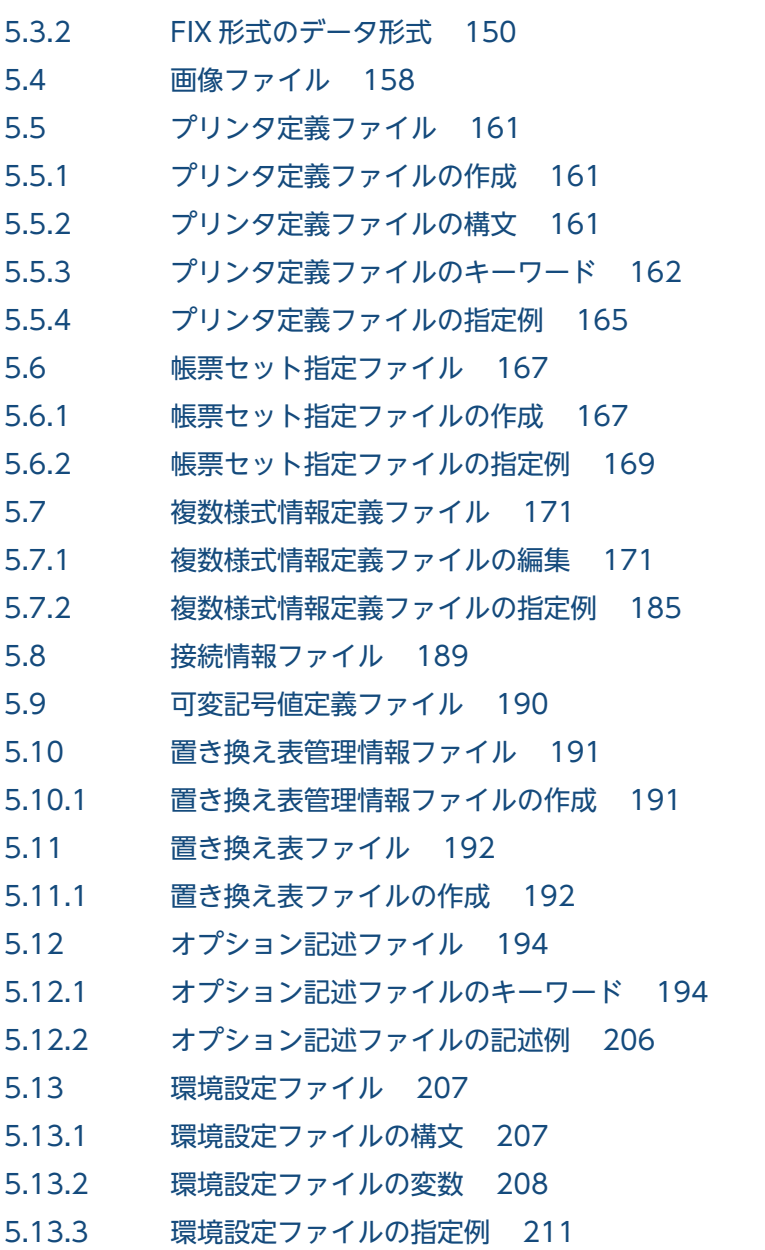

5.13.4 [環境設定ファイルに設定できない変数 211](#page-210-0)

#### 6 [帳票出力の互換性 213](#page-212-0)

- 6.1 [帳票を出力する場合の注意事項 214](#page-213-0)
- 6.1.1 [レポートファイル\(\\*.agr\)の扱い 214](#page-213-0)
- 6.1.2 [OLE 埋め込みオブジェクトが貼り付けられたフォームシートファイルの扱い 214](#page-213-0)
- 6.1.3 [データベース連携での帳票出力インターフェース 215](#page-214-0)
- 6.1.4 [ディクショナリファイルの扱い 216](#page-215-0)
- 6.2 [コマンド構文の互換性 218](#page-217-0)
- 6.2.1 [Windows 版 EUR 旧製品からの互換性 218](#page-217-0)
- 6.2.2 [UNIX 版 EUR 旧製品からの互換性 218](#page-217-0)

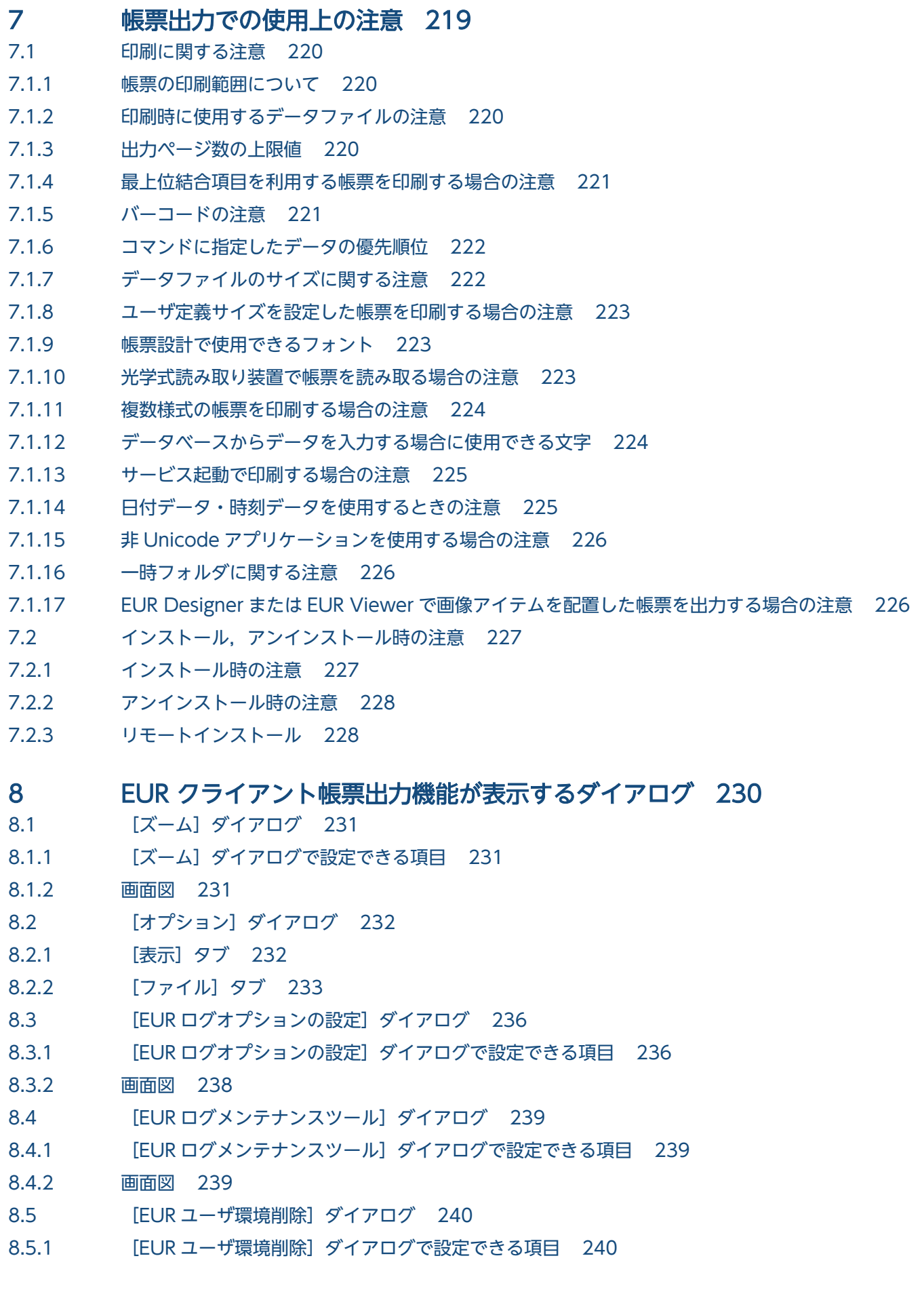

- 8.5.2 [画面図 240](#page-239-0)
- 8.6 [\[EUR クライアント帳票出力機能\]ダイアログ 241](#page-240-0)
- 8.6.1 [\[EUR クライアント帳票出力機能\]ダイアログで設定できる項目 241](#page-240-0)
- 8.6.2 [画面図 242](#page-241-0)

### [付録 243](#page-242-0)

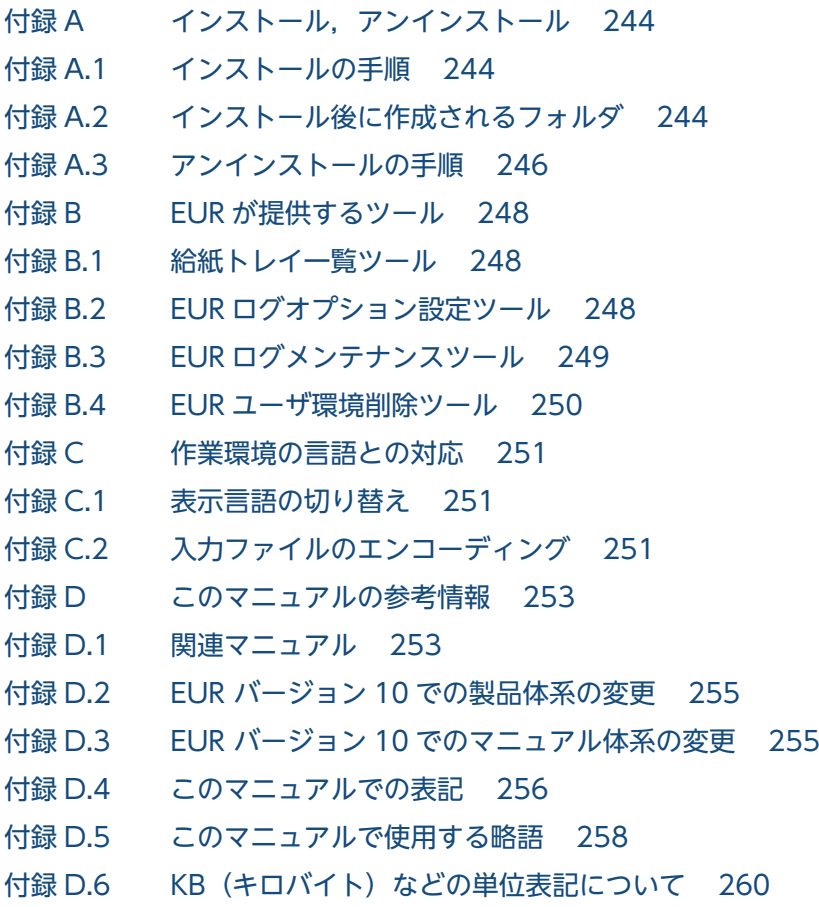

### [索引 261](#page-260-0)

<span id="page-15-0"></span>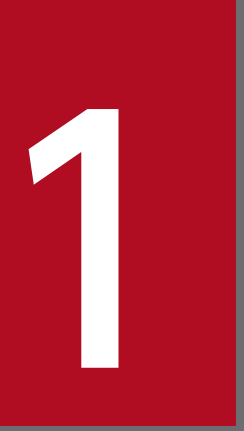

# 1 帳票出力の概要

この章では、EUR クライアント帳票出力機能の概要について説明します。

また、EUR クライアント帳票出力機能で帳票を出力する流れについても説明します。

### <span id="page-16-0"></span>1.1 EUR クライアント帳票出力機能とは

EUR クライアント帳票出力機能は、EUR 帳票作成機能で設計した帳票ファイルと、帳票出力に必要なデー タファイルから,帳票を設計した環境およびクライアント環境で帳票を出力する機能です。帳票のデータ は,各環境で準備したデータと入れ替えて出力できます。

#### EUR 帳票作成機能で設計した帳票をプリンタに出力できます

帳票を出力する場合は、帳票の内容を画面で確認することもできます。この形式で出力する場合は、帳 票を設計する EUR 帳票作成機能や,帳票を表示·印刷する EUR クライアント帳票出力機能を使用し ます。

また,EUR サーバ帳票出力機能で出力された EUR 形式ファイル(EUR の独自形式の印刷データファ イル)を表示・印刷する場合は,EUR クライアント帳票出力機能を使用します。

EUR サーバ帳票出力機能を使用したサーバ環境での帳票出力方法については,マニュアル「EUR 帳票出 力 機能解説 EUR Server 編」およびマニュアル「EUR 帳票出力 リファレンス EUR Server 編」を参照し てください。

<sup>1.</sup> 帳票出力の概要

### <span id="page-17-0"></span>1.2 帳票を出力するには

EUR クライアント帳票出力機能で帳票を出力するための手順を示します。

### 1.2.1 帳票を出力するための準備

EUR クライアント帳票出力機能を使うと、クライアント PC のプリンタで印刷できます。

なお,一つの帳票に複数の様式を使用する場合は,準備作業が必要になります。帳票様式を決定するまで の流れを次に示します。

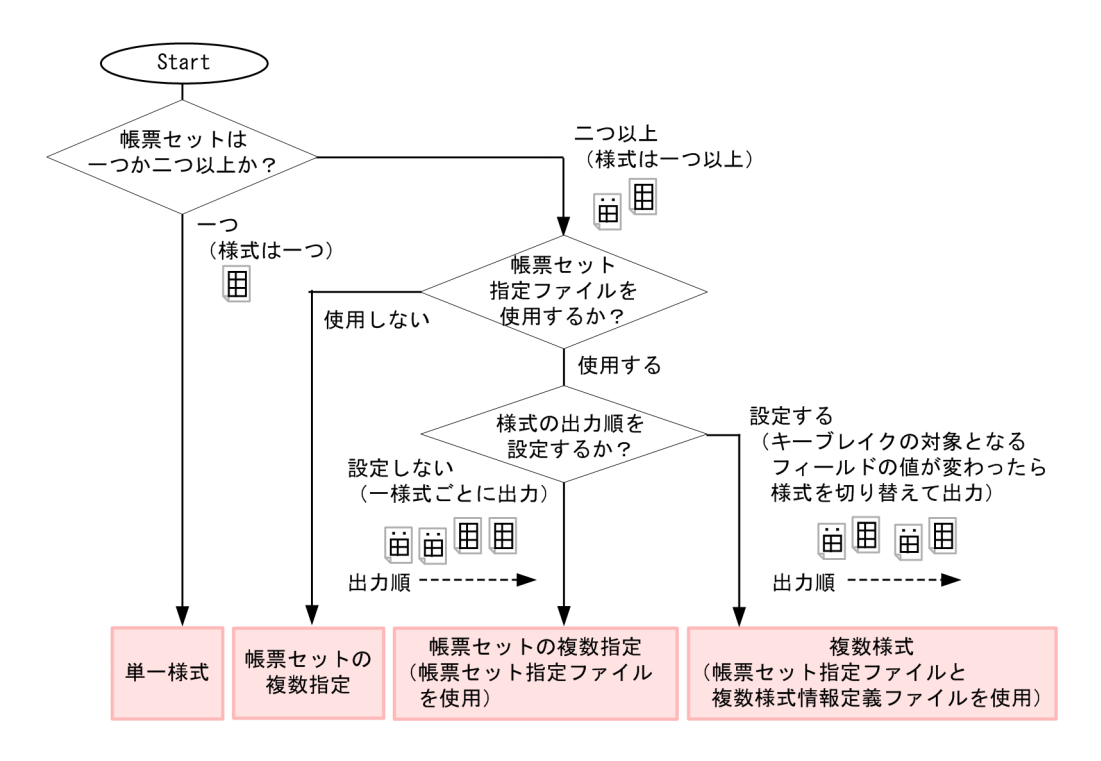

(凡例)

■ :帳票様式に応じて、コマンドまたは業務アプリケーションで設定する機能を示します。

注※

複数様式の出力については,[「5.7 複数様式情報定義ファイル](#page-170-0)」を参照してください。

このフローで決定した機能を使って帳票を出力するには,コマンドまたは業務アプリケーションを使用し ます。使用できるコマンドまたは業務アプリケーションを次の表に示します。

#### 表 1‒1 帳票を出力する方法

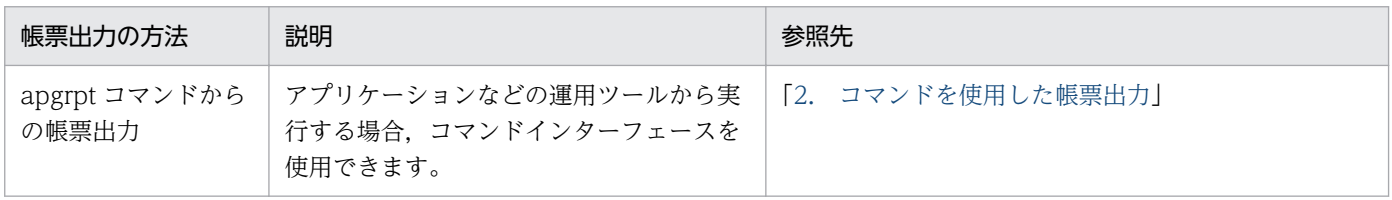

1. 帳票出力の概要

<span id="page-18-0"></span>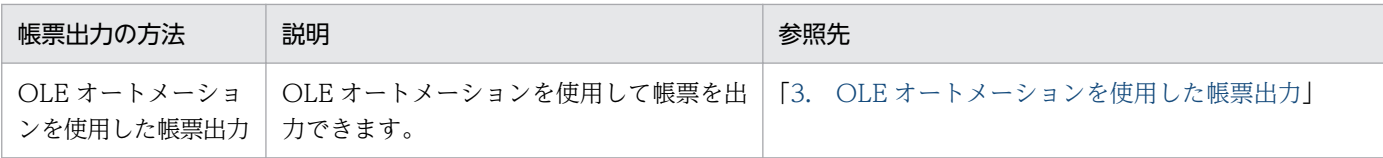

### 1.2.2 帳票をプリンタ出力するには

EUR クライアント帳票出力機能での帳票出力は、プリンタなどと組み合わせられます。また、異なる様式 の帳票や出力データが異なる帳票を、1セットとして出力する「複数様式出力」などができます。

帳票を出力する手順を次に示します。

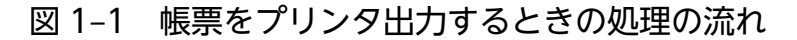

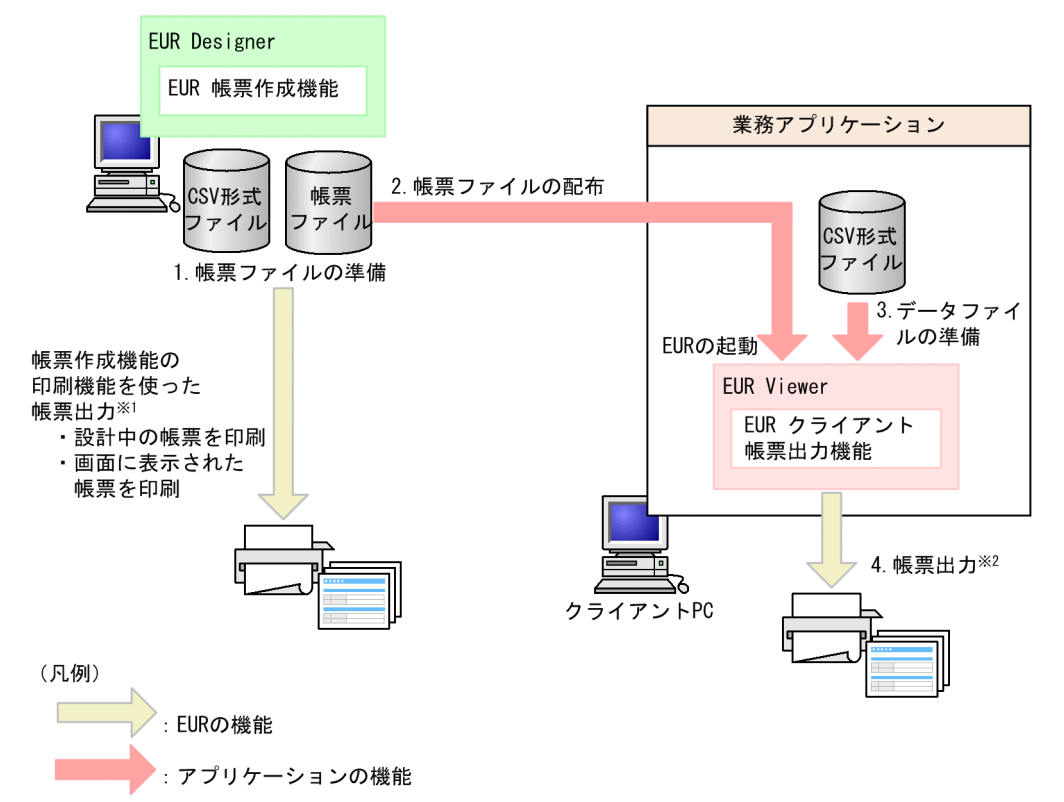

#### 注※1

EUR 帳票作成機能で設計した帳票を印刷する方法については,「[1.2.3 設計した帳票を印刷するには](#page-19-0) [\(EUR Designer\)」](#page-19-0)を参照してください。

注※2

完成した帳票を印刷する方法については,[「1.2.4 完成した帳票を印刷するには\(EUR Viewer\)」](#page-20-0)を 参照してください。

#### 1. 帳票ファイルの準備(帳票設計)

EUR 帳票作成機能で帳票を設計して,帳票ファイル(\*.fms)に保存します。

<span id="page-19-0"></span>設計中の帳票を印刷する場合や画面に表示された帳票を印刷する場合は,EUR 帳票作成機能の印刷機 能で出力します。

2. 業務を実行するクライアント環境への帳票ファイルの配布

帳票を使用するクライアントに帳票ファイルを配布します。

3. データファイルの準備

帳票として出力するデータを,CSV 形式(DAT 形式)または FIX 形式のファイルで準備します。

4. 帳票出力

配布された帳票ファイルに準備したデータファイルを読み込んで,帳票を出力します。

### 1.2.3 設計した帳票を印刷するには(EUR Designer)

EUR Designer の EUR クライアント帳票出力機能では、次に示す帳票出力ができます。

- 設計中の帳票を出力する
- 帳票のデータを入れ替えて出力する
- ほかのアプリケーションから EUR Designer の EUR クライアント帳票出力機能を呼び出して帳票を出 力する

設計中の帳票を印刷する場合や画面に表示された帳票を印刷する場合は、[ファイル]メニューの [印刷] を選択します。

ほかのアプリケーション (Visual Basic, Excel, Visual C++, COBOL など)から EUR Designer の EUR クライアント帳票出力機能を呼び出すには,EUR で提供している次のインターフェースを使用しま す。設計した帳票のデータの入れ替えから表示,出力までの作業をアプリケーションプログラムで作成す ると,効率の良い帳票出力ができます。

- apgrpt コマンド
- OLE オートメーション

EUR Designer の EUR 帳票作成機能および EUR クライアント帳票出力機能を使用したアプリケーショ ンの運用例を次に示します。この運用例は,EUR Designer とプリンタで構成する基本的なものです。

### <span id="page-20-0"></span>図 1-2 EUR Designer を使用したアプリケーションの運用例

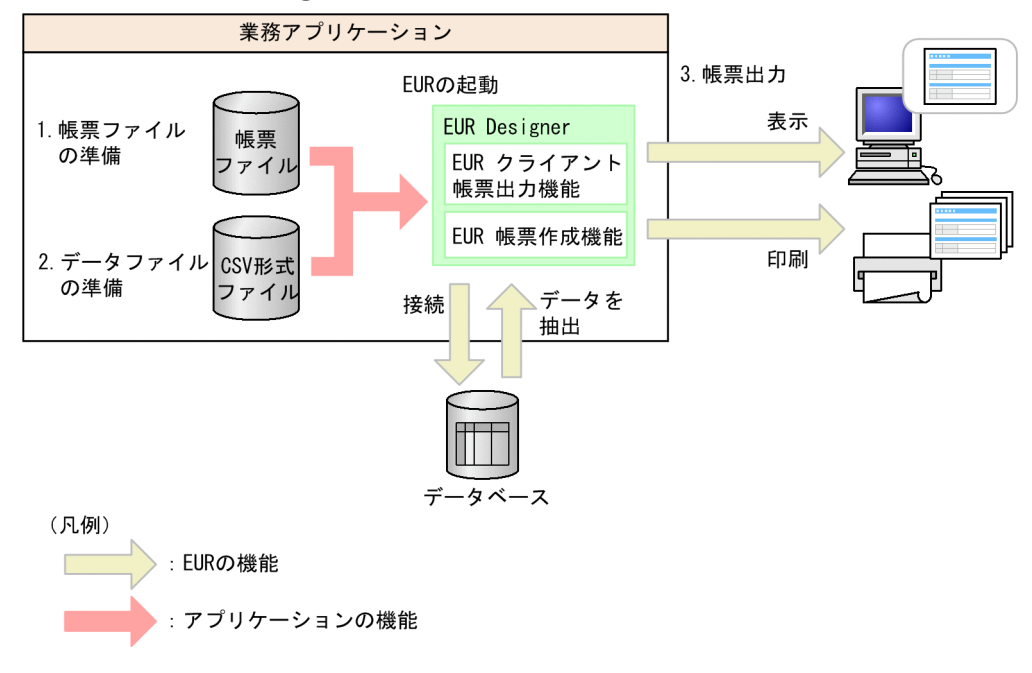

#### 1. 帳票ファイルの準備

EUR クライアント帳票出力機能で帳票を設計して,帳票ファイル(\*.fms)に保存します。

2. データファイルの準備

帳票として出力するデータのデータファイルを準備します。データファイルの形式は,[「5.3 データ](#page-141-0) [ファイル](#page-141-0)」を参照してください。データベースから直接データを読み込む方法については、マニュアル 「EUR データベース連携ガイド」を参照してください。

3. 帳票出力

帳票ファイルと準備したデータファイルを指定して,帳票出力を実行します。設計中の帳票を印刷する 場合や画面に表示された帳票を印刷する場合は、「ファイル]メニューの「印刷]を選択します。

### 1.2.4 完成した帳票を印刷するには(EUR Viewer)

EUR Viewer の EUR クライアント帳票出力機能では,次に示す帳票出力ができます。

- 帳票のデータを入れ替えて出力する
- ほかのアプリケーションから EUR Viewer の EUR クライアント帳票出力機能を呼び出して帳票を出 力する

ほかのアプリケーション (Visual Basic, Excel, Visual C++, COBOL など)から EUR Viewer の EUR クライアント帳票出力機能を呼び出すには、EUR で提供している次のインターフェースを使用しま す。設計した帳票のデータの入れ替えから表示,出力までの作業をアプリケーションプログラムで作成す ると,効率の良い帳票出力ができます。

• apgrpt コマンド

1. 帳票出力の概要

EUR 帳票出力 EUR Designer/EUR Viewer 編 21 and 2018 and 21 and 21 and 21 and 21 and 21 and 21 and 21 and 21 and 21 and 21 and 21 and 21 and 21 and 21 and 21 and 21 and 21 and 21 and 21 and 21 and 22 and 22 and 22 and 22 and 22

• OLE オートメーション

EUR Viewer の EUR クライアント帳票出力機能を使用したアプリケーションの運用例を次に示します。

図 1‒3 EUR Viewer の EUR クライアント帳票出力機能を使用したアプリケーションの運用例

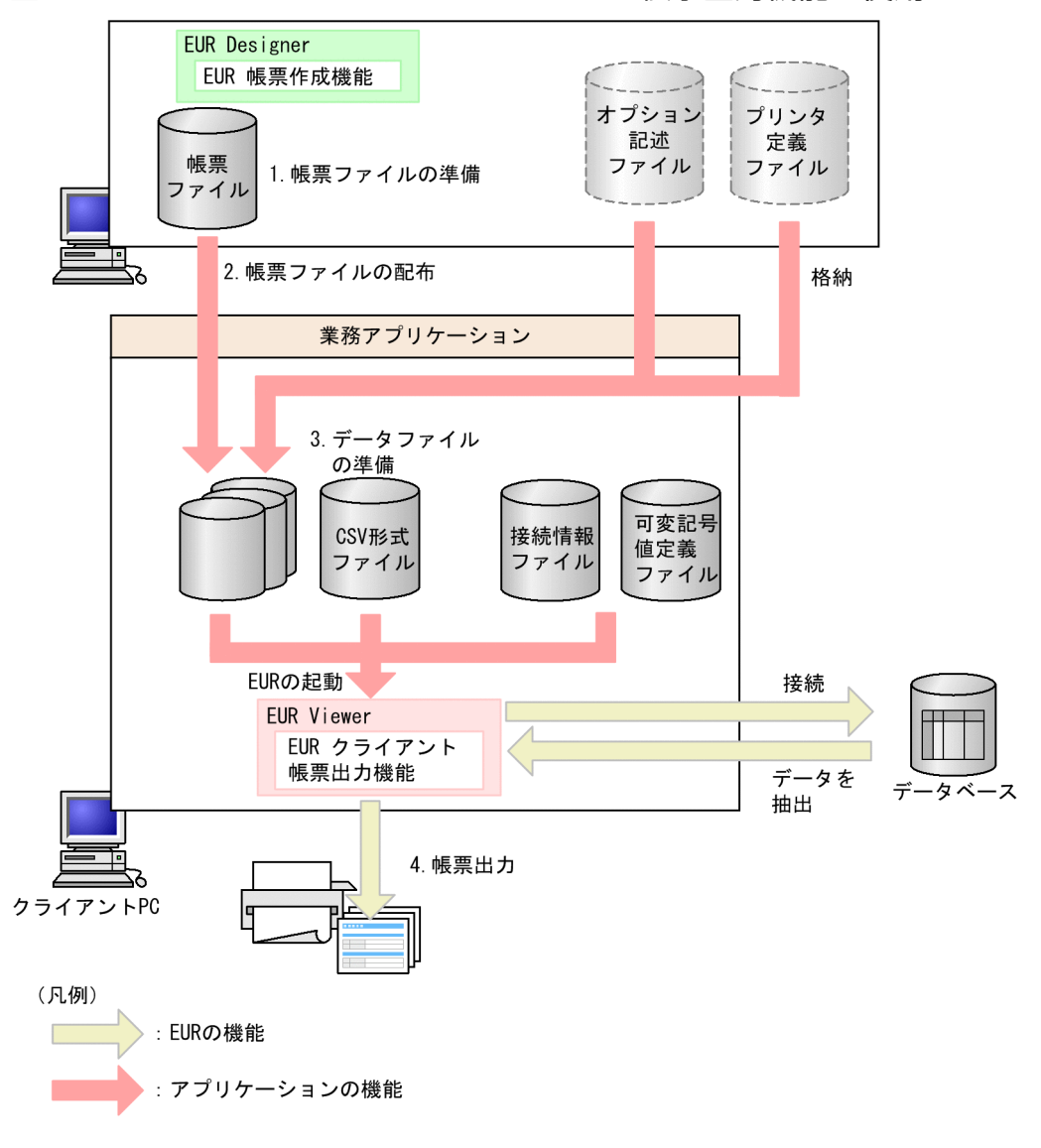

1. 帳票ファイルの準備

EUR 帳票作成機能で帳票を設計して,帳票ファイル(\*.fms)に保存します。

2. 帳票ファイルの配布

帳票ファイルを,業務を実行するクライアントの PC に配布します。帳票を印刷する環境をそろえたい 場合は,帳票ファイルのほかに,オプション記述ファイルおよびプリンタ定義ファイルも配布します。

3. データファイルの準備

帳票として出力するデータのデータファイルを準備します。データファイルの形式は,[「5.3 データ](#page-141-0) [ファイル](#page-141-0)」を参照してください。データベースから直接データを読み込む方法については、マニュアル 「EUR データベース連携ガイド」を参照してください。

1. 帳票出力の概要

#### <span id="page-22-0"></span>4. 帳票出力

出力する帳票の帳票ファイルと準備したデータファイルを指定して,帳票出力を実行します。

### 1.2.5 帳票を EUR 形式ファイルに出力するには

EUR 形式ファイルは、EUR の独自形式の印刷データファイルです。帳票定義ファイルとデータファイル (マッピングデータファイル,ユーザ定義データファイル,および画像ファイル)を一つのパッケージにし たファイルで,PDF 形式よりもサイズが小さく,ネットワーク負荷を軽減できます。1 ファイルにまとめ ているので,Web システムなどで帳票を利用するときに便利です。

EUR 形式ファイルは, EUR Server Enterprise または EUR Server Standard の EUR サーバ帳票出力機 能で出力します。出力した EUR 形式ファイルを表示·印刷するには、EUR クライアント帳票出力機能を 使用します。

EUR クライアント帳票出力機能を起動して帳票を表示するには,次の 2 とおりの方法があります。

• eurer コマンド

EUR 形式ファイルを指定して実行すると、EUR クライアント帳票出力機能が起動されて帳票が表示さ れます。Web クライアント環境では,EUR クライアント帳票出力機能をブラウザのヘルパアプリケー ションとして実行します。

• EUR 形式ファイルをダブルクリックして起動 エクスプローラで EUR 形式ファイルをダブルクリックすると、EUR クライアント帳票出力機能が起 動して帳票が表示されます。

帳票を EUR 形式ファイルへ出力することによるアプリケーションの運用例を次に示します。

<sup>1.</sup> 帳票出力の概要

#### 図 1-4 帳票を EUR 形式ファイルに出力するときの流れ

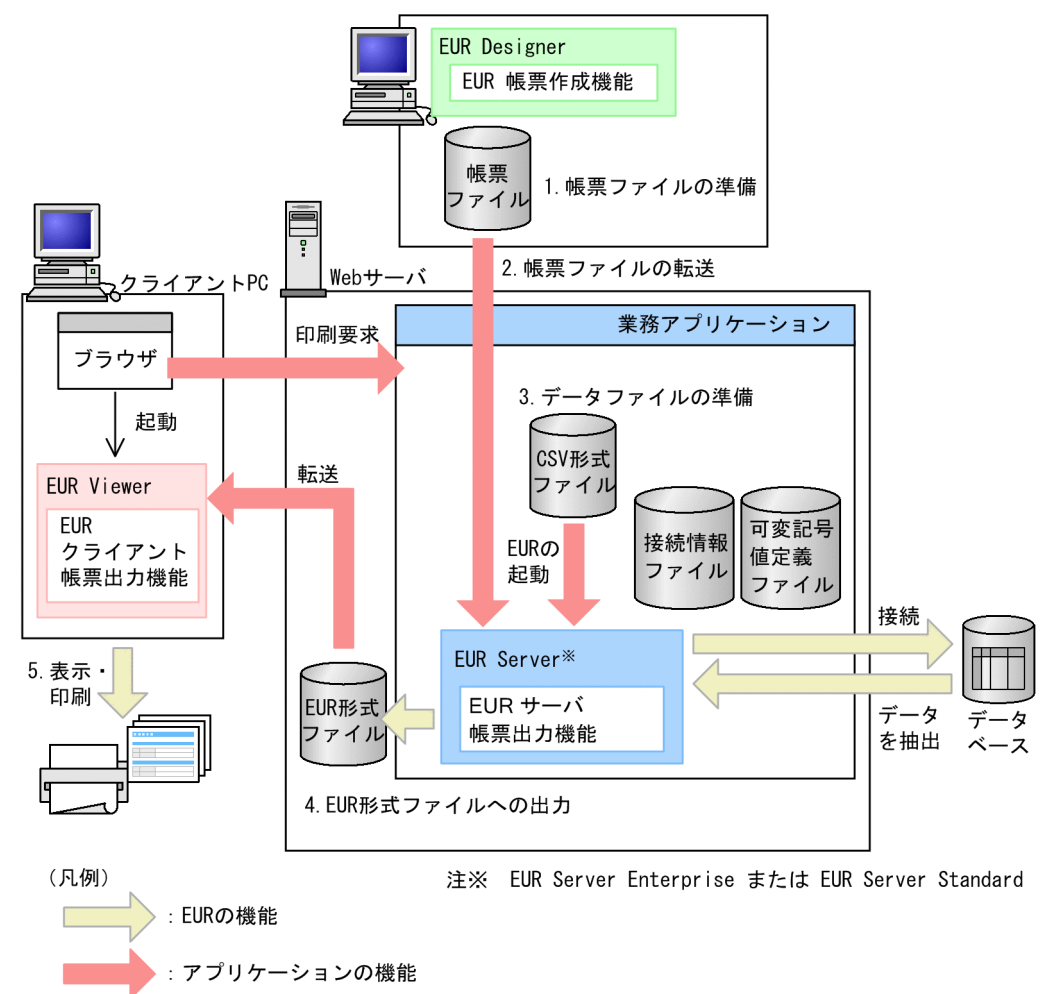

#### 1. 帳票ファイルの準備

EUR 帳票作成機能で帳票を設計して,帳票ファイル(\*.fms)に保存します。

#### 2. 帳票ファイルの転送

帳票ファイルを, EUR Server Enterprise または EUR Server Standard が組み込まれているアプリ ケーションサーバに転送します。

#### 3. データファイルの準備

帳票として出力するデータのデータファイルを準備します。データファイルの形式は,[「5.3 データ](#page-141-0) [ファイル](#page-141-0)」を参照してください。データベースから直接データを読み込む方法については,マニュアル 「EUR データベース連携ガイド」を参照してください。

#### 4. EUR 形式ファイルへの出力

出力する帳票の帳票ファイルと準備したデータファイルを指定して、EUR 形式ファイルへの出力を実 行します。EUR 形式ファイルへの出力方法については、マニュアル「EUR 帳票出力 機能解説 EUR Server 編」およびマニュアル「EUR 帳票出力 リファレンス EUR Server 編」を参照してください。

5. EUR 形式ファイルの表示・印刷

#### 1. 帳票出力の概要

EUR 形式ファイルは,クライアント PC 上の EUR クライアント帳票出力機能で表示・印刷します。

<sup>1.</sup> 帳票出力の概要

### <span id="page-25-0"></span>1.3 複数様式で帳票を出力するには

EUR クライアント帳票出力機能では、複数の異なる様式(帳票)を一つの帳票として出力できます。これ を「複数様式で帳票を出力する」といいます。

複数様式で帳票を出力するときは,複数の帳票ファイル,帳票セット指定ファイルおよび複数様式情報定 義ファイルを準備します。

複数様式で帳票を出力する流れを次に示します。

#### 図 1‒5 複数様式で帳票を出力するときの処理の流れ

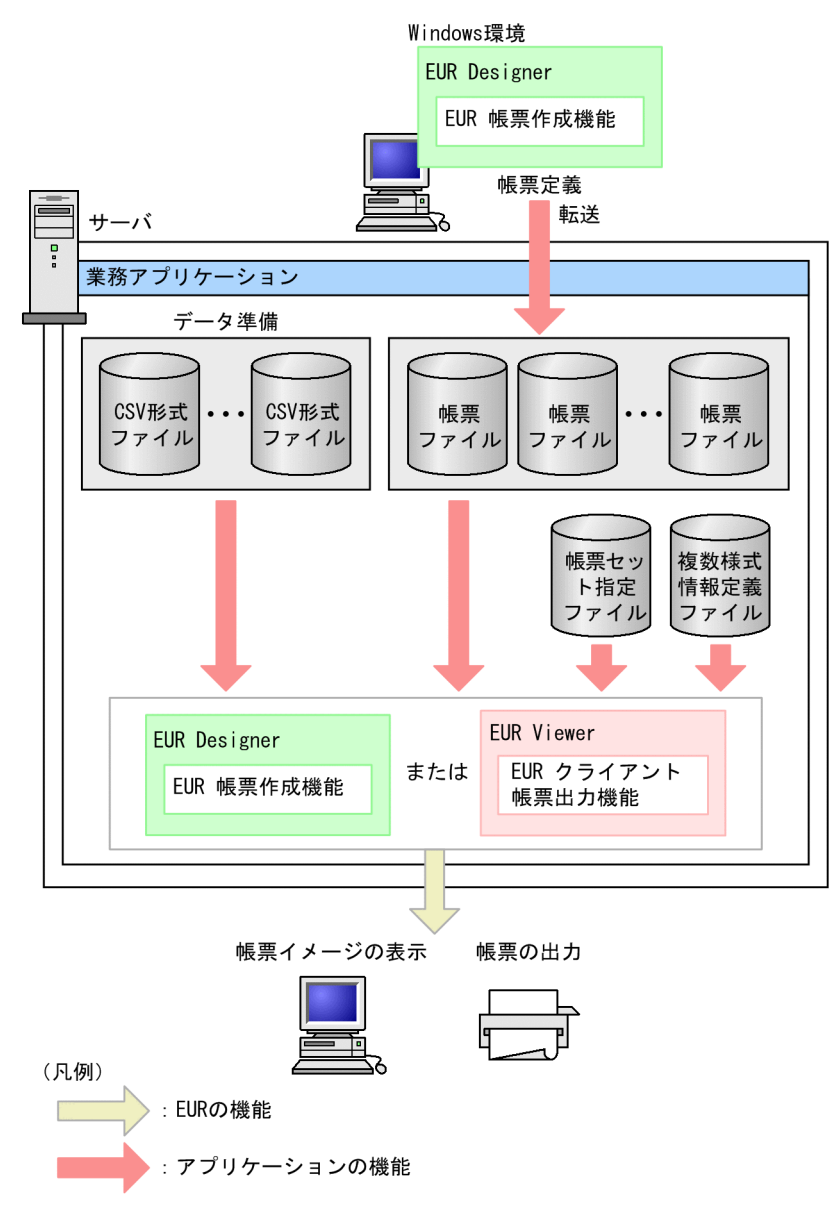

1. 帳票ファイルの作成

帳票を設計して,フォームシートファイル(\*.fms)で保存します。 複数様式で帳票を出力できるファイルの種類は,フォームシートファイル(\*.fms)です。

1. 帳票出力の概要

<span id="page-26-0"></span>複数様式で出力するときの帳票は,一組にする帳票すべてを同じキーフィールドで改ページするように 設定してください。ただし,帳票ヘッダのある帳票は,複数様式では出力できません。

2. データファイルの準備

出力するデータファイルを準備します。

n 様式と n 様式を組み合わせて一組の帳票に出力するときは. n 様式ごとのデータファイルを準備しま す。

3. 帳票セット指定ファイルの作成

帳票セット指定ファイルは,複数の帳票ファイルを統合する順番と帳票に読み込むデータファイルを指 定しておくファイルです。帳票セット指定ファイルについては,「[5.6 帳票セット指定ファイル」](#page-166-0)を参 照してください。

#### 4. 複数様式情報定義ファイルの作成

複数様式情報定義ファイルには,異なった様式(帳票)をグルーピングした様式グループを切り替える 条件と、切り替え時の動作を指定します。一つの様式グループの中でさらに様式(帳票)をグルーピン グする(サブ様式グループ)こともできます。

複数様式情報定義ファイルについては,[「5.7 複数様式情報定義ファイル](#page-170-0)」を参照してください。

#### 5. 帳票出力

複数様式で帳票を出力するためのインターフェースは次のとおりです。

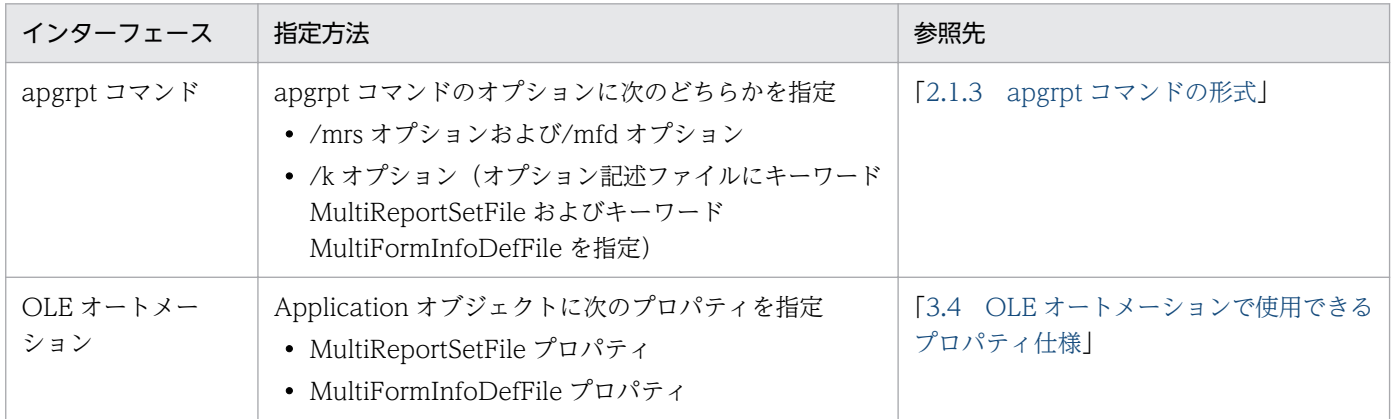

### 1.3.1 複数様式での帳票出力例

EUR で提供しているサンプルを使用して,複数様式での帳票出力例を示します。

サンプルは,次に示すフォルダに格納されています。

• サンプル帳票(フォームシートファイル(\*.fms)と CSV 形式のデータファイル(\*.csv))が格納され ているフォルダ

EUR Designer のインストール先フォルダ\Sample\Reports

<sup>1.</sup> 帳票出力の概要

• サンプル帳票セット指定ファイル (\*.txt) およびサンプル複数様式情報定義ファイル (\*.txt) が格納さ れているフォルダ

EUR Designer のインストール先フォルダ\Sample\Reports\Multiform

### (1) サンプル帳票「請求書」の場合

「請求書」は、「表紙次紙形式の帳票\_表紙」と「表紙次紙形式の帳票\_次紙」の2様式を一組にして出力 します。

サンプル帳票「請求書」を出力したときの一組の出力例を次に示します。

図 1-6 サンプル帳票 「請求書.fms」の出力例 (1 ページ目)

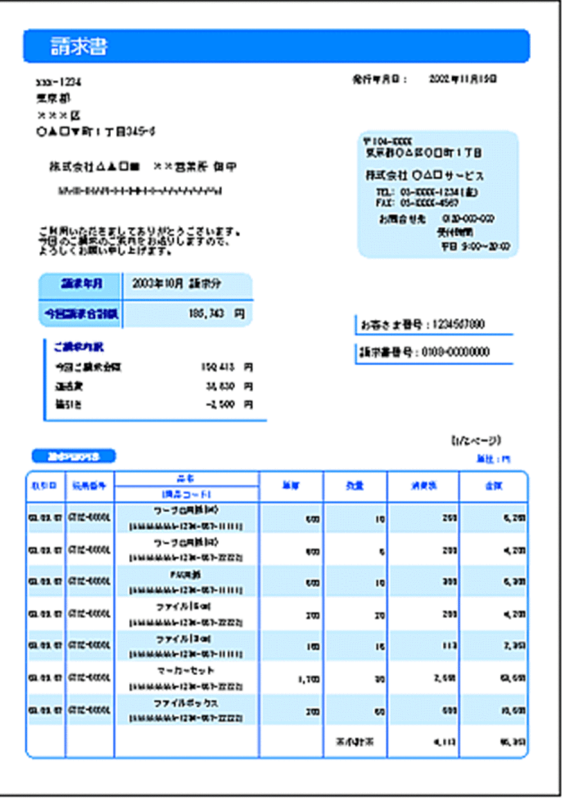

<sup>1.</sup> 帳票出力の概要

### 図 1-7 サンプル帳票「請求書.fms」の出力例 (2 ページ目)

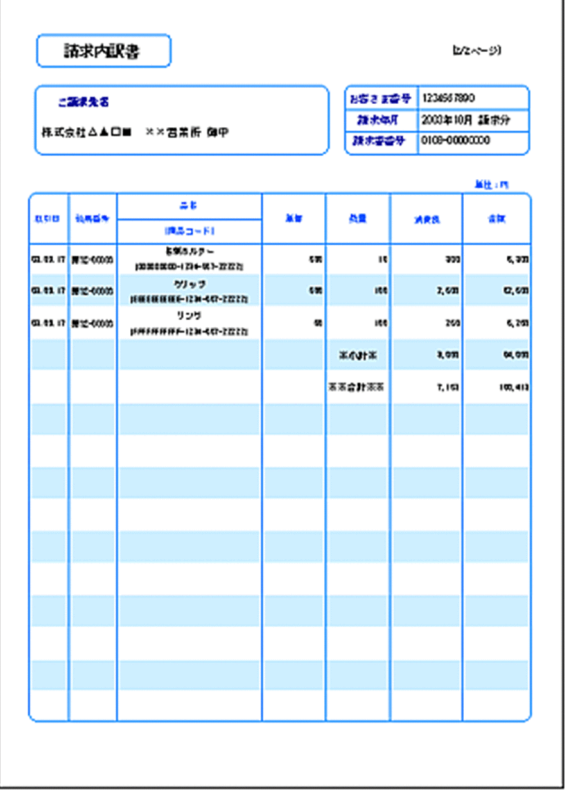

「表紙次紙形式の帳票 表紙」は必ず出力しますが,「表紙次紙形式の帳票 次紙」は,「表紙次紙形式の帳 票 表紙」に納まらなかったデータを出力します。請求先のデータが変わるまで「表紙次紙形式の帳票 次紙」に出力します。請求先のデータが変わった時点で「表紙次紙形式の帳票 表紙」に戻ります。

ページ番号は,2 様式を通して請求先ごとのページ番号(n/m 形式)を出力します。請求先のデータが変 わった時点で,「表紙次紙形式の帳票\_表紙」は「1/m」に初期化されます。

### (a) サンプル帳票「請求書」を出力する手順

サンプル帳票「請求書」を出力する手順を次に示します。

#### 1. 帳票ファイルの作成

帳票ファイルは,「表紙次紙形式の帳票\_表紙」と「表紙次紙形式の帳票\_次紙」の 2 様式を作成して, フォームシートファイル(\*.fms)で保存します。

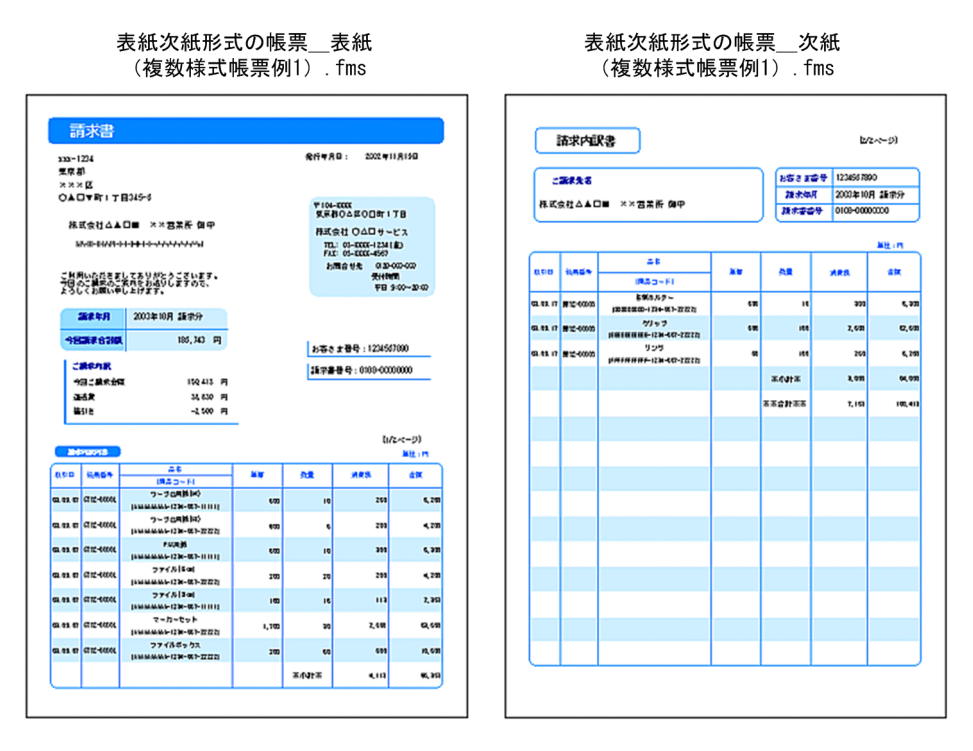

二つの帳票は,フィールド「請求書番号」をキーにして改ページするように設定します。

改ページの設定では,キーとなるフィールドのデータが変わった時点で,ページ番号を開始番号に初期 化するか,またはキーとなるフィールドのデータが変わっても,通し番号でページ番号を印刷するかを 設定できますが,この設定はどちらでもかまいません。ページ番号を初期化するかどうかは,複数様式 情報定義ファイルのページ番号リセット属性(resetpagenumber)の設定が優先されます。

#### 2. データファイルの準備

「表紙次紙形式の帳票 表紙 (複数様式帳票例1).csv」を「表紙次紙形式の帳票\_表紙」と「表紙次 紙形式の帳票 次紙 | で共有します。

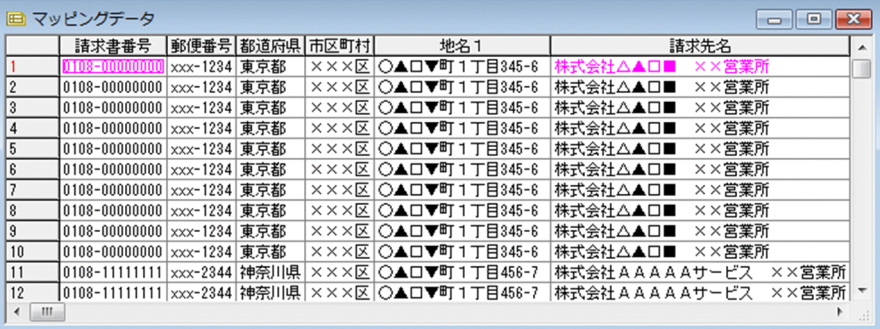

#### 3. 帳票セット指定ファイルの作成

サンプル帳票セット指定ファイル(formset01(複数様式帳票例1).txt)の内容を次に示します。 表紙次紙形式の帳票 表紙 (複数様式帳票例1).fms,表紙次紙形式の帳票 表紙 (複数様式帳票例 1).csv

表紙次紙形式の帳票 次紙 (複数様式帳票例1).fms,表紙次紙形式の帳票 表紙 (複数様式帳票例 1).csv

#### 4. 複数様式情報定義ファイルの作成

様式グループが一つなので,様式グループ遷移条件(grouptransfercondition)は省略します。 「表紙次紙形式の帳票\_表紙」は必ず出力します。「表紙次紙形式の帳票\_次紙」は,「表紙次紙形式の 帳票\_表紙」に納まらなかったデータがあるときに出力します。様式間遷移条件

(formtransfercondition)で,フィールド「請求書番号」がキーブレイクしたら「表紙次紙形式の帳票 \_表紙」に戻るように指定します。

サンプル複数様式情報定義ファイル(formdef01(複数様式帳票例1).txt)の内容を次に示します。

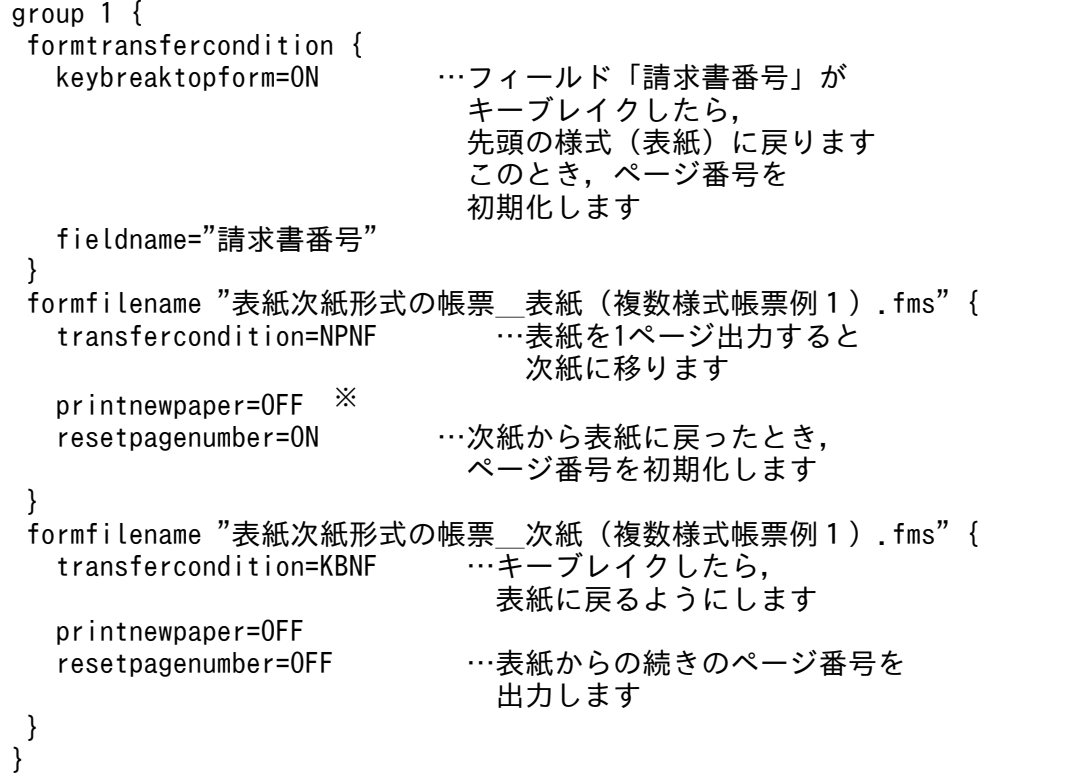

注※

両面印刷する場合,「表紙次紙形式の帳票\_表紙」を必ず表面に印刷したいときは,次のように指定 してください。「表紙次紙形式の帳票\_次紙」に出力するデータがない場合は,裏面を白紙にします。

#### printnewpaper = ON

サンプル「請求書」を両面印刷したときの,出力例を次に示します。

#### 図 1‒8 サンプル帳票「請求書.fms」の両面印刷時の出力例

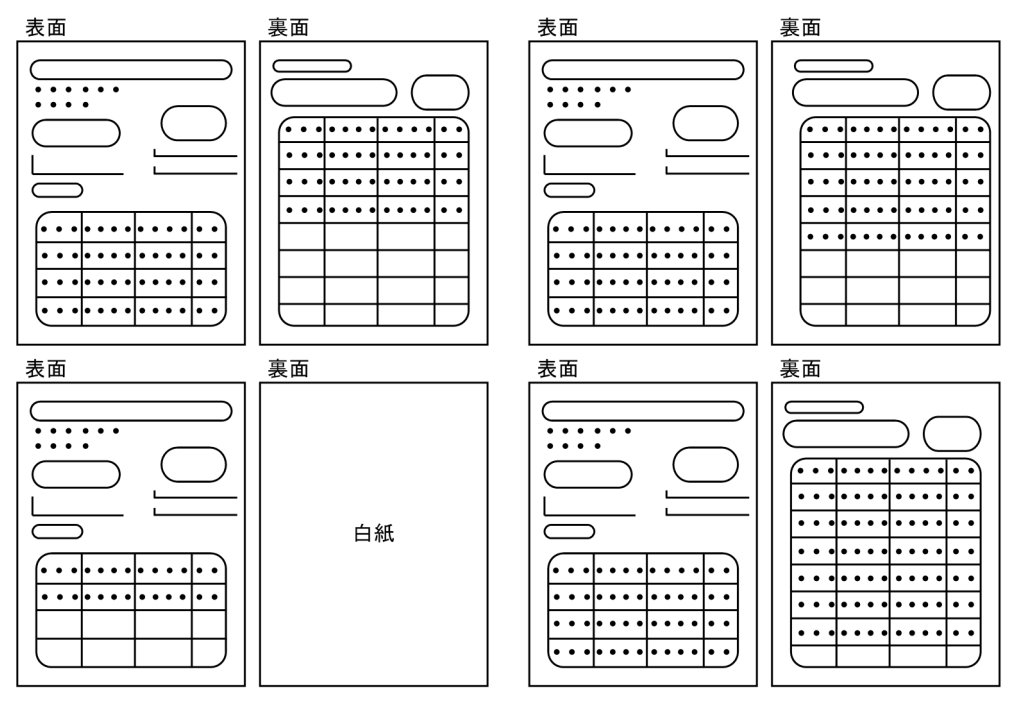

#### 5. 帳票出力

apgrpt コマンド構文の例を示します。

apgrpt /l print /mrs "C:\TEMP\formset01 (複数様式帳票例1).txt" /mfd "C:\TEMP\formdef01 (複数様式帳票例1) .txt"

#### ■補足説明

複数様式で出力する「表紙次紙形式の帳票」は,「表紙」と「次紙」を異なる二つの様式を一組の帳票 として出力できます。

帳票ヘッダ領域のある「表紙のある帳票」は,「表紙ページ」と「次紙ページ」で一つの様式の帳票で す。そのため,表紙ページの繰り返し領域に貼り付けたデータの続きを次紙ページに出力できますが, 次紙ページのページ上端やページ下端にアイテムを作成したり、貼り付けたりすることはできません。

### (2) サンプル帳票「従業員勤務歴カード」の場合

「従業員勤務歴カード」は,「従業員勤務歴カード[I]」と「従業員勤務歴カード[I](続き)」の 2 様式 と,「従業員勤務歴カード[II]」の 1 様式を合わせて一組にして出力します。

サンプル帳票「従業員勤務歴カード」を出力したときの一組の出力例を次に示します。

<sup>1.</sup> 帳票出力の概要

### 図 1-9 サンプル帳票「従業員勤務歴カード [I]」の出力例

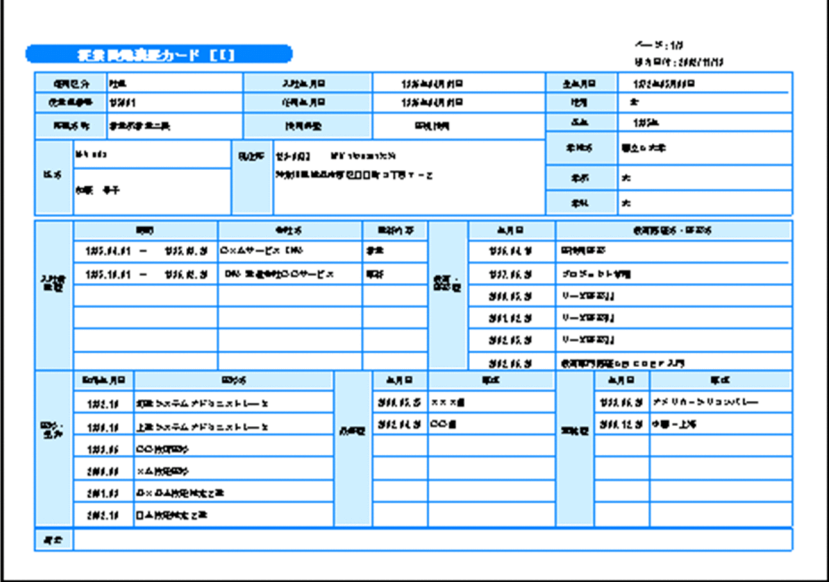

### 図 1-10 サンプル帳票「従業員勤務歴カード [I] (続き)」の出力例

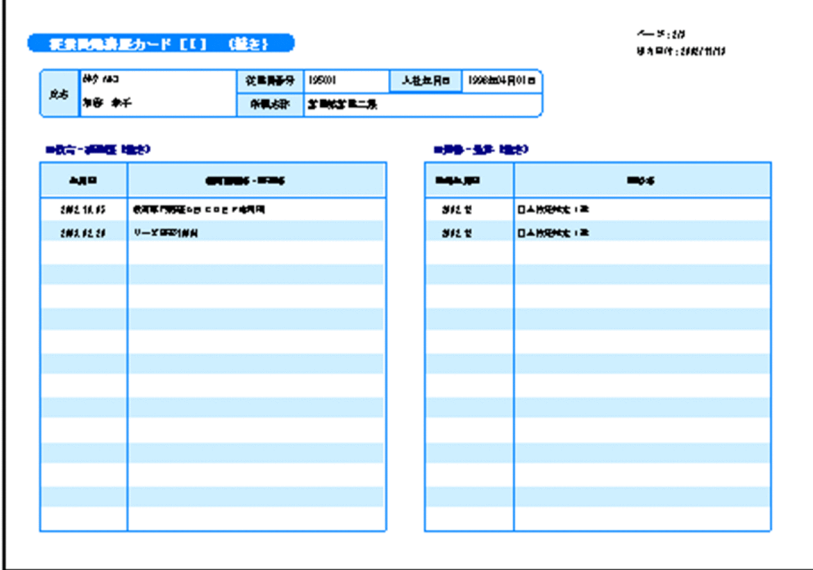

 $\mathbf{r}$ 

#### 図 1-11 サンプル帳票「従業員勤務歴カード [II]」の出力例

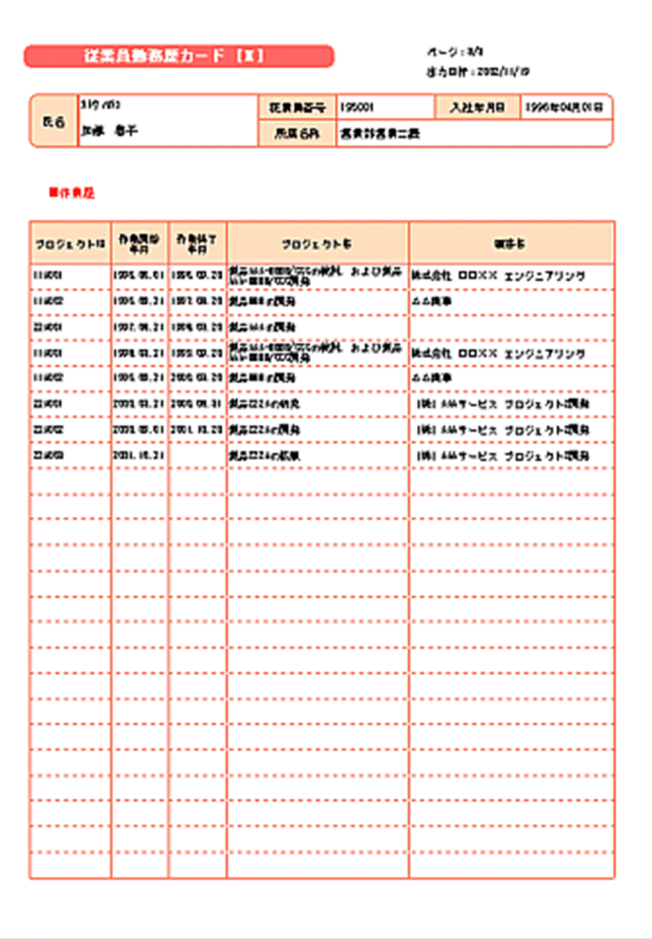

サンプル帳票「従業員勤務歴カード」は,従業員番号ごとに一組の帳票を出力します。

「従業員勤務歴カード[I]」は必ず出力しますが,「従業員勤務歴カード[I](続き)」は,「従業員勤務歴 カード[I]」に納まらなかったデータを出力します。従業員番号のデータが変わったとき,「従業員勤務歴 カード[II]」の様式に移るようにします。「従業員勤務歴カード[II]」の出力で従業員番号のデータが変 わった時点で「従業員勤務歴カード[I]」に戻ります。

ページ番号は,3 様式を通して従業員番号ごとのページ番号(n/m 形式)を出力します。従業員番号のデー タが変わった時点で,「従業員勤務歴カード[I]」は「1/m」に初期化されます。

### (a) サンプル帳票「従業員勤務歴カード」を出力する手順

サンプル帳票「従業員勤務歴カード」を出力する手順を次に示します。

#### 1. 帳票ファイルの作成

帳票ファイルは,「従業員勤務歴カード[I]」,「従業員勤務歴カード[I](続き)」,および「従業員勤 務歴カード [II]」の 3 様式を作成して、フォームシートファイル(\*.fms) で保存します。

### 図 1-12 従業員勤務歴 1 (複数様式帳票例 2) .fms の出力例

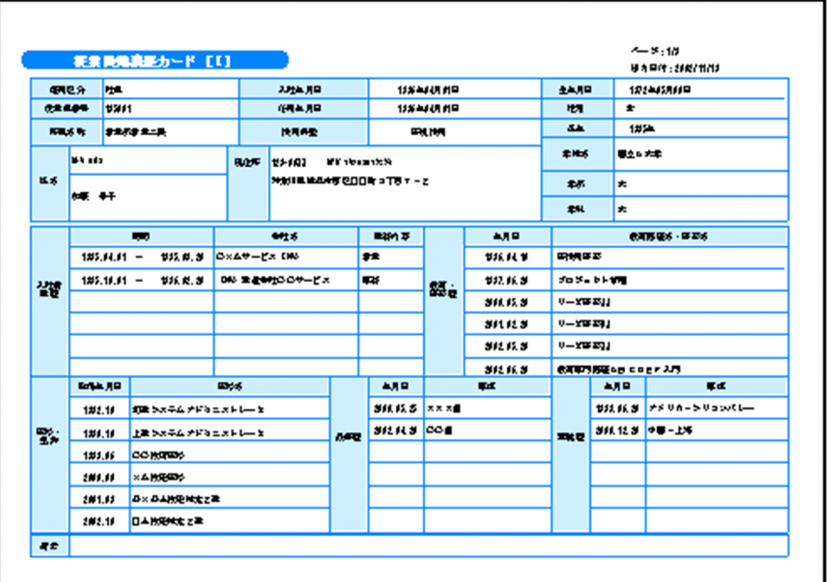

### 図 1-13 従業員勤務歴 1 −次紙 (複数様式帳票例 2) .fms の出力例

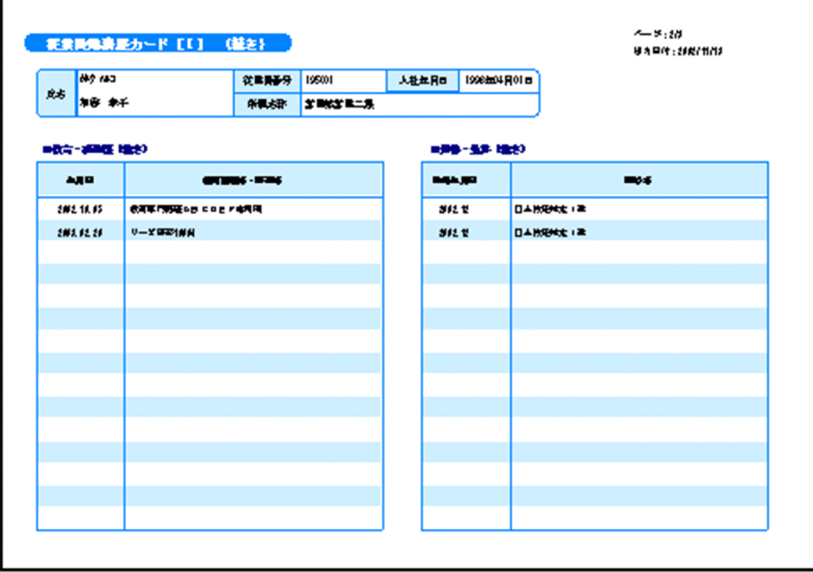

#### 図 1-14 従業員勤務歴 2 (複数様式帳票例 2) .fms の出力例

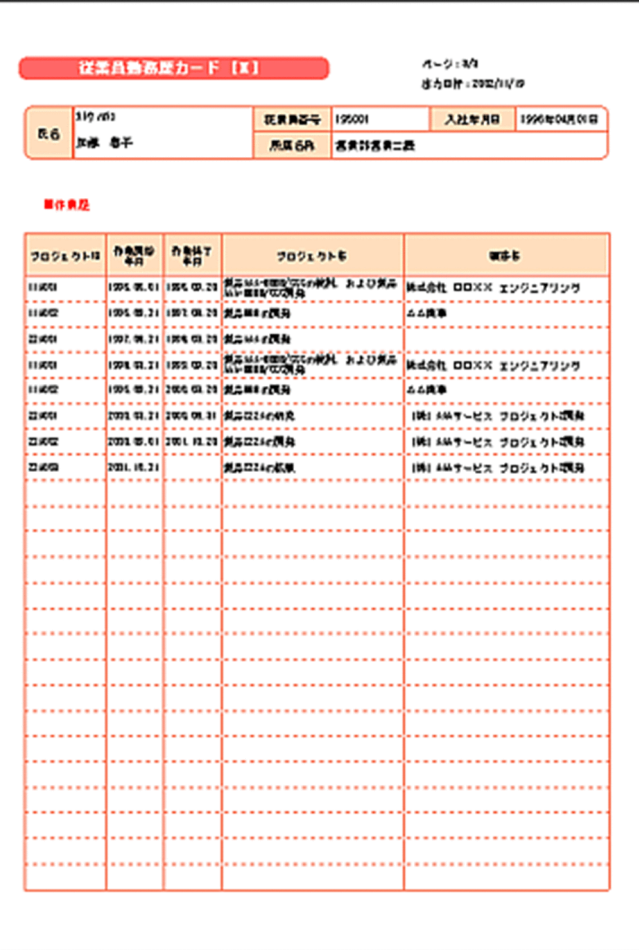

三つの帳票は,フィールド「従業員番号」をキーにして改ページするように設定します。

改ページの設定では,キーとなるフィールドのデータが変わった時点で,ページ番号を開始番号に初期 化するか,またはキーとなるフィールドのデータが変わっても,通し番号でページ番号を印刷するかを 設定できますが,この設定はどちらでもかまいません。ページ番号を初期化するかどうかは,複数様式 情報定義ファイルのページ番号リセット属性(resetpagenumber)の設定が優先されます。

#### 2. データファイルの準備

n 様式と n 様式を組み合わせて一組の帳票に出力するには、n 様式ごとのデータファイルを準備します。 「従業員勤務歴 1 (複数様式帳票例2).csv」は,「従業員勤務歴カード [I]」と「従業員勤務歴カード [I](続き)」で共有します。

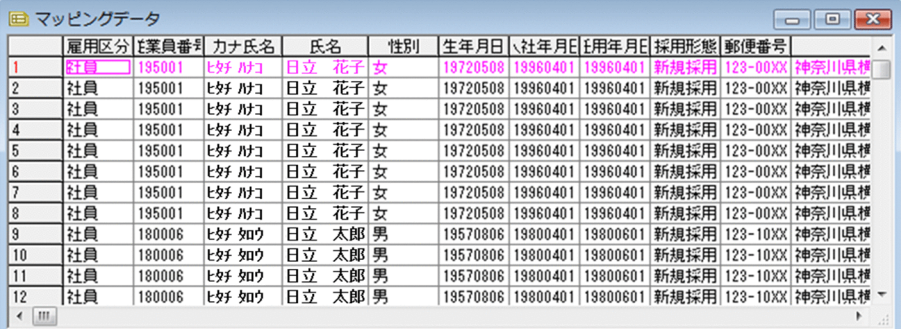
「従業員勤務歴2(複数様式帳票例2).csv」は,「従業員勤務歴カード[II]」で使用します。

| $\mathbf{x}$<br>マッピングデータ<br>E)<br>Θ |        |             |          |             |         |                  |          |          |                   |               |  |  |
|-------------------------------------|--------|-------------|----------|-------------|---------|------------------|----------|----------|-------------------|---------------|--|--|
|                                     |        | 【業員番号 カナ氏名】 | 氏名       | 社年月日        | 所属名称    | コジェク  作業開始  作業終了 |          |          | ブロム               |               |  |  |
|                                     | 195001 | ヒタチ ハナコ     | 日立<br>花子 | 19960401    | 営業部営業   | 1A001            | 19950601 | 19960920 | 製品AAA-BBBB/       |               |  |  |
| $\overline{c}$                      | 195001 | ヒタチ ハナコ     | 花子<br>日立 | 19960401    |         | 114002           | 19960921 | 19970820 | 製品BBBの開発          |               |  |  |
| 3                                   | 195001 | ヒタチ ハナコ     | 花子<br>日立 | 19960401    |         | 22A001           | 19970821 | 19980320 | 製品AAAの開発          |               |  |  |
| 4                                   | 195001 | ヒタチ ハナコ     | 花子<br>日立 | 19960401    |         | 88Z001           | 19980321 | 19980920 | 製品AA1-BBB2/CCCの検討 |               |  |  |
| 5                                   | 195001 | ヒタチ ハナコ     | 花子<br>日立 | 19960401    |         | 99X002           | 19980921 | 19990320 | 製品XYXYの開発         |               |  |  |
| 6                                   | 195001 | ヒタチ ハナコ     | 花子<br>日立 | 19960401    |         | 550001           | 19990321 | 20000831 | 製品ZZZAの研究         |               |  |  |
|                                     | 195001 | ヒタチ ハナコ     | 花子<br>日立 | 19960401    |         | 550002           | 20000901 | 20011020 | 製品ZZZAの開発         |               |  |  |
| 8                                   | 195001 | ヒタチ ハナコ     | 花子<br>日立 | 19960401    |         | 550003           | 20011021 |          | 製品ZZZAの拡販         |               |  |  |
| 9                                   | 180006 | ヒタチ タロウ     | 日立       | 太郎 19800401 | 設計部設計一課 | 33B001           | 19800601 | 19870530 | 製品CCCの開発          |               |  |  |
| 10                                  | 180006 | ヒタチ タロウ     | 日立       | 太郎 19800401 |         | 33B002           | 19870601 | 19950620 | 製品DDDの開発          |               |  |  |
| 11                                  | 180006 | ヒタチ タロウ     | 日立       | 太郎 19800401 |         | 33B003           | 19950621 | 19980319 | 製品EEEの開発          |               |  |  |
| 12                                  | 180006 | ヒタチ タロウ     | 日立       | 太郎 19800401 |         | 33B004           | 20000621 |          | 製品FFFの開発          | ۰             |  |  |
| ◀                                   | ш      |             |          |             |         |                  |          |          | ۰                 | $\mathcal{A}$ |  |  |

### 3. 帳票セット指定ファイルの作成

サンプル帳票セット指定ファイル(formset02(複数様式帳票例2).txt)の内容を次に示します。 従業員勤務歴1(複数様式帳票例2).fms,従業員勤務歴1(複数様式帳票例2).csv 従業員勤務歴1−次紙(複数様式帳票例2).fms,従業員勤務歴1(複数様式帳票例2).csv 従業員勤務歴2(複数様式帳票例2).fms,従業員勤務歴2(複数様式帳票例2).csv

### 4. 複数様式情報定義ファイルの作成

「従業員勤務歴カード[I]」と「従業員勤務歴カード[I](続き)」の 2 様式で一つの様式グループ,「従 業員勤務歴カード [II]」の1様式で一つの様式グループにします。

「従業員勤務歴カード[I]」と「従業員勤務歴カード[I](続き)」の様式グループと,「従業員勤務歴 カード [II]」の様式グループを順に出力するので、様式間遷移条件 (formtransfercondition) の指定 は省略します。

様式グループ間は,フィールド「従業員番号」がキーブレイクしたら,様式グループに指定されている 様式(帳票)が出力されるように、様式グループ遷移条件 (grouptransfercondition)に 「transfercondition=KBNF」を指定します。

この指定によって、次のように帳票が出力されます。

### 図1-15 サンプル帳票「従業員勤務歴カード」を印刷した場合の出力例

#### 従業員勤務歴カード [I]

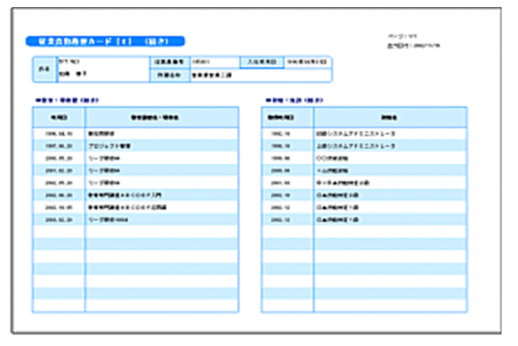

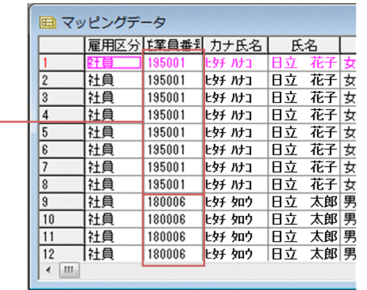

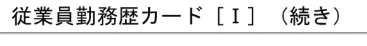

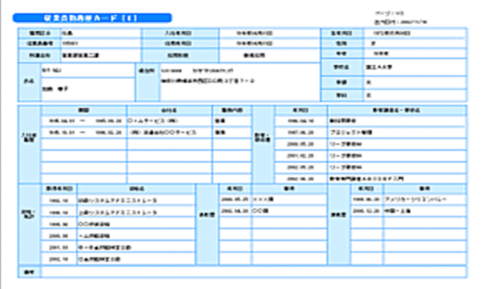

従業員勤務歴1.csvのキーとなるフィールド「従業員番号」がキーブレイクした時点で, 従業員勤務歴カード [I] の出力に移ります。

従業員勤務歴カード「II] ■ マッピングデータ  $B - F$  (ii)  $m$  $A = 3 : 10^6$ <br>8.500 - 200 「業員番乳 カナ氏名 | 氏名 | 社年月日  $\sim$   $\sim$ **BARK** <u> - Franc</u> 5 Ě  $\sqrt{8}$ Ě  $\overline{10}$  $\frac{11}{12}$ 

従業員勤務歴2. csvのフィールド「従業員番号」がキーブレイクした時点で、従業員勤務歴 カード [I] に戻り, 次の従業員番号 (この場合「180006」) の帳票を出力します。

サンプル複数様式情報定義ファイル(formdef02(複数様式帳票例2).txt)の内容を次に示します。

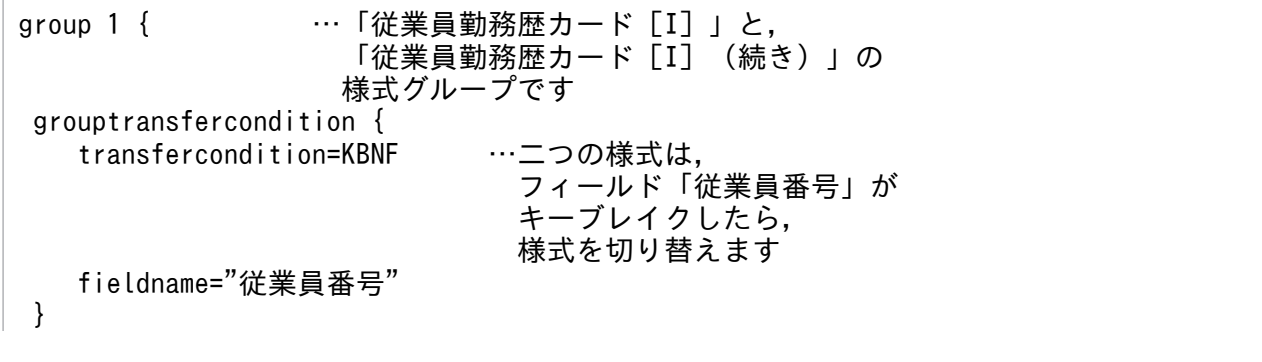

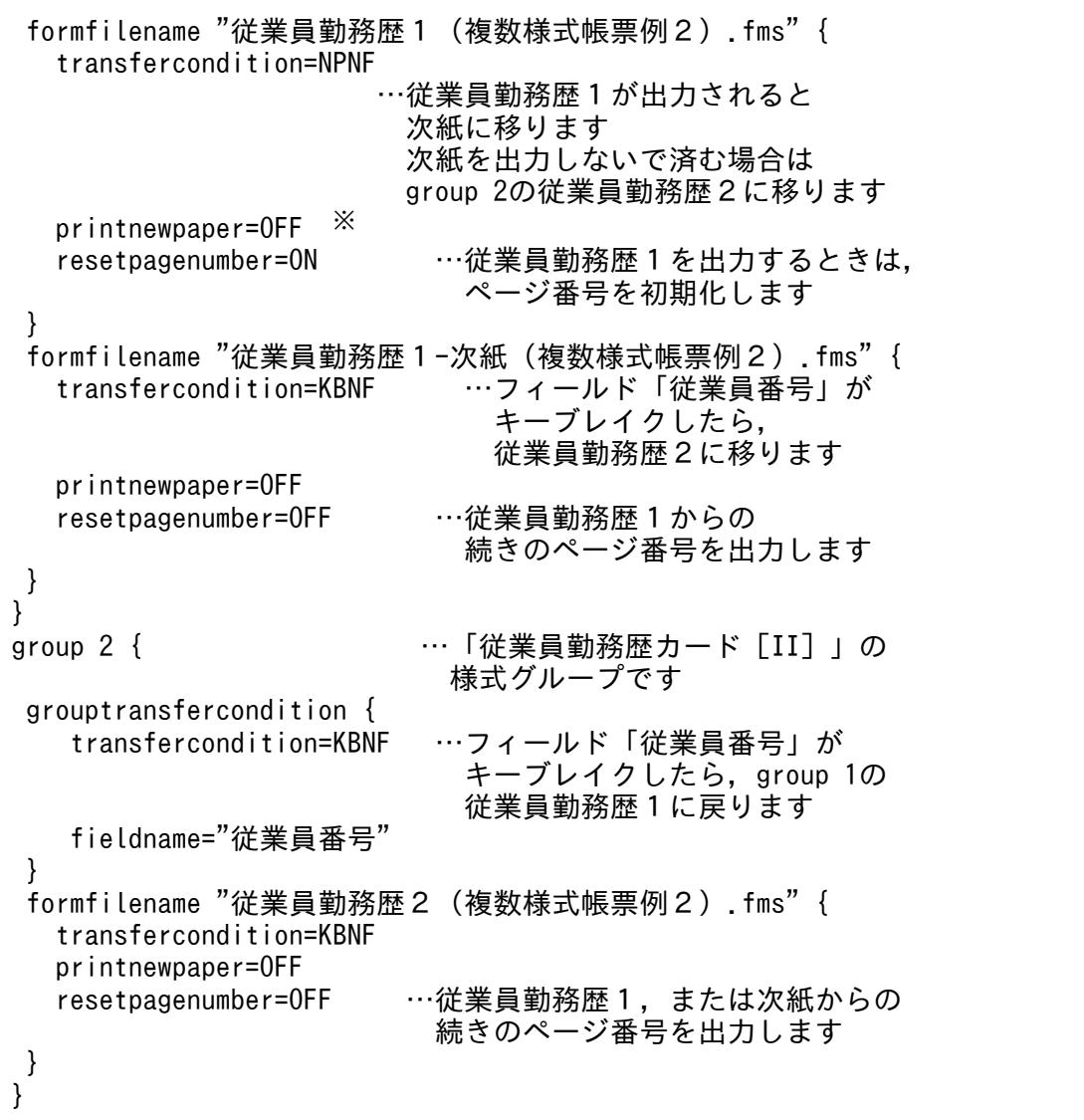

注※

両面印刷する場合,「従業員勤務歴カード[I]」を必ず表面に印刷したいときは,次のように指定し てください。

printnewpaper = ON

サンプル「従業員勤務歴カード」を両面印刷したときの,出力例を次に示します。

### 図1-16 サンプル帳票「従業員勤務歴カード」を両面印刷した場合の出力例

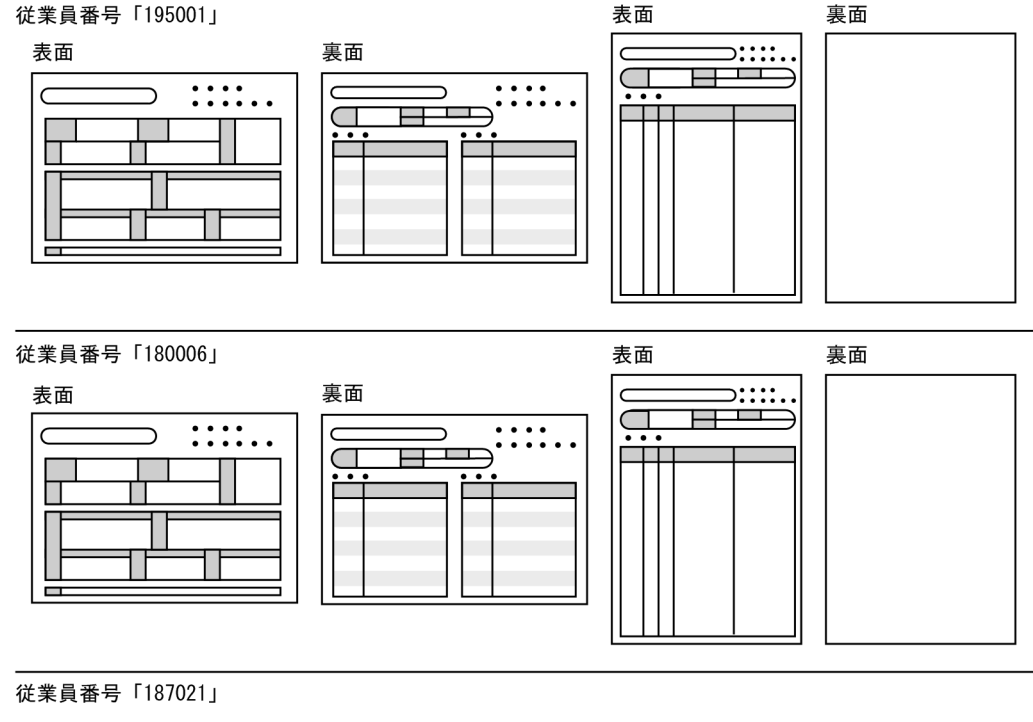

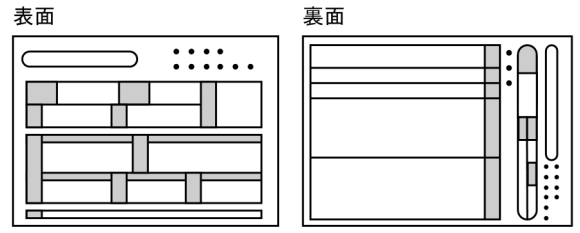

### 5. 帳票出力

apgrpt コマンド構文の例を示します。

```
apgrpt /l print
     /mrs "C:\TEMP\formset02 (複数様式帳票例2).txt"
      /mfd "C:\TEMP\formdef02 (複数様式帳票例2).txt"
```
# (3) サンプル帳票「保険申込書」の場合

「保険申込書」は,「保険申込書」,「保険申込書\_代理店控」,および「保険申込書\_契約者控」の 3 様式を 一組の連票形式にして出力します。

サンプル帳票「保険申込書」を出力したときの一組の出力例を次に示します。

### 図 1‒17 サンプル帳票「保険申込書」の出力例

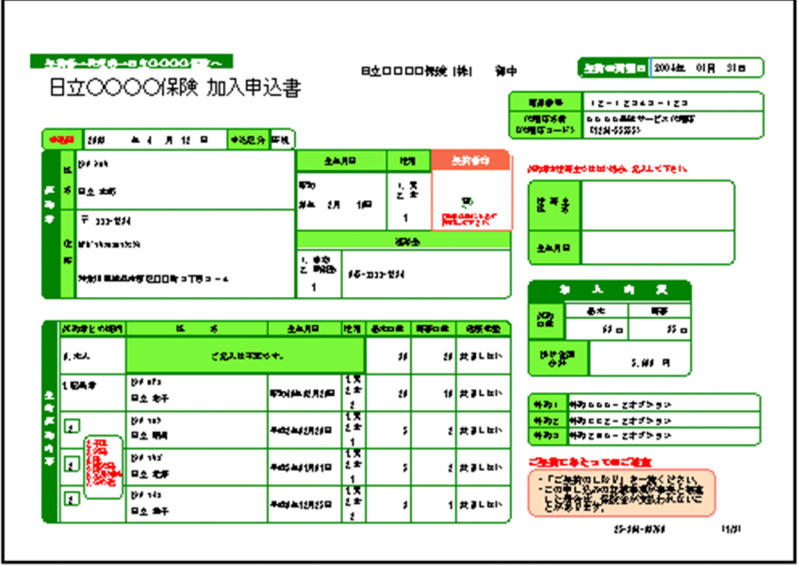

### 図 1-18 サンプル帳票「保険申込書\_代理店控」の出力例

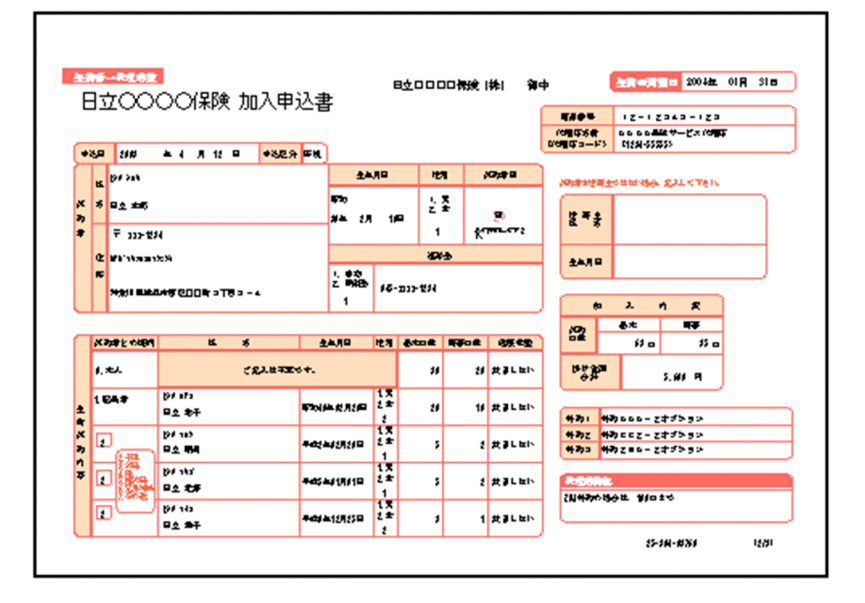

図 1-19 サンプル帳票「保険申込書 契約者控」の出力例

|                    |     | 5962                   | 日立〇〇〇〇保険 加入申込書                               |                      |                              |                     | 日立口口口口保険  株   |                  |                                 | 御中 |                                          |                                                                    | 上演●演算■ 2004年 01月 31日    |  |
|--------------------|-----|------------------------|----------------------------------------------|----------------------|------------------------------|---------------------|---------------|------------------|---------------------------------|----|------------------------------------------|--------------------------------------------------------------------|-------------------------|--|
|                    |     |                        |                                              |                      |                              |                     |               |                  |                                 |    | <b>TAOS</b>                              |                                                                    | 12-12343-123            |  |
|                    | 中地車 | <b>I</b> tio           | 月 12 日<br>$\blacksquare$                     | ●8足分■甲机              |                              |                     |               |                  |                                 |    | <b><i><b>INTERES</b></i></b><br>2010年11月 | 0189-653555                                                        | DO DO AMEN-PARTS        |  |
|                    | ĸ   | <b>BEAM</b>            |                                              |                      | 土人用                          |                     |               | <b>IET</b>       | <b>JOHN</b>                     |    |                                          |                                                                    | 2020年世帯主の比比35点、北スエビ下さい。 |  |
| ĸ<br><b>P</b><br>٠ |     | 不自立本书<br>〒 332434      | 520<br>发生<br>εл<br>18                        |                      | 상종<br>1                      |                     | <b>Kumras</b> |                  | 笙干卖                             |    |                                          |                                                                    |                         |  |
|                    |     | <b>Continues</b>       |                                              |                      |                              |                     |               | <b>XX+</b>       |                                 |    | 土人口                                      |                                                                    |                         |  |
|                    | ĸ   |                        | NHI BRANT COOR STR S - 4                     | 上輪<br>パン・カコンセタイ<br>1 |                              |                     |               | 人<br>変<br>曲<br>n |                                 |    |                                          |                                                                    |                         |  |
|                    |     |                        |                                              |                      |                              |                     |               |                  |                                 |    |                                          | 暴走                                                                 | -                       |  |
| 主持状态内<br>Б         |     | <b>KINDER WHEN</b>     | ĸ<br>$\boldsymbol{\mathsf{s}}$               |                      | 土人月日                         |                     |               |                  | <b>比有 action 解释on d d d eng</b> |    | 霞                                        | 62a                                                                | 55 <sub>0</sub>         |  |
|                    |     | 大地                     | ごえ入せ不正やす。                                    |                      |                              | 11                  |               | おはまましたい          |                                 | 嘴  |                                          | 3.副 月                                                              |                         |  |
|                    |     | 1.542                  | <b>199 afa</b><br><b>FOIA # 518</b><br>日立 老千 |                      |                              | 13<br>t #<br>ŧ      | 8             |                  | 11 世ましたい                        |    |                                          | 外の1 外の000-2キブンラン                                                   |                         |  |
|                    | ⊡   | <b>BF 183</b><br>日立 明明 |                                              |                      | 平成与规则                        |                     | s             |                  | ままましたい                          |    |                                          | 外のと 外のヒヒとーとオブション<br>外のコ 外のこまたー こきざひきい                              |                         |  |
|                    | Œ   |                        | <b>BF 193</b><br>日立老年                        |                      | 4464111119                   | 1<br>13<br>t ±<br>1 | 5             |                  | ままましたい                          |    |                                          | ご生気にあたってのご注意                                                       |                         |  |
|                    | T   | <b>BF 143</b><br>모소 초주 |                                              |                      | 13<br>2 全<br>平均上1 3 3 9<br>ŧ |                     | ٠             |                  | 1 秋ましたい                         |    |                                          | - 「ご無許のしなり」を一致くどさい。<br>- この事じ込みのお教養感染を実に、<br>- と以復作生 <sub>が、</sub> |                         |  |

サンプル帳票「保険申込書」は、契約者ごとに一組の帳票を出力します。「保険申込書」,「保険申込書 代 理店控」,「保険申込書 契約者控」の順に一組の帳票を出力したあと,次の契約者の帳票を出力します。

ページ番号は,3 様式を通して契約者ごとのページ番号(n/m 形式)を出力します。契約者のデータが変 わった時点で,「保険申込書」は「1/3」に初期化されます。

### (a) サンプル帳票「保険申込書」を出力する手順

サンプル帳票「保険申込書」を出力する手順を次に示します。

1. 帳票ファイルの作成

帳票ファイルは,「保険申込書」,「保険申込書 代理店控」,および「保険申込書 契約者控」の 3 様式 を作成して,フォームシートファイル(\*.fms)で保存します。

図 1-20 保険申込書 (複数様式帳票例 3) .fms の出力例

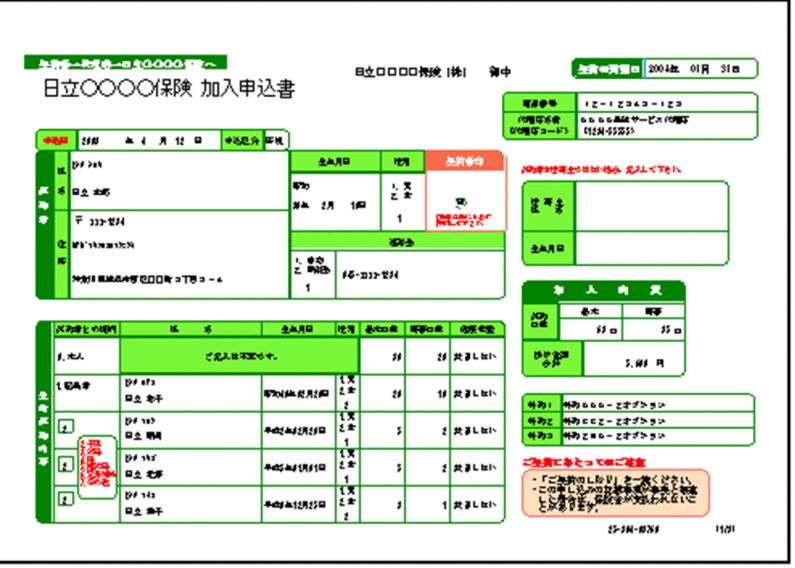

図 1-21 保険申込書\_代理店控(複数様式帳票例 3). fms の出力例

![](_page_42_Picture_69.jpeg)

図 1-22 保険申込書 契約者控 (複数様式帳票例 3) .fms の出力例

![](_page_42_Picture_70.jpeg)

三つの帳票は,フィールド「契約者管理 ID」をキーにして改ページするように設定します。 改ページの設定では,ページ番号について次の 2 種類のうちどちらかを設定できます。どちらを設定し てもかまいません。

- キーとなるフィールドのデータが変わった時点で,ページ番号を開始番号に初期化する
- キーとなるフィールドのデータが変わっても,通し番号でページ番号を印刷する

ページ番号を初期化するかどうかは,複数様式情報定義ファイルのページ番号リセット属性 (resetpagenumber)の設定が優先されます。

### 2. データファイルの準備

「保険申込書(複数様式帳票例3).csv」を,「保険申込書」,「保険申込書\_代理店控」,および「保険 申込書\_契約者控」で共有します。

1 レコードが 1 契約者のデータになっています。

![](_page_43_Picture_146.jpeg)

#### 3. 帳票セット指定ファイルの作成

サンプル帳票セット指定ファイル(formset03(複数様式帳票例3).txt)の内容を次に示します。 保険申込書(複数様式帳票例3).fms,保険申込書(複数様式帳票例3).csv 保険申込書\_代理店控(複数様式帳票例3).fms,保険申込書(複数様式帳票例3).csv 保険申込書\_契約者控(複数様式帳票例3).fms,保険申込書(複数様式帳票例3).csv

#### 4. 複数様式情報定義ファイルの作成

「保険申込書」は,「保険申込書」,「保険申込書\_代理店控」,および「保険申込書\_契約者控」の3様 式を一組の連票形式にして出力します。

データファイルは一つですが,様式ごとにレコードのデータを読み込むので,様式グループは三つにな ります。

様式グループは三つですが. 3 様式を必ず出力するので、様式グループ遷移条件

(grouptransfercondition)の指定は省略します。

1 様式グループ 1 様式であることと,フィールド「契約者管理 ID」がキーブレイクしたら次の様式グ ループに移るように指定するので,様式間遷移条件(formtransfercondition)の指定は省略します。 サンプル複数様式情報定義ファイル(formdef03(複数様式帳票例3).txt)の内容を次に示します。

![](_page_43_Picture_147.jpeg)

 } }

### 5. 帳票出力

apgrpt コマンド構文の例を示します。

apgrpt /l print

/mrs "C:\TEMP\formset03(複数様式帳票例3).txt" /mfd "C:\TEMP\formdef03(複数様式帳票例3).txt"

<sup>1.</sup> 帳票出力の概要

# 1.4 データベースからデータを入力するには

EUR で帳票を出力する際,データベースからデータを入力できます。

EUR Designer の EUR 帳票作成機能と、EUR Viewer の EUR クライアント帳票出力機能とでは、デー タベースへの接続方法が異なります。この節では,EUR クライアント帳票出力機能からデータベースに接 続する方法について説明します。EUR 帳票作成機能から接続する方法については,マニュアル「EUR デー タベース連携ガイド」を参照してください。

EUR からアクセスできるデータベースと、英語、中国語ロケールでの使用可否を次に示します。

![](_page_45_Picture_98.jpeg)

(凡例)

×:使用できません

システム管理者は、DABroker※を使用して、データベースに接続するためのデータソースや、データベー スに初めて接続する前に、接続に必要な環境を設定します。データベースの接続設定については、マニュ アル「EUR データベース連携ガイド」を参照してください。

注※

DABroker は,EUR Designer および EUR Viewer に同梱されていません。別途購入が必要です。

データベースからデータを入力する手順を次に示します。

<sup>○:</sup>使用できます

### 図 1‒23 データベースからデータを入力する手順

![](_page_46_Figure_1.jpeg)

### 1. 帳票ファイルの配布

帳票を使用するクライアントに帳票ファイルを配布します。

#### 2. データベースの接続

データベースに接続します。EUR クライアント帳票出力機能の 1 回の実行で接続できるデータベース は一つだけです。

#### 3. データの抽出

データベースからデータを抽出します。

#### 4. 帳票出力

配布された帳票ファイルに抽出したデータを読み込んで,帳票を出力します。

データの入力元として CSV 形式のデータファイルを使用する場合とは異なり、データベースに接続して データを取得します。データベースからデータを入力するには,次に示す両方のファイルの指定が必要です。

- 接続情報ファイル
- 可変記号値定義ファイル

#### 1. 帳票出力の概要

ただし,すべての帳票セットのマッピングデータおよびユーザ定義データの入力元として指定できるデー タベースは,一つだけです。

### 1.4.1 接続情報ファイル

接続情報ファイルには,次の項目を指定します。接続情報ファイルの詳細については「[5.8 接続情報ファ](#page-188-0) [イル](#page-188-0)」を参照してください。

- DABroker のホスト名または IP アドレス
- データベースの種別 (HiRDB, Oracle, または SQL Server)
- 送受信領域サイズ
- 応答監視時間
- データベースホスト名
- データベース識別子
- ユーザ ID
- パスワード
- 排他オプション

### 1.4.2 可変記号値定義ファイル

可変記号値定義ファイルには,データベースからデータを検索し,条件に合ったデータを抽出するときに 必要な,検索条件の可変記号とその値(可変記号値)を定義します。可変記号値定義ファイルの詳細につ いては[「5.9 可変記号値定義ファイル](#page-189-0)」を参照してください。

<sup>1.</sup> 帳票出力の概要

# 1.5 帳票出力で使用できるインターフェース

アプリケーションプログラムから,EUR を呼び出して帳票を出力できます。アプリケーションプログラム から EUR を呼び出すために、次のインターフェースを提供しています。

### 表 1-2 EUR を呼び出すインターフェースの種類

![](_page_48_Picture_168.jpeg)

![](_page_49_Picture_0.jpeg)

この章では,コマンドから帳票出力する方法について説明します。

# <span id="page-50-0"></span>2.1 apgrpt コマンドから帳票を印刷するには

apgrpt コマンドを使用して,帳票を印刷できます。apgrpt コマンドは,Visual Basic, Visual C++, お よび COBOL で作成したアプリケーション, MS-DOS(R)のバッチファイルなどから使用できます。アプ リケーションと非同期に印刷できるので,アプリケーションは,EUR の実行を待たなくても次の操作に移 れます。

# 2.1.1 apgrpt コマンドで指定できること

apgrpt コマンドで指定できる設定と,apgrpt コマンドでは指定できない設定について説明します。

### (1) apgrpt コマンドで指定できる内容

apgrpt コマンドで指定できる内容を次に示します。

- 印刷に使用する帳票ファイル
- 帳票に読み込むデータ
- 印刷するプリンタ
- 印刷する用紙の向き,印刷開始ページ,印刷終了ページ,および印刷部数
- 帳票の余白にページ番号を印刷するかどうか,ページ番号の印刷形式,印刷位置,改ページごとの初期 化,ページ番号の開始値
- EUR 起動時に表示するウィンドウスタイル
- 給紙トレイの指定
- 出力先での帳票名表示
- 複数様式での帳票出力
- 置き換え表管理情報ファイルの指定
- ユーザ操作とメッセージダイアログの表示の抑止

## (2) apgrpt コマンドで指定できない内容

apgrpt コマンドでは指定できない内容を次に示します。

- ウィンドウを表示する位置,大きさ,ウィンドウのアクティブ状態
- ウィンドウの表示/非表示
- EUR の終了

#### 2. コマンドを使用した帳票出力

# 2.1.2 apgrpt コマンドからの印刷

apgrpt コマンドをショートカットキーとして登録することで、データファイルのデータ、データベースか ら抽出したデータなどから,帳票の印刷またはプレビューができます。

apgrpt コマンドには,帳票の定義情報を保存してある帳票ファイル名(レポートファイル名,またはフォー ムシートファイル名),印刷先プリンタ名などのオプションを直接指定できます。しかし,アプリケーショ ンを配布した場合など,動作環境に応じてプリンタ名などを変更する必要があります。そのため,帳票を 印刷するときに使用するデータは,オプション記述ファイルに設定しておくと便利です。オプション記述 ファイルの指定方法については,「[5.12.1 オプション記述ファイルのキーワード](#page-193-0)」を参照してください。

# (1) apgrpt コマンドの実行パス

apgrpt コマンドの実行パスは次のとおりです。

• EUR Designer の場合

EUR Designerのインストール先フォルダ\Designer\Program\apgrpt.exe

• EUR Viewer の場合

EUR Viewerのインストール先フォルダ\Program\apgrpt.exe

# (2) 印刷の実行

apgrpt コマンドで印刷を実行するには、次のオプションを指定します。

• /p オプション

帳票の即時印刷を実行するには,apgrpt コマンドの/p オプションに,印刷するプリンタ名を指定しま す。

• /l オプション

EUR のウィンドウを起動してから印刷を実行する場合は、表示するウィンドウを/l オプションに次の 値で指定します。EUR のウィンドウは,次に示す三つがあります。

![](_page_51_Picture_153.jpeg)

• /k オプション

オプション記述ファイルは. /k オプションで指定します。

2. コマンドを使用した帳票出力

# 2.1.3 apgrpt コマンドの形式

apgrpt コマンドの形式とオプションについて説明します。

# (1) 形式

apgrpt〔.exe〕〔帳票ファイル名〕 〔/l {edit | view | print}〕 〔/z ズーム倍率 | as〕 〔/p 〔プリンタ名〕〕 〔/pf 印刷出力ファイル名〕  $[/rc]$  〔/rt 帳票名〕 〔/mfd 複数様式情報定義ファイル名〕 〔/mrs 帳票セット指定ファイル名〕 〔/rif 置き換え表管理情報ファイル名〕 〔/k オプション記述ファイル名〕

### (2) apgrpt コマンドのオプションの説明

apgrpt コマンドで指定するオプションを説明します。オプションの文字列は,大文字,小文字を区別しま せん。

### 帳票ファイル名

レポートファイル名 (\*.agr), またはフォームシートファイル名 (\*.fms) を指定します。ファイルのパ スは,オプション記述ファイルで指定できますが,ファイルのパスを含めて指定することもできます。 帳票ファイル名は、第1オペランドで指定してください。第1オペランドで指定しない場合は、エラー になります。

帳票ファイル名を指定しても,指定した帳票がない場合は,新規作成とみなされます。

なお、複数様式で帳票を出力する場合は、/mrs オプションに指定する帳票セット指定ファイルにフォー ムシートファイル名を指定するので,帳票ファイル名の指定は省略できます。

/l { edit | view | print }

EUR を起動するときに表示するウィンドウを指定します。省略した場合は、edit が仮定されます。 複数様式で帳票を出力する場合は、/l オプションの指定値に「print」を指定してください。/l オプショ ンの指定を省略したり,「print」以外の値を指定したりしたときは,エラーになります。

![](_page_52_Picture_168.jpeg)

### • レポート編集ウィンドウ

レポート編集ウィンドウは,帳票ファイル名を指定しないで起動した場合,帳票ウィンドウを「重 ねて表示」実行時のウィンドウの位置,ウィンドウサイズで最前面に表示し,その後ろにマッピン

グデータウィンドウを表示します。ユーザ定義データウィンドウは表示されていません。既存の帳 票ファイル名を指定して起動した場合は,前回レポート編集ウィンドウで EUR を終了したときの ウィンドウの位置,ウィンドウサイズで,帳票ウィンドウ,マッピングデータウィンドウ,および ユーザ定義データウィンドウが表示されます。

#### • レポート確認ウィンドウ

レポート確認ウィンドウは,メインウィンドウに帳票ウィンドウを最大表示します。マッピングデー タウィンドウとユーザ定義データウィンドウは表示されません。レポート確認ウィンドウでは、帳 票の編集はできませんが,ほかの帳票を開いたり,印刷したりできます。

#### • レポート印刷ウィンドウ

レポート印刷ウィンドウは,メインウィンドウに帳票ウィンドウを最大表示します。マッピングデー タウィンドウとユーザ定義データウィンドウは表示されません。レポート印刷ウィンドウでは、帳 票の編集をしたり,ほかの帳票を開いたりできません。

#### /z ズーム倍率 | as

EUR を起動したとき,レポート編集ウィンドウとレポート確認ウィンドウに表示する帳票のズーム倍 率を指定します。指定できる値は、標準のサイズを 100 とした百分率で 10~800 です。また. 「as! を指定すると,帳票全体が帳票ウィンドウに入る大きさで表示されます。省略した場合は,標準のサイ ズ (100) が仮定されます。

### /p 〔プリンタ名〕

帳票を即時印刷する場合,帳票を印刷するプリンタ名を指定します。プリンタ名を省略した場合は, Windows で通常使うプリンタとして指定してあるプリンタに印刷します。帳票ファイル名を省略した 場合は,指定を無視します。

### /pf 印刷出力ファイル名

帳票をプリンタに出力する代わりに,指定されたドライブの新規ファイルへ出力します。印刷出力ファ イル名は,ドライブ名とフォルダ名を含むフルパスで指定します。フルパスで指定しない場合は,EUR のインストール先フォルダからの相対パスが仮定されます。

/pf オプションを指定した場合は,/p オプションで指定したプリンタがどの出力ポートを選択していて も,指定したファイルに出力されます。

/p オプションを省略した場合は,/pf オプションの指定を無視します。

#### $/$ r $\epsilon$

ユーザ応答抑止オプションを指定します。/rc オプションを指定して EUR を起動した場合, ユーザ操 作とメッセージダイアログの表示を抑止します。

/rc オプションを指定して起動した EUR で、処理中にエラーが発生した場合は、エラーコードをプロ セスのリターンコードとして返します。エラーコードについては,マニュアル「EUR メッセージ」を 参照してください。

/rc オプションを指定する場合は,帳票ファイル名を必ず指定してください。また,/p オプションで印 刷要求をしなかった場合は,指定された帳票を開いたあと,EUR は正常終了します。

### /rt 帳票名

プリンタの印刷待ち状態を確認する一覧ウィンドウの「ドキュメント名」,およびタイトルバーに表示 する帳票名を「"」で囲んで指定します。/rt オプションの指定がなければ,「HITACHI Report - 帳票 ファイル名」が表示されます。

帳票名は,255 文字までの文字列で指定します。指定された帳票名が 255 文字を超えた場合は,255 文字までを帳票名とします。

#### /mfd 複数様式情報定義ファイル名

複数様式情報定義ファイル名を指定します。複数様式情報定義ファイルは,様式(帳票フォーマット) や読み込むデータを切り替える条件と,切り替え時の動作を定義しておくファイルです。 複数様式情報定義ファイルについては,[「5.7 複数様式情報定義ファイル](#page-170-0)」を参照してください。

#### /mrs 帳票セット指定ファイル名

帳票セット指定ファイル名を指定します。帳票セット指定ファイルは,複数の帳票ファイルを統合する 順番と帳票に読み込むデータファイルを指定しておくファイルです。

帳票セット指定ファイルについては,[「5.6 帳票セット指定ファイル](#page-166-0)」を参照してください。

#### /rif 置き換え表管理情報ファイル名

置き換え表管理情報ファイル名を指定します。置き換え表管理情報ファイルは,表示データの置き換え 表ファイルを管理するファイルです。置き換え表管理情報ファイルについては,[「5.10 置き換え表管](#page-190-0) 理情報ファイル| を参照してください。

### /k オプション記述ファイル名

EUR を起動するときの起動オプションを記述したファイル名を指定します。オプション記述ファイル 名をフルパス名で指定しなかった場合は,EUR のインストール先フォルダからの相対パスが仮定され ます。オプション記述ファイルについては,[「5.12 オプション記述ファイル](#page-193-0)」を参照してください。 /k オプションとほかのオプションを一緒に指定した場合(指定が重なった場合)は、起動オプション に指定したオプションが有効となり,オプション記述ファイル中の該当する指定は無視されます。オプ ション記述ファイルの中で指定が重ならないものはそのまま有効となります。

### (3) 補足説明

- ファイル名,およびプリンタ名に空白を含む名称を指定する場合は,「"」で囲んでください。
- 帳票ファイル名を指定するとき,エクスプローラなどで,ファイルを一つ選択したあと,ポップアップ メニューから[プロパティ]を選択すると,ファイルのプロパティを表示できます。[EUR のプロパ ティ]タブで,帳票ファイルを設計した EUR 製品のプログラムプロダクト情報を確認することで,帳 票ファイルを参照,または印刷できる EUR 製品のプログラムプロダクト情報を特定できます。

# 2.1.4 オプション記述ファイルの指定

apgrpt コマンドの実行時にオプション記述ファイルを入力します。オプション記述ファイルのキーワード と記述例については,「[5.12.1 オプション記述ファイルのキーワード](#page-193-0)」を参照してください。

# 2.1.5 記述例

Visual Basic での記述例を次に示します。

## (1) 印刷を実行する場合

```
Private Sub Command1_Click(ByVal sender As System.Object, ByVal e As System.EventArgs) 
Handles Command1.Click
    Dim strExeFileName As String
    Dim strRptFileName As String
    Dim strExeOption As String
    Dim lngTaskID As Integer
   strExeFileName = "C:\Program Files\HITACHI\EUR\" & "Designer\Program\" & "apgrpt.exe"
                                        'EUR実行ファイルを指定
    strRptFileName = "納品書.fms" '帳票ファイルを指定
                                       '起動オプションに帳票プリンタ印刷を指定
    lngTaskID = Shell(strExeFileName & Chr(&H20S) & Chr(&H22S) & strRptFileName & _
              Chr(&H22S) & Chr(&H20S) & strExeOption, AppWinStyle.Hide)
'EUR実行ファイルを起動
    End Sub
```
# (2) 印刷プレビューを実行する場合

Private Sub Command2\_Click(ByVal sender As System.Object, ByVal e As System.EventArgs) Handles Command2.Click Dim strExeFileName As String Dim strRptFileName As String Dim strExeOption As String Dim lngTaskID As Integer strExeFileName =  $C:\P$ Program Files\HITACHI\EUR\" & "Designer\Program\apgrpt.exe" 'EUR実行ファイルを指定 strRptFileName = "納品書.fms" いちかんない - "帳票ファイルを指定 strExeOption =  $\frac{v}{l}$  print /z 75" '起動オプションに帳票印刷ウィンドウ表示とズーム倍率を指定 lngTaskID = Shell(strExeFileName & Chr(&H20S) & Chr(&H22S) & strRptFileName & \_ Chr(&H22S) & Chr(&H20S) & strExeOption, AppWinStyle.NormalFocus) 'EUR実行ファイルを起動 End Sub

# <span id="page-56-0"></span>2.2 eurer コマンドから帳票を印刷するには(Web アプリケーションから の帳票印刷)

Web アプリケーションから帳票を出力するには、EUR で設計した帳票を EUR 形式ファイルにしておく 必要があります。

EUR 形式ファイルは、EUR Server Enterprise または EUR Server Standard をインストールしている サーバ上で出力できます。また,EUR Developer は帳票の設計から出力結果の確認まで実施できる機能 を持っているため、EUR Developer を使えばクライアント環境でも EUR 形式ファイルの出力イメージを 確認できます。

EUR 形式ファイルは、フォームシートファイル、マッピングデータファイル、ユーザ定義データファイ ル,および画像ファイルを結合して 1 ファイルにしたものです。

Web クライアント環境に EUR Designer, EUR Developer または EUR Viewer をインストールしてお くことで,サーバ上で出力された EUR 形式ファイルをプレビュー,または印刷できます。

EUR 形式ファイル出力については,マニュアル「EUR 帳票出力 機能解説 EUR Server 編」およびマニュ アル「EUR 帳票出力 リファレンス EUR Server 編」を参照してください。

### 2.2.1 eurer コマンドで指定できること

eurer コマンドで指定できる内容を次に示します。

- EUR 形式ファイルのプレビュー
- EUR 形式ファイルのプリンタ印刷

なお、eurer コマンドでは、EUR 形式ファイルのプレビュー、またはプリンタ印刷の指定以外に、指定で きる項目はありません。

eurer コマンドの指定形式については,「[2.2.3 eurer コマンドの形式](#page-57-0)」を参照してください。

### 2.2.2 eurer コマンドの実行形態

eurer コマンドの実行形態には次の三つがあります。実行形態ごとに EUR 形式ファイルをプレビューまた はプリンタ印刷する方法を説明します。

### (1) Web ブラウザのヘルパアプリケーションとして実行

Web クライアント環境では、eurer コマンドは、ブラウザのヘルパアプリケーションとして実行されま す。次に示すように MIME タイプに関連づけられます。

<sup>2.</sup> コマンドを使用した帳票出力

- <span id="page-57-0"></span>• MIME タイプが application/vnd.hitachi.eur-view の場合 EUR 形式ファイルをプレビューします。
- MIME タイプが application/vnd.hitachi.eur-print の場合 EUR 形式ファイルをプリンタ印刷します。

# (2) EUR 形式ファイルをダブルクリックして実行

EUR 形式ファイルと eurer コマンドは,ファイルの拡張子で関連づけられます。そのため,エクスプロー ラなどから EUR 形式ファイルをダブルクリックするだけで,プレビューしたり,印刷したりできます。

- ファイルの拡張子が\*.euv の場合 EUR 形式ファイルをプレビューします。
- ファイルの拡張子が\*.eup の場合 EUR 形式ファイルをプリンタ印刷します。

# (3) eurer コマンドでの実行

eurer コマンドに任意のオプションを組み合わせて実行します。eurer コマンドの指定形式については, 「2.2.3 eurer コマンドの形式」を参照してください。

- /p オプションを指定しない場合 ファイルの拡張子に関係なく,EUR 形式ファイルをプレビューします。
- /p オプションを指定する場合 ファイルの拡張子に関係なく,EUR 形式ファイルをプリンタ印刷します。

# 2.2.3 eurer コマンドの形式

eurer コマンドの形式と指定できるオプションについて説明します。

# (1) 形式

Eurer〔.exe〕 EUR形式ファイル名 〔/nomessage〕 〔/p 〔プリンタ名〕〕

# (2) eurer コマンドのオプションの説明

eurer コマンドで指定するオプションを説明します。オプションの文字列は,大文字,小文字を区別します。

<sup>2.</sup> コマンドを使用した帳票出力

### EUR 形式ファイル名

EUR Developer, EUR Server Enterprise または EUR Server Standard の EUR サーバ帳票出力機 能で出力した EUR 形式ファイル名をフルパスで指定します。EUR 形式ファイル名は省略できません。 相対パスで指定した場合は,カレントフォルダからの相対パスと見なします。 EUR 形式ファイル名を指定するときは、次に示す拡張子を付けてください。

#### • \*.euv

クライアント側の EUR クライアント帳票出力機能でプレビューする場合

• \*.eup

クライアント側の EUR クライアント帳票出力機能でプリンタに直接印刷する場合

指定できる EUR 形式ファイル名は,255 文字以内です。指定する EUR 形式ファイル名に半角空白が ある場合は,「"」で囲んで指定してください。

EUR Developer, EUR Server Enterprise または EUR Server Standard の EUR サーバ帳票出力機 能で,複数の帳票セット(帳票ファイルとデータファイルの一まとまり)を指定して出力された EUR 形式ファイルの場合は,「\*.eup」だけ指定できます。「\*.euv」の EUR 形式ファイルを指定した場合は, エラーになります。

EUR Developer, EUR Server Enterprise または EUR Server Standard の EUR サーバ帳票出力機 能で,複数様式で出力された EUR 形式ファイルの場合,および置き換え表管理情報ファイルが定義さ れている帳票ファイルから出力された EUR 形式ファイルの場合は,「\*.euv」も「\*.eup」も指定できま す。

#### /nomessage

エラーが発生しても,メッセージダイアログを表示しない場合に指定します。指定を省略した場合は, メッセージダイアログが表示されます。

/p

EUR 形式ファイルを印刷する場合に指定します。/p オプションを省略した場合は,EUR 形式ファイ ルをプレビュー表示します。

/p オプションを複数指定した場合,または/p オプション以外の指定をした場合は,エラーになります。

### /p オプションを指定した場合

EUR クライアント帳票出力機能を使用してバックグラウンド印刷されるので、EUR クライアント 帳票出力機能のウィンドウは表示されません。

/p オプションを指定した場合は,EUR 形式ファイルの拡張子が「\*.euv」であっても,拡張子に関 係なく印刷されます。

• プリンタ名

出力先プリンタは,「プリンタ名」に指定します。「プリンタ名」を省略した場合は,通常使うプ リンタに出力されます。

指定できるプリンタ名は,259 文字以内です。指定するプリンタ名に半角空白がある場合は,「"」 で囲んで指定してください。

指定したプリンタがない場合,または通常使うプリンタが設定されていない場合は,エラーにな ります。

印刷を実行すると,EUR 形式ファイルを作成するときに指定した帳票名が,印刷待ち一覧のウィン ドウの[ドキュメント名]に表示されます。

帳票名に設定される値は,起動部品で指定したスプールタイトルの指定値,または文書情報設定ファ イルの TITLE キーの指定値です。

指定内容の詳細については,マニュアル「EUR 帳票出力 リファレンス EUR Server 編」を参照し てください。

EUR 形式ファイルを作成するときに帳票名を指定していない場合の表示形式は次のとおりです。

- 単一様式帳票の場合 「HITACHI Report - EUR 形式ファイル名(拡張子なし)」
- 帳票セットを複数指定した帳票,または複数様式帳票の場合 「EUR 形式ファイル名(拡張子なし)」

/p オプションを省略した場合

EUR クライアント帳票出力機能を使用してプレビューします。ただし、EUR Developer, EUR Server Enterprise または EUR Server Standard の EUR サーバ帳票出力機能で、複数の帳票セッ トを指定して出力された EUR 形式ファイル(\*.euv)は,プレビューできません。エラーになりま す。なお,複数様式を指定して出力された EUR 形式ファイルはプレビューできます。

プレビューウィンドウからは,[ファイル]メニューの[印刷]を選択することで,印刷することも できます。

/p オプションを省略した場合は,EUR 形式ファイルの拡張子が「\*.eup」であっても,拡張子に関 係なくプレビューされます。

プレビューすると,EUR 形式ファイルを作成するときに指定した帳票名が,ウィンドウのタイトル バーに表示されます。

帳票名に設定される値は,起動部品で指定したスプールタイトルの指定値,または文書情報設定ファ イルの TITLE キーの指定値です。

指定内容の詳細については,マニュアル「EUR 帳票出力 リファレンス EUR Server 編」を参照し てください。

EUR 形式ファイルを作成するときに帳票名を指定していない場合の表示形式は次のとおりです。

- 単一様式帳票の場合 「HITACHI Report - EUR 形式ファイル名(拡張子なし)」
- 複数様式帳票の場合 「EUR 形式ファイル名(拡張子なし)」

### (3) eurer コマンドの終了コード

eurer コマンドを実行すると、終了コードが返されます。終了コード一覧を次に示します。eurer コマンド の呼び出し側プログラムは、eurer コマンドの終了コードを参照して、エラーチェックしてください。

### 表 2-1 eurer コマンド実行時の終了コード一覧

![](_page_60_Picture_296.jpeg)

2. コマンドを使用した帳票出力

![](_page_61_Picture_222.jpeg)

(凡例)

−:該当する項目はありません

### (4) eurer コマンドの指定例

eurer コマンドの指定例を次に示します。

#### EUR 形式ファイルをプレビューする場合

EUR Viewer のインストール先フォルダ\Program\Eurer〔.exe〕 output1.euv

#### EUR 形式ファイルを印刷する場合

EUR Viewer のインストール先フォルダ\Program\Eurer [.exe] /p output2.eup

### EUR 形式ファイルをプリンタ名(printer1)に印刷する場合

EUR Viewer のインストール先フォルダ\Program\Eurer〔.exe〕 /p printer1 output3.eup

### 2.2.4 EUR 形式ファイルのプロパティ表示

EUR 形式ファイルのファイルバージョン,作成日付などを [プロパティ] ダイアログの [EUR のプロパ ティ] タブに表示できます。プロパティの情報は、EUR 形式ファイルを参照するときに必要な情報となり ます。

# (1) プロパティ表示の方法

\*.euv,または\*.eup の拡張子を持つ EUR 形式ファイルを一つ選択し,右クリックします。ポップアップ メニューから [プロパティ] を選択すると, [EUR のプロパティ] タブを持つ [プロパティ] ダイアログ が表示されます。

ただし、次の場合は、「プロパティ ダイアログに「EUR のプロパティ タブは表示されません。

- 複数の EUR 形式ファイルを選択した場合
- •「\*.euv」「\*.eup」以外の拡張子に変更されている EUR 形式ファイルである場合
- EUR 形式ファイル以外のファイルに,「\*.euv」「\*.eup」の拡張子が付けられている場合

# (2) 表示される内容

[プロパティ] ダイアログの [EUR のプロパティ] タブを次に示します。

![](_page_62_Picture_95.jpeg)

ファイルバージョン

次に示す書式で,ファイルバージョンを表示します。

V1.R1.S1.Z1.V2.R2.S2.Z2

(凡例)

- V:バージョン
- R:リビジョン
- S:任意の情報
- Z:「0」固定

EUR Developer, EUR Server Enterprise または EUR Server Standard の EUR サーバ帳票出力機 能で出力した,次に示す EUR 形式ファイルの場合,EUR クライアント帳票出力機能ですべての情報 を表示できる最新のファイルバージョンが表示されます。

• 複数の帳票セットを指定して出力された EUR 形式ファイル

• 複数様式で出力された EUR 形式ファイル

ファイルバージョンでは,次に示す情報を確認できます。

• V1.R1.S1.Z1

EUR 形式ファイルを出力した EUR Developer, EUR Server Enterprise または EUR Server Standard のバージョン情報を示します。

• V2.R2.S2.Z2

EUR 形式ファイルに出力する帳票ファイルを設計した EUR 帳票作成機能のバージョン情報を示し ます。

### フォームシートファイルの作成

帳票ファイルを設計した EUR 帳票作成機能の製品形名,製品名,バージョンを表示します。ただし, 次に示す帳票ファイルの場合は表示内容が異なります。

![](_page_63_Picture_165.jpeg)

### EUR 形式ファイルの出力

EUR 形式ファイルを出力した EUR サーバ帳票出力機能の製品形名, 製品名※, バージョンを表示しま す。

注※

製品名には「EUR Server」と表示されます。

### 作成日時

EUR 形式ファイルを作成した日付を「yyyy/mm/dd hh:mm:ss」で表示します。

### 帳票数

EUR Developer, EUR Server Enterprise または EUR Server Standard の EUR サーバ帳票出力機 能で,複数の帳票セットを指定して出力した EUR 形式ファイルの場合は、帳票ファイルの総数を表示 します。

### 帳票形態

EUR Developer, EUR Server Enterprise または EUR Server Standard の EUR サーバ帳票出力機 能で,複数様式で出力された EUR 形式ファイルの場合は,様式数を表示します。

# <span id="page-64-0"></span>2.3 COBOL 言語プログラムから帳票を印刷するには

COBOL 言語で作成したアプリケーションから,EUR を起動して帳票を印刷できます。eurer コマンドと 連携した帳票出力もできます。また. COBOL 言語でプログラムを開発することで. SEWB+/ REPOSITORY の最上位結合項目を入力して編集した帳票も印刷できます。

最上位結合項目を入力して編集した帳票を印刷するときに使用する CSV 形式ファイルを生成するプログ ラムの作成には、SEWB+/CONSTRUCTION の機能を利用できます。SEWB+/CONSTRUCTION で は,帳票を編集したときと同じ最上位結合項目を入力してプログラム開発に利用できるデータ定義ができ ます。最上位結合項目を入力して編集した帳票を印刷するまでの流れを,次に示します。

![](_page_64_Figure_3.jpeg)

### 図 2-1 帳票出力の流れ(最上位結合項目を含む帳票の場合)

### 重要

SEWB+/REPOSITORY は、英語ロケール、および中国語ロケールでは使用できません。

# 2.3.1 COBOL 言語で帳票を印刷するアプリケーションの開発手順

COBOL 言語で作成したアプリケーションから帳票を印刷するには,CALL 文で apgrpt コマンドを引数 として記述します。

なお. apgrpt コマンドから EUR を起動した場合. EUR のウィンドウは必ず表示されるので. 注意してく ださい。

apgrpt コマンドには,帳票の定義情報を保存してある帳票ファイル名(レポートファイル名,またはフォー ムシートファイル名),印刷先プリンタ名などのオプションを直接指定できます。しかし,アプリケーショ ンを配布した場合など,動作環境に応じてプリンタ名などを変更する必要があります。そのため,帳票を 印刷するときに使用するデータは,オプション記述ファイルに設定しておくと便利です。

#### コーディング例 (日立 COBOL の場合)

データファイル(Table.csv)を指定して,フォームシートファイル(Table.fms)を印刷する場合の コーディング例を次に示します。

IDENTIFICATION DIVISION. PROGRAM-ID.EUR. DATA DIVISION. WORKING-STORAGE SECTION. 01 EXEC-NAME PIC X(100) VALUE 'EURインストール先フォルダ' & '\Designer\Program\apgrpt.exe table.fms /k c:\tmp\Table.txt'. PROCEDURE DIVISION. CALL EXEC-NAME. STOP RUN.

オプション記述ファイル (c:\tmp\Table.txt) の記述例

[Hitachi EUR] PrinterName= MappingDataFile=Table.csv

COBOL 言語によって記述方法が異なります。使用されている COBOL 言語のマニュアル,またはヘルプ を参照してください。

### 2.3.2 オプション記述ファイルの指定

オプション記述ファイルで指定できるキーワードについては,[「5.12 オプション記述ファイル](#page-193-0)」を参照し てください。

### 2.3.3 COBOL 言語のプログラムからの印刷実行

帳票の即時印刷を実行するには,apgrpt コマンドの/p オプションに,印刷するプリンタ名を指定します。 また, EUR のウィンドウを起動してから印刷を実行する場合は, /l オプションに表示するウィンドウを指 定します。EUR のウィンドウには、次に示す三つがあります。

![](_page_65_Picture_161.jpeg)

![](_page_66_Picture_38.jpeg)

オプション記述ファイルは, /k オプションで指定します。

<sup>2.</sup> コマンドを使用した帳票出力

<span id="page-67-0"></span>![](_page_67_Picture_0.jpeg)

この章では、EUR が提供する OLE オートメーションで使用できるオブジェクトのオブジェクト 階層,およびプロパティとメソッドの仕様について説明します。

# <span id="page-68-0"></span>3.1 OLE オートメーションから EUR を実行するには

EUR は、OLE オートメーションとのインターフェースを提供しています。そのため、Visual Basic で作 成したアプリケーションで使用できます。OLE オートメーションを使用すると,アプリケーションと同期 を取って印刷できます。

EUR で提供する OLE オートメーションのプロパティ,およびメソッドについては,「[3.3 OLE オート](#page-73-0) [メーションで使用できるプロパティ,メソッド一覧](#page-73-0)」を参照してください。

### 3.1.1 OLE オートメーションで指定できること

プロパティ,およびメソッドの記述方法は,各アプリケーションで異なります。各アプリケーションでの OLE オートメーションの記述方法に従ってください。

OLE オートメーションで指定できる内容を次に示します。

- 印刷に使用する帳票ファイルの指定
- 帳票ファイルの作成日付の取得
- EUR 起動時に表示する,ウィンドウスタイルの指定
- ウィンドウの表示/非表示の指定
- 帳票に読み込むデータの指定
- 印刷するプリンタの指定
- ページ番号印刷に関する指定(帳票の余白にページ番号を印刷するかどうか,ページ番号の印刷形式, 印刷位置,改ページごとの初期化,ページ番号の開始値の指定)
- ユーザ操作とメッセージダイアログの表示の抑止
- 印刷する用紙の向き,印刷開始ページ,印刷終了ページ,および印刷部数の指定
- 印刷時に「印刷中]ダイアログを表示するかどうかの指定
- ウィンドウを表示する位置,大きさ,ウィンドウのアクティブ状態の指定
- 給紙トレイの指定
- 出力先での帳票名表示の指定
- 複数様式での帳票出力の指定
- 置き換え表管理情報ファイルの指定
- 固定ピッチフォントの文字幅計算方法の指定
- EUR の終了

# 3.1.2 EUR を OLE オートメーションオブジェクトとして実行するには

EUR を OLE オートメーションオブジェクトとして起動できます。

EUR 以外の製品のプログラム ID については、各製品のマニュアル、またはヘルプを参照してください。 また, CreateObject 関数, および GetObject 関数については、各開発環境製品のマニュアル,またはヘ ルプを参照してください。

### (1) CreateObject 関数による起動

EUR を新しい OLE オートメーションオブジェクトとして作成します。

CreateObject 関数の形式を次に示します。

#### CreateObject ("プログラム ID")

EUR のプログラム ID は, "APGRPT.Report" (バージョン非依存), または"APGRPT.Report.3" (バー ジョン依存)です。バージョンを特定しない場合は,バージョン非依存のプログラム ID"APGRPT.Report"を指定してください。

バージョン 5 以降に特定する場合は,バージョン依存のプログラム ID"APGRPT.Report.3"を指定して ください。ただし,バージョン依存のプログラム ID は,バージョン 5 以降で変更されることもありま す。その場合,アプリケーションプログラムに指定されているプログラム ID の変更が必要になります。

EUR を OLE オートメーションオブジェクトとして新規に作成するには、CreateObject 関数の戻り値を オブジェクト変数に代入します。記述例を次に示します。

#### (記述例)

Set Rpt = CreateObject("APGRPT. Report")

### (2) GetObject 関数による起動

指定した帳票ファイルの参照を取得します。GetObject 関数の形式を次に示します。

#### GetObject (〔"パス名"〕 , 〔"プログラム ID"〕)

パス名には,取得したいオブジェクトが含まれているファイルのパス名,および帳票ファイル名を指定 します。EUR のプログラム ID は,"APGRPT.Report"(バージョン非依存),または"APGRPT.Report. 3"(バージョン依存)です。バージョンを特定しない場合は,バージョン非依存のプログラム ID"APGRPT.Report"を指定してください。

バージョン 5 以降に特定する場合は,バージョン依存のプログラム ID"APGRPT.Report.3"を指定して ください。ただし,バージョン依存のプログラム ID は,バージョン 5 以降で変更されることもありま す。その場合,アプリケーションプログラムに指定されているプログラム ID の変更が必要になります。

既存の帳票ファイルを開くには,GetObject 関数の戻り値をオブジェクト変数に代入します。記述例を次 に示します。

(記述例)

Set Rpt =  $GetObject("c:\#eur\#table,agr")$ 

# 3.1.3 OLE オートメーションからの印刷

OLE オートメーションから印刷する場合に使用するプロパティとメソッドを次に示します。

![](_page_70_Picture_230.jpeg)

![](_page_71_Picture_90.jpeg)

3. OLE オートメーションを使用した帳票出力
# 3.2 OLE オートメーションで使用できる EUR のオブジェクト階層

EUR が提供する OLE オートメーションで使用できるオブジェクト階層を、次に示します。

### 表 3‒1 EUR のオブジェクト階層

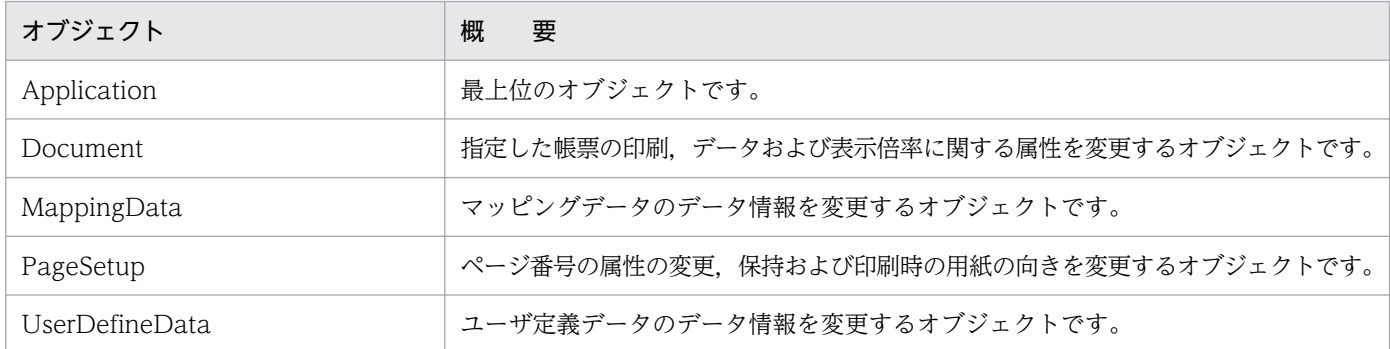

3. OLE オートメーションを使用した帳票出力

# 3.3 OLE オートメーションで使用できるプロパティ, メソッド一覧

各オブジェクトのプロパティとメソッドの概要を説明します。

# 3.3.1 OLE オートメーションで使用できるプロパティ一覧

次の表に,OLE オートメーションで使用できるプロパティをアルファベット順で記載します。

### 表 3‒2 OLE オートメーションで使用できるプロパティ

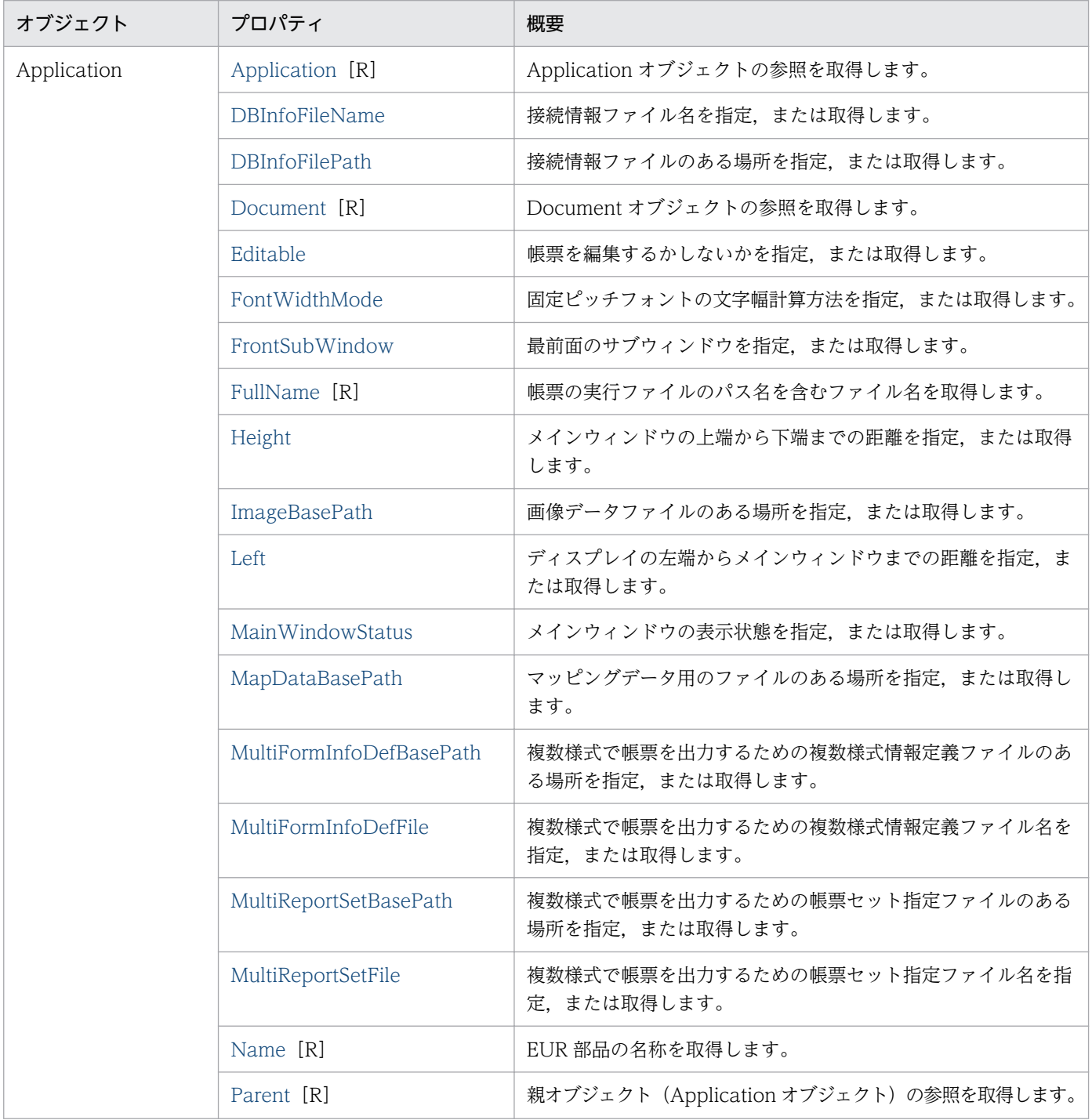

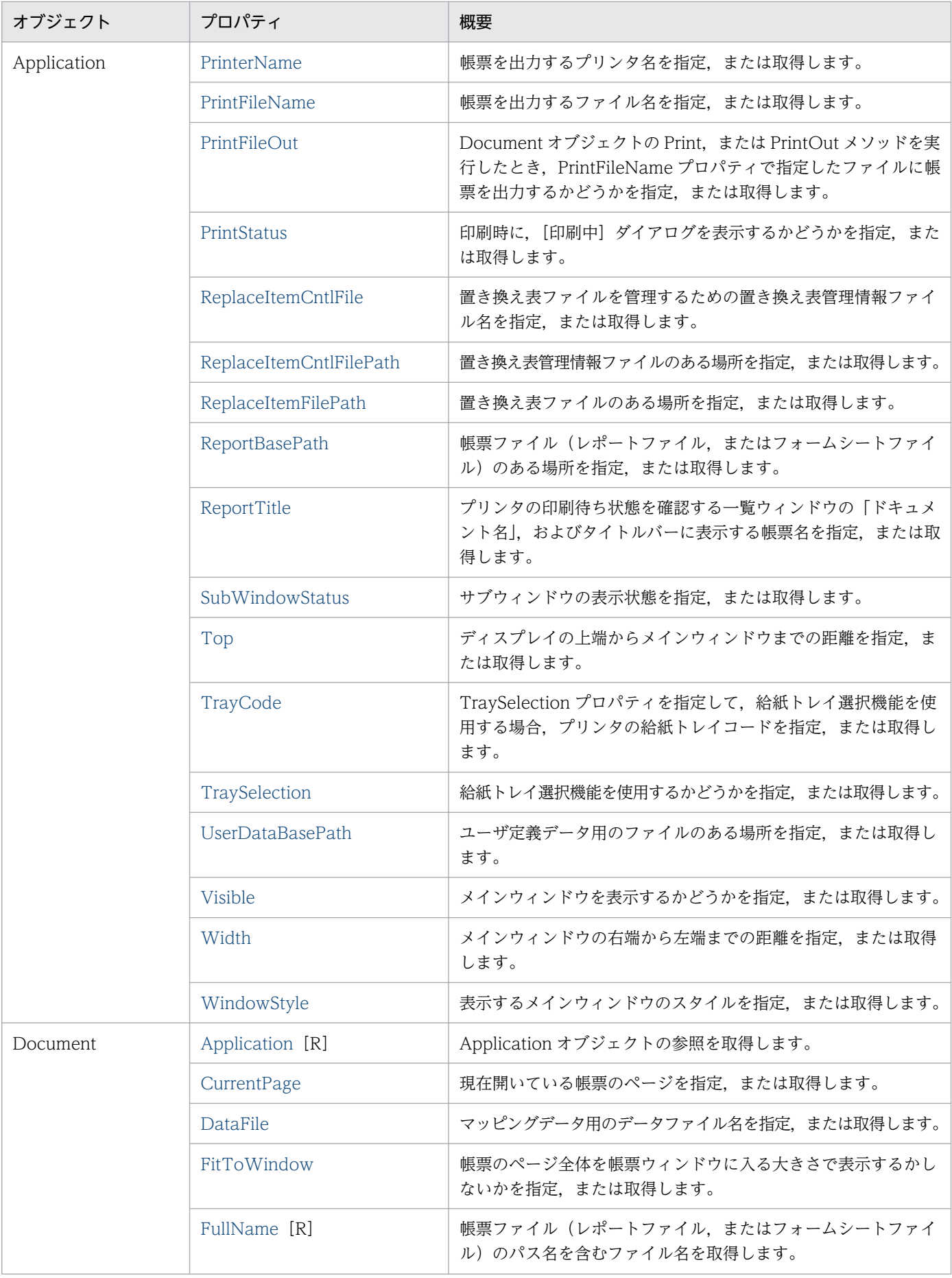

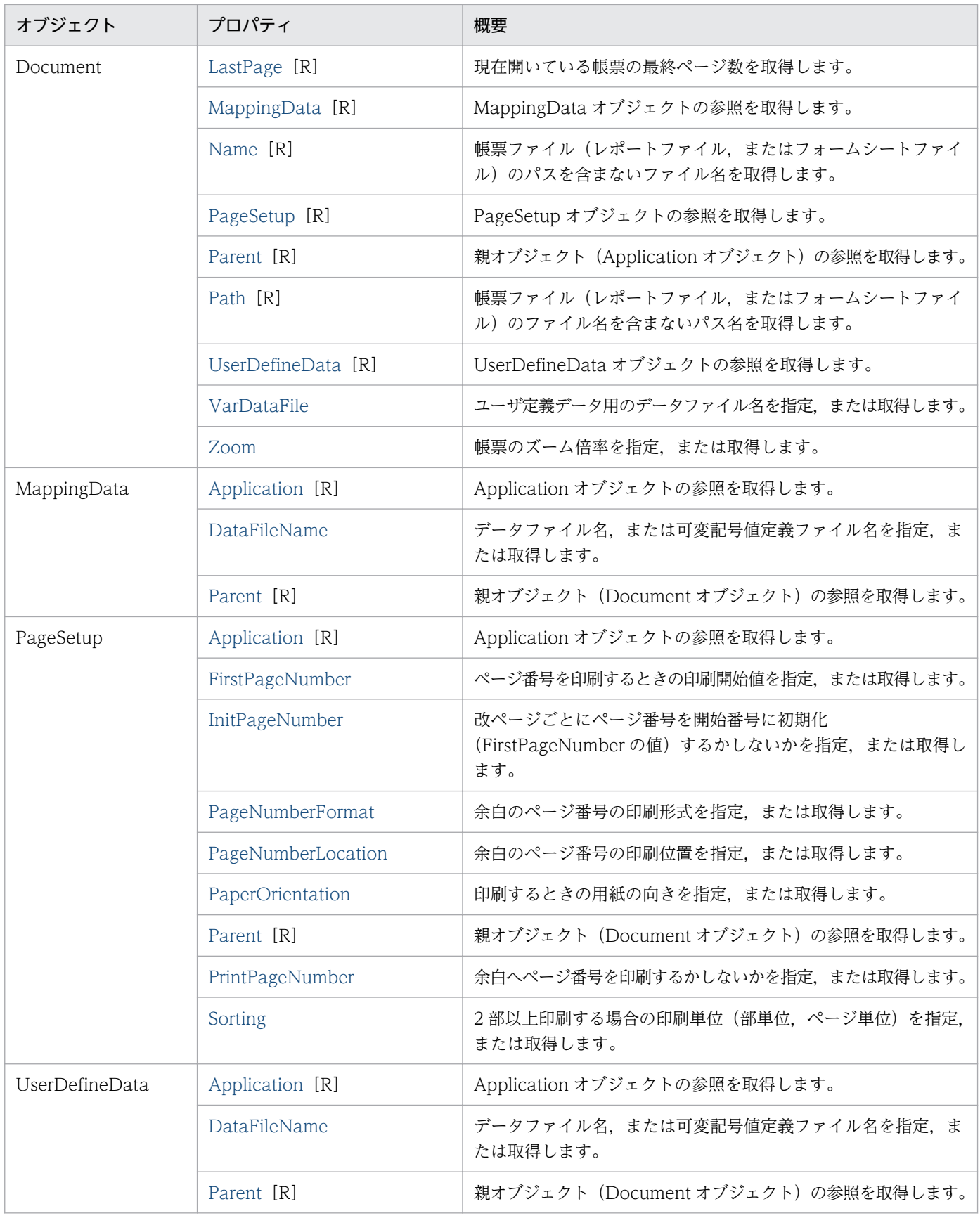

#### (凡例)

[R]:参照だけできるプロパティを示します

# 3.3.2 OLE オートメーションで使用できるメソッド一覧

次の表に,OLE オートメーションで使用できるメソッドをアルファベット順で記載します。

### 表 3‒3 OLE オートメーションで使用できるメソッド

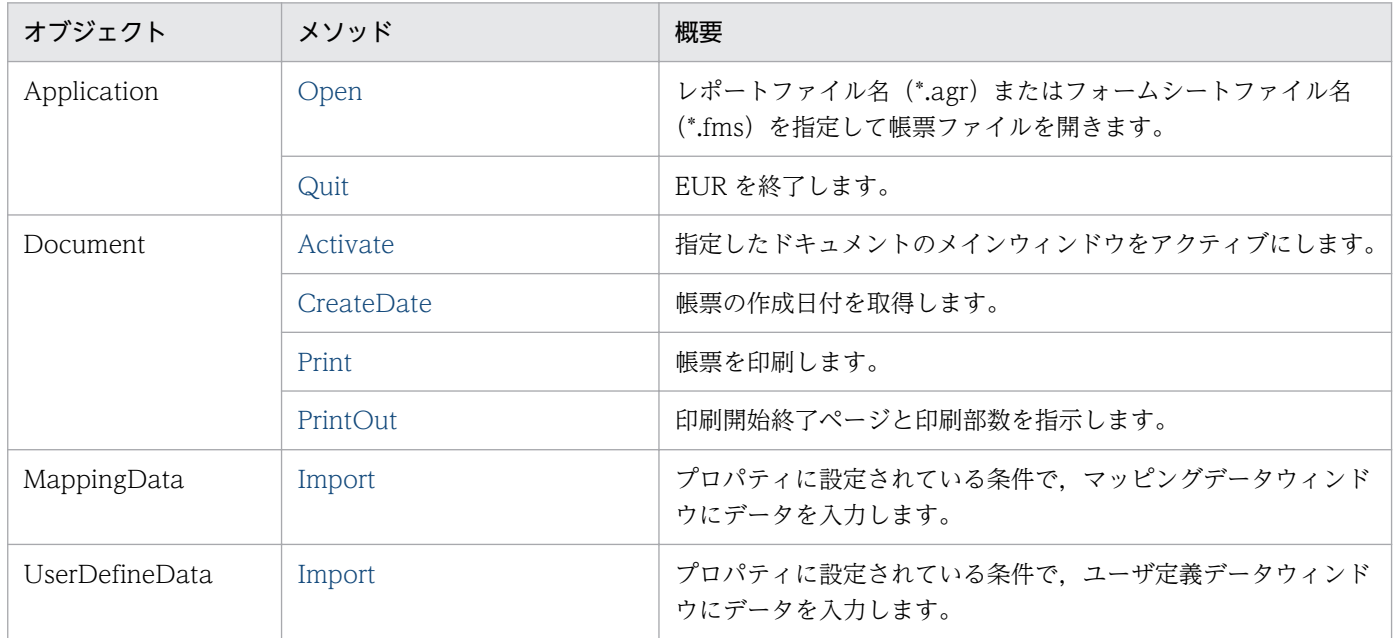

3. OLE オートメーションを使用した帳票出力

# <span id="page-77-0"></span>3.4 OLE オートメーションで使用できるプロパティ仕様

EUR が提供する OLE オートメーションで使用できるプロパティの詳細を説明します。

# Application プロパティ

Application オブジェクトの参照を取得します。

### 対象

Application, Document, PageSetup, MappingData, UserDefineData

### 解説

Application オブジェクトのプロパティやメソッドを使用する場合に、Application プロパティで値を取 得します。

## データ型

Object

### 記述例

オブジェクト型変数 rpt で参照している Document オブジェクトから Application オブジェクトの参照を 取得し、オブジェクト型変数 app に代入します。

Set app = rpt.Application

# CurrentPage プロパティ

現在開いている帳票のページを指定,または取得します。

## 対象

Document

### 解説

現在開いている帳票の最終ページ数を超える値を設定した場合は、最終ページが表示されます。また,値 を取得する場合は,最終ページ数を返します。

### データ型

Integer

## <span id="page-78-0"></span>記述例

現在開いている帳票の 2 ページ目が表示されます。

rpt.CurrentPage = 2

# DataFileName プロパティ

データファイル名,または可変記号値定義ファイル名を指定,または取得します。

### 対象

MappingData, UserDefineData

#### 解説

データファイルからデータを入力する場合,またはデータベースからデータを入力する場合,DataFileName プロパティを指定します。実際にデータを入力する場合は,Import メソッドを呼び出す必要があります。 DataFileName プロパティを設定したあと、Open メソッド、または [ファイルを開く] ダイアログで帳 票ファイルを開くと,ファイルの指定は無効になります。ファイル名をフルパスで指定しなかった場合, ファイル名には,[オプション]ダイアログの[ファイル]タブで指定されているマッピングデータファイ ル、ユーザ定義データファイル、または可変記号値定義ファイルのパス名が付きます。ただし、次に示す 操作をしたときは,変更後のパス名が付きます。

- 前回, DataFileName プロパティで指定したファイルのパス名
- [データファイルの指定] ダイアログで、データファイルを指定したときのパス名

上記以外のフォルダにあるファイルを指定したい場合は,フルパスで指定してください。

ファイルの参照は,ファイル名をフルパスで取得します。指定したファイルがない場合や,ファイルの記 述に誤りがある場合は,エラーになります。

#### 複数様式帳票指定時のプロパティの扱い

- DataFileName プロパティを設定したあと,Open メソッドの実行によって複数様式帳票が開かれ たときは,指定された値は無効になります。
- Open メソッドの実行によって複数様式帳票が開かれているときに DataFileName プロパティを指 定しても,値は無効になります。
- DataFileName プロパティを指定して値を取得するときは、NULL 文字列を返します。

### データ型

String

### 記述例

オブジェクト型変数 rpt で参照している帳票にデータファイルを指定,または取得します。可変記号値定 義ファイルの記述のしかたも同じです。

- 対象が, MappingData オブジェクトの場合
	- データファイルをファイル名で指定する場合 rpt.MappingData.DataFileName = "tbl.dat"
	- データファイルをフルパスで指定する場合  $rpt$ .MappingData.DataFileName = "c:\eur\tbl.dat"
	- データファイルを参照し、文字列型変数 filename に代入する場合 filename = rpt.MappingData.DataFileName
- 対象が,UserDefineData オブジェクトの場合
	- データファイルをファイル名で指定する場合 rpt.UserDefineData.DataFileName = "tbl.dat"
	- データファイルをフルパスで指定する場合 rpt. UserDefineData.DataFileName = "c:\eur\tbl.dat"
	- データファイルを参照し、文字列型変数 filename に代入する場合 filename = rpt.UserDefineData.DataFileName

### エラーメッセージ

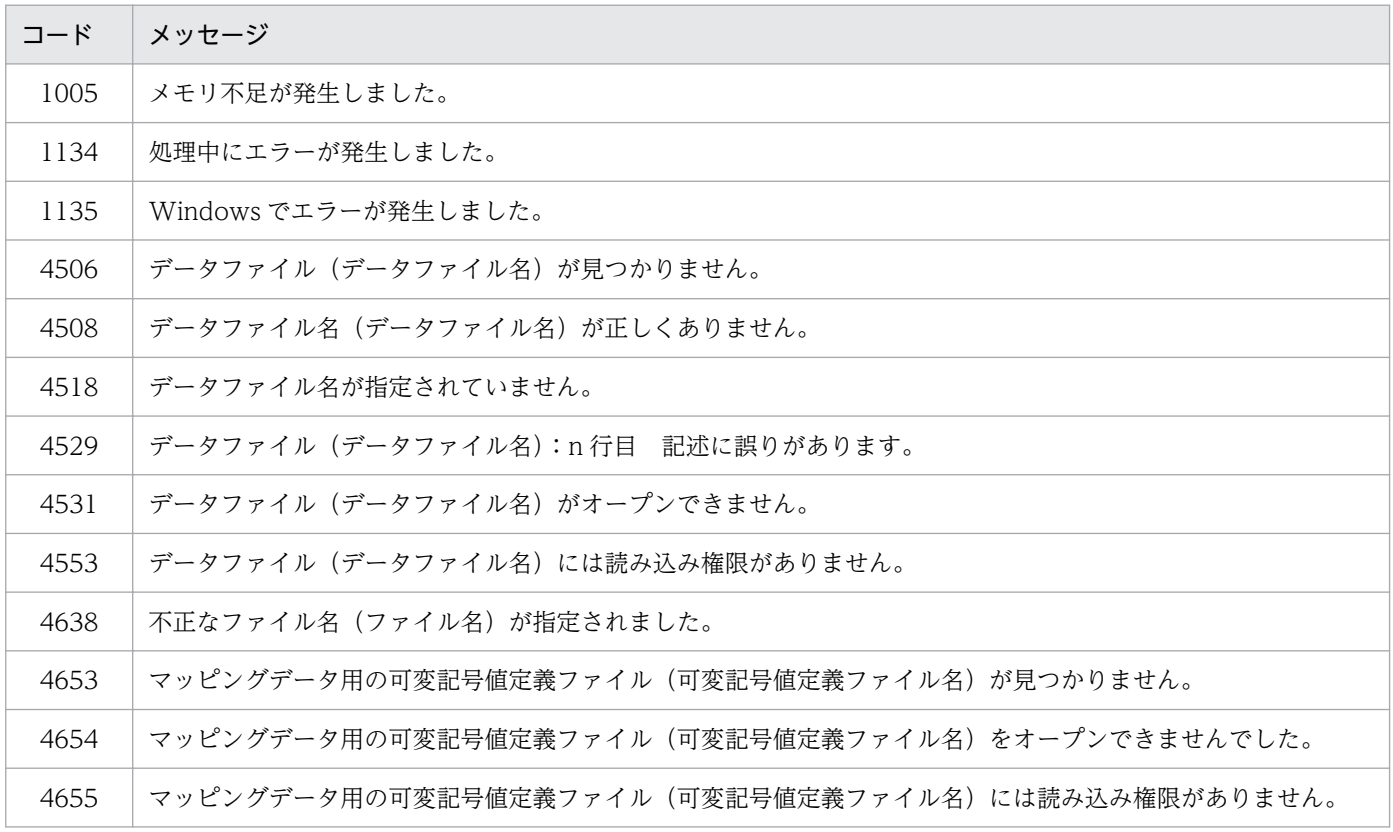

<span id="page-80-0"></span>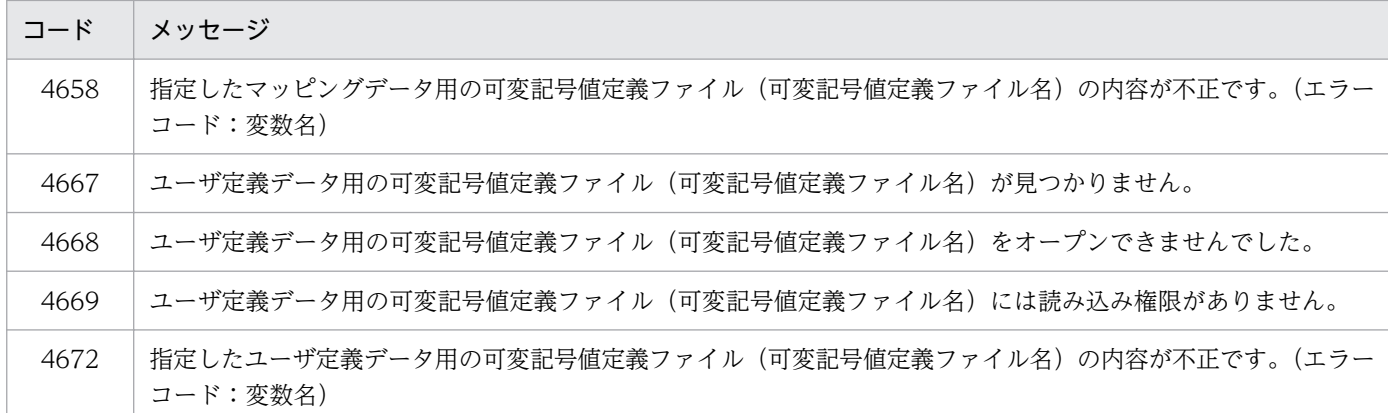

# DataFile プロパティ

マッピングデータ用のデータファイル名を指定,または取得します。

### 対象

Document

### 解説

既存の帳票のフォーマットを利用して、別のデータを帳票に表示する場合に、DataFile プロパティでデー タファイル名を指定します。DataFile プロパティを設定したあと,Open メソッド,または[ファイルを 開く]ダイアログで帳票ファイルを開くと,データファイルの指定は無効になります。データファイル名 をフルパスで指定しなかった場合,ファイル名には, [オプション] ダイアログの [ファイル] タブで指定 されているマッピングデータファイルのパス名が付きます。ただし,次に示す操作をしたときは,変更後 のパス名が付きます。

- 前回,DataFile プロパティで指定したファイルのパス名
- [データファイルの指定] ダイアログで, データファイルを指定したときのパス名

上記以外のフォルダにあるデータファイルを指定したい場合は,フルパスで指定してください。

データファイルの参照は,ファイル名をフルパスで取得します。指定したデータファイルがない場合や, データファイルの記述に誤りがある場合は,エラーになります。

なお、データファイル名を指定する場合は、DataFile プロパティよりも、MappingData オブジェクトの DataFileName プロパティを使用されることをお勧めします。

#### 複数様式帳票指定時のプロパティの扱い

- DataFile プロパティを設定したあと,Open メソッドの実行によって複数様式帳票が開かれたとき は,指定された値は無効になります。
- Open メソッドの実行によって複数様式帳票が開かれているときに DataFile プロパティを指定して も,値は無効になります。

<span id="page-81-0"></span>• DataFile プロパティを指定して値を取得するときは,NULL 文字列を返します。

### データ型

String

#### 記述例

オブジェクト型変数 rpt で参照している帳票にデータファイルを指定,または取得します。

- データファイルをファイル名で指定する場合 rpt.DataFile = "tbl.dat"
- データファイルをフルパスで指定する場合  $rpt$ .DataFile = "c:\eur\tbl.dat"
- データファイルを参照し、文字列型変数 filename に代入する場合 filename = rpt.DataFile

### エラーメッセージ

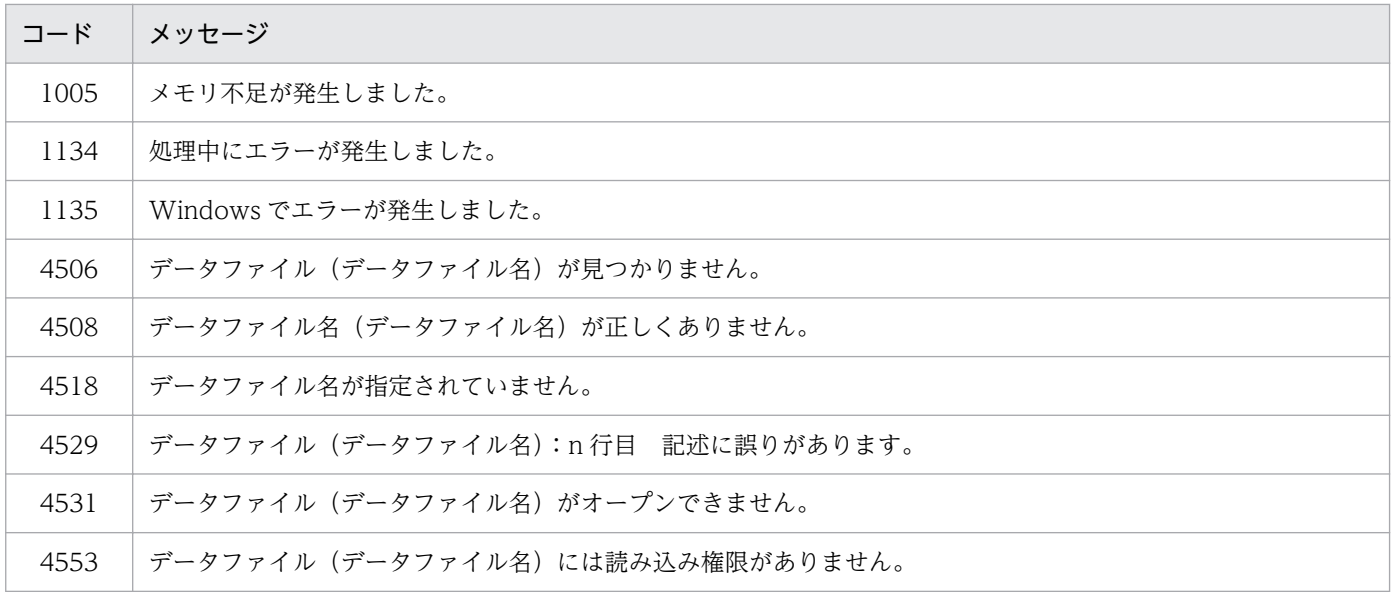

# DBInfoFileName プロパティ

接続情報ファイル名を指定,または取得します。

### 対象

Application

### <span id="page-82-0"></span>解説

接続情報ファイル名を指定します。接続情報ファイル名は,フルパス,相対パス,またはファイル名だけ のどれかで指定してください。ファイル名をフルパスで指定しなかった場合は,次に示す順にファイルを 検索します。

1. DBInfoFilePath プロパティに指定されているフォルダ

2.[オプション] ダイアログの [ファイル] タブで, [接続情報ファイル] に指定されているフォルダ

#### 複数様式帳票指定時のプロパティの扱い

DBInfoFileName プロパティは,複数様式帳票の出力に対応していません。

複数の帳票セットを指定して出力する場合は,MultiReportSetFile プロパティで帳票セット指定ファ イルに指定してください。

### データ型

String

#### 記述例

オブジェクト型変数 rpt で参照している帳票に接続情報ファイルを指定,または取得します。

- 接続情報ファイルをファイル名で指定する場合 rpt.Application.DBInfoFileName = "dbinfo.txt"
- 接続情報ファイルをフルパスで指定する場合  $rpt$ . Application. DBInfoFileName = "c:\eur\dbinfo.txt"
- 接続情報ファイルを参照し, 文字列型変数 filename に代入する場合 filename = rpt.Application.DBInfoFileName

### エラーメッセージ

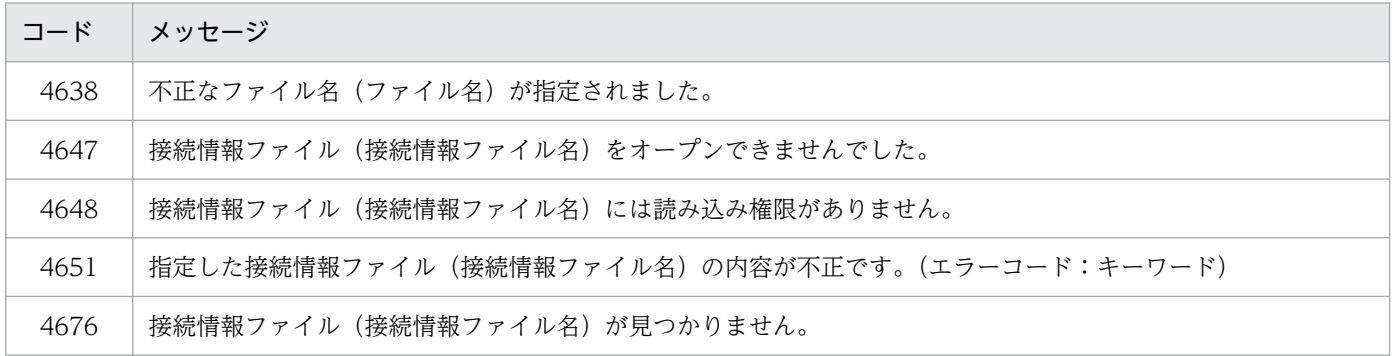

# DBInfoFilePath プロパティ

接続情報ファイルのある場所を指定,または取得します。

## <span id="page-83-0"></span>対象

Application

## 解説

指定されたフォルダは,DBInfoFileName プロパティで指定するファイルのデフォルトになります。ま た,DBInfoFilePath プロパティは,現在指定されている接続情報ファイルのパスを取得することもでき ます。例えば、「c:\eur\file\dbinfo\」や「c:\」のように、文字列の最後に「\」の付いた形式で、ファ イルのパスを取得できます。

### データ型

String

### 記述例

接続情報ファイルのデフォルトパスを指定します。

 $rpt.$  Application. DBInfoFilePath = "c:\eur\file\dbinfo"

# エラーメッセージ

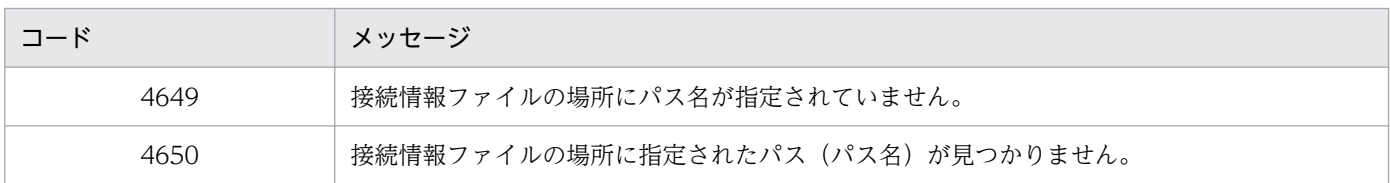

# Document プロパティ

Document オブジェクトの参照を取得します。

### 対象

Application

### 解説

Document オブジェクトのプロパティやメソッドを使用する場合に,Document プロパティで値を取得 します。

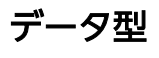

Object

# <span id="page-84-0"></span>記述例

オブジェクト型変数 rpt で参照している帳票の Application オブジェクトから Document オブジェクトの 参照を取得し,オブジェクト型変数 doc に代入します。

Set doc = rpt.Application.Document

# Editable プロパティ

帳票を編集するかどうかを指定,または取得します。

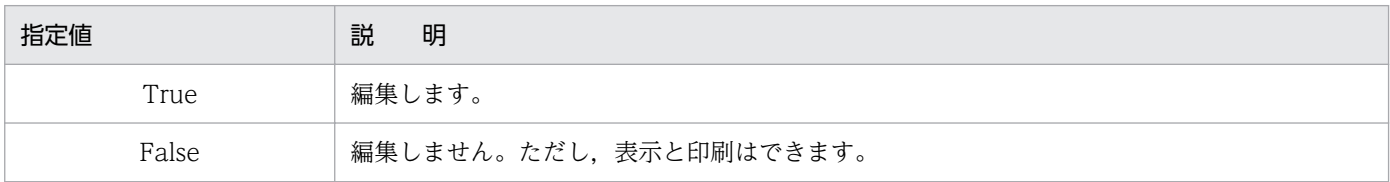

省略した場合は,True が仮定されます。

### 対象

Application

### 解説

Editable プロパティは、WindowStyle プロパティの機能と似た機能を提供していますが、表示するウィ ンドウを指定する場合は,WindowStyle プロパティを使用されることをお勧めします。

なお, Editable プロパティで True を指定した場合は, WindowStyle プロパティの値が 1 に変更されま す。Editable プロパティで False を指定した場合は,WindowStyle プロパティの値が 2 に変更されます。

#### 複数様式帳票指定時のプロパティの扱い

• Open メソッドの実行によって複数様式帳票が開かれているときに Editable プロパティを指定して も,値は無効になります。

## データ型

Boolean

### 記述例

オブジェクト型変数 rpt で参照している帳票を編集するかどうかを指定します。

- 帳票を編集する場合
	- rpt.Application.Editable = True
- 帳票のレイアウトを確認する(編集しない)場合

### <span id="page-85-0"></span>エラーメッセージ

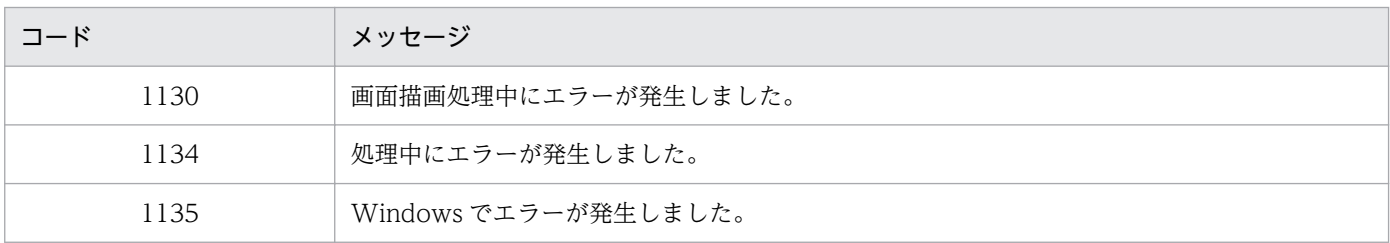

# FirstPageNumber プロパティ

ページ番号を印刷するときの印刷開始値を指定,または取得します。

### 対象

PageSetup

### 解説

印刷開始値として指定できる値は,1〜32,767 です。1〜32,767 の範囲外の値を指定した場合は,エラー になります。省略した場合は、[レポートのプロパティ]ダイアログの [レポートの構成] タブで指定され ている値が仮定されます。初期値は 1 です。

#### 複数様式帳票指定時のプロパティの扱い

- FirstPageNumber プロパティを設定したあと、Open メソッドの実行によって複数様式帳票が開 かれたときは,指定された値は無効になります。
- Open メソッドの実行によって複数様式帳票が開かれているときに FirstPageNumber プロパティ を指定しても,値は無効になります。
- FirstPageNumber プロパティを指定して値を取得するときは,1 を返します。

### データ型

Integer

### 記述例

オブジェクト型変数 rpt で参照している帳票のページ番号の印刷開始値を 5 とします。

rpt.PageSetup.FirstPageNumber = 5

<sup>3.</sup> OLE オートメーションを使用した帳票出力

<span id="page-86-0"></span>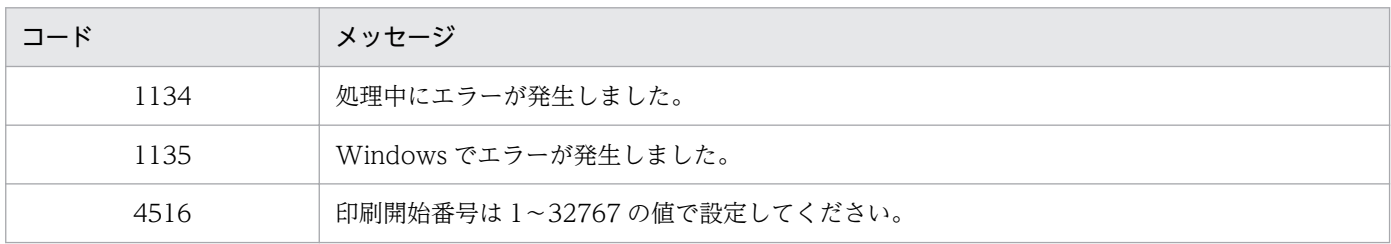

# FitToWindow プロパティ

帳票のページ全体を帳票ウィンドウに表示できるように,帳票の表示倍率を変更するかしないかを指定, または取得します。

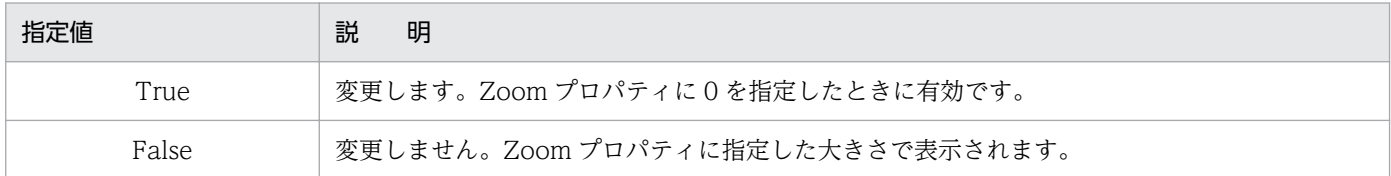

省略した場合は,False が仮定されます。

### 対象

Document

## データ型

Boolean

### 記述例

オブジェクト型変数 rpt で参照している帳票の表示倍率を,帳票のページ全体を帳票ウィンドウに表示で きるように変更します。

rpt. Zoom =  $0$ 

rpt.FitToWindow = True

### エラーメッセージ

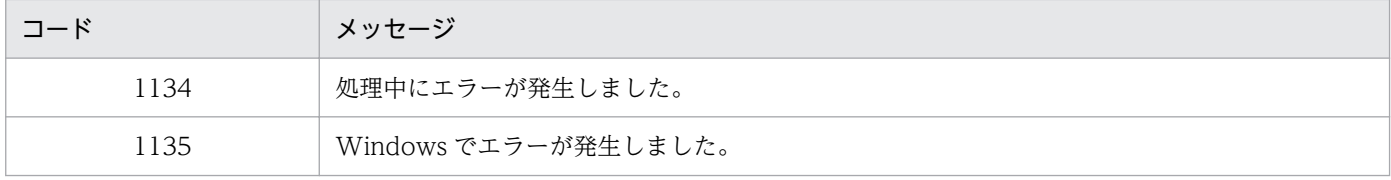

# <span id="page-87-0"></span>FontWidthMode プロパティ

固定ピッチフォントの文字幅計算方法を指定,または取得します。EUR 帳票作成機能での固定ピッチフォ ントの文字幅計算方法の詳細については,マニュアル「EUR 帳票作成 操作ガイド」を参照してください。 EUR サーバ帳票出力機能での固定ピッチフォントの文字幅計算方法の詳細については、マニュアル「EUR システム設計ガイド」を参照してください。

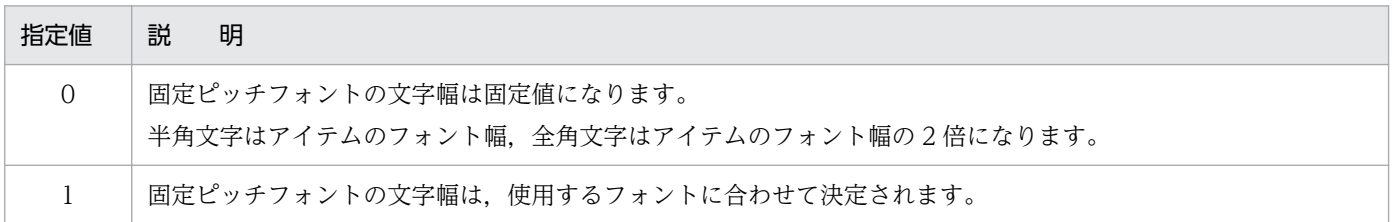

指定を省略した場合は,帳票ウィンドウの[オプション]ダイアログの[表示]タブにある,[文字幅計算 方法]グループボックスの設定値が適用されます。

### 対象

Application

### データ型

Integer

### 記述例

オブジェクト型変数 rpt で参照している帳票を印刷するときに,固定ピッチフォントの文字幅を固定値に します。

rpt. Application. FontWidthMode =  $0$ 

## エラーメッセージ

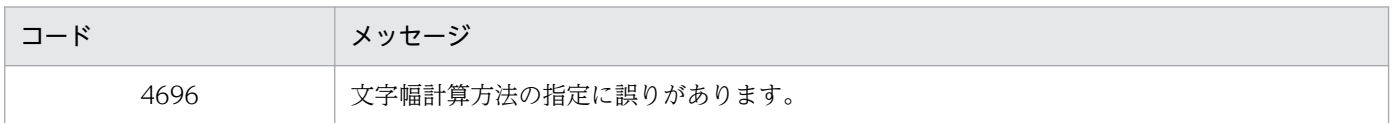

# FrontSubWindow プロパティ

最前面のサブウィンドウを指定,または取得します。

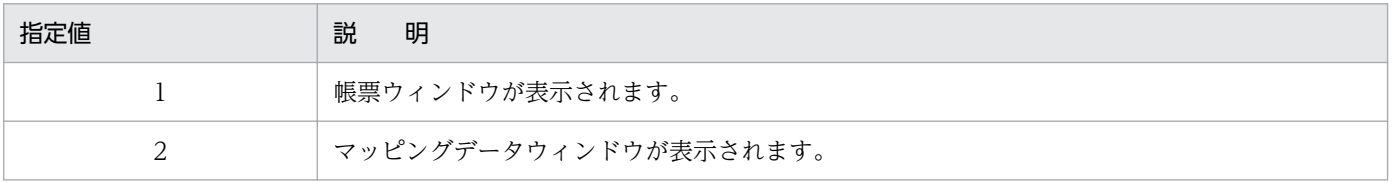

3. OLE オートメーションを使用した帳票出力

<span id="page-88-0"></span>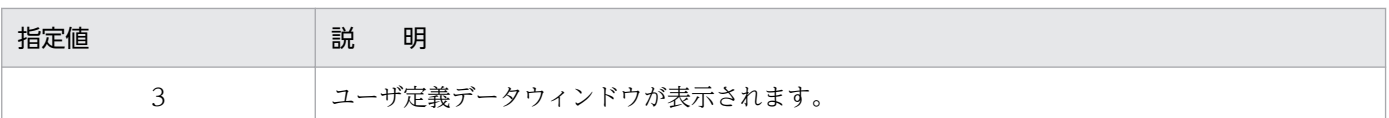

省略した場合は,1 が仮定されます。上記以外の値を指定した場合は,エラーになります。

#### 対象

Application

## データ型

Integer

### 記述例

オブジェクト型変数 rpt で参照しているウィンドウでは、帳票ウィンドウが最前面に表示されます。

rpt.Application.FrontSubWindow = 1

### エラーメッセージ

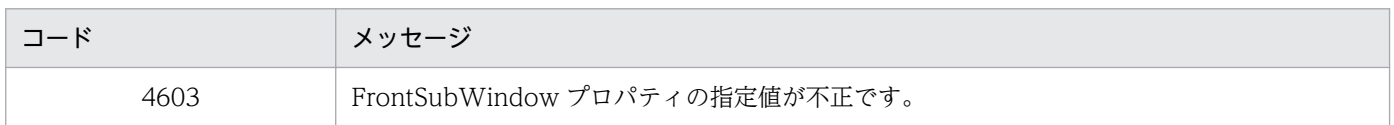

# FullName プロパティ

- 対象が,Application オブジェクトの場合 帳票の実行ファイルのパス名を含むファイル名を取得します。
- 対象が,Document オブジェクトの場合 帳票ファイル(レポートファイル,またはフォームシートファイル)のパス名を含むファイル名を取得 します。

### 対象

Application, Document

### 解説

#### 複数様式帳票指定時のプロパティの扱い

- 対象が,Application オブジェクトの場合 同時に指定しても,値は有効です。
- 対象が,Document オブジェクトの場合

<span id="page-89-0"></span>Open メソッドの実行によって複数様式帳票が開かれている場合に FullName プロパティを指定し たときは、NULL を返します。

### データ型

String

### 記述例

• 対象が,Application オブジェクトの場合 オブジェクト型変数 rpt で参照している帳票の実行ファイル名を取得し,文字列型変数 rptexe に代入 します。

rptexe = rpt.Application.FullName

• 対象が,Document オブジェクトの場合 オブジェクト型変数 rpt で参照している帳票の帳票ファイル名(レポートファイル名,またはフォーム シートファイル名)を取得し、文字列型変数 rptname に代入します。

rptname = rpt.FullName

### エラーメッセージ

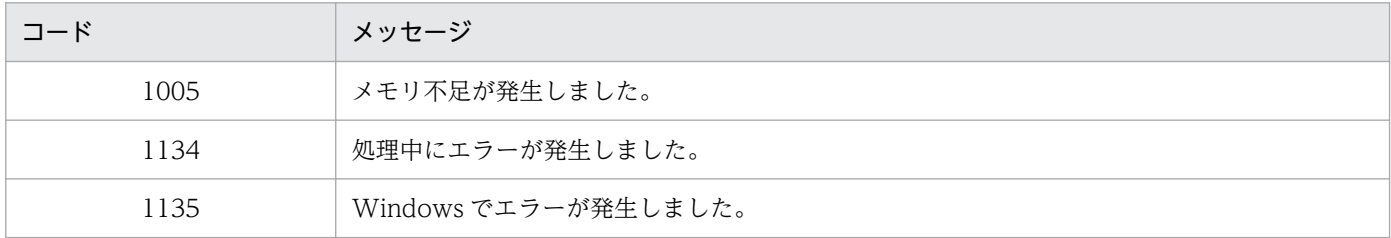

# Height プロパティ

メインウィンドウの上端から下端までの距離を指定,または取得します。

### 対象

Application

### データ型

Integer

### 記述例

オブジェクト型変数 rpt で参照しているメインウィンドウの高さを 500 ピクセルにします。

rpt.Application.Height = 500

# <span id="page-90-0"></span>ImageBasePath プロパティ

画像データファイルのある場所を指定,または取得します。指定されたファイルのパスは,画像データファ イルを開くときのデフォルトになります。

### 対象

Application

### 解説

画像を挿入するときにファイルのパスを変更すると,それ以降は,変更後のファイルのパスがデフォルト になります。また,ImageBasePath プロパティは,現在指定されている画像ファイルのパスを取得する こともできます。例えば、「c:\eur\file\image\」や「c:\」のように、文字列の最後に「\」の付いた形式 で,ファイルのパスを取得できます。

## データ型

String

### 記述例

画像データファイルのデフォルトパスを指定します。

 $rpt.$  Application. ImageBasePath = "c:\eur\file\image"

### エラーメッセージ

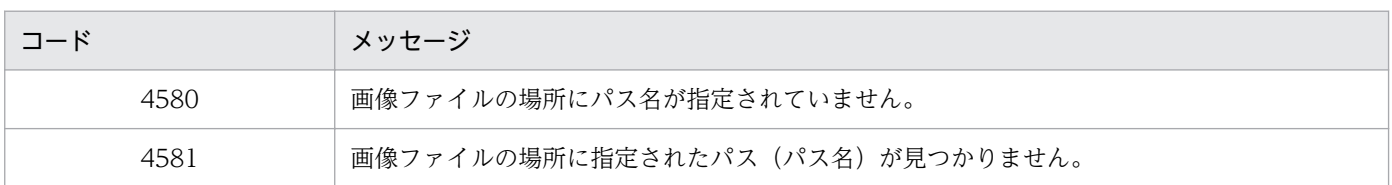

# InitPageNumber プロパティ

改ページごとに,ページ番号の開始番号を初期化するかどうかを指定,または取得します。

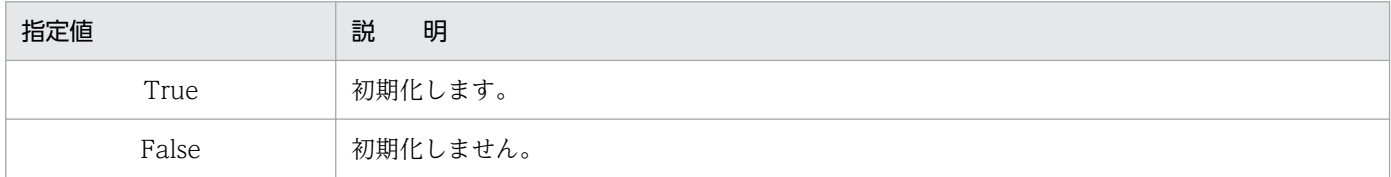

### 対象

PageSetup

### <span id="page-91-0"></span>解説

省略した場合は、[レポートのプロパティ]ダイアログの [レポートの構成] タブで指定されている値が仮 定されます。初期値は,False です。

なお, [アイテムのプロパティ] ダイアログの [表示形式 (ページ番号)] タブで [バージョン 3 形式] が 選択されている場合は、InitPageNumber プロパティの指定は無視されます。

#### 複数様式帳票指定時のプロパティの扱い

- InitPageNumber プロパティを設定したあと、Open メソッドの実行によって複数様式帳票が開か れたときは,指定された値は無効になります。
- Open メソッドの実行によって複数様式帳票が開かれているときに InitPageNumber プロパティを 指定しても,値は無効になります。
- InitPageNumber プロパティを指定して値を取得するときは,False を返します。

## データ型

Boolean

### 記述例

オブジェクト型変数 rpt で参照している帳票を印刷するときに、改ページごとにページ番号を1から振り 直します。

rpt.PageSetup.FirstPageNumber = 1

rpt.PageSetup.InitPageNumber = True

# LastPage プロパティ

現在開いている帳票の最終ページ数を取得します。

### 対象

Document

### データ型

Integer

### 記述例

現在開いている帳票の最終ページを,変数 MaxPage に取得します。

MaxPage = rpt.LastPage

```
3. OLE オートメーションを使用した帳票出力
```
# <span id="page-92-0"></span>Left プロパティ

ディスプレイの左端からメインウィンドウまでの距離を指定,または取得します。

## 対象

Application

## データ型

Integer

### 記述例

オブジェクト型変数 rpt で参照しているメインウィンドウをディスプレイの左端から 50 ピクセルの位置に 表示します。

rpt.Application.Left = 50

# MainWindowStatus プロパティ

メインウィンドウの表示状態を指定,または取得します。

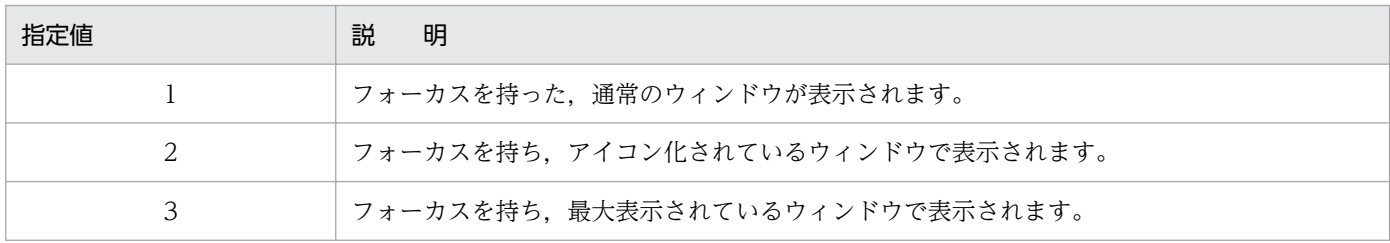

省略した場合は,1 が仮定されます。上記以外の値を指定した場合は,エラーになります。

## 対象

Application

# データ型

Integer

### 記述例

オブジェクト型変数 rpt で参照しているウィンドウを最大表示にします。

rpt.Application.MainWindowStatus = 3

<sup>3.</sup> OLE オートメーションを使用した帳票出力

<span id="page-93-0"></span>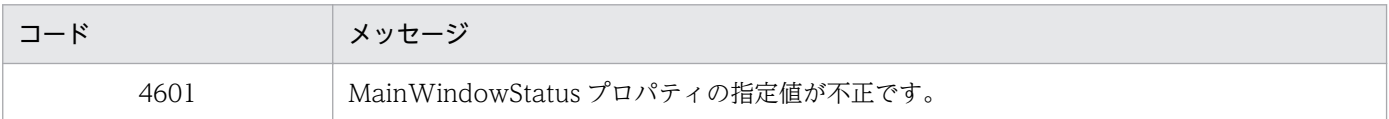

# MapDataBasePath プロパティ

マッピングデータ用のファイルのある場所を指定,または取得します。指定されたファイルのパスは, MappingData オブジェクトの DataFileName プロパティで指定するデータファイル,もしくは可変記号 値定義ファイル,または Document オブジェクトの DataFile プロパティで指定するマッピングデータ ファイルのデフォルトになります。

### 対象

Application

### 解説

DataFileName プロパティでファイル名をフルパスで指定するか,または別のフォルダにあるファイル名 を開いた場合は、それ以降、変更後のファイルのパスがデフォルトになります。また、MapDataBasePath プロパティは、現在指定されているファイルのパスを取得することもできます。例えば、「c:\eur\file \mapdata\」や「c:\」のように,文字列の最後に「\」の付いた形式で,ファイルのパスを取得できます。

## データ型

String

### 記述例

データファイルのデフォルトパスを指定してデータファイルを開きます。可変記号値定義ファイルも記述 のしかたは同じです。

 $rpt$ . Application. MapDataBasePath = "c:\eur\file\mapdata"

rpt.MappingData.DataFileName = "data.dat"

### エラーメッセージ

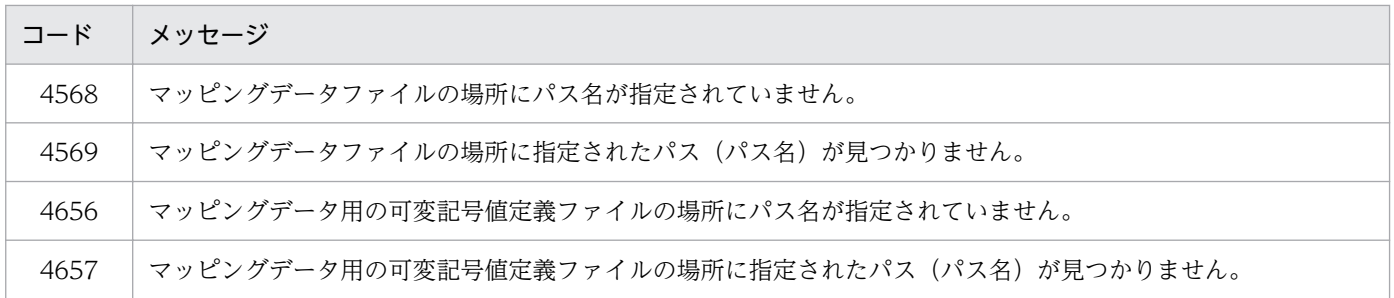

# <span id="page-94-0"></span>MappingData プロパティ

MappingData オブジェクトの参照を取得します。

### 対象

Document

### 解説

MappingData オブジェクトのプロパティやメソッドを使用する場合に、MappingData プロパティで値 を取得します。

#### 複数様式帳票指定時のプロパティの扱い

• MappingData プロパティを指定して値を取得するときは、NULL を返します。

### データ型

Object

### 記述例

MappingData プロパティで MappingData オブジェクトの参照を取得し、オブジェクト型変数 mapdata に代入します。

Set mapdata = rpt.MappingData

# MultiFormInfoDefBasePath プロパティ

複数様式で帳票を出力するための複数様式情報定義ファイルのある場所を指定,または取得します。指定 されたファイルのパスは,Application オブジェクトの MultiFormInfoDefFile プロパティで指定する複 数様式情報定義ファイルのデフォルトになります。

### 対象

Application

### 解説

MultiFormInfoDefFile プロパティで複数様式情報定義ファイル名をフルパスで指定するか,または別の フォルダにある複数様式情報定義ファイルを指定した場合は,それ以降,変更後のファイルのパスがデフォ ルトになります。また、MultiFormInfoDefBasePath プロパティは、現在指定されている複数様式情報定 義ファイルのパスを取得することもできます。例えば、「c:\eur\file\multiform\」や「c:\」のように, 文字列の最後に「¥」の付いた形式で、ファイルのパスを取得できます。

# <span id="page-95-0"></span>データ型

String

### 記述例

複数様式情報定義ファイルのデフォルトパスを指定して,複数様式で帳票を出力します。

rpt. Application. MultiFormInfoDefBasePath = "c:\eur\file\multiform"

rpt.Application.MultiFormInfoDefFile = "multiform.txt"

 $rot.$  Application. MultiReportSetBasePath = "c:\eur\file\reportset"

rpt.Application.MultiReportSetFile = "reportset.txt"

rpt.Application.Open("report.fms")

### エラーメッセージ

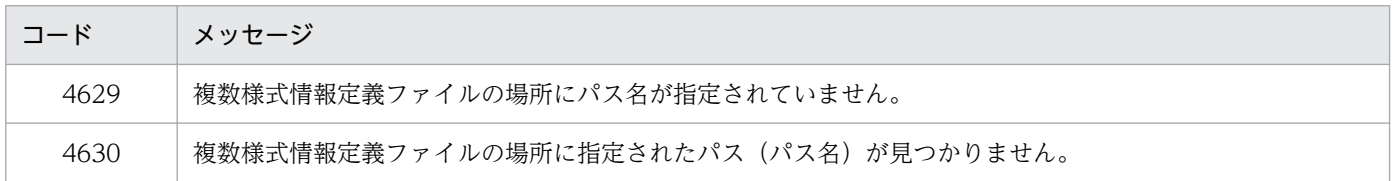

# MultiFormInfoDefFile プロパティ

複数様式で帳票を出力するための複数様式情報定義ファイル名を指定,または取得します。

### 対象

Application

### 解説

複数様式情報定義ファイルは,様式(帳票フォーマット)や読み込むデータを切り替える条件と,切り替 え時の動作を定義しておくファイルです。複数様式情報定義ファイルについては,「[5.7 複数様式情報定](#page-170-0) [義ファイル](#page-170-0)」を参照してください。

### データ型

String

### 記述例

複数様式情報定義ファイル名を指定して,複数様式で帳票を出力します。

 $rot$ . Application. MultiFormInfoDefFile = "c:\eur\file\multiform\multiform.txt"

<span id="page-96-0"></span> $rot$ . Application. MultiReportSetBasePath = "c:\eur\file\reportset"

rpt.Application.MultiReportSetFile = "reportset.txt"

rpt.Application.Open("report.fms")

## エラーメッセージ

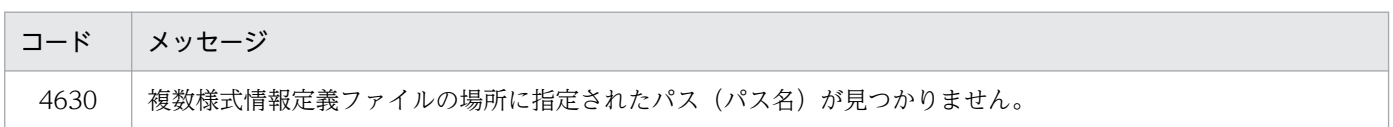

# MultiReportSetBasePath プロパティ

複数様式で帳票を出力するための帳票セット指定ファイルのある場所を指定,または取得します。指定さ れたファイルのパスは、Application オブジェクトの MultiReportSetFile プロパティで指定する帳票セッ ト指定ファイルのデフォルトになります。

### 対象

Application

### 解説

MultiReportSetFile プロパティで帳票セット指定ファイル名をフルパスで指定するか,または別のフォル ダにある帳票セット指定ファイルを指定した場合は,それ以降,変更後のファイルのパスがデフォルトに なります。また, MultiReportSetBasePath プロパティは、現在指定されている帳票セット指定ファイル のパスを取得することもできます。例えば、「c:\eur\file\reportset\」や「c:\」のように、文字列の最 後に「¥」の付いた形式で、ファイルのパスを取得できます。

### データ型

String

### 記述例

帳票セット指定ファイルのデフォルトパスを指定して,複数様式で帳票を出力します。

 $rot$ . Application. MultiReportSetBasePath = "c:\eur\file\reportset"

rpt.Application.MultiReportSetFile = "reportset.txt"

 $rpt$ . Application. MultiFormInfoDefBasePath = "c:\eur\file\multiform"

rpt.Application.MultiFormInfoDefFile = "multiform.txt"

rpt.Application.Open("report.fms")

### <span id="page-97-0"></span>エラーメッセージ

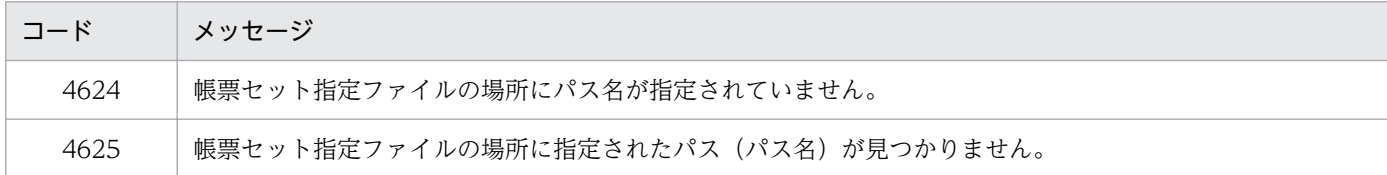

# MultiReportSetFile プロパティ

複数様式で帳票を出力するための帳票セット指定ファイルを指定,または取得します。

### 対象

Application

### 解説

帳票セット指定ファイルは,複数の帳票ファイルを統合する順番と帳票に読み込むデータファイルを指定 しておくファイルです。帳票セット指定ファイルについては,「[5.6 帳票セット指定ファイル」](#page-166-0)を参照し てください。

### データ型

String

### 記述例

帳票セット指定ファイル名を指定して,複数様式で帳票を出力します。

 $rpt.$  Application. MultiReportSetBasePath = "c:\eur\file\reportset"

rpt.Application.MultiReportSetFile = "reportset.txt"

 $rpt$ . Application. MultiFormInfoDefBasePath = "c:\eur\file\multiform"

rpt.Application.MultiFormInfoDefFile = "multiform.txt"

rpt.Application.Open("report.fms")

## エラーメッセージ

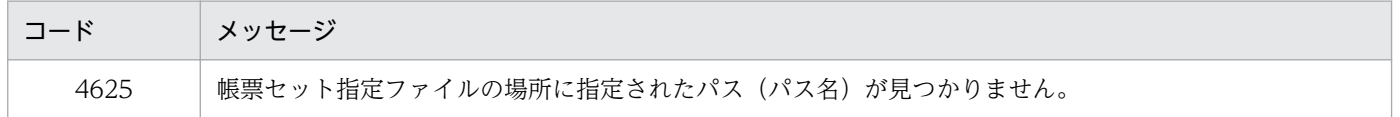

# <span id="page-98-0"></span>Name プロパティ

- 対象が、Application オブジェクトの場合 レポートオブジェクトの名称を取得します。
- 対象が,Document オブジェクトの場合 帳票ファイル(レポートファイル,またはフォームシートファイル)のパスを含まないファイル名を取 得します。

### 対象

Application, Document

### 解説

#### 複数様式帳票指定時のプロパティの扱い

- 対象が,Application オブジェクトの場合 同時に指定しても,値は有効です。
- 対象が,Document オブジェクトの場合 Open メソッドの実行によって複数様式帳票が開かれている場合に DictionaryFile プロパティを指 定したときは、NULL を返します。

データ型

String

### 記述例

• 対象が,Application オブジェクトの場合 オブジェクト型変数 rpt で参照しているレポートオブジェクトの名称を取得し、文字列型変数 rptobj に代入します。

rptobj = rpt.Application.Name

• 対象が,Document オブジェクトの場合 オブジェクト型変数 rpt で参照している帳票の帳票ファイル名(レポートファイル名,またはフォーム シートファイル名)を取得し、文字列型変数 rptname に代入します。 rptname = rpt.Name

# PageNumberFormat プロパティ

余白のページ番号の印刷形式を指定,または取得します。

### PageSetup

### 解説

余白のページ番号を「\*」,最終ページ番号を「\$」で示して印刷形式を指定します。ページ番号および最終 ページ番号を全角で表示したいときは全角の記号,半角で表示したいときは半角の記号を指定します。省 略した場合は、[レポートのプロパティ]ダイアログの [レポートの構成] タブで指定されている値が仮定 されます。初期値は「-\*-」です。ページ番号の指定例を次に示します。

### 表 3-4 ページ番号の指定例とその出力結果

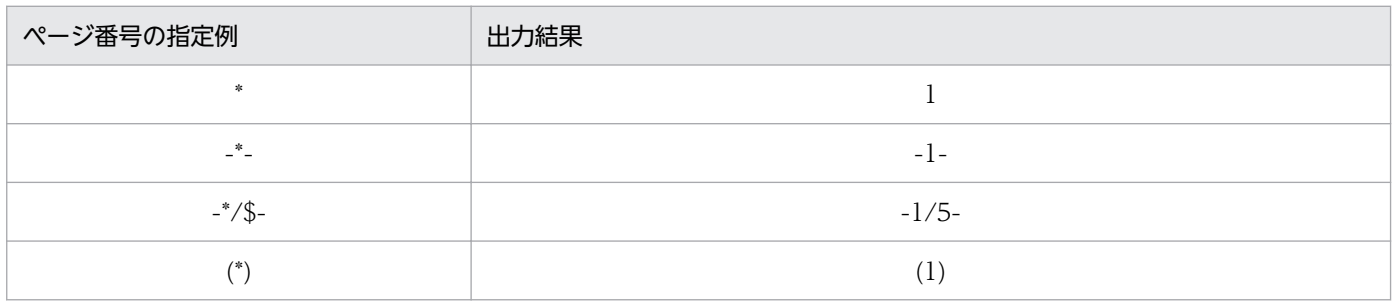

PageNumberFormat プロパティに指定できる文字列は、510 文字以内です。510 文字を超える長さの文 字列を指定した場合は,エラーになります。

#### 複数様式帳票指定時のプロパティの扱い

- PageNumberFormat プロパティを設定したあと、Open メソッドの実行によって複数様式帳票が 開かれたときは,指定された値は無効になります。
- Open メソッドの実行によって複数様式帳票が開かれているときに PageNumberFormat プロパ ティを指定しても,値は無効になります。
- PageNumberFormat プロパティを指定して値を取得するときは、NULL 文字列を返します。

### データ型

String

### 記述例

オブジェクト型変数 rpt で参照している帳票を印刷するときのページ番号の印刷形式を指定します。

rpt.PageSetup.PageNumberFormat = "-\*/\$-"

# エラーメッセージ

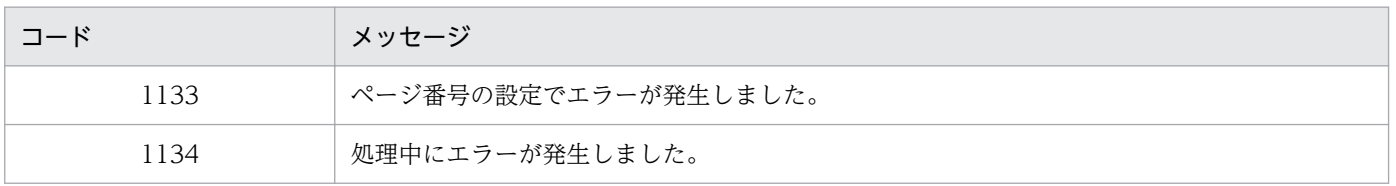

3. OLE オートメーションを使用した帳票出力

<span id="page-100-0"></span>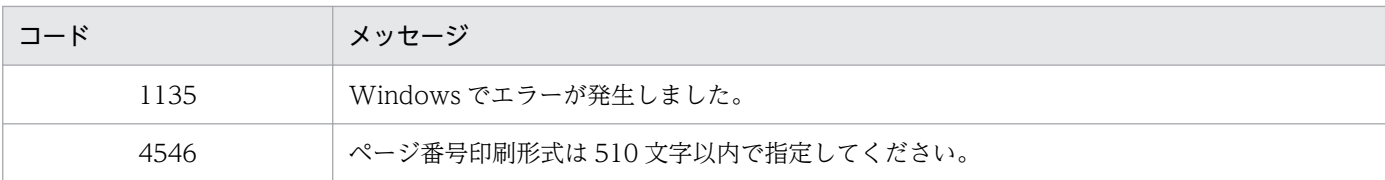

# PageNumberLocation プロパティ

余白のページ番号の印刷位置を指定,または取得します。

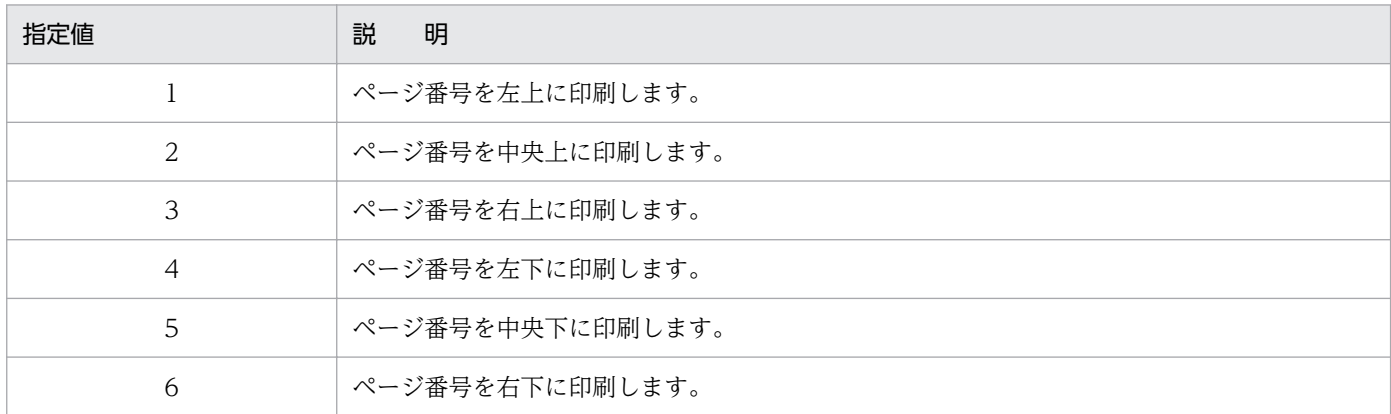

省略した場合は、[レポートのプロパティ]ダイアログの [レポートの構成] タブで指定されている値が仮 定されます。

### 対象

PageSetup

### 解説

#### 複数様式帳票指定時のプロパティの扱い

- PageNumberLocation プロパティを設定したあと、Open メソッドの実行によって複数様式帳票 が開かれたときは,指定された値は無効になります。
- Open メソッドの実行によって複数様式帳票が開かれているときに PageNumberLocation プロパ ティを指定しても,値は無効になります。
- PageNumberLocation プロパティを指定して値を取得するときは,5(中央下)を返します。

### データ型

Integer

### 記述例

オブジェクト型変数 rpt で参照している帳票を印刷するときのページ番号の印刷位置を中央上に指定します。

### <span id="page-101-0"></span>エラーメッセージ

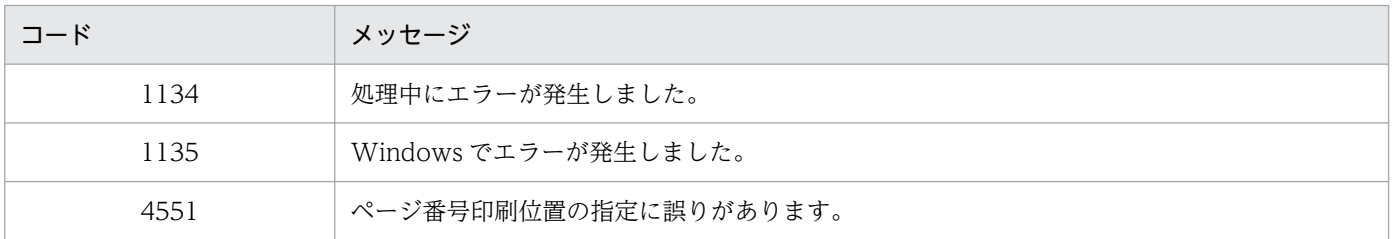

# PageSetup プロパティ

PageSetup オブジェクトの参照を取得します。

### 対象

Document

### 解説

PageSetup オブジェクトのプロパティやメソッドを使用する場合に、PageSetup プロパティで値を取得 します。

### データ型

Object

### 記述例

PageSetup プロパティで PageSetup オブジェクトの参照を取得し,オブジェクト型変数 page に代入し ます。

Set page = rpt.PageSetup

# PaperOrientation プロパティ

印刷するときの用紙の向きを指定,または取得します。

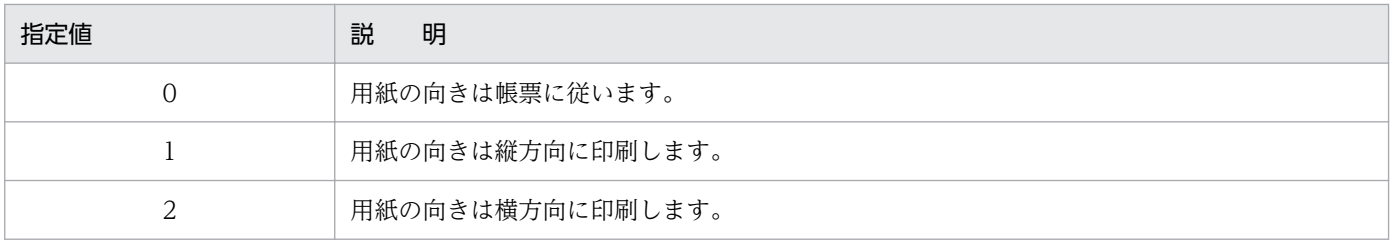

3. OLE オートメーションを使用した帳票出力

省略した場合は,0 が仮定されます。上記以外の値を指定した場合は,エラーになります。

#### 対象

PageSetup

#### 解説

指定された値が帳票の属性と異なる場合,帳票の一部が表示されないことがあります。次に出力結果の例 を示します。

図 3-1 A4 縦向きで作成されたフォームシートを A4 用紙に印刷した場合の出力結果

(1) Paper 0r ientation指定なし  $(2)$  Paper Or ientation = 1 上マージン 上マージン 上 上 左マージン 右 左 右マージン エマージン  $\overline{1}$ 左 右 左 右 下 下 下マージン 下マージン (凡例) ||: 印刷用紙の領域 **コ: フォームシートの領域** ▒:印刷されない領域

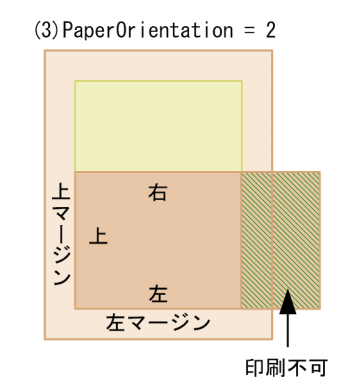

図 3‒2 A4 横向きで作成されたフォームシートを A4 用紙に印刷した場合の出力結果

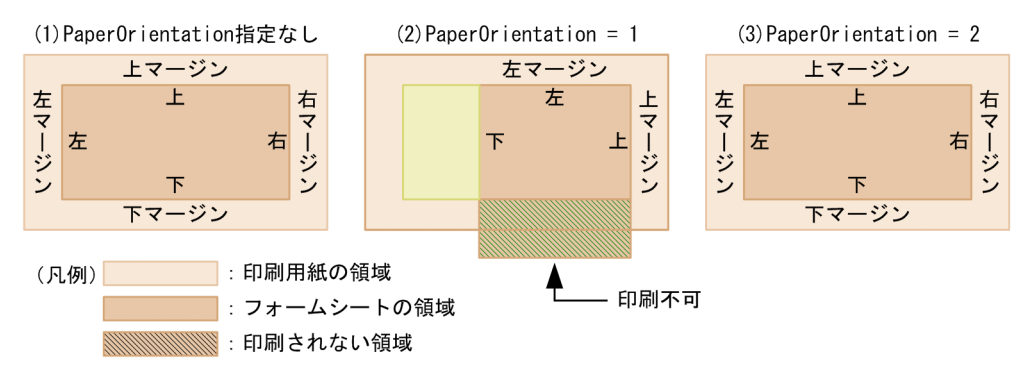

#### 複数様式帳票指定時のプロパティの扱い

• PaperOrientation プロパティを設定したあと、Open メソッドの実行によって複数様式帳票が開か れたときは,指定された値は無効になり,0 が仮定されます。

### データ型

Integer

### 記述例

オブジェクト型変数 rpt で参照している帳票を印刷するときに,用紙の向きを縦に印刷します。

## <span id="page-103-0"></span>エラーメッセージ

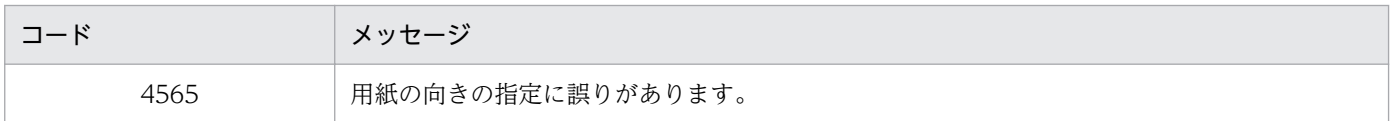

# Parent プロパティ

親オブジェクトの参照を取得します。

### 対象

Application, Document, PageSetup, MappingData, UserDefineData

### 解説

- 対象が, Application オブジェクトおよび Document オブジェクトの場合 Application オブジェクトの参照を取得します。
- 対象が, PageSetup オブジェクト, MappingData オブジェクトおよび UserDefineData オブジェク トの場合

Document オブジェクトの参照を取得します。

# データ型

Object

## 記述例

親オブジェクトの参照を取得してオブジェクト型変数 parent に代入します。

- 対象が Application オブジェクトの場合 Set parent = rpt. Application. Parent
- 対象が Document オブジェクトの場合 Set parent = rpt.Parent
- 対象が PageSetup オブジェクトの場合 Set parent = rpt. PageSetup. Parent
- 対象が MappingData オブジェクトの場合 Set parent = rpt. MappingData. Parent
- 対象が UserDefineData オブジェクトの場合 Set parent = rpt. UserDefineData. Parent

# <span id="page-104-0"></span>Path プロパティ

帳票ファイル(レポートファイル,またはフォームシートファイル)のファイル名を含まないパス名を取 得します。

### 対象

Document

### 解説

例えば、現在開いているファイルが「c:\eur\report1.agr」の場合、Path プロパティで、パス名「c:\eur \」を取得します。また,「c:\report2.agr」の場合,パス名「c:\」を取得します。

#### 複数様式帳票指定時のプロパティの扱い

• Open メソッドの実行によって複数様式帳票が開かれている場合に Path プロパティを指定したと きは、NULL 文字列を返します。

### データ型

String

### 記述例

オブジェクト型変数 rpt で参照している帳票のパス名を取得し,文字列型変数 pathname に代入します。

pathname = rpt.Path

# PrinterName プロパティ

帳票を出力するプリンタ名を指定,または取得します。

## 対象

Application

### 解説

PrinterName プロパティを指定しないで,Document オブジェクトの Print/PrintOut メソッドを実行す ると,Windows で通常使うプリンタとして指定してあるプリンタに印刷されます。

データ型

String

# <span id="page-105-0"></span>記述例

帳票を出力するプリンタ名を指定します。

rpt.Application.PrinterName = "Printer name"

# PrintFileName プロパティ

帳票を出力するファイル名を,ドライブ名とフォルダ名を含むフルパスで指定,または取得します。フル パスで指定しない場合は,EUR のインストール先フォルダからの相対パスが仮定されます。

### 対象

Application

### 解説

帳票をプリンタに出力する代わりに,指定されたファイルへ出力します。印刷出力ファイル名は,ドライ ブ名とフォルダ名を含むフルパスで指定します。フルパスで指定しない場合は,EUR のインストール先 フォルダからの相対パスが仮定されます。

PrintFileOut プロパティが True のときに、PrintFileName プロパティを指定した場合は、PrinterName プロパティで指定したプリンタがどの出力ポートを選択していても,指定したファイルに出力されます。

## データ型

String

### 記述例

帳票を出力するファイルを指定します。

 $rpt.$  Application. PrintFileName = "c:\eur\print\file1"

rpt.Application.PrintFileOut = True

### エラーメッセージ

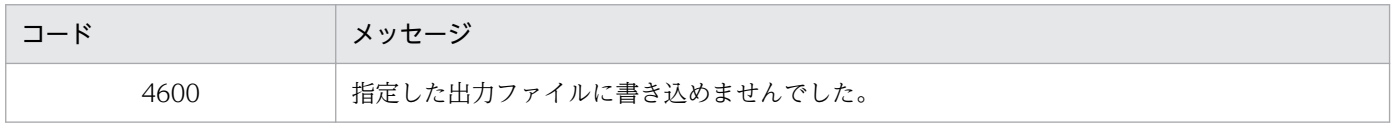

# PrintFileOut プロパティ

Document オブジェクトの Print, または PrintOut メソッドを実行したとき, PrintFileName プロパティ で指定したファイルに帳票を出力するかどうかを指定,または取得します。

<span id="page-106-0"></span>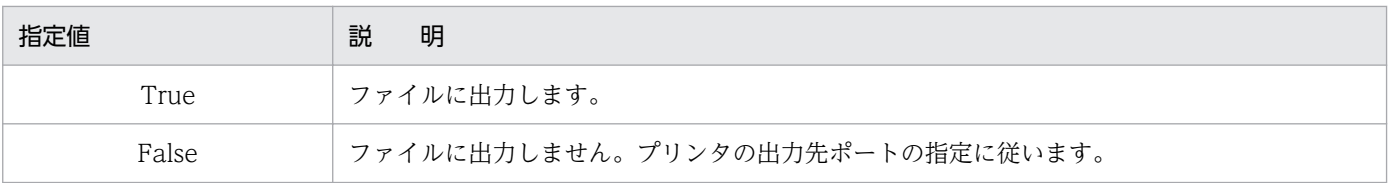

省略した場合は,False が仮定されます。

### 対象

Application

### 解説

PrintFileOut プロパティで True を指定する場合は、PrintFileName プロパティの指定が必要です。 PrintFileName プロパティで印刷出力ファイル名が指定されていないときは,エラーコード 1020 を返し ます。

## データ型

Boolean

### 記述例

帳票をファイルに出力します。

 $rpt.$  Application. PrintFileName = "c:\eur\print\file1"

rpt.Application.PrintFileOut = True

### エラーメッセージ

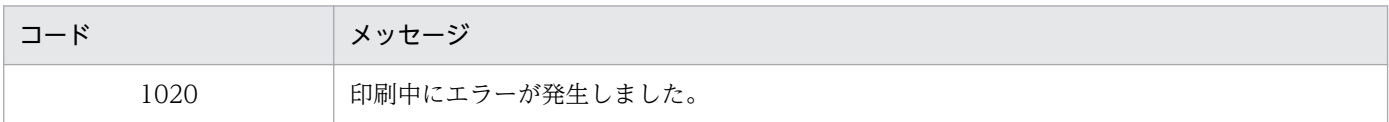

# PrintPageNumber プロパティ

余白へページ番号を印刷するかしないかを指定,または取得します。

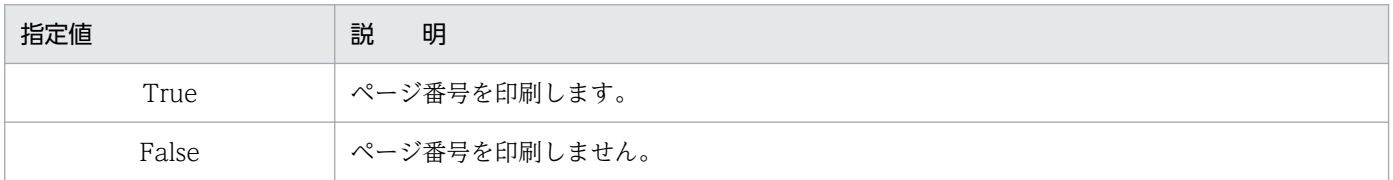

省略した場合は、[レポートのプロパティ]ダイアログの [レポートの構成] タブで指定されている値が仮 定されます。初期値は False です。

3. OLE オートメーションを使用した帳票出力

## <span id="page-107-0"></span>対象

PageSetup

## 解説

#### 複数様式帳票指定時のプロパティの扱い

- PrintPageNumber プロパティを設定したあと、Open メソッドの実行によって複数様式帳票が開 かれたときは,指定された値は無効になります。
- Open メソッドの実行によって複数様式帳票が開かれているときに PrintPageNumber プロパティ を指定しても,値は無効になります。
- PrintPageNumber プロパティを指定して値を取得するときは,False を返します。

## データ型

Boolean

### 記述例

オブジェクト型変数 rpt で参照している帳票を印刷するときに,ページ番号を印刷します。

rpt.PageSetup.PrintPageNumber = True

# PrintStatus プロパティ

印刷時に,[印刷中]ダイアログを表示するかどうかを指定,または取得します。

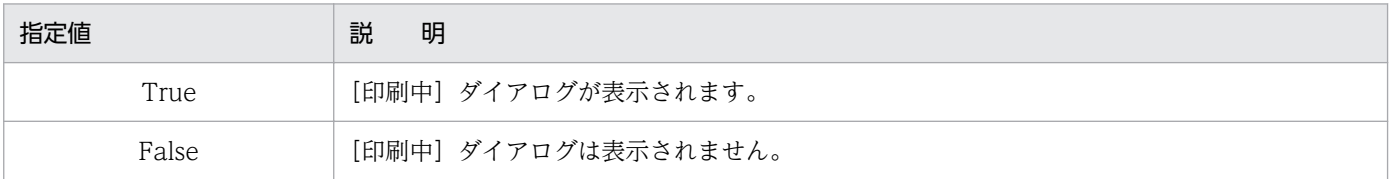

省略した場合は,False が仮定されます。

### 対象

Application

# データ型

Boolean

### 記述例

帳票を印刷するときに,[印刷中]ダイアログが表示されます。
## ReportBasePath プロパティ

帳票ファイル(レポートファイル,またはフォームシートファイル)のある場所を指定,または取得しま す。指定されたファイルのパスは,Open メソッドで指定する帳票ファイルのデフォルトになります。

### 対象

Application

### 解説

Open メソッドで帳票ファイル名をフルパスで指定するか,または別のフォルダにある帳票ファイルを開 いた場合,それ以降,変更後のファイルのパスがデフォルトになります。また,ReportBasePath プロパ ティは、現在指定されている帳票ファイルのパスを取得することもできます。例えば、「c:\eur\file ¥repofile¥」や「c:\」のように、文字列の最後に「\」の付いた形式で、ファイルのパスを取得できます。

## データ型

String

### 記述例

帳票のデフォルトパスを指定して帳票を開きます。

rpt. Application. ReportBasePath = "c:\eur\file\repofile"

rpt.Application.Open("repo1.agr")

## エラーメッセージ

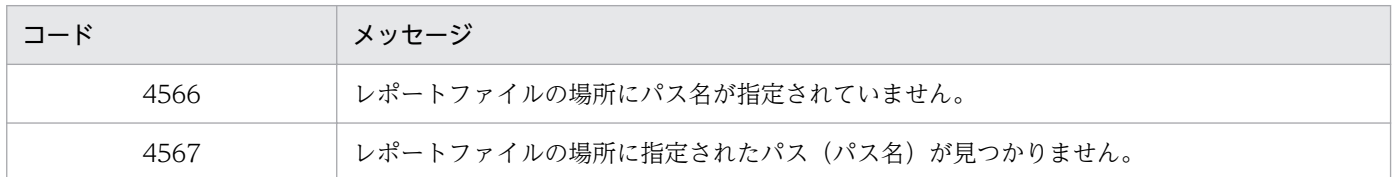

## ReplaceItemCntlFile プロパティ

置き換え表管理情報ファイル名を指定します。

### 対象

Application

## 解説

置き換え表管理情報ファイル名を指定します。置き換え表管理情報ファイル名は,フルパス,相対パス, またはファイル名だけのどれかで指定してください。ファイル名をフルパスで指定しなかった場合は、次 に示す順にファイルを検索します。

- 1. ReplaceItemCntlFilePath プロパティに指定されているフォルダ
- 2.[オプション]ダイアログの「ファイル]タブで,「置き換え表管理情報ファイル」に指定されている フォルダ

### データ型

String

#### 記述例

オブジェクト型変数 rpt で参照している帳票に置き換え表管理情報ファイルを指定,または取得します。

- 置き換え表管理情報ファイルをファイル名で指定する場合 rpt.Application.ReplaceItemCntlFile = "Index.csv"
- 置き換え表管理情報ファイルをフルパスで指定する場合 rpt. Application. ReplaceItemCntlFile = "c:\data\Index.csv"
- 置き換え表管理情報ファイルを参照し,文字列型変数 filename に代入する場合 filename = rpt.Application.ReplaceItemCntlFile

### エラーメッセージ

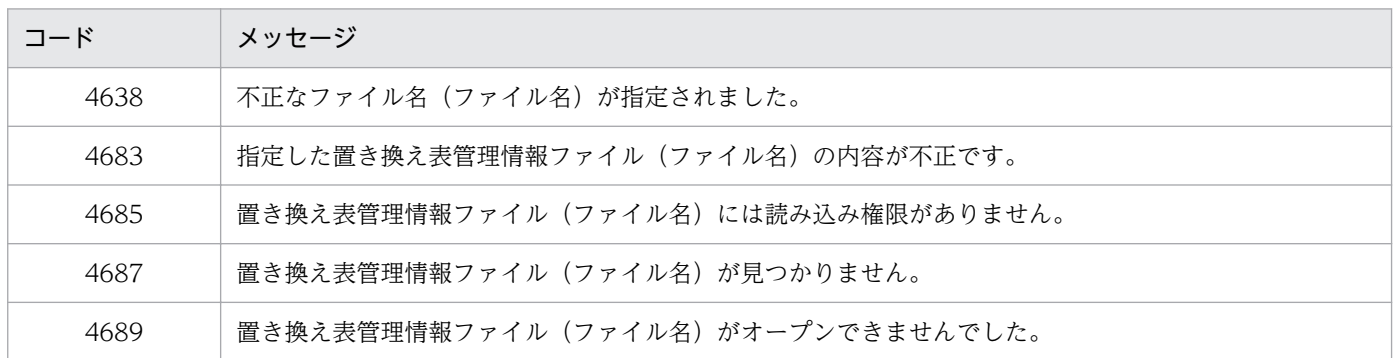

## ReplaceItemCntlFilePath プロパティ

置き換え表管理情報ファイルのある場所を指定,または取得します。

### 対象

Application

## 解説

指定されたフォルダは,ReplaceItemCntlFile プロパティで指定するファイルのデフォルトになります。 また、ReplaceItemCntlFilePath プロパティは、現在指定されている置き換え表管理情報ファイルのパス を取得することもできます。例えば、「c:\eur\file\data\」や「c:\」のように、文字列の最後に「\」の 付いた形式で,ファイルのパスを取得できます。

## データ型

String

### 記述例

置き換え表管理情報ファイルのデフォルトパスを指定します。

rpt. Application. ReplaceItemCntlFilePath = "c:\data\Index"

#### エラーメッセージ

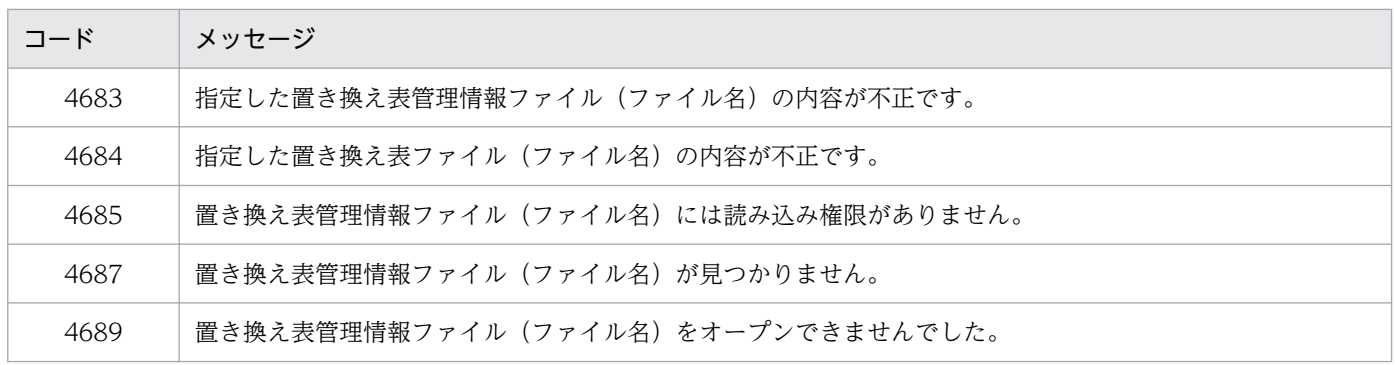

## ReplaceItemFilePath プロパティ

置き換え表ファイルのある場所を指定,または取得します。

### 対象

Application

#### 解説

指定されたフォルダは,ReplaceItemCntlFile プロパティで指定する置き換え表管理情報ファイルに定義 されている置き換え表ファイルのデフォルトになります。また、ReplaceItemFilePath プロパティは、現 在指定されている置き換え表ファイルのパスを取得することもできます。例えば、「c:\eur\file\data\」 や [c:\] のように、文字列の最後に「\」の付いた形式で、ファイルのパスを取得できます。

データ型

String

3. OLE オートメーションを使用した帳票出力

## 記述例

置き換え表ファイルのデフォルトパスを指定します。

 $rpt.$  Application. ReplaceItemFilePath = "c:\data\Index"

### エラーメッセージ

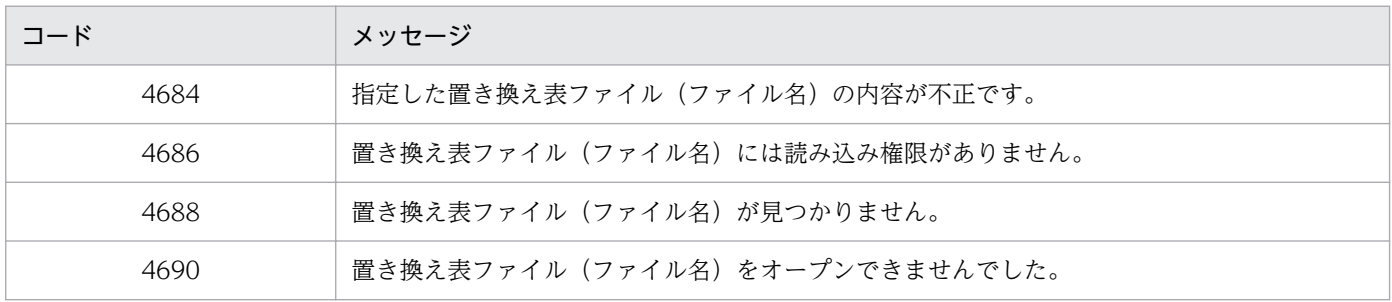

## ReportTitle プロパティ

プリンタの印刷待ち状態を確認する一覧ウィンドウの「ドキュメント名」,およびタイトルバーに表示する 帳票名を「"」で囲んで指定します。

### 対象

Application

### 解説

ReportTitle プロパティの指定がなければ,「HITACHI Report - 帳票ファイル名」が表示されます。

帳票名は,255 文字までの文字列で指定します。指定された帳票名が 255 文字を超えた場合は,255 文字 までを帳票名とします。

### データ型

String

#### 記述例

オブジェクト型変数 rpt で参照している帳票の帳票名を指定します。

rpt.Application.ReportTitle = "請求書No.012-3456"

## Sorting プロパティ

2 部以上印刷する場合の印刷単位を指定,または取得します。

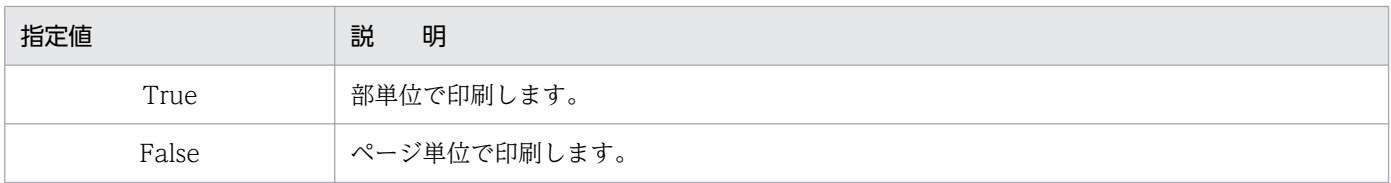

省略した場合は,True が仮定されます。

### 対象

PageSetup

### 解説

#### 複数様式帳票指定時のプロパティの扱い

- Sorting プロパティを設定したあと,Open メソッドの実行によって複数様式帳票が開かれたとき は,指定された値は無効になります。
- Open メソッドの実行によって複数様式帳票が開かれているときに Sorting プロパティを指定して も,値は無効になります。
- Sorting プロパティを指定して値を取得するときは、True を返します。

## データ型

Boolean

### 記述例

オブジェクト型変数 rpt で参照している帳票をページ単位で印刷します。

rpt.PageSetup.Sorting = False

## SubWindowStatus プロパティ

サブウィンドウの表示状態を指定,または取得します。

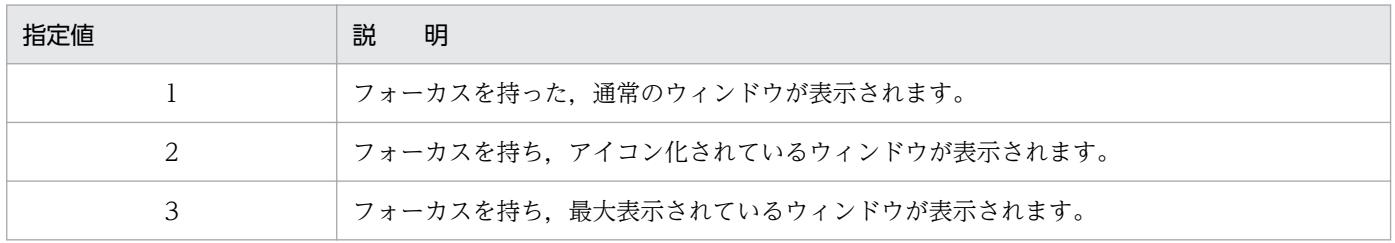

省略した場合は,1 が仮定されます。上記以外の値を指定した場合は,エラーになります。

## 対象

Application

## データ型

Integer

## 記述例

オブジェクト型変数 rpt で参照しているウィンドウのサブウィンドウを最大表示にします。

rpt.Application.SubWindowStatus = 3

### エラーメッセージ

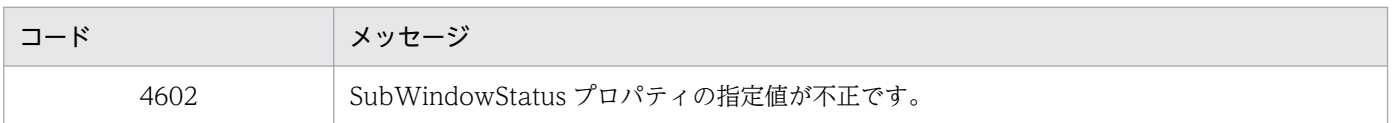

## Top プロパティ

ディスプレイの上端からメインウィンドウまでの距離を指定,または取得します。

### 対象

Application

### データ型

Integer

### 記述例

オブジェクト型変数 rpt で参照しているメインウィンドウをディスプレイの上端に表示します。

rpt. Application. Top =  $0$ 

## TrayCode プロパティ

TraySelection プロパティを指定して、給紙トレイ選択機能を使用する場合、プリンタの給紙トレイコー ドを指定,または取得します。省略した場合は,給紙トレイコード「1」が仮定されます。指定した値が, プリンタによって使用できない場合は,TraySelection プロパティの指定に従って処理されます。

Windows で規定されている、給紙トレイコードを次に示します。給紙トレイコードの256以上は、各デ バイス固有コードを割り当てられます。

#### 表 3-5 給紙トレイコード一覧 (Windows 規定に準ずる)

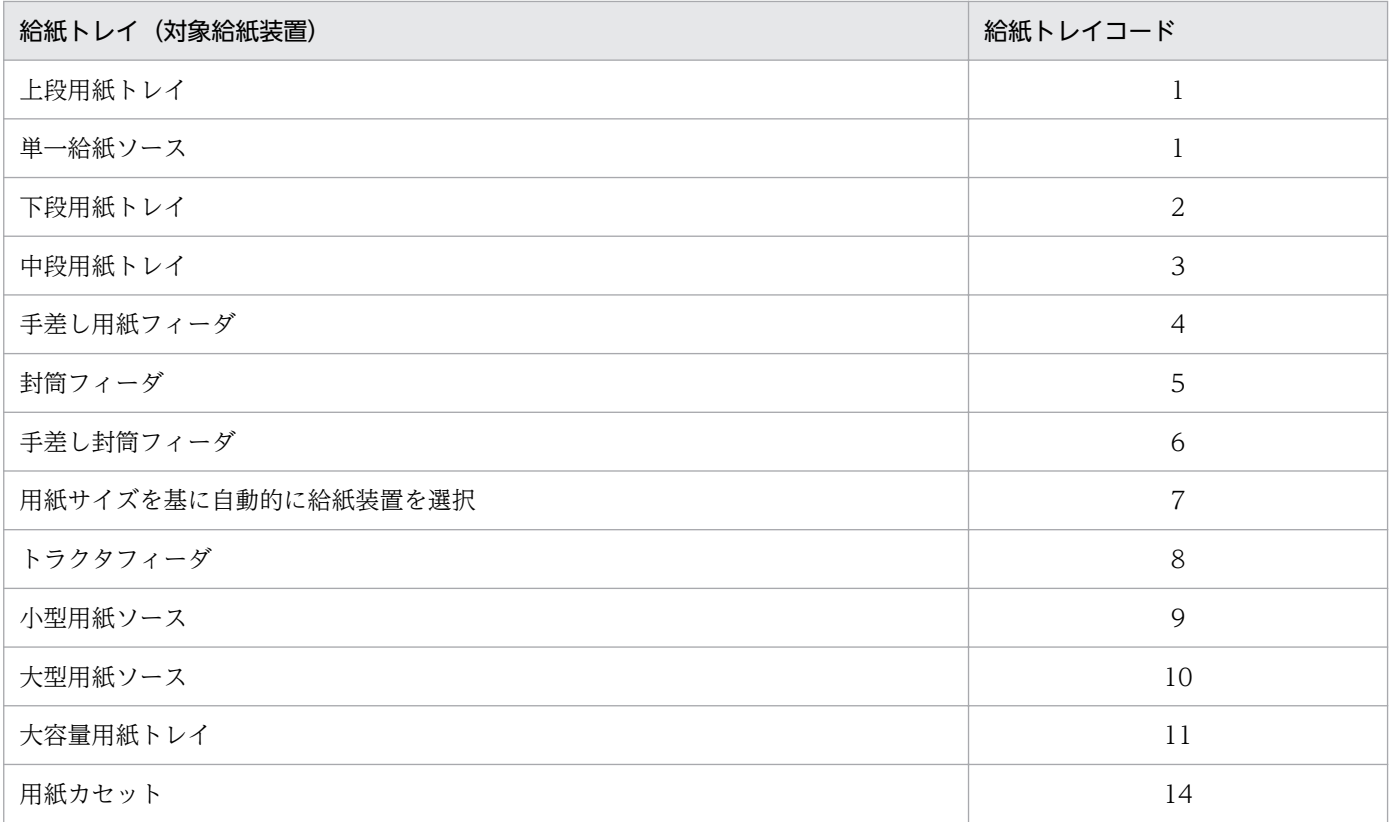

給紙トレイコードを指定するとき,プリンタの製造会社や機種によって,Windows で規定されている給 紙トレイコードと異なる場合があります。また,Windows で規定されている給紙トレイコードであって も、プリンタドライバによって、給紙トレイ名と給紙トレイコードを独自に割り当てていると、期待した トレイから給紙されない場合があります。このような場合,出力先プリンタに対応した給紙トレイコード を,EUR で提供している[給紙トレイ一覧]ツールで確認されることをお勧めします。

[給紙トレイ一覧]ツールは,出力先プリンタをリストボックスから選択すると,そのプリンタの給紙トレ イ名と,対応する給紙トレイコードの一覧が表示されます。

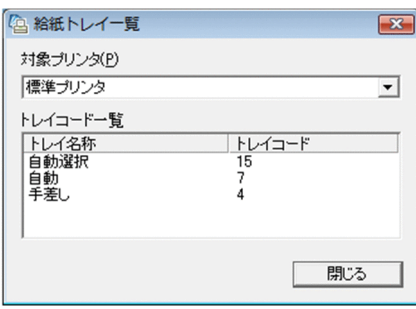

表示された給紙トレイコードを指定することで,期待したトレイから給紙できます。

[給紙トレイ一覧] ツール (Eurtyl.exe) は、次に示すフォルダに格納されています。

• EUR Designer の場合

EUR Designer のインストール先フォルダ\Designer --+-- Program -- Eurtyl.exe

• EUR Viewer の場合 EUR Viewer のインストール先フォルダ --+-- Program -- Eurtyl.exe

### 対象

Application

### 解説

TrayCode プロパティは、PrinterName プロパティと TraySelection プロパティが指定されているとき, 有効になります。

## データ型

Integer

### 記述例

オブジェクト型変数 rpt で参照している帳票を、給紙トレイ選択機能を使用して、プリンタの下段用紙ト レイを指定します。

rpt.Application.PrinterName = "Printer name"

rpt.Application.TraySelection = 1

rpt.Application.TrayCode = 2

## TraySelection プロパティ

給紙トレイ選択機能を使用するかどうかを指定,または取得します。省略した場合は,「0(給紙トレイ選 択機能を使わない)」が仮定されます。

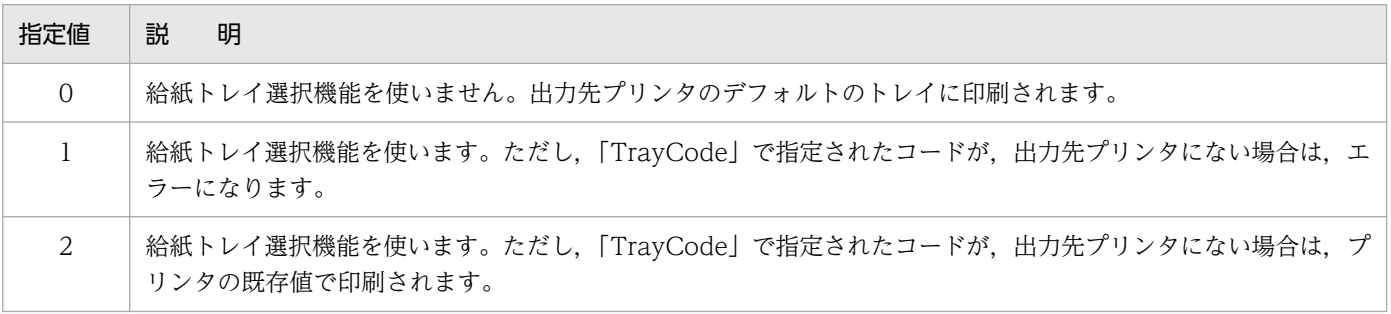

### 対象

Application

## 解説

TraySelection プロパティは、PrinterName プロパティが指定されているとき、有効になります。

### データ型

Integer

### 記述例

オブジェクト型変数 rpt で参照している帳票を、給紙トレイ選択機能を使用して出力します。

rpt.Application.PrinterName = "Printer name"

rpt.Application.TraySelection = 1

## エラーメッセージ

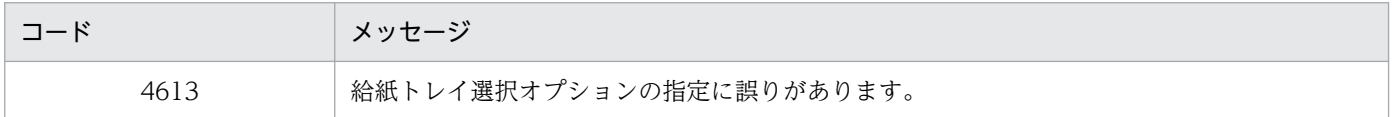

## UserDataBasePath プロパティ

ユーザ定義データ用のファイルのある場所を指定,または取得します。指定されたファイルのパスは, UserDefineData オブジェクトの DataFileName プロパティで指定するデータファイル, もしくは可変 記号値定義ファイル,または Document オブジェクトの VarDataFile プロパティで指定するユーザ定義 データ用のファイルのデフォルトになります。

### 対象

Application

### 解説

DataFileName プロパティでファイル名をフルパスで指定するか,または別のフォルダにあるファイルを 開いた場合は、それ以降、変更後のファイルのパスがデフォルトになります。また、UserDataBasePath プロパティは、現在指定されているファイルのパスを取得することもできます。例えば、「c:\eur\file \userdata\」や「c:\」のように,文字列の最後に「\」の付いた形式で,ファイルのパスを取得できます。

## データ型

String

## 記述例

データファイルのデフォルトパスを指定してデータファイルを開きます。可変記号値定義ファイルも記述 のしかたは同じです。

rpt. Application. UserDataBasePath = "c:\eur\file\userdata"

rpt.UserDefineData.DataFileName = "data.dat"

## エラーメッセージ

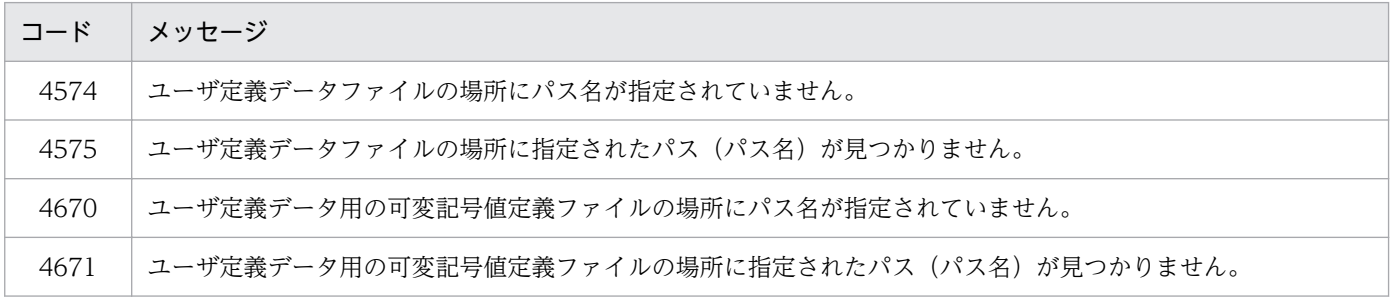

## UserDefineData プロパティ

UserDefineData オブジェクトの参照を取得します。

### 対象

Document

### 解説

UserDefineData オブジェクトのプロパティやメソッドを使用する場合に,UserDefineData プロパティ で値を取得します。

#### 複数様式帳票指定時のプロパティの扱い

• Open メソッドの実行によって複数様式帳票が開かれている場合に UserDefineData プロパティを 指定したときは、NULL を返します。

### データ型

Object

### 記述例

UserDefineData プロパティで UserDefineData オブジェクトの参照を取得し,オブジェクト型変数 userdata に代入します。

Set userdata = rpt.UserDefineData

## VarDataFile プロパティ

ユーザ定義データ用のデータファイル名を指定,または取得します。

#### 対象

Document

#### 解説

既存の帳票のユーザ定義データを変更して帳票に表示する場合に,VarDataFile プロパティでユーザ定義 データ用のデータファイル名を指定します。VarDataFile プロパティを設定したあと、Open メソッドま たは[ファイルを開く]ダイアログで帳票ファイルを開くと,データファイルの指定は無効になります。 データファイル名をフルパスで指定しなかった場合、ファイル名には、「オプション]ダイアログの「ファ イル]タブで指定されているユーザ定義データファイルのパス名が付きます。ただし,次に示す操作をし たときは,変更後のパス名が付きます。

- 前回. VarDataFile プロパティで指定したファイルのパス名
- 「データファイルの指定]ダイアログで、データファイルを指定したときのパス名

上記以外のフォルダにあるデータファイルを指定したい場合は,フルパスで指定してください。

ユーザ定義データファイルの参照は,ファイル名をフルパスで取得します。指定したユーザ定義データファ イルがない場合や,ユーザ定義データファイルの記述に誤りがある場合は,エラーになります。

なお、データファイル名を指定する場合は、VarDataFile プロパティよりも、UserDefineData オブジェ クトの DataFileName プロパティを使用されることをお勧めします。

#### 複数様式帳票指定時のプロパティの扱い

- VarDataFile プロパティを設定したあと、Open メソッドの実行によって複数様式帳票が開かれた ときは,指定された値は無効になります。
- Open メソッドの実行によって複数様式帳票が開かれているときに VarDataFile プロパティを指定 しても,値は無効になります。
- VarDataFile プロパティを指定して値を取得するときは、NULL 文字列を返します。

### データ型

String

#### 記述例

オブジェクト型変数 rpt で参照している帳票にユーザ定義データファイルを指定,または取得します。

• ユーザ定義データファイルをファイル名で指定する場合

rpt.VarDataFile = "vartbl.dat"

- ユーザ定義データファイルをフルパスで指定する場合  $rpt.VarDataFile = "c:\nexists evx*YartbL.dat"$
- ユーザ定義データファイルを取得し,文字列型変数 varfilename に値を代入する場合 varfilename = rpt.VarDataFile

## エラーメッセージ

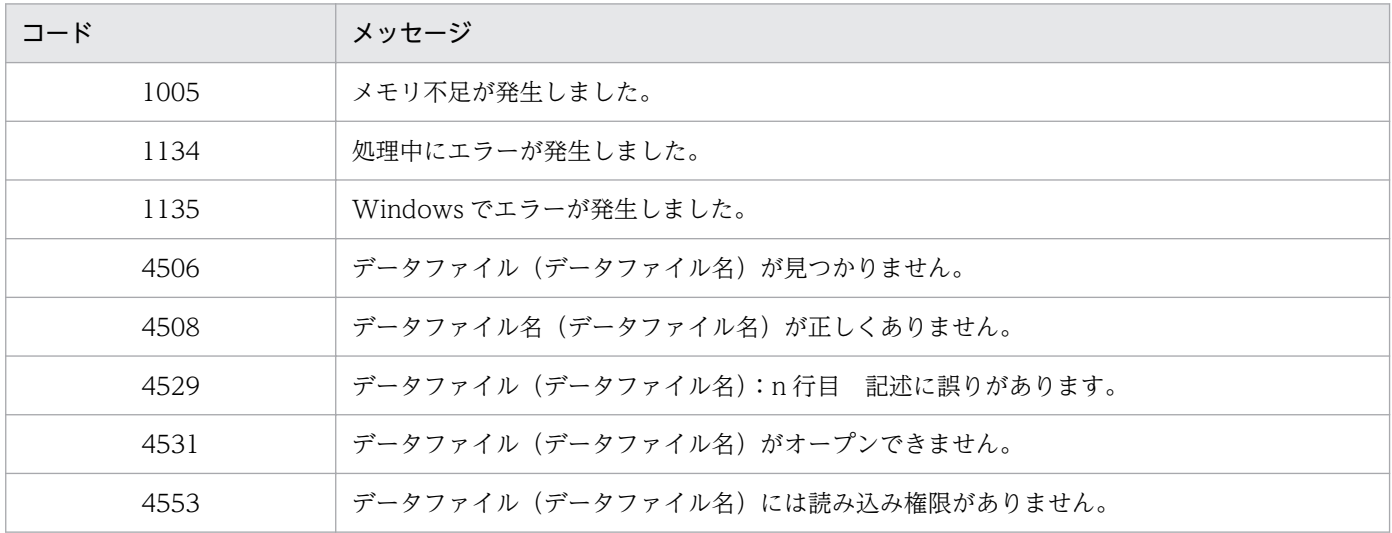

## Visible プロパティ

メインウィンドウを表示するかどうかを指定,または取得します。

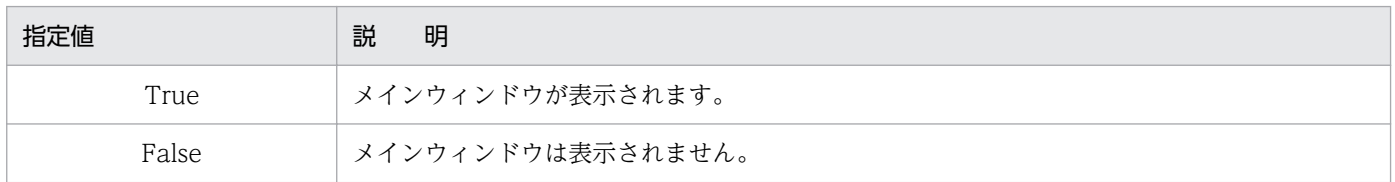

省略した場合は,False が仮定されます。

### 対象

Application

## データ型

Boolean

### 記述例

オブジェクト型変数 rpt で参照しているメインウィンドウが表示されます。

rpt.Application.Visible = True

<sup>3.</sup> OLE オートメーションを使用した帳票出力

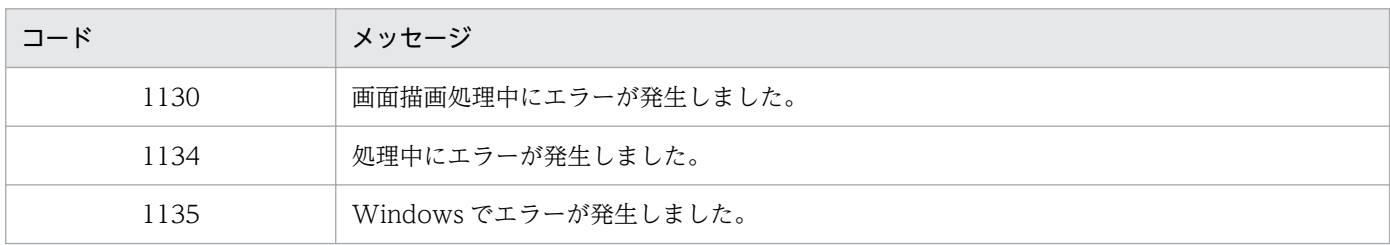

## Width プロパティ

メインウィンドウの右端から左端までの距離を指定,または取得します。

## 対象

Application

## データ型

Integer

### 記述例

オブジェクト型変数 rpt で参照しているメインウィンドウの幅を 1,000 ピクセルで表示します。

rpt.Application.Width = 1000

## WindowStyle プロパティ

表示するメインウィンドウのスタイルを指定,または取得します。

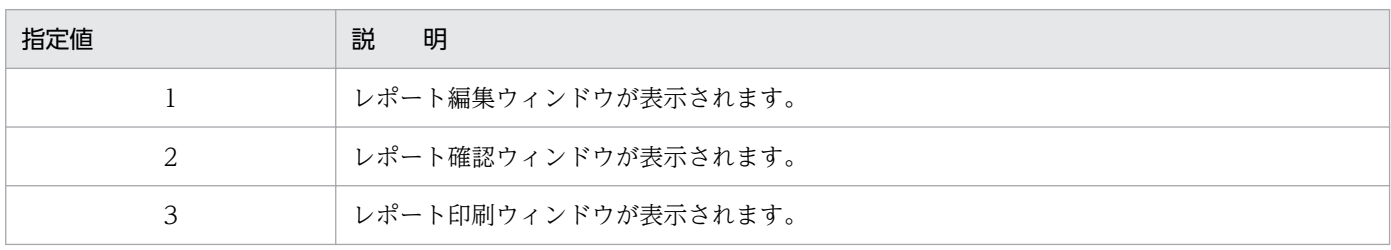

省略した場合は,1 が仮定されます。上記以外の値を指定した場合は,エラーになります。

### 対象

Application

### 解説

WindowStyle プロパティは, Editable プロパティの機能と似た機能を提供していますが、表示するウィ ンドウを指定する場合は,WindowStyle プロパティを使用されることをお勧めします。

なお, WindowStyle プロパティで 1 を指定した場合は, Editable プロパティの値が True に変更されま す。WindowStyle プロパティで2または3を指定した場合は、Editable プロパティの値が False に変更 されます。

#### 複数様式帳票指定時のプロパティの扱い

• Open メソッドの実行によって複数様式帳票が開かれているときに WindowStyle プロパティを指 定しても,値は無効になります。

### データ型

Integer

#### 記述例

オブジェクト型変数 rpt で参照している帳票を,レポート編集ウィンドウに表示して編集します。

rpt.Application.WindowStyle = 1

### エラーメッセージ

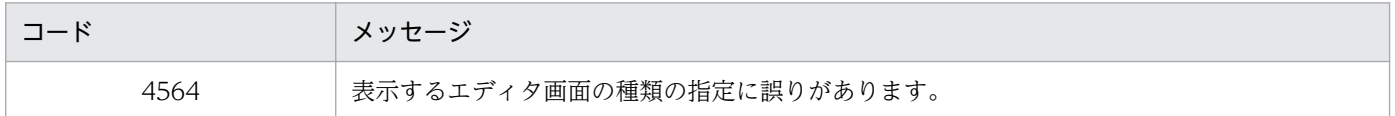

## Zoom プロパティ

帳票ウィンドウに帳票を表示する場合の表示倍率を指定,または取得します。指定できる値は,標準サイ ズを 100 とした百分率で 10〜800 です。

### 対象

Document

#### 解説

0 を指定した場合は、FitToWindow プロパティの指定が有効になります。省略した場合は、標準サイズ で表示されます。

データ型

Integer

## 記述例

オブジェクト型変数 rpt で参照している帳票をレポート編集ウィンドウに表示倍率 80%で表示します。  $rpt. Zoom = 80$ 

## エラーメッセージ

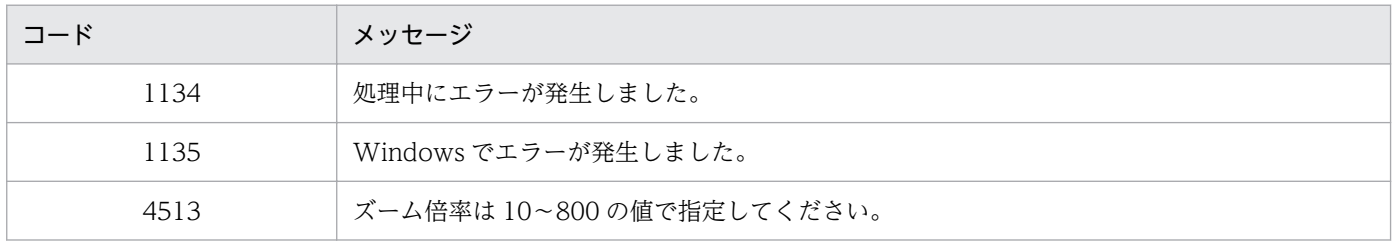

3. OLE オートメーションを使用した帳票出力

## 3.5 OLE オートメーションで使用できるメソッド仕様

EUR が提供する OLE オートメーションで使用できるメソッドの詳細を説明します。

## Activate メソッド

指定したドキュメントのメインウィンドウをアクティブにします。

## 対象

Document

## 形式

Activate

## データ型

Empty

### 記述例

オブジェクト型変数 rpt で参照している帳票のメインウィンドウをアクティブにします。

rpt.Activate

## CreateDate メソッド

Open メソッドで指定した帳票ファイルの作成日付("YYYY/MM/DD hh:mm:ss")を取得します。Open メソッドで複数様式帳票が指定されていた場合は、NULL 文字列を返します。

## 対象

Document

### 形式

CreateDate

データ型

String

## 記述例

オブジェクト型変数 rpt で参照している帳票の作成日付を取得します。

rpt.CreateDate

## Import メソッド

MappingData プロパティ,または UserDefineData プロパティに設定されている条件でデータウィンド ウにデータを入力します。

### 対象

MappingData, UserDefineData

### 形式

Import(datatype)

## 引数

datatype [Integer]

実際に読み込むデータの種別を指定します。

### 解説

既存の帳票のフォーマットを利用して別のデータを表示する場合に Import メソッドを実行します。この メソッドは、MappingData オブジェクト、または UserDefineData オブジェクトの各プロパティに設定 されている条件でデータを入力して,帳票に反映します。データファイルからデータを入力する場合は引 数に 0 を,データベースからデータを入力する場合は引数に 1 を指定します。

#### 複数様式帳票指定時のプロパティの扱い

• Open メソッドの実行によって複数様式帳票が開かれているときに Import メソッドを指定しても, 値は無効になります。

### データ型

String

#### 記述例

オブジェクト型変数 rpt で参照した帳票にデータを入力します。

- 対象が、MappingData オブジェクトの場合
	- データファイルからデータを入力する場合

rpt.MappingData.DataFileName = "tbl.dat" rpt.MappingData.Import(0)

- データベースのデータを入力する場合 rpt.Application.DBInfoFileName = "dbinfo.txt" rpt.MappingData.DataFileName = "dbvar.txt" rpt.MappingData.Import(1)
- 対象が,UserDefineData オブジェクトの場合
	- データファイルからデータを入力する場合 rpt.UserDefineData.DataFileName = "tbl.dat" rpt.UserDefineData.Import(0)
	- データベースのデータを入力する場合 rpt.Application.DBInfoFileName = "dbinfo.txt" rpt.UserDefineData.DataFileName = "userdbvar.txt" rpt.UserDefineData.Import(1)

## エラーメッセージ

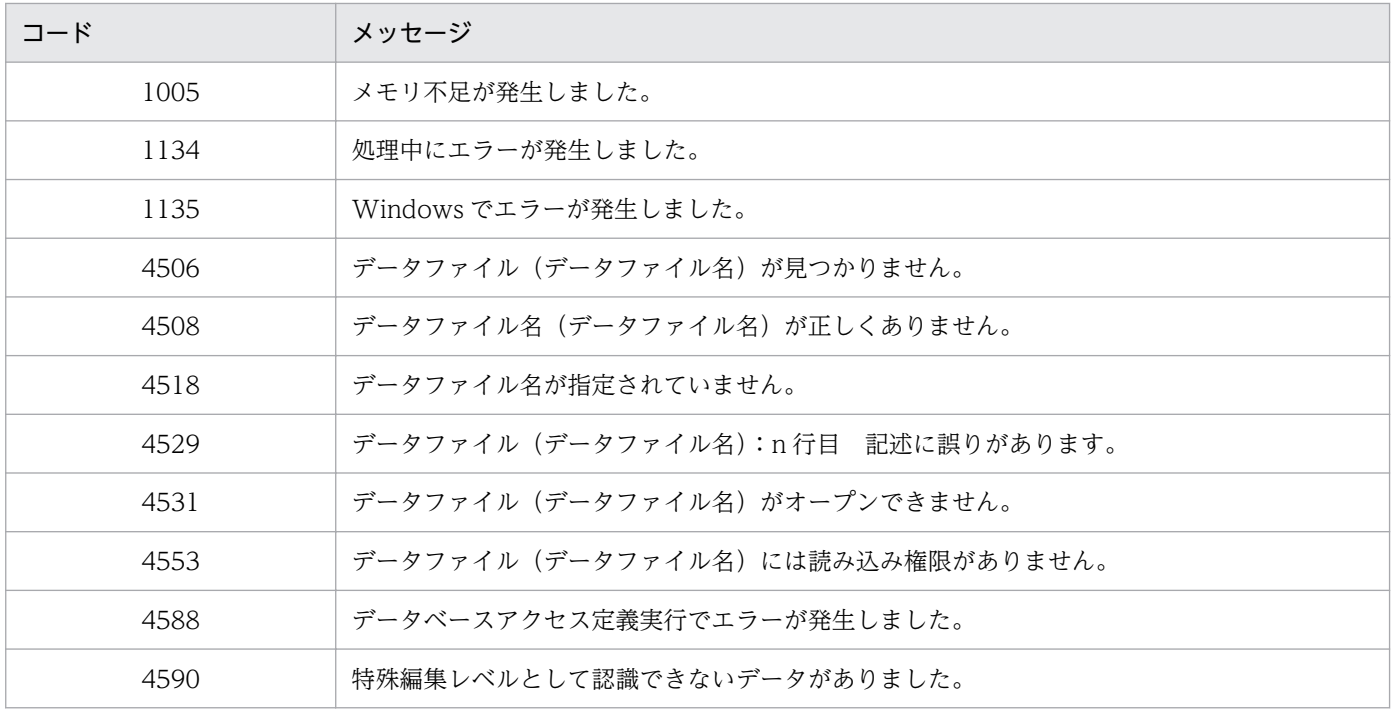

## Open メソッド

レポートファイル名 (\*.agr), またはフォームシートファイル名 (\*.fms) を指定し, 帳票ファイルを開き ます。

## 対象

Application

## 形式

Open(report)

## 引数

report〔String〕

帳票ファイル名を指定します。

## 解説

帳票ファイル名をフルパスで指定しなかった場合,ファイル名には, [オプション] ダイアログの [ファイ ル]タブで指定されている帳票ファイルのパス名が付きます。

ただし、次に示す操作をしたときは、変更後のパス名が付きます。

- Open メソッドで帳票ファイル名をフルパス指定した場合
- [ファイルを開く] ダイアログで帳票ファイルを開いた場合
- •[名前を付けて保存]ダイアログで帳票ファイルを保存した場合

上記以外のフォルダにある帳票ファイルを開きたい場合は,フルパスで指定してください。

帳票ファイル名を指定するとき、エクスプローラなどで、ファイルを一つ選択したあと、ポップアップメ ニューから[プロパティ]を選択すると,ファイルのプロパティを表示できます。[EUR のプロパティ] タブで,帳票ファイルを設計した EUR 製品のプログラムプロダクト情報を確認することで,帳票ファイ ルを参照,または印刷できる EUR 製品のプログラムプロダクト情報を特定できます。

#### 複数様式帳票指定時のプロパティの扱い

- Open メソッドで帳票ファイル名を指定しても,指定されたファイル名は無効になります。
- Open メソッドの実行によって、MultiReportSetFile プロパティで指定した帳票セット指定ファイ ルと MultiFormInfoDefFile プロパティで指定した複数様式情報定義ファイルから、複数様式帳票 を開きます。

## データ型

Empty

### 記述例

オブジェクト型変数 rpt で参照している帳票のレポートファイルを開きます。

• ファイル名だけを指定してレポートファイルを開く場合

rpt.Application.Open("report1.agr")

• ファイル名をフルパスで指定してレポートファイルを開く場合 rpt. Application. Open("c:\veur\report1.agr")

### エラーメッセージ

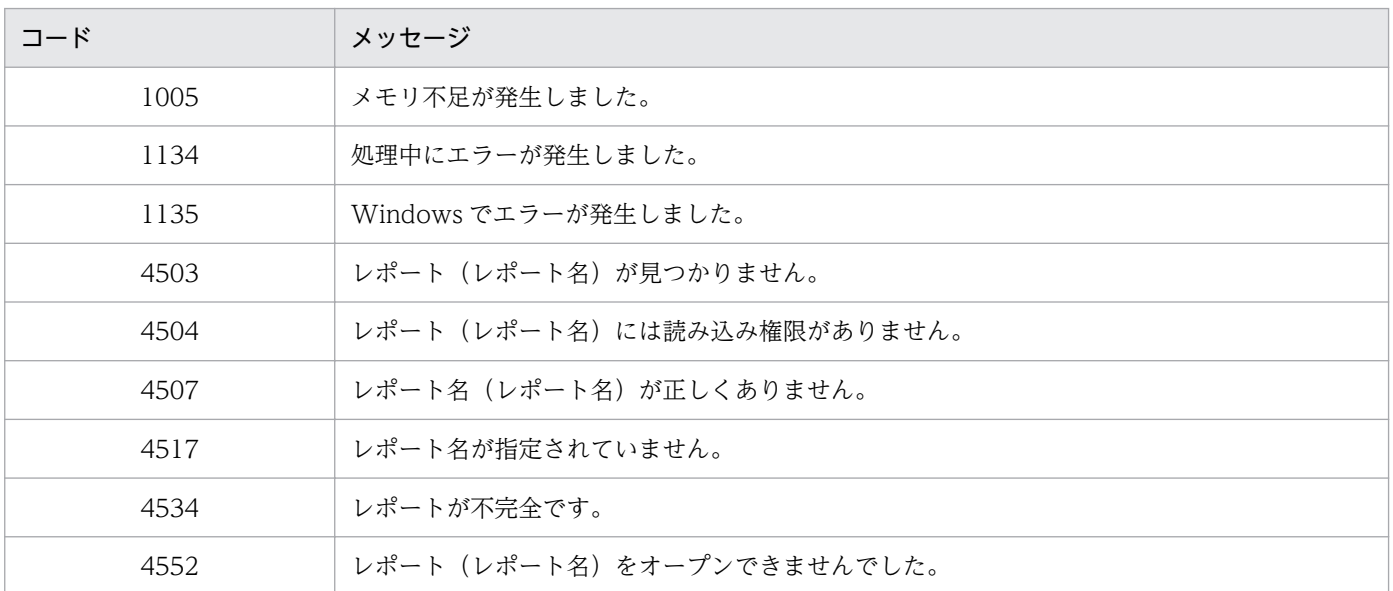

## Print メソッド

印刷開始終了ページと印刷部数を指示します。

## 対象

Document

### 形式

Print(from,to,copies)

## 引数

from〔Integer〕

印刷開始ページを指定します。指定できる値は 0〜32,767 です。0 を指定した場合は,印刷開始ペー ジは 1 ページになります。0〜32,767 の範囲外の値,または印刷終了ページの値よりも大きい値を指 定した場合は,エラーになります。

#### to〔Integer〕

印刷終了ページを指定します。指定できる値は 0〜32,767 です。0 を指定した場合は,印刷終了ペー ジは全ページになります。0〜32,767 の範囲外の値を指定した場合は,エラーになります。

copies〔Integer〕

印刷部数を指定します。指定できる値は 1∼99 です。1∼99 の範囲を超えた値を指定した場合は, エ ラーになります。

#### 解説

プリンタが接続されていない場合や,スプールに必要なディスクスペースがない場合は,エラーになります。

画像アイテムを持つ帳票を印刷する場合,プリンタによって印刷されないことがあります。また,OLE オートメーション機能を使用しているプログラミングツールから帳票を印刷するとき,「Print」が予約語 になっているために EUR のメソッドとして認識されない場合があります(Visual Basic Version 3.0 な ど)。このような場合は,PrintOut メソッドを使用してください。

#### 複数様式帳票指定時のプロパティの扱い

• Open メソッドの実行によって複数様式帳票が開かれているときに Print メソッドを指定しても値 は無効になり,すべてのページを 1 部印刷します。

#### データ型

Empty

#### 記述例

オブジェクト型変数 rpt で参照している帳票を印刷します。

- 全ページを1部ずつ印刷する場合 rpt.Print(0,0,1)
- 3 ページから 5 ページを 2 部ずつ印刷する場合 rpt.Print(3,5,2)

### エラーメッセージ

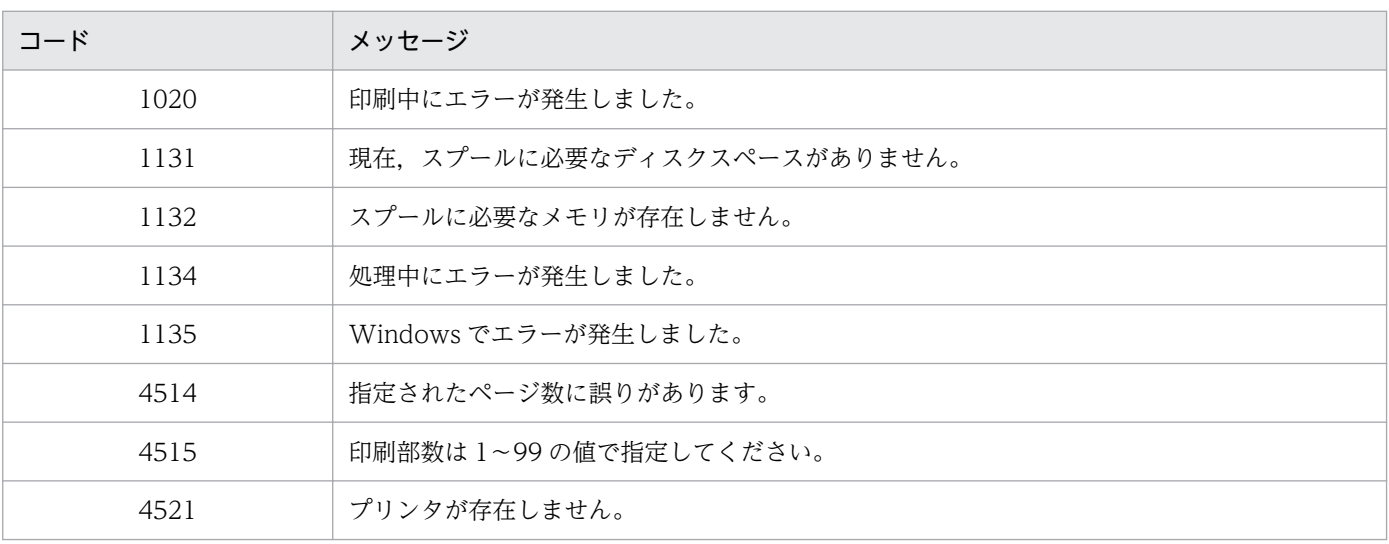

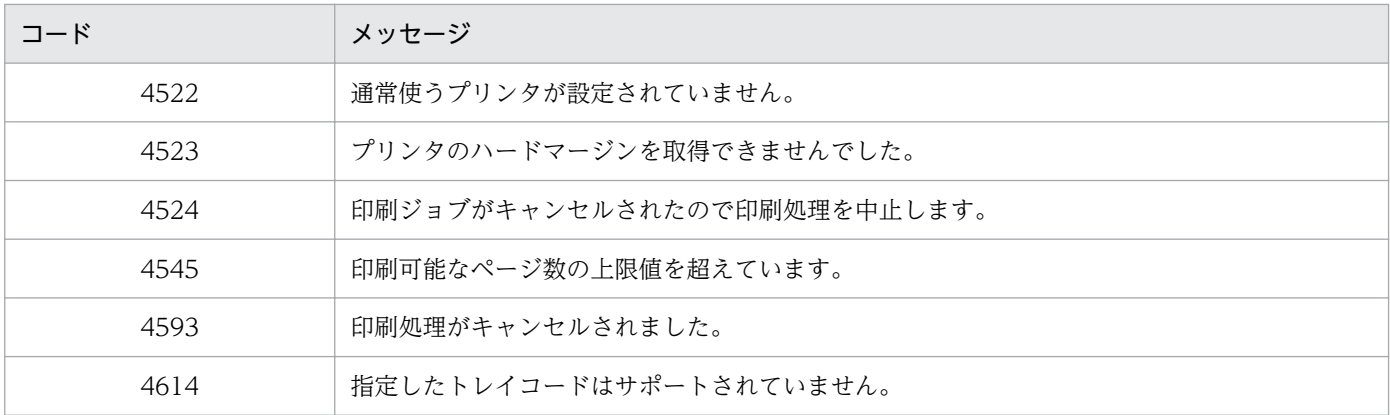

## PrintOut メソッド

印刷開始終了ページと印刷部数を指示します。

### 対象

Document

### 形式

PrintOut(from,to,copies)

## 引数

from〔Integer〕

印刷開始ページを指定します。指定できる値は 0〜32,767 です。0 を指定した場合は,印刷開始ペー ジは 1 ページになります。0〜32,767 の範囲外の値を指定した場合は,エラーになります。

to〔Integer〕

印刷終了ページを指定します。指定できる値は 0〜32,767 です。0 を指定した場合は,印刷終了ペー ジは全ページになります。0〜32,767 の範囲外の値を指定した場合は,エラーになります。

copies〔Integer〕

印刷部数を指定します。指定できる値は 1〜99 です。1〜99 の範囲外の値を指定した場合は,エラー になります。

#### 解説

OLE オートメーション機能を使用しているプログラミングツールから帳票を印刷する場合,「Print」が予 約語になっているときに使用します。プリンタが接続されていない場合や,スプールに必要なディスクス ペースがない場合は,エラーになります。

#### 複数様式帳票指定時のプロパティの扱い

• Open メソッドの実行によって複数様式帳票が開かれているときに PrintOut メソッドを指定しても 値は無効になり,すべてのページを 1 部印刷します。

## データ型

Empty

### 記述例

オブジェクト型変数 rpt で参照している帳票を印刷します。

- 全ページを1部ずつ印刷する場合 rpt.PrintOut(0,0,1)
- 3 ページから 5 ページを 2 部ずつ印刷する場合 rpt.PrintOut(3,5,2)

### エラーメッセージ

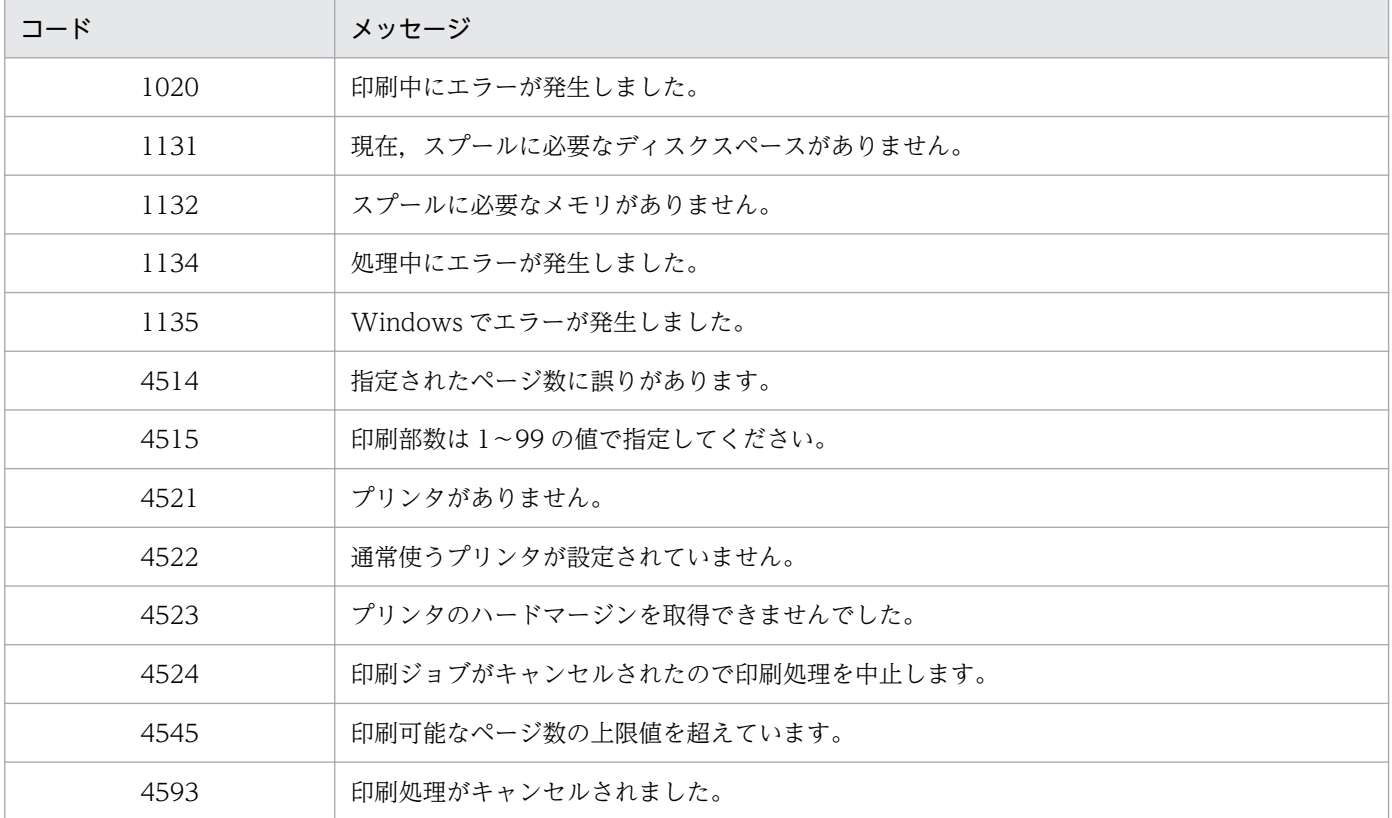

## Quit メソッド

EUR を終了します。

## 対象

Application

## 形式

Quit

## データ型

Empty

## 記述例

オブジェクト型変数 rpt で参照している帳票を終了します。

rpt.Application.Quit

## エラーメッセージ

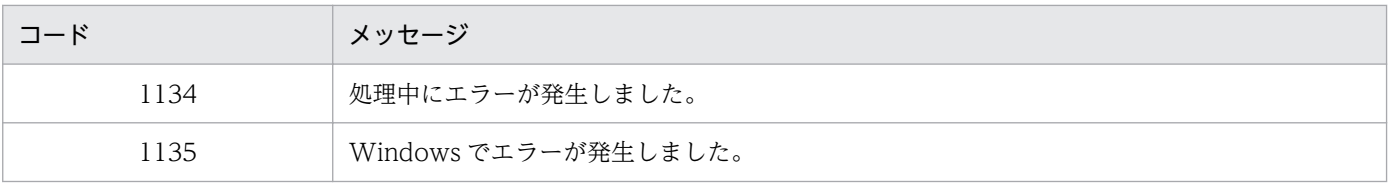

3. OLE オートメーションを使用した帳票出力

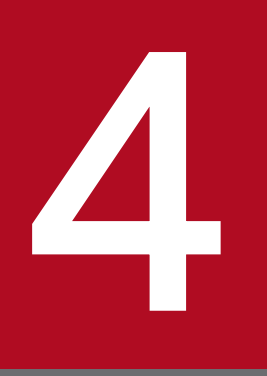

# スタートメニューからのプレビューと出力

EUR クライアント帳票出力機能は,スタートメニューから直接起動することもできます。また, 帳票をダブルクリックして起動することもできます。

この章では、EUR クライアント帳票出力機能をスタートメニューから起動して帳票を出力する方 法,および帳票をダブルクリックして起動する方法について説明します。

## 4.1 [EUR クライアント帳票出力機能]ダイアログを使用したプレビューと 帳票出力

EUR クライアント帳票出力機能をスタートメニューから起動すると、帳票ファイルとデータファイルの場 所を「EUR クライアント帳票出力機能]ダイアログで設定できます。

[EUR クライアント帳票出力機能]ダイアログでファイルの場所を指定する手順を,データファイルを使 用する場合とデータベースを使用する場合とに分けて説明します。

なお, [EUR クライアント帳票出力機能] ダイアログの設定項目の詳細については, [8.6 [EUR クライ アント帳票出力機能】ダイアログ」を参照してください。

## 4.1.1 データファイルを使用する場合

データファイルを使用する場合の操作手順は次のとおりです。

1. スタートメニューの「EUR Viewer] から「EUR クライアント帳票出力機能]を選択する。

「EUR クライアント帳票出力機能]ダイアログの上に「ファイルの選択]ダイアログが開いた状態で表 示されます。

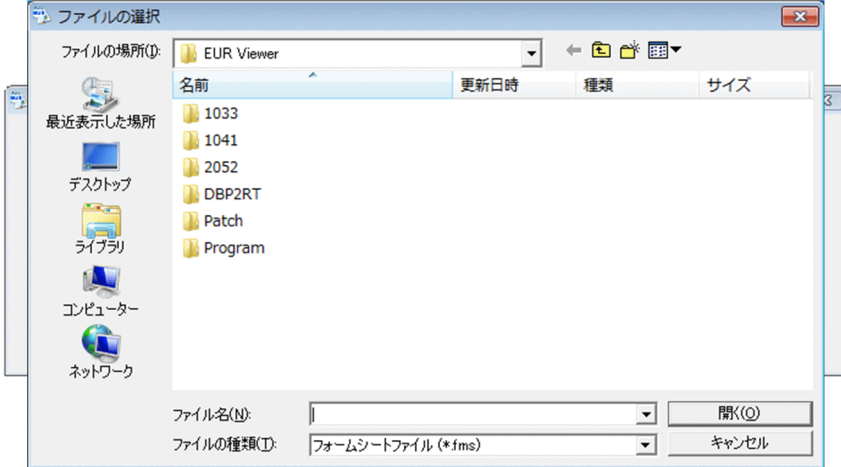

[ファイルの選択] ダイアログに, [オプション] ダイアログの [ファイル] タブで設定したレポート ファイルのフォルダが表示されます。フォルダが存在しない場合は EUR Viewer のインストールフォ ルダが表示されます。

#### 2. [ファイルの選択] ダイアログで帳票ファイルを指定して, [開く] ボタンをクリックする。

「ファイルの選択]ダイアログが閉じ、指定した帳票ファイルが「EUR クライアント帳票出力機能]ダ イアログの「帳票ファイル]テキストボックスに表示されます。

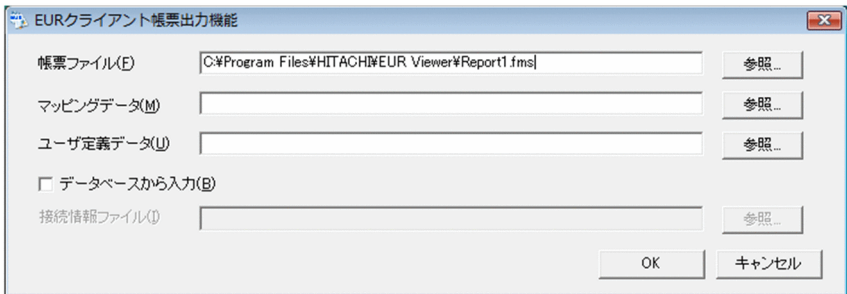

[ファイルの選択] ダイアログで [キャンセル] ボタンをクリックした場合は、[帳票ファイル] テキス トボックスは空欄になります。このときは,手順 3 で帳票ファイルを指定してください。

3. マッピングデータファイル, およびユーザ定義データファイルを指定する。

「マッピングデータ]テキストボックスにマッピングデータを、「ユーザ定義データ]テキストボックス にユーザ定義データを指定できます。

手順 2.で帳票ファイルを指定しなかった場合は [帳票ファイル] テキストボックスに指定してくださ い。また,指定した帳票ファイルを変更することもできます。

#### 4. 指定した内容を確認して, [OK] ボタンをクリックする。

指定した内容で帳票が開きます。表示内容を確認して印刷します。

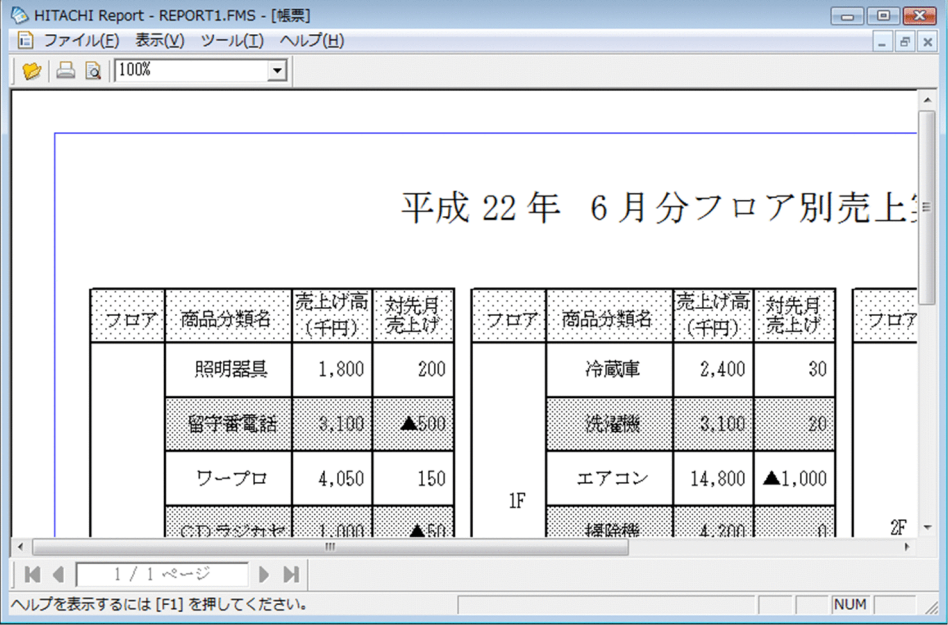

そのまま印刷するときは をクリックするか,[ファイル]メニューの[印刷]を選択してください。

## 4.1.2 データベースを使用する場合

データベースを使用する場合の操作手順は次のとおりです。

1. スタートメニューの [EUR Viewer] から [EUR クライアント帳票出力機能]を選択する。

[EUR クライアント帳票出力機能]ダイアログの上に「ファイルの選択]ダイアログが開いた状態で表 示されます。

2. [ファイルの選択]ダイアログで帳票ファイルを指定して、[開く]ボタンをクリックする。

[ファイルの選択] ダイアログが閉じ、指定した帳票ファイルが [EUR クライアント帳票出力機能] ダ イアログの [帳票ファイル] テキストボックスに表示されます。

[ファイルの選択]ダイアログで「キャンセル]ボタンをクリックした場合は、「帳票ファイル]テキス トボックスは空欄になります。このときは,手順 3 で帳票ファイルを指定してください。

3. [データベースから入力] チェックボックスをオンにして, 接続情報ファイルを指定する。

[接続情報ファイル]テキストボックスは、[データベースから入力]チェックボックスをオンにすると 入力できるようになります。

4. 可変記号値定義ファイルを指定する。

[マッピングデータ]テキストボックス、および [ユーザ定義データ] テキストボックスに可変記号値 定義ファイルを指定します。

手順 2.で帳票ファイルを指定しなかった場合は「帳票ファイル]テキストボックスに指定してくださ い。また,指定した帳票ファイルを変更することもできます。

#### 5. 指定した内容を確認して, [OK] ボタンをクリックする。

指定した内容で帳票が開きます。表示内容を確認して印刷します。

そのまま印刷するときは をクリックするか,[ファイル]メニューの[印刷]を選択してください。

## 4.2 帳票ファイルのダブルクリックによるプレビューと出力

帳票ファイルをダブルクリックすると,[EUR クライアント帳票出力機能]ダイアログを表示しないで帳 票を開くことができます。

このとき.「オプション]ダイアログの[ファイル]タブで設定されたフォルダにあるデータが表示されま す。設定されているフォルダとは異なるフォルダにファイルを格納している場合は,エラーメッセージが 表示されたあとに帳票は開きますが、データは表示されません。「オプション]ダイアログの「ファイル] タブで設定されているフォルダとは異なるフォルダにデータファイルを格納している場合は、設定を変更 するか. [EUR クライアント帳票出力機能] ダイアログでファイルを指定してください。

[ファイル]タブの設定内容の詳細については、「8.2.2 「ファイル]タブ」を参照してください。

4. スタートメニューからのプレビューと出力

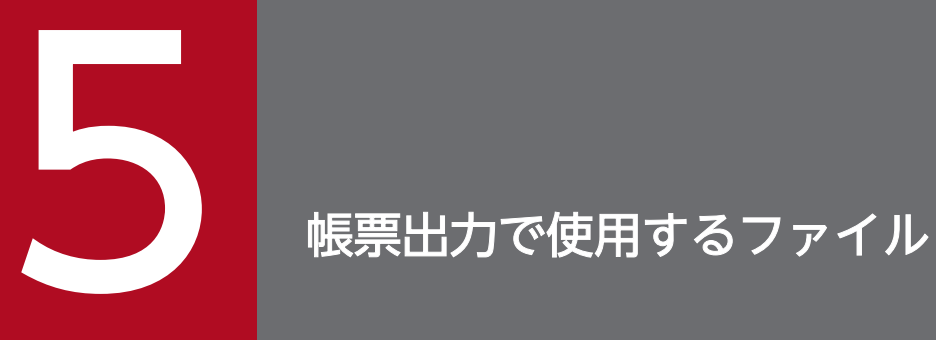

## この章では、EUR での入力ファイルの種類とデータファイルの形式について説明します。

## 5.1 ファイルに使用できる文字

EUR で扱うファイルに使用できる文字について説明します。

## 5.1.1 ファイル名の制約

EUR で指定できるファイル名には、次の規則があります。

### (1) EUR で使用するファイル名の長さ

EUR で使用するファイル名の長さは,255 文字以内です。

### (2) EUR で使用するファイル名に指定できる文字

次に示す文字は,ファイル名には使用できません。

 $\ \ \, \pm \quad / \quad : \quad \ \ast \quad ? \quad " \quad < \; > \; |$ 

英数字は,大文字,小文字の区別はしません。また,空白,および「.」も使用できます。ファイル名に複 数個の「.」を使用している場合は,最後の「.」を区切り文字として扱います。

## 5.1.2 入力ファイルに対するエンコーディング

EUR では,入力ファイルに Unicode や Shift JIS が使用できます。

入力ファイルの文字は,次の表に示すエンコーディングを使用して変換します。入力ファイルに対するエ ンコーディングを間違えると,文字化けが起きたり空白が出力されたりする場合があります。

表 5‒1 入力ファイルに対して使用するエンコーディング

| 入力ファイル       | 文字コード                         |
|--------------|-------------------------------|
| 帳票ファイル       | Shift IIS, UTF-16             |
| マッピングデータファイル | UTF-8, UTF-16, ロケールに対応する文字コード |
| ユーザ定義データファイル | UTF-8, UTF-16, ロケールに対応する文字コード |
| プリンタ定義ファイル   | UTF-8, UTF-16, ロケールに対応する文字コード |
| 画像ファイル       | 文字コードなし(バイナリ)                 |
| 複数様式情報定義ファイル | UTF-8, UTF-16, ロケールに対応する文字コード |
| 帳票セット指定ファイル  | UTF-8. UTF-16. ロケールに対応する文字コード |
| 接続情報ファイル     | UTF-8. UTF-16. ロケールに対応する文字コード |

5. 帳票出力で使用するファイル

EUR 帳票出力 EUR Designer/EUR Viewer 編 2008年 - 1398年 - 1398年 - 1398年 - 1398年 - 1398年 - 1398年 - 1398年 - 1398年 - 139

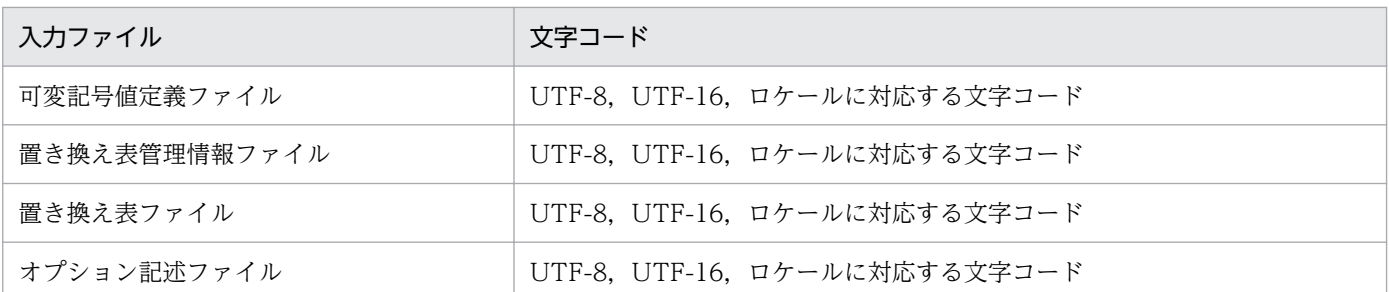

注 1

Unicode の場合,結合文字列は正しく出力できません。

注 2

BOM (Byte Order Mark) を付与した UTF-16 エンコーディングで変換します。

注 3

UTF-8 で表現できる文字 (1 バイト~4 バイト) の中に不正なコードが使用されている場合, 文字の先頭から不正なコードま でを半角空白に置き換えます。

注 4

ロケールに対応する文字コードについては,[「付録 C 作業環境の言語との対応](#page-250-0)」を参照してください。

## 5.1.3 EUR で使用できる外字

EUR ではベンダ特殊文字のほかに、Windows 標準外字だけが使用できます。任意の外字ファイルは指定 できません。

<sup>5.</sup> 帳票出力で使用するファイル

EUR で扱える帳票ファイルは,レポートファイル(\*.agr)とフォームシートファイル(\*.fms)です。 帳票ファイルの作成については,マニュアル「EUR 帳票作成 操作ガイド」を参照してください。

<sup>5.</sup> 帳票出力で使用するファイル

## 5.3 データファイル

EUR では帳票を設計するときにデータファイルの内容をデータウィンドウに読み込みます。EUR でマッ ピングデータおよびユーザ定義データとして扱えるデータファイルの形式には、CSV 形式 (\*.csv), DAT 形式 (\*.dat), および FIX 形式 (\*.fix) があります。

データファイルの行をレコード, 列をフィールドと呼びます。1 レコードの終端は, 改行コード※ (OxOa, または 0x0d + 0x0a) または EOF です。1 レコードは区切り文字または開始位置で区切ることができ, 区切られたそれぞれをフィールドと呼びます。同じフィールドのデータは,すべて同じデータ型として扱 われます。

注※

CSV 形式および DAT 形式の場合,「"」で囲まれた文字列中の改行コードは文字として扱われます。

EUR で使用できるデータ形式については,マニュアル「EUR システム設計ガイド」を参照してください。

## 5.3.1 CSV 形式 (DAT 形式) のデータ形式

CSV 形式(DAT 形式)のデータファイルは,フィールドとフィールドの間を区切り記号で区切ったファ イルです。UNIX 版 EUR 旧製品で使用していた DAT 形式も使えます。

CSV 形式(DAT 形式)のデータに共通の記述形式を次に示します。

- データは,そのまま記述するか,または「"」で囲んで記述します。 データをそのまま記述する場合は,前後の半角空白またはタブを除いたデータが入力データとなります。 データを「"」で囲んで記述する場合は,「"」で囲まれた範囲内が入力データとなります。「"」で囲ま れた範囲内のデータの前後に,半角空白またはタブを指定できます。また,「"」で囲まれた範囲の前後 に,一つ以上の半角空白またはタブを指定できます(入力データにはなりません)。
- 区切り文字をデータとして記述する場合は,「"」で囲みます。
- 連続する二つの「"」は,一つの「"」に変換されたものが入力データとなります。
- データ中に¥0 (Null:0x00) を含む場合は, 先頭から¥0 までの範囲が入力データとなります。

CSV 形式(DAT 形式)のデータファイルのファイルサイズ、およびレコードの上限値は、次のとおりです。

#### 表 5-2 データファイルに記述する内容の上限値 (CSV 形式 (DAT 形式) の場合)

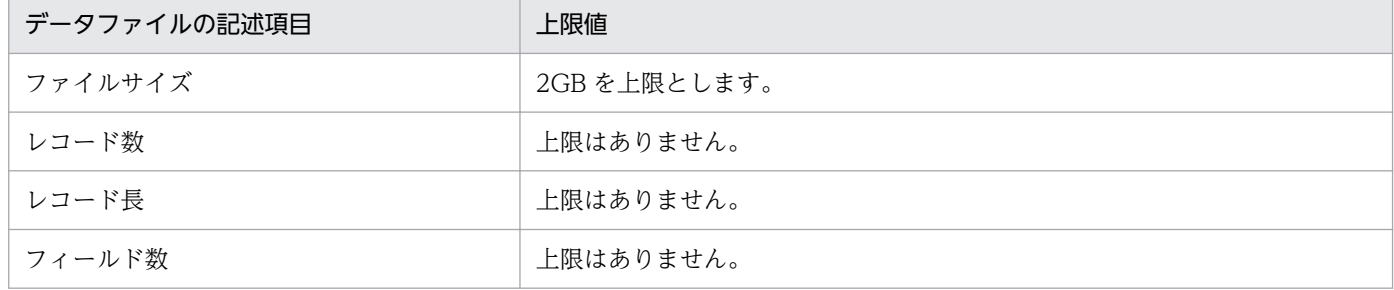

5. 帳票出力で使用するファイル

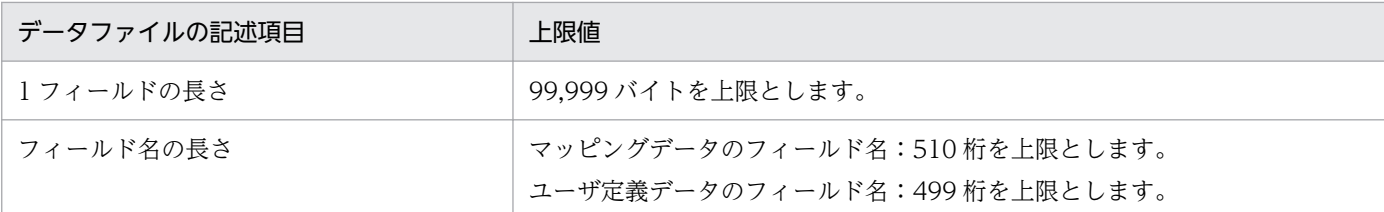

CSV 形式 (DAT 形式) のデータは、ディクショナリファイルを省略できます。その場合は、データファ イルの 1 行目のデータ (1 行目のデータをフィールド名として扱う場合は 2 行目のデータ) が「"| で囲ま れている場合は文字列として,それ以外は数値データとしてフィールド定義情報が自動生成されます。

次に,ファイル形式を示します。

図 5-1 データファイルの記述例 (CSV 形式 (DAT 形式) の場合)

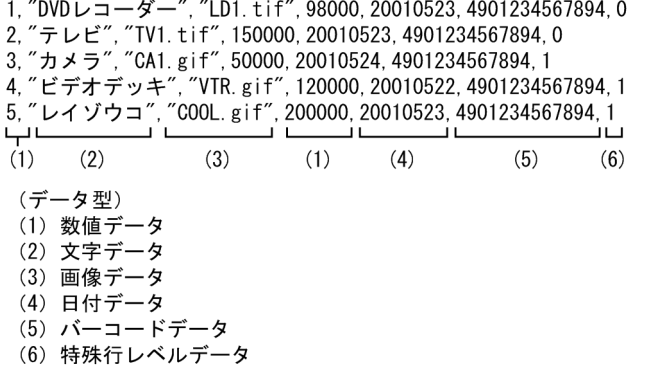

## (1) 数値データ

• 先頭に一つ以上の半角空白のある数値データの両端を「"」で囲んで記述した場合,先頭の半角空白を 除いたデータが,入力データとなります。

(例)

「"△126"」と記述した場合は,「126」が入力データとなります。 「"△-126"」と記述した場合は,「-126」が入力データとなります。 なお,数値データを「"」で囲む場合,データの後ろに半角空白は指定できません。

## (2) 文字データ

•「"」を文字データとして使用する場合は,「"」を二つ続けて記述し,文字データの両端を「"」で囲ん でください。

(例)

「E"UR」とする場合は,「"E""UR"」と指定します。

## (3) 画像データ

指定できる画像データは、次のとおりです。

<sup>5.</sup> 帳票出力で使用するファイル

- Windows BITMAP 形式の画像データ
- JPEG 形式の画像データ
- GIF 形式の画像データ
- TIFF 形式の画像データ
- PNG 形式の画像データ

EUR で扱える画像データについては,「[5.4 画像ファイル」](#page-157-0)を参照してください。

#### ■補足説明

一つの帳票で複数の画像ファイルを使用する場合は,使用する画像ファイルを同じフォルダに保存して おいてください。

## (4) 日付データ

日付データは,西暦または和暦を数値で指定します。

日付データには,入力データの桁数と,指定したいデータ種別の桁数が一致するように入力データを指定 してください。入力データの桁数とデータ種別の桁数が合っていないと,マッピングデータウィンドウに 表示されないことがあります。

#### (a) 西暦

西暦を数値で記述します。指定できるデータの種別と桁数を次に示します。

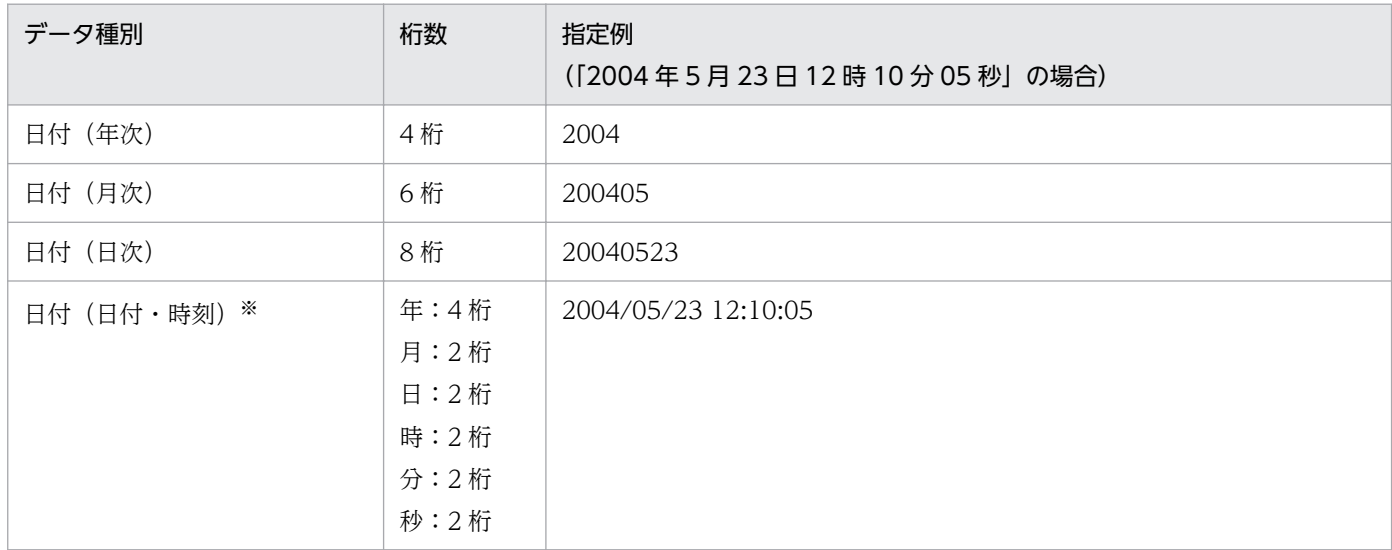

注※

日付は「/」で、時刻は「:」で区切り、日付と時刻の間は半角空白一つで区切ってください。

### (b) 和暦

和暦を指定する場合,1 桁目に元号を次の数値で指定します。英語ロケールおよび中国語ロケールでは, 和暦は使用できません。

5. 帳票出力で使用するファイル
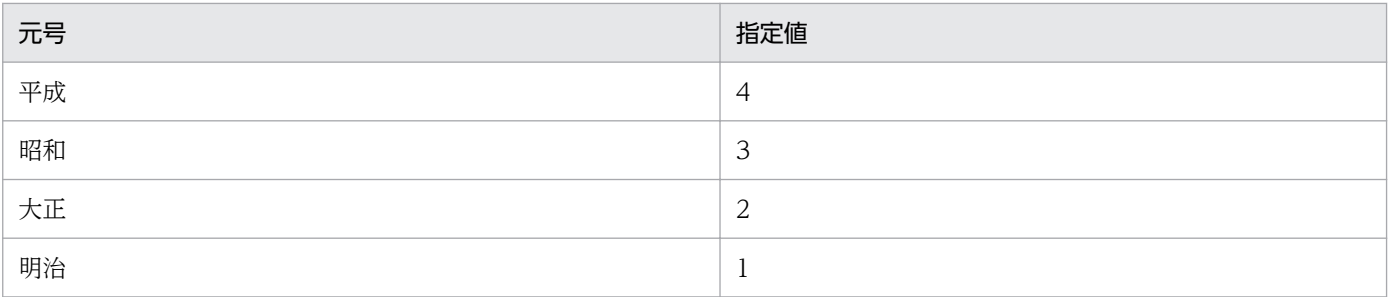

指定できるデータ種別と桁数を次に示します。

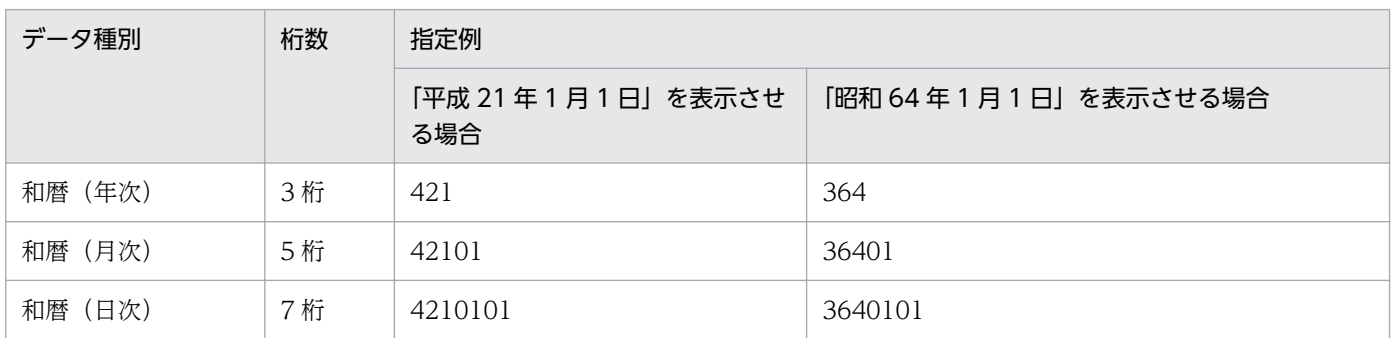

和暦日付は、「平成元年1月1日」のような架空の日付も表示できます。また、「アイテムのプロパティ] ダイアログの[表示形式](日付・時刻データ)タブで,日付の表示形式を次のように設定することもでき ます。

- •「平成 1 年」を「平成元年」と表示できます。
- •「平成 21 年」を「H21」と表示できます。

[アイテムのプロパティ]ダイアログについては、マニュアル「EUR 帳票作成 操作ガイド」を参照してく ださい。

### (c) 日付データの補足説明

年号を表すデータは4桁で認識されます。そのため、[コントロールパネル]の[地域のオプション]の設 定で、年号を2桁に設定している場合は、[日付]ページの[短い形式]のリストボックスから、年号を 4 桁で表示する形式「yyyy」に選択し直してください。[区切り記号]は,「/」を指定してください。ま た, Windows の時刻表示を 12 時間制の形式に設定している場合は, [時刻] ページの [時間の形式] の リストボックスから,24 時間制の形式に選択し直してください。このとき,午前,または午後を表す「t」 の付く形式は設定しないでください。

# (5) バーコードデータ

バーコードで使用するデータを指定します。

バーコードで使用するデータは,バーコードの種類によって異なります。指定するデータの桁数が合って いないと,帳票ファイルに貼り付けたとき,バーコードが表示されないことがあります。バーコードのデー タについては,マニュアル「EUR システム設計ガイド」を参照してください。

- •「JAN 標準バーコード」にする場合 使用できるデータは,半角数字(0〜9)です。 データの桁数は,13 文字(固定),または 12 文字(固定)です。
- •「JAN 短縮バーコード」にする場合 使用できるデータは,半角数字(0〜9)です。 データの桁数は,8 文字(固定),または 7 文字(固定)です。
- •「ITF バーコード」にする場合 使用できるデータは、半角数字(0~9)です。 標準バージョンのデータの桁数は、14文字(固定)、または 13文字(固定)です。 拡張バージョンのデータの桁数は,16 文字(固定),または 15 文字(固定)です。 アドオンバージョンのデータの桁数は,6 文字(固定),または 5 文字(固定)です。
- •「CODE39 バーコード」にする場合 使用できるデータは,半角数字(0〜9),半角英字(A〜Z),半角記号「- \$ / + % .」,および半角空 白です。

データの桁数は,任意です。

- •「CODE128 バーコード」にする場合 使用できるデータは,入力データ形式の指定によって異なります。
	- 入力データセットの指定が「コードセット B」の場合 半角数字(0〜9),半角英字(A〜Z,a〜z),半角記号「! " # \$ % & ' ( ) \* + , - . / : ; < = > ? @ [ \ ] ^ \_ ` { | } ~], および半角空白です。 データの桁数は,任意です。
	- 入力データセットの指定が「コードセット C」の場合 半角数字(0〜9)です。 データの桁数は、任意です。ただし,「コードセット C」の場合は, 2 桁の数字で一つのバーコード キャラクタを表すので,偶数になるように入力してください。
- •「GS1-128(UCC/EAN-128)バーコード」にする場合 使用できるデータは,半角数字(0〜9),半角記号「( ) -」,および半角空白です。 データの桁数は,44 文字(固定)です。
- •「NW-7 バーコード」にする場合 使用できるデータは,半角数字(0〜9),および半角記号「- \$ : / . +」です。 データの桁数は,任意です。
- •「QR コード」にする場合 QR コードに指定できる入力データ文字は,入力データ形式によって異なります。QR コードに指定で きる入力データ文字については,マニュアル「EUR システム設計ガイド」を参照してください。
	- 入力データセットの指定が「文字列」の場合

使用しているロケールの文字コードに従って,データ(データキャラクタ)をデータファイルに指 定します。

データの桁数は,型番 40 までで表現できる桁数です。

- 入力データセットの指定が「16 進文字列」の場合 使用しているロケールの文字コードに従って、データ(データキャラクタ)を16 進文字列でデー タファイルに指定します。 データの桁数は,型番 40 までで表現できる桁数×2 です。
- 入力データセットの指定が「16 進バイナリ」の場合 8 ビットバイナリエンコーディングに従って,データ(データキャラクタ)を 16 進文字列でデータ ファイルに指定します。 データの桁数は,型番 40 までで表現できる桁数×2 です。
- •「カスタマバーコード」にする場合 使用できるデータは,半角数字(0〜9),半角英字(A〜Z),および半角記号「-」です。 データの桁数は,カスタマバーコードのデータ形式によって異なります。「郵便番号+住所表示番号」 のデータは 7 桁〜20 桁,「郵便番号+住所表示番号+チェックデジット+制御コード」のデータは 23 桁です。
- •「UPC-A バーコード」にする場合 使用できるデータは,半角数字(0〜9)です。 データの桁数は,12 文字(固定),または 11 文字(固定)です。
- •「UPC-E バーコード」にする場合 使用できるデータは,半角数字(0〜9)です。 データの桁数は,8 文字(固定),または 7 文字(固定)です。

### (6) 特殊編集レベルデータ

**繰り返し機能で,帳票に読み込んだデータをレコード単位で任意に編集したい場合は,特殊編集レベルを** 1〜99 の範囲で記述します。

- 記述したレベルは,データウィンドウのレコード番号の横に「(レベル:nn)」と表示されます。
- 複数レコードに同一レベルを指定した場合,一つのレコードを編集すると,同一レベルのレコードすべ てが編集されます。
- 編集しない場合は,省略するか,または「0」もしくは空白を指定してください。

# (7) 区切り文字

データを区切る区切り文字は,データのプロパティ,またはディクショナリファイルで指定します。

なお,「"」は,区切り文字には使用できません。ディクショナリファイルで区切り文字の指定を省略した 場合,およびディクショナリファイルを指定しなかった場合は,区切り文字に「,」を使用します。

<sup>5.</sup> 帳票出力で使用するファイル

### (a) コンマを並べて指定した場合

コンマを並べて指定した場合,コンマの間が空データになります。

(例)

指定したデータ:"あか","きいろ",,"あお"

入力されるデータ

- 一つ目のデータ:あか 二つ目のデータ:きいろ 三つ目のデータ:(空データ)
- 四つ目のデータ:あお
- 指定したデータ:,,,500
	- 入力されるデータ
		- 一つ目のデータ:(空データ)
		- 二つ目のデータ:(空データ)
		- 三つ目のデータ:(空データ)
		- 四つ目のデータ:500

### (b) コンマの間に一つ以上の半角空白を指定した場合

コンマの間に一つ以上の半角空白を指定した場合,指定した半角空白の数に関係なくコンマの間が空デー タになります(△は半角空白を示します)。

(例)

指定したデータ:"あか","きいろ",△△,"あお"

- 入力されるデータ 一つ目のデータ:あか 二つ目のデータ:きいろ 三つ目のデータ:(空データ)
	- 四つ目のデータ:あお

指定したデータ:△△△,△△△,△△△△,500

入力されるデータ

- 一つ目のデータ:(空データ)
- 二つ目のデータ:(空データ)
- 三つ目のデータ:(空データ)
- 四つ目のデータ:500

### (c) 複数フィールドで n 番目以降にコンマだけを並べて指定した場合

複数フィールドで n 番目以降にコンマだけを並べて指定した場合,n 番目以降のフィールドが空データに なります。

(例)

指定したデータ:"あか","きいろ",,,

入力されるデータ 一つ目のデータ:あか 二つ目のデータ:きいろ 三つ目のデータ:(空データ) 四つ目のデータ:(空データ)

このように,n番目以降にコンマだけを並べて指定する場合,帳票を定義するときに項目数を定義してあ れば、コンマを省略することもできます。項目数を4とした場合、次のようになります。

(例)

指定したデータ:"あか"

- 入力されるデータ
	- 一つ目のデータ:あか
	- 二つ目のデータ:(空データ)
	- 三つ目のデータ:(空データ)
	- 四つ目のデータ:(空データ)

#### 指定したデータ:,500

入力されるデータ

一つ目のデータ:(空データ) 二つ目のデータ:500 三つ目のデータ:(空データ) 四つ目のデータ:(空データ)

### (d) 1 行すべてのフィールドを空データにする場合

1 行すべてのフィールドを空データにする場合は、コンマだけを指定するか、または改行コードだけを指 定します。

(例)

指定したデータ:,,,

入力されるデータ

一つ目のデータ:(空データ)

<sup>5.</sup> 帳票出力で使用するファイル

二つ目のデータ:(空データ) 三つ目のデータ:(空データ) 四つ目のデータ:(空データ) 指定したデータ:改行コード

入力されるデータ

一つ目のデータ:(空データ) 二つ目のデータ:(空データ) 三つ目のデータ:(空データ)

四つ目のデータ:(空データ)

### (8) 注意事項

「"」でデータを囲んで指定する場合,「"」が対になるように指定してください。「"」が対になっていない 場合,出力結果が不正になることがあります。

## 5.3.2 FIX 形式のデータ形式

FIX 形式のデータファイルは,レコード中に区切り文字がなく,すべてのレコードの,フィールドの開始 位置とデータ長が固定である形式を持つファイルです。フィールドの開始位置とデータ長は、EUR 帳票作 成機能で帳票設計する時に,データのプロパティで指定できます。

\0(Null:0x00)は,改行コードと同様に 1 レコードの終端と見なされます。

FIX 形式のデータファイルのファイルサイズ、およびレコードの上限値は、次のとおりです。

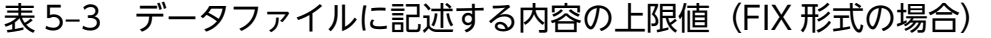

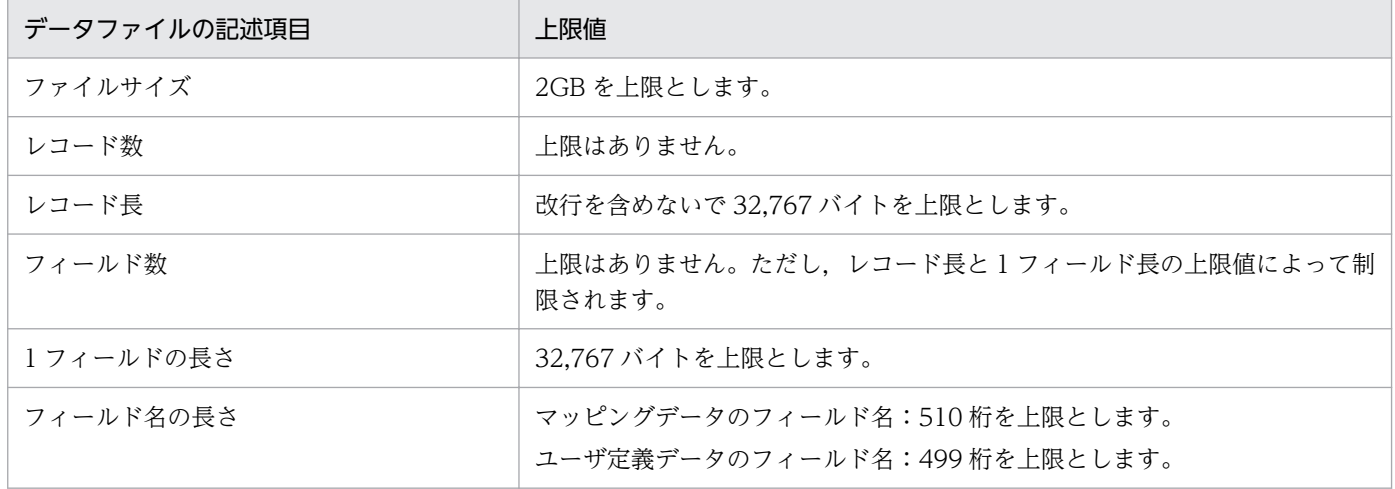

FIX 形式のデータは,ディクショナリファイルを省略できます。その場合は,すべてのデータを文字列と して扱います。

<sup>5.</sup> 帳票出力で使用するファイル

次に,ファイル形式を示します。

### 図 5‒2 FIX 形式ファイルの記述例

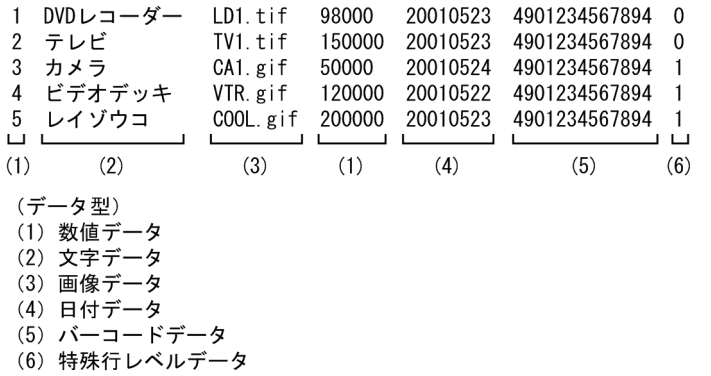

# (1) 数値データ

数値をそのまま記述します。

## (2) 文字データ

文字列をそのまま記述します。文字列中のタブコードは,半角空白一つに変換されます。

## (3) 画像データ

画像ファイル名をそのまま記述します。

指定できる画像データは,次のとおりです。

- Windows BITMAP 形式の画像データ
- JPEG 形式の画像データ
- GIF 形式の画像データ
- TIFF 形式の画像データ
- PNG 形式の画像データ

EUR で扱える画像データについては,「[5.4 画像ファイル」](#page-157-0)を参照してください。

#### ■補足説明

一つの帳票で複数の画像ファイルを使用する場合は,使用する画像ファイルを同じフォルダに保存して おいてください。

## (4) 日付データ

日付データは,西暦または和暦を数値で指定します。

<sup>5.</sup> 帳票出力で使用するファイル

日付データには,入力データの桁数と,指定したいデータ種別の桁数が一致するように入力データを指定 してください。入力データの桁数とデータ種別の桁数が合っていないと,マッピングデータウィンドウに 表示されないことがあります。

### (a) 西暦

西暦を数値で記述します。指定できるデータの種別と桁数を次に示します。

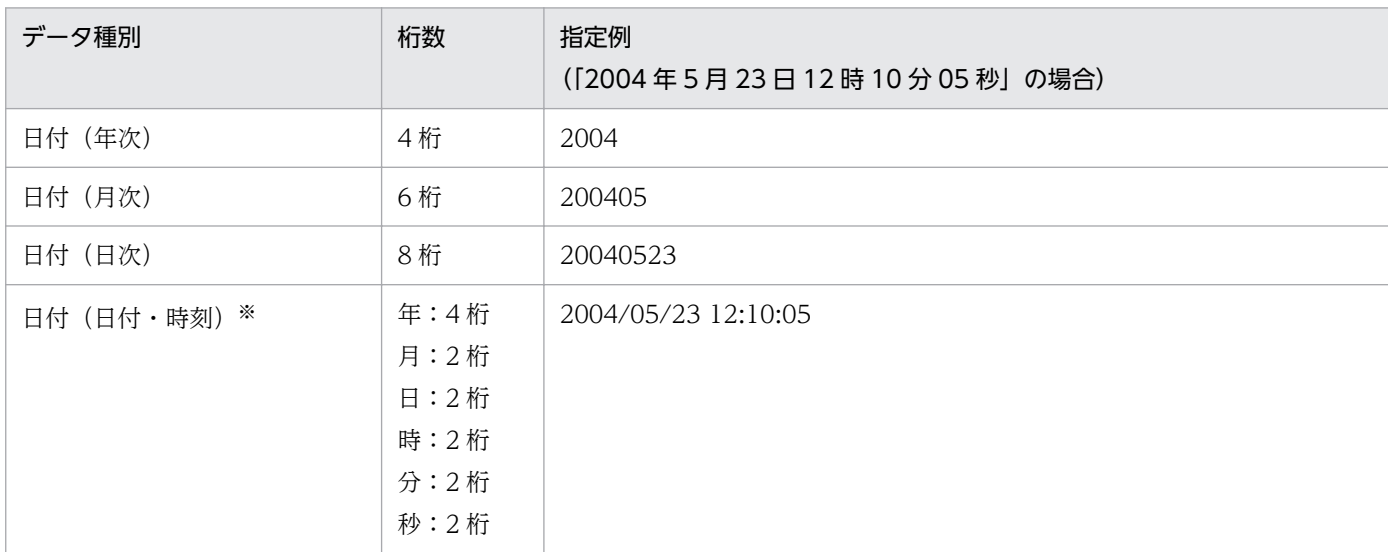

注※

日付・時刻データの場合,日付は「/」で、時刻は「:」で区切り,日付と時刻の間は半角空白一つで区切ってください。

### (b) 和暦

和暦を指定する場合,1 桁目に元号を次の数値で指定します。英語ロケールおよび中国語ロケールでは, 和暦は使用できません。

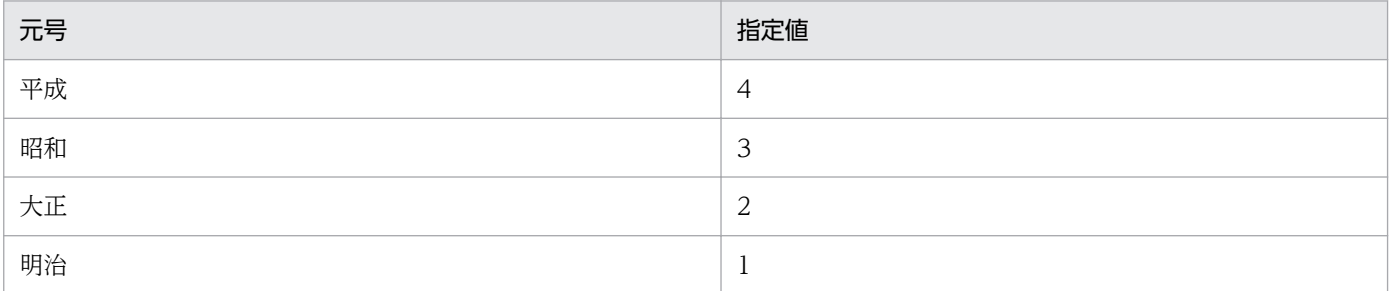

指定できるデータ種別と桁数を次に示します。

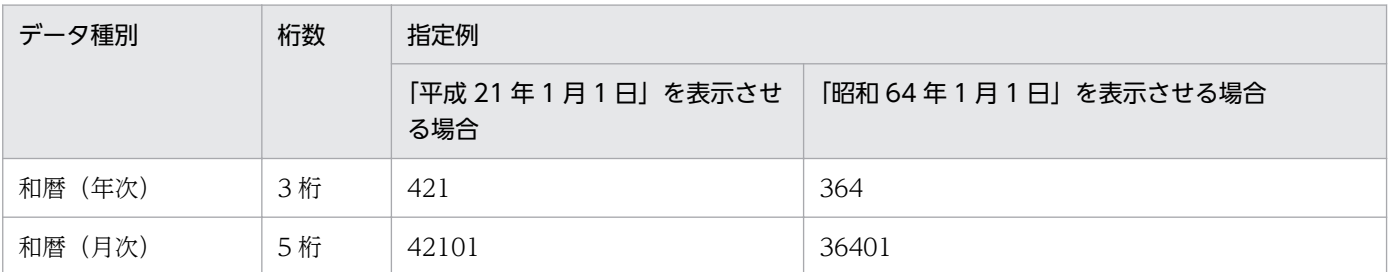

<sup>5.</sup> 帳票出力で使用するファイル

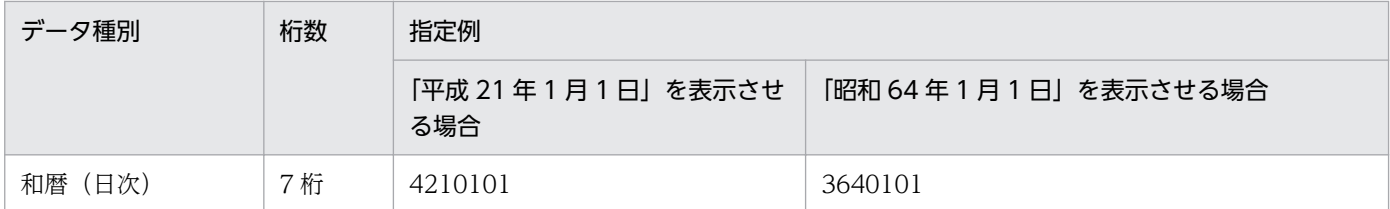

和暦日付は、「平成元年1月1日」のような架空の日付も表示できます。また、「アイテムのプロパティ] ダイアログの[表示形式](日付・時刻データ)タブで,日付の表示形式を次のように設定することもでき ます。

- •「平成 1 年」を「平成元年」と表示できます。
- •「平成 21 年」を「H21」と表示できます。

[アイテムのプロパティ]ダイアログについては、マニュアル「EUR 帳票作成 操作ガイド」を参照してく ださい。

### (c) 日付データの補足説明

年号を表すデータは4桁で認識されます。そのため,「コントロールパネル]の「地域のオプション]の設 定で,年号を 2 桁に設定している場合は,[日付]ページの[短い形式]のリストボックスから,年号を 4桁で表示する形式「yyyy」に選択し直してください。[区切り記号]は、「/」を指定してください。ま た, Windows の時刻表示を 12 時間制の形式に設定している場合は, [時刻]ページの [時間の形式]の リストボックスから,24 時間制の形式に選択し直してください。このとき,午前,または午後を表す「t」 の付く形式は設定しないでください。

# (5) バーコードデータ

バーコードで使用するデータを指定します。

バーコードで使用するデータは,バーコードの種類によって異なります。指定するデータの桁数が合って いないと,帳票ファイルに貼り付けたとき,バーコードが表示されないことがあります。バーコードのデー タについては,マニュアル「EUR システム設計ガイド」を参照してください。

- •「JAN 標準バーコード」にする場合 使用できるデータは,半角数字(0〜9)です。 データの桁数は,13 文字(固定),または 12 文字(固定)です。
- •「JAN 短縮バーコード」にする場合 使用できるデータは,半角数字(0〜9)です。 データの桁数は,8 文字(固定),または 7 文字(固定)です。
- •「ITF バーコード」にする場合 使用できるデータは,半角数字(0〜9)です。 標準バージョンのデータの桁数は、14文字(固定)、または 13文字(固定)です。 拡張バージョンのデータの桁数は,16 文字(固定),または 15 文字(固定)です。

アドオンバージョンのデータの桁数は、6 文字(固定)、または 5 文字(固定)です。

- •「CODE39 バーコード」にする場合 使用できるデータは,半角数字(0〜9),半角英字(A〜Z),半角記号「- \$ / + % .」,および半角空 白です。 データの桁数は,可変です。
- •「CODE128 バーコード」にする場合 使用できるデータは,入力データ形式の指定によって異なります。
	- 入力データセットの指定が「コードセット B」の場合 半角数字(0〜9),半角英字(A〜Z,a〜z),半角記号「! " # \$ % & ' ( ) \* + , - . / : ; < = > ? @ [ \ ] ^ \_ ` { | } ~], および半角空白です。 データの桁数は,任意です。
	- 入力データセットの指定が「コードセット C」の場合 半角数字(0〜9)です。 データの桁数は、任意です。ただし、「コードセット C」の場合は、2桁の数字で一つのバーコード キャラクタを表すので,偶数になるように入力してください。
- [GS1-128 (UCC/EAN-128) バーコード| にする場合 使用できるデータは,半角数字(0〜9),半角記号「( ) -」,および半角空白です。 データの桁数は,44 文字(固定)です。
- •「NW-7 バーコード」にする場合 使用できるデータは,半角数字(0〜9),および半角記号「- \$ : / . +」です。 データの桁数は,任意です。
- •「QR コード」にする場合 使用できるデータは,入力データ形式の指定によって異なります。
	- 入力データセットの指定が「文字列」の場合 JIS X 0201 に規定されている英数字, 半角カタカナ, および記号 (半角文字), ならびに漢字 (JIS X 0208 に規定されている文字)を使用して、データ(データキャラクタ)をデータファイルに指 定します。

データの桁数は,型番 20 までで表現できる桁数です。

- 入力データセットの指定が「16 進文字列」の場合 半角数字(0〜9),半角英大文字(A〜F),および半角英小文字(a〜f)を使用して,データ(デー タキャラクタ)をデータファイルに指定します。また, JIS X 0201 に規定されている英数字, 半角 カタカナ,記号(半角文字),および制御コード,ならびに漢字(JIS X 0208 に規定されている文 字)は,16 進コードで指定できます。 データの桁数は,型番 20 までで表現できる桁数×2 です。
- 入力データセットの指定が「16 進バイナリ」の場合

8 ビットバイナリエンコーディングに従って,データ(データキャラクタ)を 16 進文字列でデータ ファイルに指定します。

データの桁数は,型番 40 までで表現できる桁数×2 です。

- •「カスタマバーコード」にする場合
	- 使用できるデータは,半角数字(0〜9),半角英字(A〜Z),および半角記号「-」です。
- データの桁数は,カスタマバーコードのデータ形式によって異なります。「郵便番号+住所表示番号」 のデータは 7 桁〜20 桁,「郵便番号+住所表示番号+チェックデジット+制御コード」のデータは 23 桁です。
- •「UPC-A バーコード」にする場合 使用できるデータは,半角数字(0〜9)です。 データの桁数は,12 文字(固定),または 11 文字(固定)です。
- •「UPC-E バーコード」にする場合 使用できるデータは,半角数字(0〜9)です。 データの桁数は,8 文字(固定),または 7 文字(固定)です。

### (6) 特殊編集レベルデータ

繰り返し機能で,帳票に読み込んだデータをレコード単位で任意に編集したい場合は,特殊編集レベルを 1〜99 の範囲で記述します。

- 記述したレベルは,データウィンドウのレコード番号の横に「(レベル:nn)」と表示されます。
- 複数レコードに同一レベルを指定した場合,一つのレコードを編集すると,同一レベルのレコードすべ てが編集されます。

編集しない場合は指定を省略するか,「0」または空白を指定してください。

# (7) 区切り文字

データの区切りは,データの開始位置で決まるため,区切り文字は使用しません。

なお,データ中に「,」などを記述すると,データとして扱われます。

FIX 形式のデータファイルに空データを指定する場合は,次のように指定します(△は半角空白を示します)。

### (a) あるフィールドのデータに,データ長分の半角空白を並べて指定した場合

あるフィールドのデータに,データ長分の半角空白を並べて指定した場合,そのフィールドは空データに なります。データ長を4とした場合。次のようになります。

(例)

指定したデータ:あかしろ△△△△あお

- 入力されるデータ 一つ目のデータ:あか 二つ目のデータ:しろ 三つ目のデータ:(空データ) 四つ目のデータ:あお 指定したデータ:△△△△△△△△500△△△△△△ 入力されるデータ
	- 一つ目のデータ:(空データ) 二つ目のデータ:(空データ) 三つ目のデータ:500 四つ目のデータ:(空データ)

### (b) n 番目以降のデータに,データ長分の半角空白を並べて指定した場合

n 番目以降のデータに,データ長分の半角空白を並べて指定した場合,n 番目以降のフィールドがすべて 空データになります。データ長を4とした場合、次のようになります。

(例)

指定したデータ:あかしろ△△△△△△△△△

入力されるデータ 一つ目のデータ:あか 二つ目のデータ:しろ 三つ目のデータ:(空データ) 四つ目のデータ:(空データ)

このように,n番目以降のデータに,データ長分の半角空白を並べて指定する場合,半角空白は省略でき ます。

(例)

指定したデータ:500△1000

入力されるデータ 一つ目のデータ:500 二つ目のデータ:1000 三つ目のデータ:(空データ) 四つ目のデータ:(空データ)

## (c) 1 行すべてのフィールドを空データにする場合

1 行すべてのフィールドを空データにする場合は,半角空白だけを指定するか,または改行コードだけを 指定します。

### (例)

- データの指定:△△△△△△△△△△△△△
	- 入力されるデータ
		- 一つ目のデータ:(空データ) 二つ目のデータ:(空データ)
		- 三つ目のデータ:(空データ)
		- 四つ目のデータ:(空データ)
- 指定したデータ:△△△△△△
	- 入力されるデータ
		- 一つ目のデータ:(空データ) 二つ目のデータ:(空データ)
		- 三つ目のデータ:(空データ)
		- 四つ目のデータ:(空データ)
- 指定したデータ:改行コード
	- 入力されるデータ
		- 一つ目のデータ:(空データ)
		- 二つ目のデータ:(空データ)
		- 三つ目のデータ:(空データ)
		- 四つ目のデータ:(空データ)

<span id="page-157-0"></span>EUR で扱える画像データの形式は次のとおりです。

- Windows BITMAP
- JPEG
- GIF (GIF GIF87a, GIF GIF89a)
- TIFF $(TIF6.0)$
- PNG

### 表 5‒4 EUR で扱える画像ファイルのデータ形式

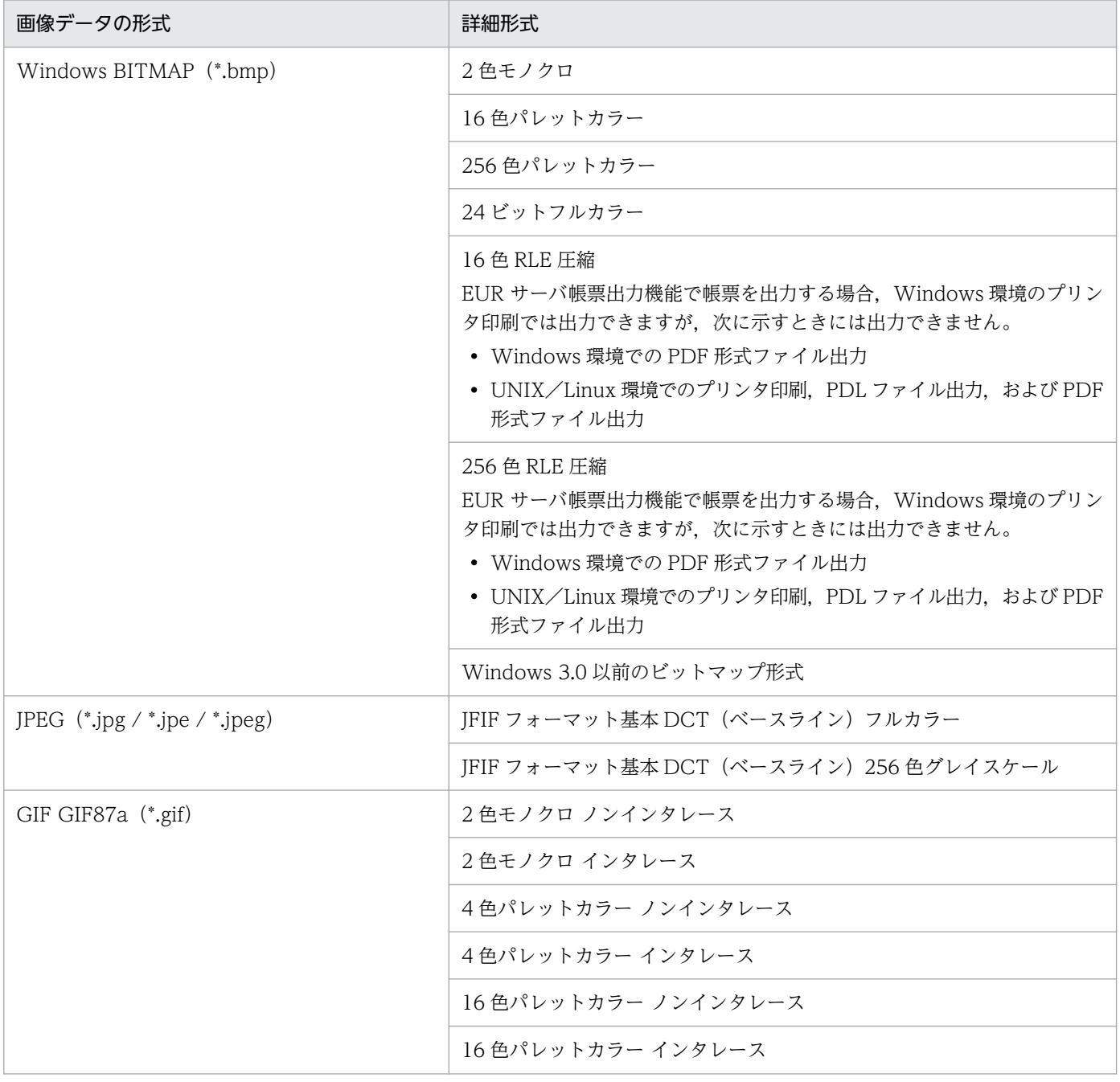

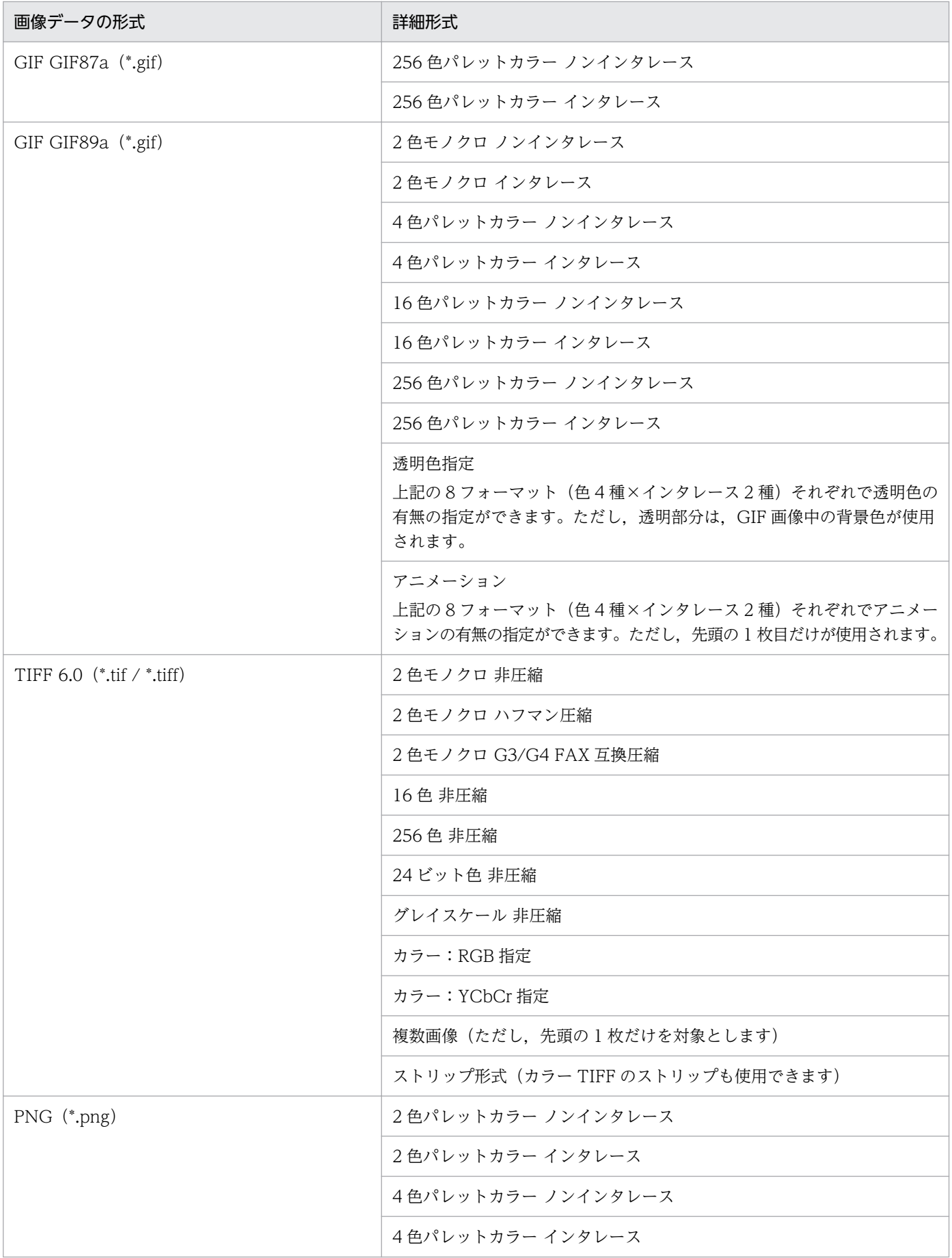

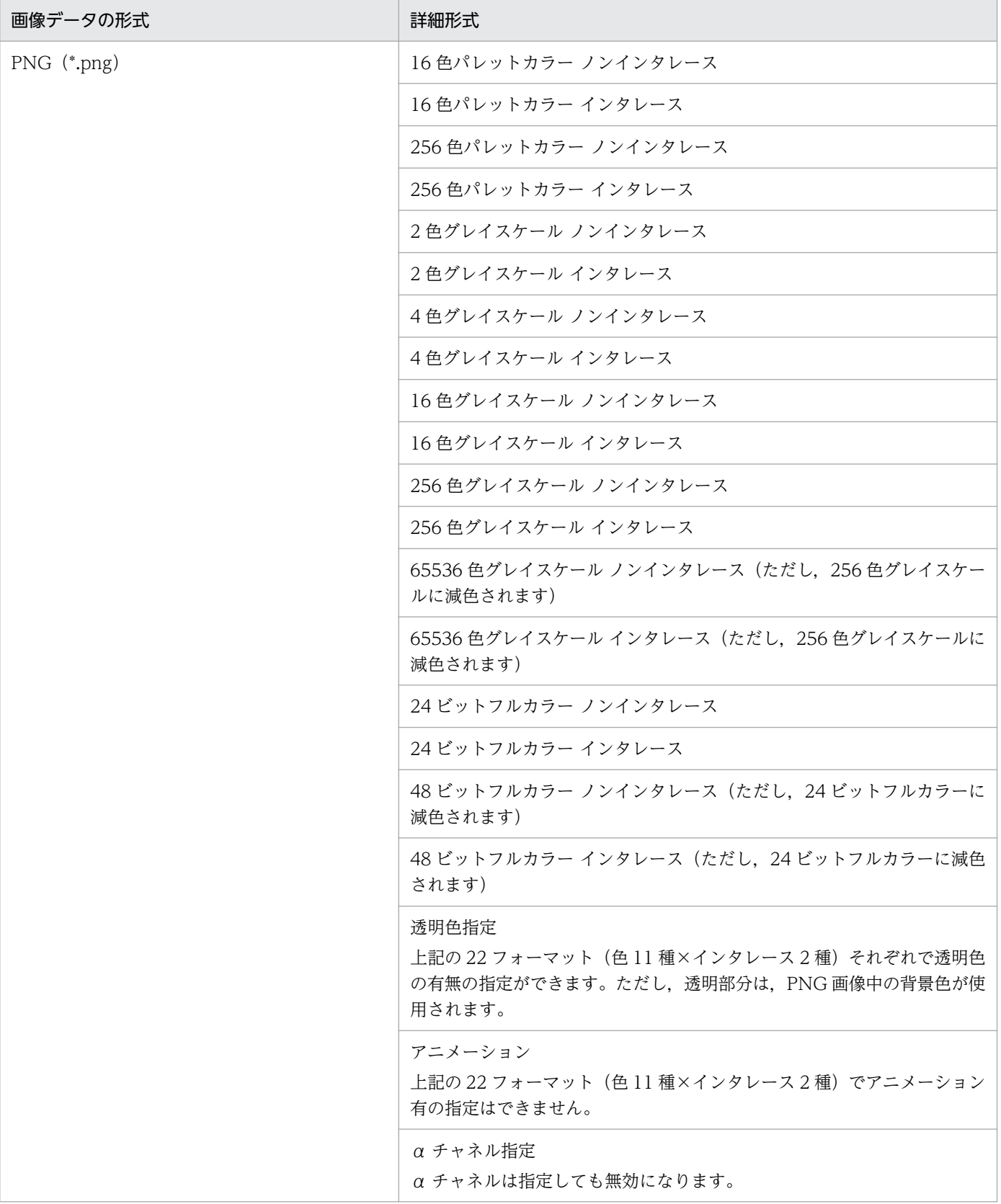

### ■注意

画像が正しく出力されない場合,画像データの内容に問題があることがあります。このような場合は, 画像を作成したソフトウェアとは別のソフトウェアで,画像を保存し直すことをお勧めします。

# 5.5 プリンタ定義ファイル

帳票を印刷するとき,印刷位置を補正するために水平方向と垂直方向のシフト量や CODE128 バーコード のバーの調整をプリンタ定義ファイルに定義します。

例えば,プレプリント用紙を使用した場合,出力先プリンタのハードの給紙精度によって印刷位置がずれ ることがあります。プリンタごとの補正情報をプリンタ定義ファイルに定義しておくことで,印刷位置が ずれることなく印刷できます。

## 5.5.1 プリンタ定義ファイルの作成

プリンタ定義ファイルは,システム管理者が作成してください。

プリンタ定義ファイルは、テキストファイル形式です。メモ帳などのテキストエディタを開いて作成、ま たは編集してください。

プリンタ定義ファイルは,次に示すフォルダに,ファイル名「printerinf」で保存してください。

- EUR Designer の場合 EUR Designer のインストール先フォルダ¥Designer
- EUR Viewer の場合 EUR Viewer のインストール先フォルダ

## 5.5.2 プリンタ定義ファイルの構文

[プリンタ名]

#### キーワード=値

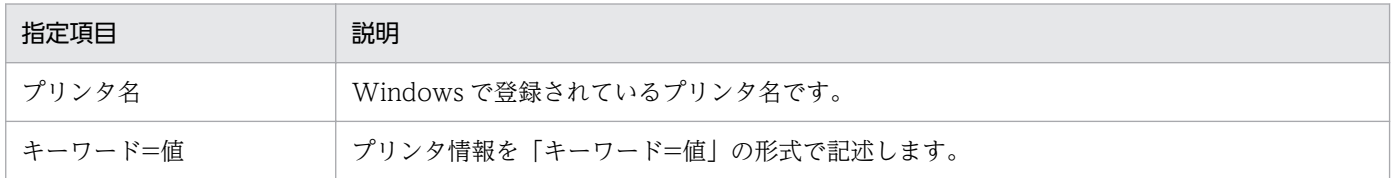

#### 構文中に空白を指定する場合の注意

構文中に空白を指定する場合は,次のように指定してください。

 $\triangle$ <sub>1</sub>[プリンタ名] $\triangle$ <sub>2</sub>

△1 キーワード△1=△1 値△1

空白(△)の説明

△1:0個以上のタブ、半角空白、または全角空白を示します。

<sup>5.</sup> 帳票出力で使用するファイル

 $\triangle_2$ :これ以降,改行コード(\r\n, または\n)までを無視します。

## 5.5.3 プリンタ定義ファイルのキーワード

プリンタ定義ファイルに記述するキーワードを次に示します。プリンタ定義ファイルのキーワードは、大 文字,小文字を区別しません。

## (1) PaperShiftX

横方向の印刷位置補正値を,小数点以下 1 桁(nn.n 形式)で指定します。印刷位置の補正値は,0.1mm 単位で-10.0〜10.0 で指定します。省略した場合は,「0.0」が仮定されます。

印刷位置を左方向にシフトする場合は負数,右方向にシフトする場合は正数を指定します。

#### 注意

印刷位置を補正しても,ハードマージンには印刷できません。

また,プリンタハードによっては,印刷位置を補正することで,一部のオブジェクトがハードマージン に掛かってしまった場合,印刷が欠けることがあります。試し印刷で動作確認することをお勧めします。

# (2) PaperShiftY

縦方向の印刷位置補正値を,小数点以下 1 桁(nn.n 形式)で指定します。印刷位置の補正値は,0.1mm 単位で-10.0〜10.0 で指定します。省略した場合は,「0.0」が仮定されます。

印刷位置を上方向にシフトする場合は負数,下方向にシフトする場合は正数を指定します。

#### 注意

印刷位置を補正しても,ハードマージンには印刷できません。

また,プリンタハードによっては,印刷位置を補正することで,一部のオブジェクトがハードマージン に掛かってしまった場合,印刷が欠けることがあります。試し印刷で動作確認することをお勧めします。

## (3) CODE128PARAM

CODE128 バーコードのバーコード補正情報を指定します。次に示す形式で指定します。

type 〔,〔Param1〕,〔Param2〕〕

環境変数 EUR\_CODE128\_PARAM とプリンタ定義ファイルのキーワード CODE128PARAM が同時に 指定された場合は,プリンタ定義ファイルの指定が有効になります。

#### type

バーコードの描画方式を指定します。

<sup>5.</sup> 帳票出力で使用するファイル

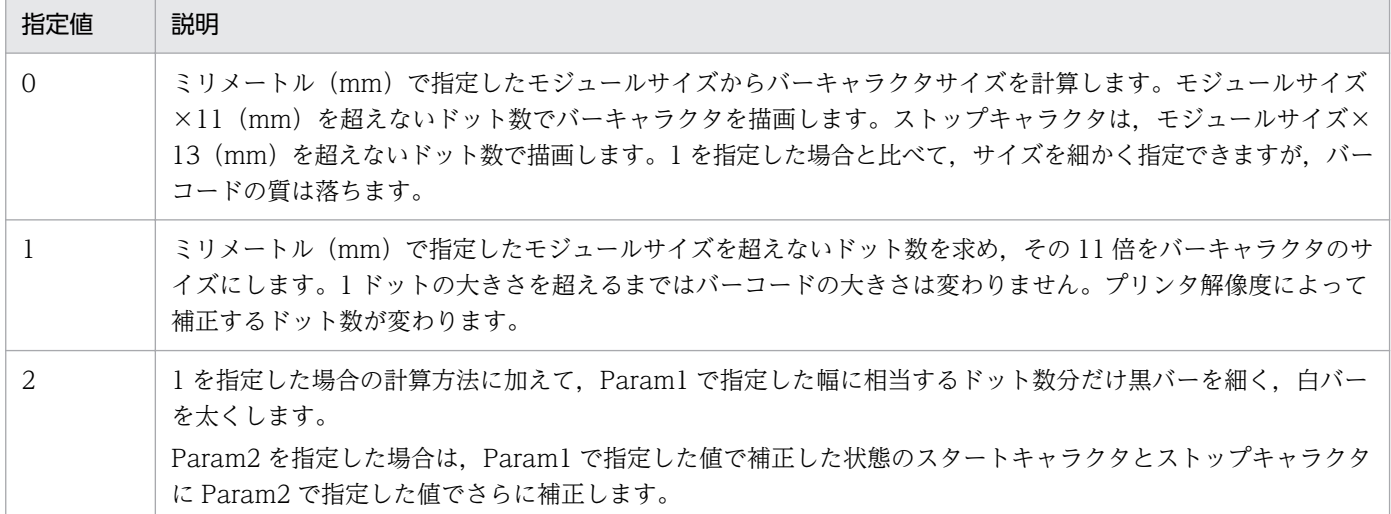

省略した場合,または 0,1,2 以外の値を指定した場合は,0 が仮定されます。指定値が 0 の場合, Param1. および Param2 に指定した値は無視されます。

#### Param1

type に 2 を指定した場合、バーを調整する幅をミリメートルで指定します。指定した値をドット単位 に変換した計算値の小数第一位を四捨五入した値が補正されます。補正するドット数の計算結果が 1 以 上の場合だけ補正されます。

Param1 に指定した値をドット単位に変換する計算式を次に示します。

計算値(ドット) = Param1 に指定する値 ÷ 25.4 ×解像度 (dpi)

解像度 300dpi の場合,補正するドット数の計算結果を次に示します。

### 表 5‒5 解像度 300dpi の場合に補正するドット数

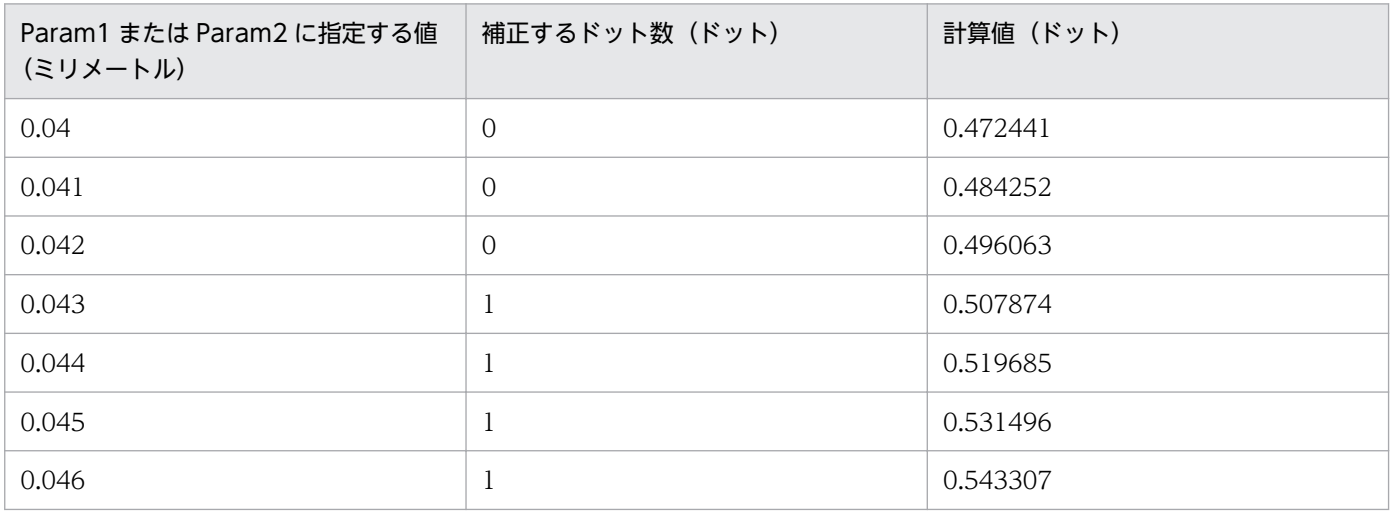

解像度 600dpi の場合,補正するドット数の計算結果を次に示します。

### 表 5‒6 解像度 600dpi の場合に補正するドット数

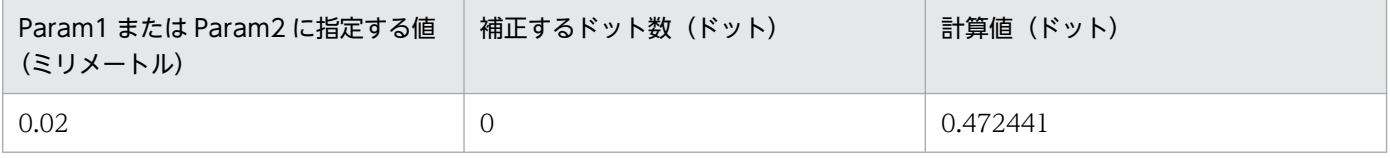

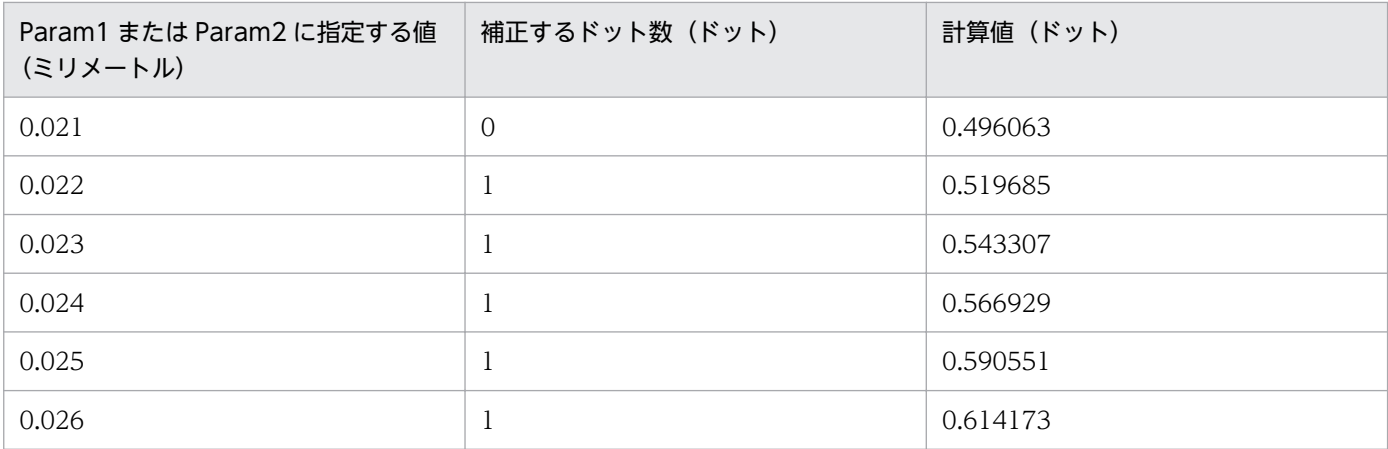

#### Param2

type に 2 を指定した場合, Param1 に指定した値で補正したバーコードのスタートキャラクタとストッ プキャラクタを調整する幅をミリメートルで指定します。指定した値をドット単位に変換した計算値の 小数第一位を四捨五入した値が補正されます。補正するドット数の計算結果が 1 以上の場合だけ補正さ れます。Param2 に指定した値をドット単位に変換する計算式は Param1 の場合と同じです。 解像度別の補正するドット数については、表 5-5,表 5-6 を参照してください。

### 重要

- バーの幅を超える値を指定した場合は,バーの幅を 1 ドットに設定します。
- type に 1 を指定した場合でも, param1 に数値を指定して, param2 を省略したときは 0 が仮定されます。
- type に 2 を指定した場合でも、次のときは 0 が仮定されます。
	- ・param1 を指定しなかったとき
	- ・param1 が数値以外,または 0 以下だったとき
- type に 2 を指定した場合でも, param1 に 0 より大きい値, param2 に 0 以下の値を指定 したときは,param2 は無視されます。

# (4) CODE128PATTERN

バーコードパターンファイル名をフルパスで指定します。CODE128PARAM または環境変数 EUR\_CODE128\_PARAM と同時に指定した場合は,CODE128PATTERN キーワードで指定されたパ ターンファイルを使用してチューニングされます。

CODE128PATTERN=バーコードパターンファイル名

# (5) BarcodeImageSize

QR コードまたはカスタマバーコードの出力データのサイズを指定します。

<sup>5.</sup> 帳票出力で使用するファイル

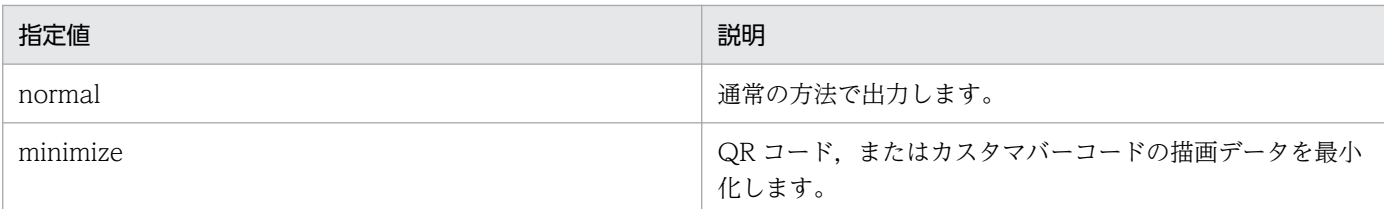

印刷時のスプールサイズや帳票ファイルのサイズを小さくしたい場合,または実行時間を短縮したい場合 には minimize を指定します。

minimize を指定すると,プリンタによっては,QR コードまたはカスタマバーコードがにじんだり周囲に 線が表示されたりする場合があります。

このような場合は、DrawBarStyle を使用すると正しく表示できることがあります。

# (6) DrawBarStyle

バーコードの描画方法を変更します。

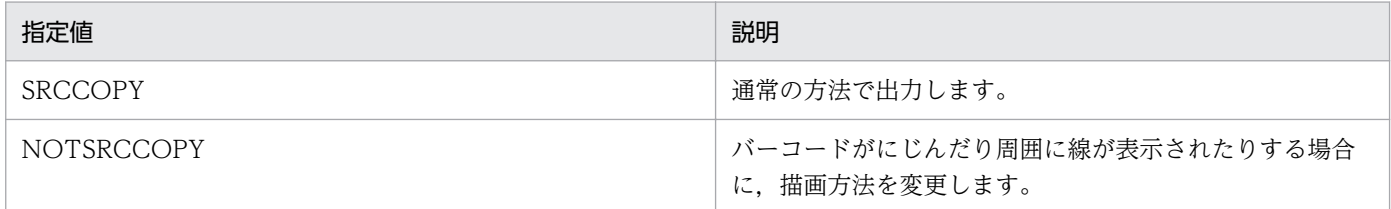

バーコードがにじんだり周囲に線が表示されたりする場合,NOTSRCCOPY を指定すると改善されるこ とがあります。

なお、プリンタによっては、NOTSRCCOPY を指定するとバーコードが白黒反転して描画されることが あります。

# 5.5.4 プリンタ定義ファイルの指定例

2 台のプリンタを使用した,プリンタ定義ファイルの指定例を次に示します。

• Printer1 の定義内容

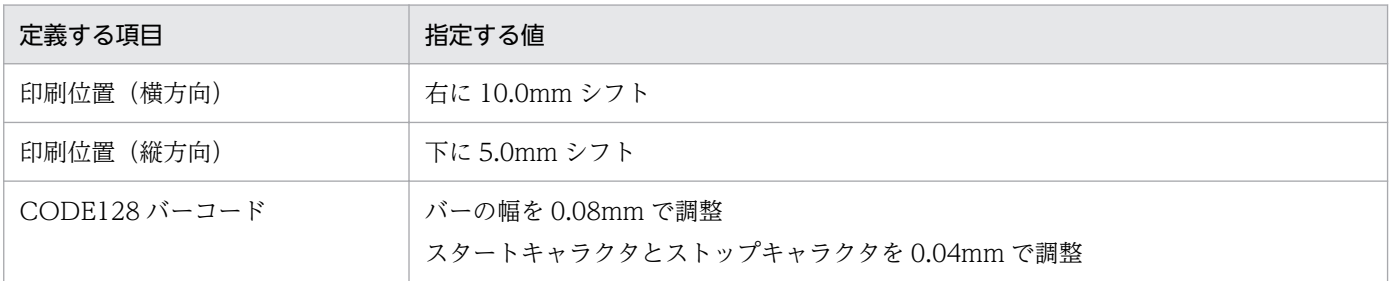

### • Printer2 の定義内容

<sup>5.</sup> 帳票出力で使用するファイル

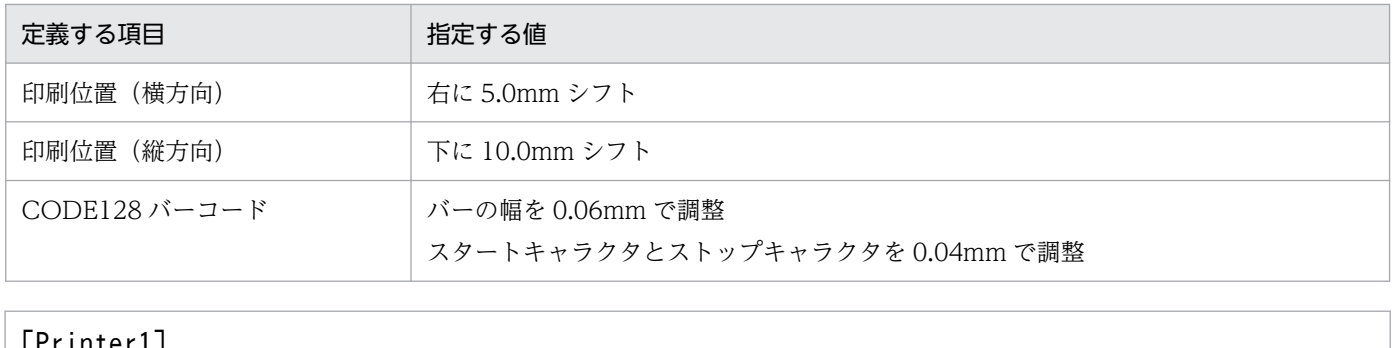

[Printer1] PaperShiftX=10.0 PaperShiftY=5.0 CODE128PARAM=2,0.08,0.04

[Printer2] PaperShiftX=5.0

PaperShiftY=10.0 CODE128PARAM=2,0.06,0.04

<sup>5.</sup> 帳票出力で使用するファイル

## 5.6 帳票セット指定ファイル

EUR では,複数の異なる様式(帳票)を一つの帳票として印刷,および表示できます。これを,「複数様 式で帳票を出力する」といいます。複数様式で帳票を出力するには,「帳票セット指定ファイル」と「複数 様式情報定義ファイル」が必要です。

帳票セット指定ファイルは,複数の帳票ファイルを統合する順番と帳票に読み込むデータファイルを指定 しておくファイルです。

図 5-3 帳票セット指定ファイルの構成図

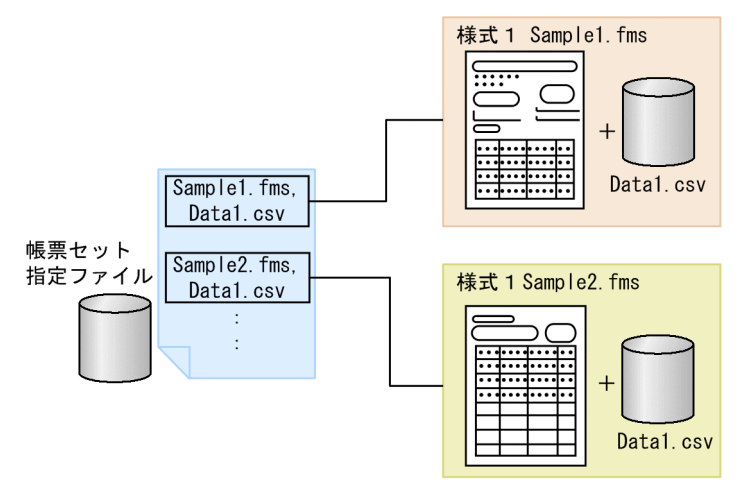

帳票ファイル(フォームシートファイル)とデータファイル(マッピングデータファイル、またはユーザ 定義データファイル)の一まとまりを帳票セットといいます。

複数様式情報定義ファイルについては,「[5.7 複数様式情報定義ファイル」](#page-170-0)を参照してください。

## 5.6.1 帳票セット指定ファイルの作成

帳票セット指定ファイルの形式と,作成する方法について説明します。

## (1) 帳票セット指定ファイルの形式

帳票セット指定ファイルの形式を次に示します。

```
帳票セット1 \Delta_1 (\Delta_2〔帳票セット2 △1〕〕〔△2
: 100 minutes
   〔帳票セットn △1〕〕
```
#### (凡例)

△1:0個以上のタブ、または半角空白を示します。

 $\triangle$ <sub>2</sub>:改行コード (¥r¥n, または¥n) を示します。

# (2) 帳票セット指定ファイルの編集

帳票セット指定ファイルは,メモ帳など,テキストファイルが編集できるエディタを起動して編集します。 任意の拡張子のファイルを使用できます。

### (a) 帳票セットの形式

帳票セットは,帳票ファイルと入力データを一まとまりにしたものです。

帳票ファイル名△n〔,〔マッピングデータ△n〕〔,〔ユーザ定義データ△n〕〕〕

(凡例)

△n:ファイル名を区切るコンマ「.」の前に, 0個以上の半角空白, または0個以上の改行コード (¥t) が指定できることを示します。

「マッピングデータ」と「ユーザ定義データ」に指定するファイル情報は,帳票を設計するときに使用した データによって,次のように異なります。

- データファイルから読み込んだデータの場合 データファイル名を指定します。省略した場合は,帳票設計時に指定したデータファイル名が入力され ます。帳票設計時に指定したデータファイル名は、EUR 帳票作成機能の「データのプロパティ]ダイ アログの[データ情報]タブで確認できます。
- データベースアクセス定義で抽出したデータを読み込んだ場合 可変記号値定義ファイル名を指定します。データベースアクセス定義で可変記号を設定しなかったと き,または可変記号の初期値で実行するときは,可変記号値定義ファイル名の指定を省略できます。 誤ってデータファイル名を指定した場合は、データファイル名が指定されたと見なされます。また、オ プション記述ファイルのキーワード「DBInfoFileName」に接続情報ファイルが指定されていない場 合は,可変記号値定義ファイルを指定しても,データファイルと見なされます。データベースに接続し て帳票にデータを読み込む場合は,「DBInfoFileName」に接続情報ファイルを指定してください。

### (b) ファイルの指定のしかた

- 帳票ファイルに指定できるファイルの種類は,フォームシートファイル(\*.fms)です。フォームシー トファイル名は必ず指定してください。フォームシートファイル名が指定されていない場合は,エラー コード 4623 を返します。
- 帳票ファイル,マッピングデータファイル,ユーザ定義データファイル,および可変記号値定義ファイ ルは,フルパス,相対パス,またはファイル名だけのどれかで指定してください。ファイル名をフルパ スで指定しなかった場合は、[オプション]ダイアログの [ファイル] タブで指定されているパスから の相対パス,またはファイルを読み込みます。
- ファイル名に空白が含まれている場合は,個々のファイルを「"」で囲んでください。例えば,フォー ムシートファイル名に空白が含まれている場合は,「"Report 1.fms",Mapdata.csv」のように指定しま す。

### (c) 帳票セットを指定する場合の注意

- 帳票セットは,一つ以上指定してください。一つ以上の帳票セットが指定されていない場合は,エラー コード 4623 を返します。指定できる帳票セットの上限は,帳票セットの「マッピングデータ」と「ユー ザ定義データ」に指定するファイル情報によって異なります。
	- データファイルからの場合 2,147,483,647 セットまで
	- データベースからの場合

10 セットまで

• 帳票セットは,「"」で囲まないでください。帳票セットを「"」で囲んだ場合は,すべてのファイルを 帳票ファイルと見なします。

# 5.6.2 帳票セット指定ファイルの指定例

EUR が提供しているサンプル帳票セット指定ファイルの指定内容を示します。

## (1) サンプル帳票「請求書」の場合

複数様式のサンプル帳票「請求書」を出力するときに指定する,サンプル帳票セット指定ファイル (formset01(複数様式帳票例1).txt)の指定例を示します。

一つのデータファイルを二つの異なる様式(帳票)で共有しています。

■サンプル帳票セット指定ファイル (formset01 (複数様式帳票例1) .txt) の内容

表紙次紙形式の帳票 表紙(複数様式帳票例1).fms.表紙次紙形式の帳票 表紙(複数様式帳票例 1).csv

表紙次紙形式の帳票 次紙 (複数様式帳票例1).fms,表紙次紙形式の帳票 表紙 (複数様式帳票例 1).csv

### (2) サンプル帳票「従業員勤務歴カード」の場合

複数様式のサンプル帳票「従業員勤務歴カード」を出力するときに指定する,サンプル帳票セット指定ファ イル(formset02(複数様式帳票例2).txt)の指定例を示します。

二つのデータファイルと三つの異なる様式(帳票)を使用しています。

#### ■サンプル帳票セット指定ファイル (formset02 (複数様式帳票例2) .txt) の内容

従業員勤務歴1(複数様式帳票例2).fms,従業員勤務歴1(複数様式帳票例2).csv 従業員勤務歴1−次紙(複数様式帳票例2).fms,従業員勤務歴1(複数様式帳票例2).csv 従業員勤務歴2(複数様式帳票例2).fms,従業員勤務歴2(複数様式帳票例2).csv

# (3) サンプル帳票「保険申込書」の場合

複数様式のサンプル帳票「保険申込書」を出力するときに指定する,サンプル帳票セット指定ファイル (formset03(複数様式帳票例3).txt)の指定例を示します。

一つのデータファイルを三つの異なる様式(帳票)で共有しています。

■サンプル帳票セット指定ファイル (formset03 (複数様式帳票例3) .txt) の内容 保険申込書(複数様式帳票例3).fms,保険申込書(複数様式帳票例3).csv 保険申込書\_代理店控(複数様式帳票例3).fms,保険申込書(複数様式帳票例3).csv 保険申込書\_契約者控(複数様式帳票例3).fms,保険申込書(複数様式帳票例3).csv

<sup>5.</sup> 帳票出力で使用するファイル

# <span id="page-170-0"></span>5.7 複数様式情報定義ファイル

複数様式帳票は,複数の異なる様式(帳票)を一組の帳票として出力した帳票です。複数様式で帳票を出 力する場合は,複数様式情報定義ファイルが必要です。

複数様式情報定義ファイルは,様式(帳票フォーマット)や読み込むデータを切り替える条件と,切り替 え時の動作を定義しておくファイルです。

同じデータファイルから出力する様式のまとまりを様式グループといいます。様式グループの中にも様式 グループを定義することができます。これをサブ様式グループといいます。サブ様式グループを定義する と,様式グループのデータを細かく切り分けて,それぞれ異なるフォーマットの帳票に出力できます。

サブ様式グループを定義した帳票の出力例を次に示します。

図 5-4 サブ様式グループを定義した帳票の出力例

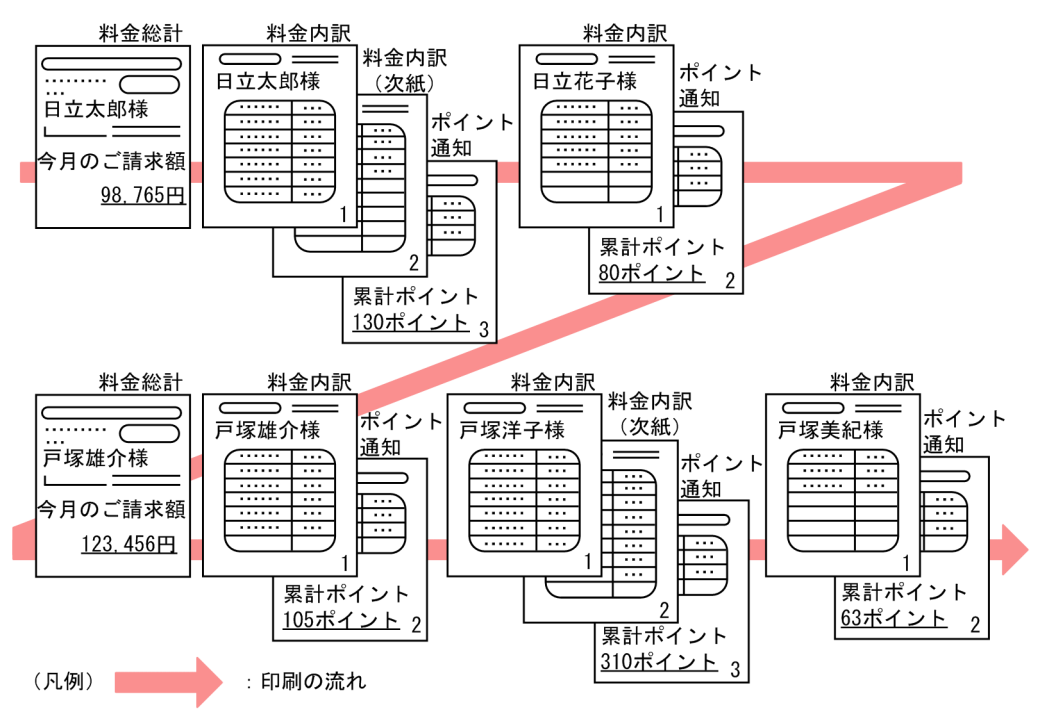

この出力例では、日立家のデータをすべて出力してから、戸塚家のデータを出力します。一家族分のデー タからは,まず家族全員の総計を出力してから,個人の明細を出力します。

### 5.7.1 複数様式情報定義ファイルの編集

複数様式情報定義ファイルは,メモ帳など,テキストファイルが編集できるエディタを起動して編集しま す。任意の拡張子のファイルを使用できます。

複数様式情報定義ファイルに指定するキーワードとオプションは,大文字,小文字の区別をしません。

複数様式情報定義ファイルの形式を次に示します。

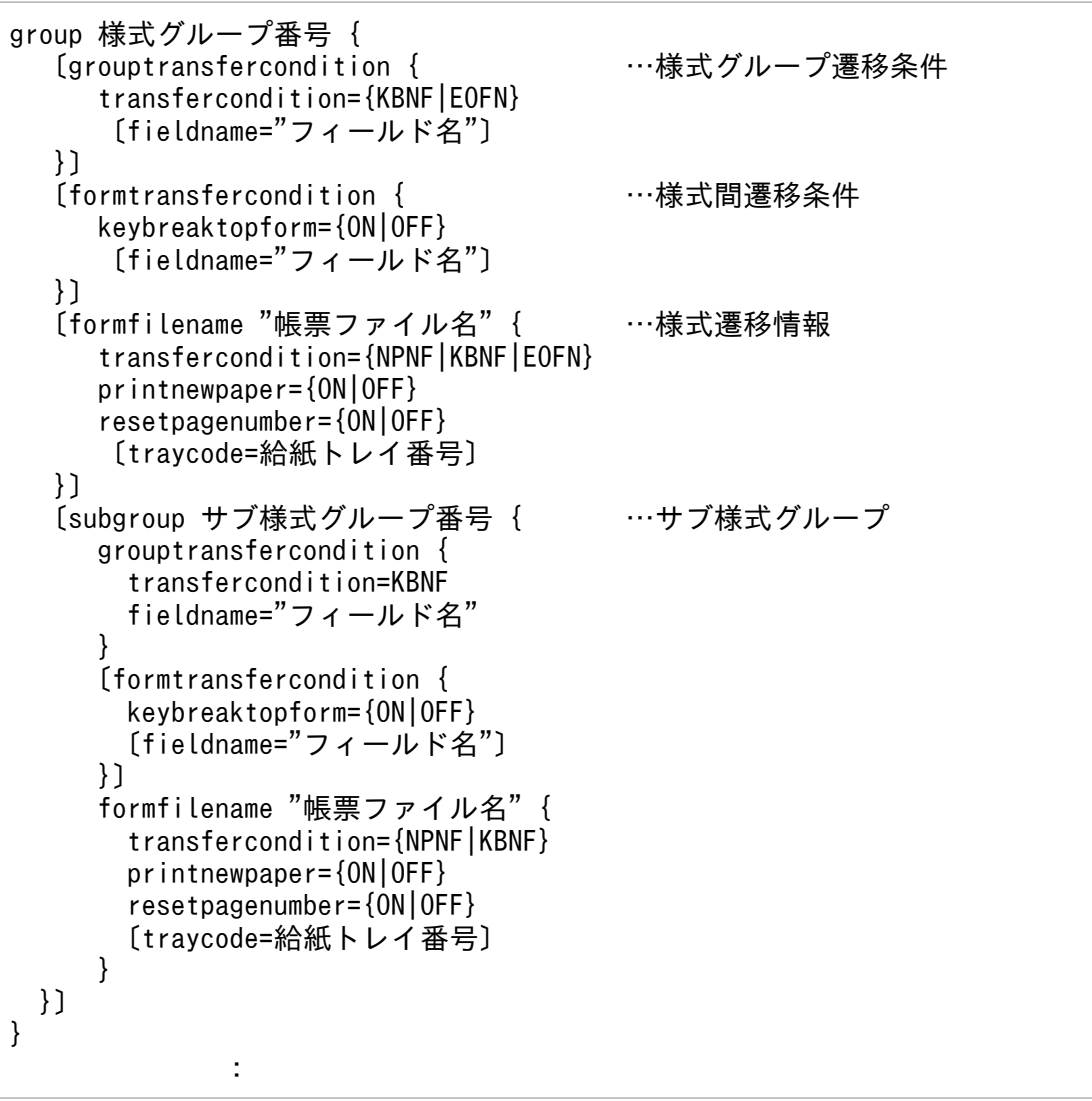

複数様式情報定義ファイルで指定するキーワードは,次のとおりです。

### 表 5-7 複数様式情報定義ファイルで指定するキーワード

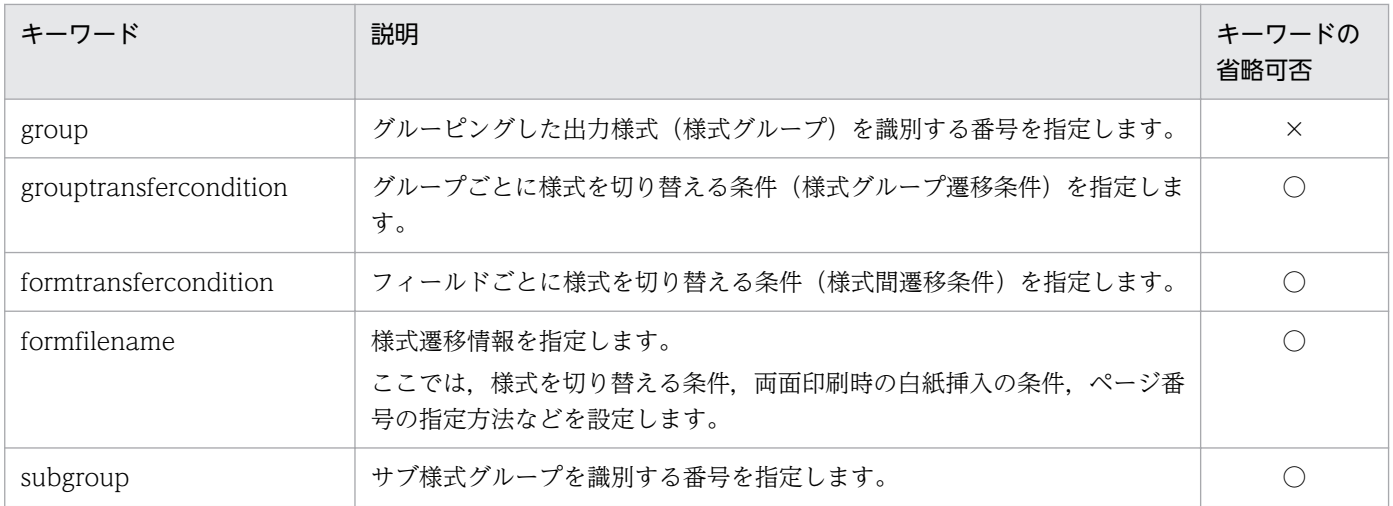

#### (凡例)

○:指定を省略できるキーワードです。

## 重要

- サブ様式グループは,先頭の様式グループには指定できません。先頭の様式グループに指定 してもエラーにはなりませんが,正しく帳票出力できません。
- 様式グループまたはサブ様式グループの先頭に定義した様式の帳票は,必ず出力されるよう に指定してください。様式グループ,またはサブ様式グループの先頭に定義した様式の帳票 が出力されない場合,帳票は正しく出力されません。

# (1) group

様式グループを識別する番号を指定します。

■group の形式

group 様式グループ番号

様式グループ番号

様式グループ番号を1以上の整数で指定します。様式グループ番号は、様式グループ間で同じ番号 がないように指定してください。同じ様式グループ番号がある場合,または様式グループ番号が昇 順で指定されていない場合は,エラーコード 4631 を返します。

様式グループは、次に示すように、読み込むデータファイルごとに作成します。

<sup>5.</sup> 帳票出力で使用するファイル

## 図 5-5 複数様式情報定義ファイルとデータファイルの例(様式グループを読み込むデータファ イルごとに作成する場合)

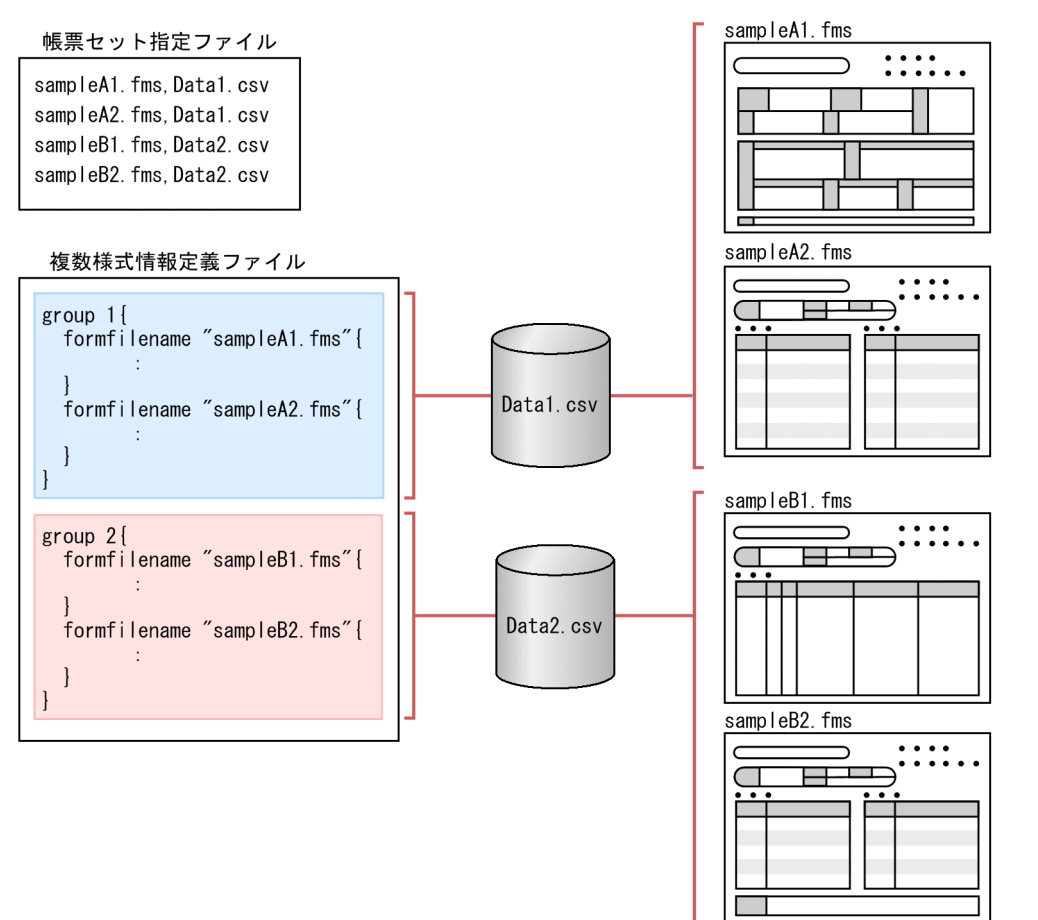

サンプル「保険申込書」のように,一つのデータファイルを 3 様式で共有していても,様式ごとに 1 レ コードのデータを読み込む場合は,様式グループは三つになります。

<sup>5.</sup> 帳票出力で使用するファイル

## 図 5-6 複数様式情報定義ファイルとデータファイルの例(様式ごとに1レコードのデータを読 み込む場合)

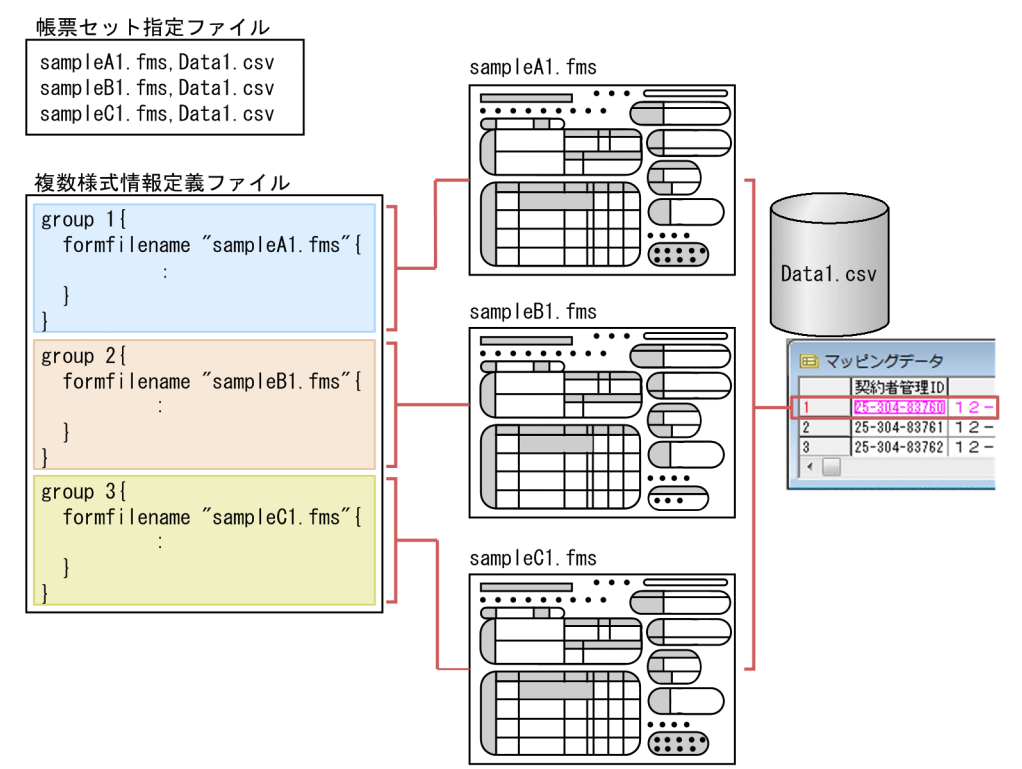

# (2) grouptransfercondition

様式グループを切り替える条件(様式グループ遷移条件)を指定します。grouptransfercondition は、指 定を省略できます。

### ■grouptransfercondition の形式

```
〔grouptransfercondition {
```

```
transfercondition={KBNF|EOFN}
```

```
〔fieldname="フィールド名"〕
```
}〕

### ■キーワード transfercondition の構文

transfercondition={KBNF|EOFN}

### KBNF | EOFN

様式グループを次の様式グループに切り替える条件を指定します。

サブ様式グループを切り替える場合は,KBNF を指定します。

• KBNF

キーブレイクのタイミングで次の様式グループに切り替えます。KBNF を指定した場合は,キー ワード fieldname で,キーブレイクするフィールド名を指定してください。 KBNF を指定する場合は,様式グループの formfilename に指定する帳票を設計するときに, フィールド名とフィールド属性が同じになるように指定してください。

• EOFN

様式グループの formfilename に指定されているすべての帳票ファイルを印刷したあと、次の様 式グループに切り替えます。

## 図 5‒7 transfercondition の値による様式グループ切り分けタイミングの違い

#### 複数様式情報定義ファイル

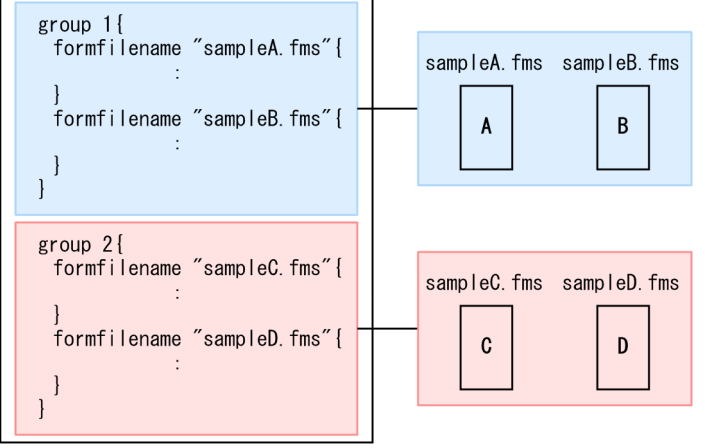

●「transfercondition=KBNF」の場合

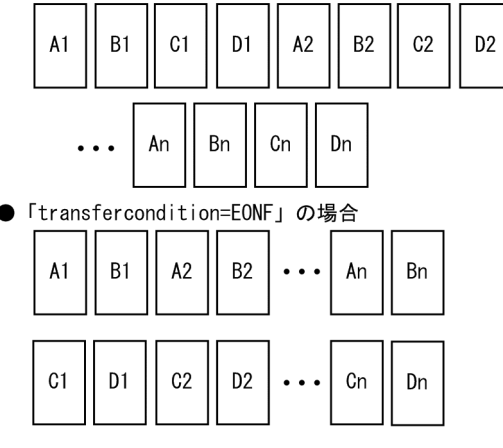

### ■キーワード fieldname の構文

fieldname="フィールド名"

### フィールド名

キーブレイクの対象となるフィールド名を「"」で囲んで指定します。

キーワード transfercondition に KBNF を指定した場合は,フィールド名を指定してください。 各様式グループに指定されたフィールドが同じ名称でない場合は,エラーコード 4642 を返します。 また,同じフィールド属性でない場合は,エラーコード 4644 を返します。

様式グループとサブ様式グループに指定されたフィールド名が同じ名称の場合は、エラーコード 4631 を返します。

# (3) formtransfercondition

grouptransfercondition は,キーブレイクの対象となるフィールドのデータが変わった時点で次の様式グ ループに切り替えますが. formtransfercondition は、キーブレイクの対象となるフィールドのデータが 変わった時点で先頭の様式に切り替えるかどうかを指定します。

例えば、請求書のように、次のような条件で帳票出力する場合,formtransfercondition を指定します。

- 様式 1 は必ず出力します。
- 様式 1 に納まらないデータがある場合,続きのデータを様式 2 に出力して,請求先のデータが変わっ た時点で,様式 1 に戻るようにします。
- 様式 1 の出力で請求先のデータが変わった場合は,様式 1 に戻ります。

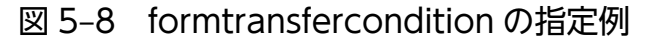

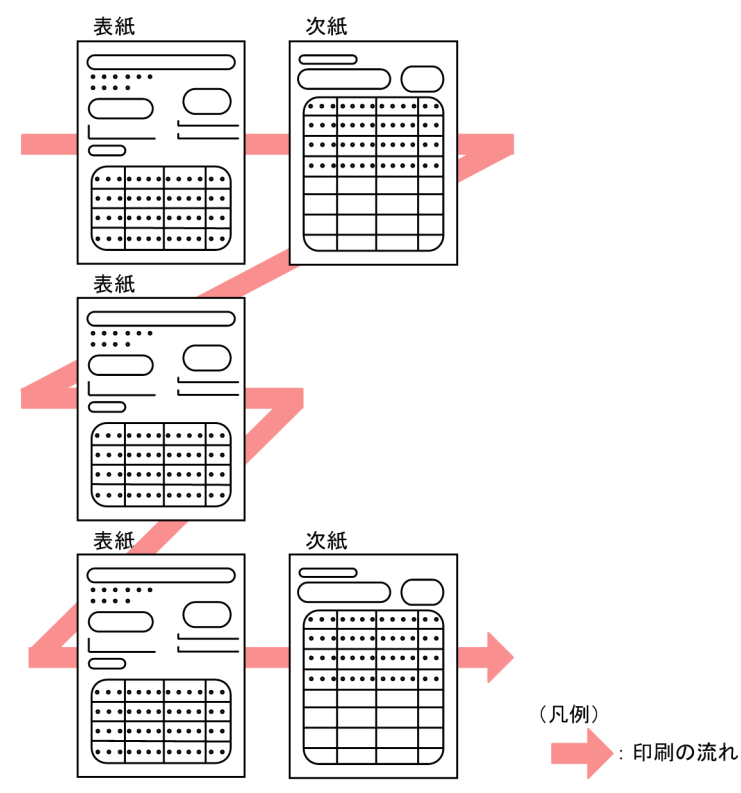

このように、先頭の様式を出力したあと、次の様式に続きのデータを出力しなくて済む場合は, formtransfercondition を指定しておくと便利です。

formtransfercondition を指定した場合,同じ様式グループ内に subgroup は指定できません。 formtransfercondition と subgroup を同時に指定した場合は,エラーコード 4631 を返します。

■formtransfercondition の形式 〔formtransfercondition { keybreaktopform={ON|OFF} 〔fieldname="フィールド名"〕

}〕

### ■キーワード keybreaktopform の構文

keybreaktopform={ON|OFF}

ON | OFF

先頭の様式に切り替えるかどうかを指定します。

• ON

キーブレイクのタイミングで先頭の様式に切り替えます。

ON を指定した場合は,キーワード fieldname で,キーブレイクするフィールド名を指定して ください。

先頭の様式を出力する場合,ページ番号の開始番号を初期化するときは、キーワード formfilename の resetpagenumber に ON を指定しておいてください。

• OFF

先頭への様式には切り替えません。キーワード formfilename の transfercondition で指定され ている各様式の遷移条件での動作になります。

#### ■補足説明

キーワード transfercondition で NPNF が設定されている場合、先頭の様式でページ番号の開始番 号を初期化するときは,キーワード keybreaktopform に ON を指定しておいてください。OFF が 指定されている場合は,ページ番号が初期化されません。

#### 図 5‒9 keybreaktopform の値による様式切り替えの違い

● 「keybreaktopform=0N」の場合

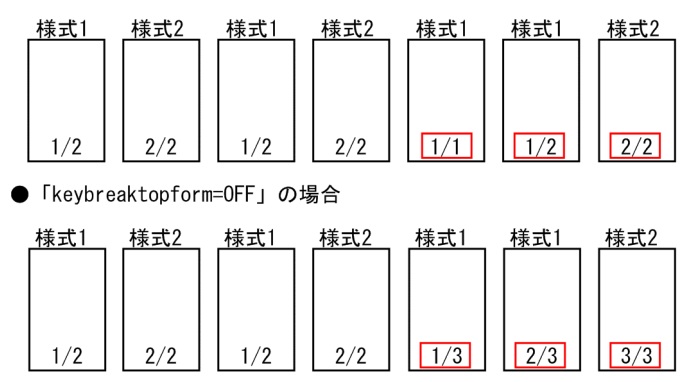

### ■キーワード fieldname の構文

fieldname="フィールド名"

フィールド名

キーブレイク対象フィールド名を「"」で囲んで指定します。

キーワード keybreaktopform に ON を指定した場合は,フィールド名を指定してください。指定 されていない場合は,エラーコード 4631 を返します。

# (4) formfilename

様式を次の様式に切り替える条件を指定します。

formfilename を指定した場合、同じ様式グループ内に subgroup は指定できません。formfilename と subgroup を両方指定した場合,またはどちらも指定しなかった場合は,エラーコード 4631 を返します。

formfilename は必ず指定してください。formfilename が指定されていない場合は,エラーコード 4631 を返します。

formfilename は,様式グループ内に指定する様式の数分を繰り返し指定します。

#### ■formfilename の形式

formfilename "帳票ファイル名" { transfercondition={NPNF|KBNF|EOFN} printnewpaper={ON|OFF} resetpagenumber={ON|OFF} 〔traycode=給紙トレイ番号〕

}

#### 帳票ファイル名

帳票ファイル名を「"」で囲んで指定します。パスの指定は要りません。

指定する帳票ファイル名は,様式グループ間で同じ名称がないように指定してください。同じ名称 の帳票ファイルがある場合、または帳票ファイル名をパス指定された場合は、エラーコード 4631 を返します。

複数様式で出力する場合は,一組にする帳票すべてに同じキーフィールドで改ページするように設 計しておいてください。

帳票ヘッダのある帳票は,複数様式では出力できません。

#### ■キーワード transfercondition の構文

transfercondition={NPNF|KBNF|EOFN}

#### NPNF | KBNF | EOFN

様式を切り替える条件を指定します。

サブ様式グループの様式を切り替える場合は,NPNF と KBNF が指定できます。

- NPNF(ページエンド改ページ) キーブレイク以外の改ページのタイミングで,次の様式に切り替えます。
- KBNF(キーブレイク改ページ)

キーブレイクのタイミングで、次の様式に切り替えます。

KBNF を指定した場合, grouptransfercondition もしくは formtransfercondition のキーワー ド fieldname に指定されているキーブレイク対象フィールド,または帳票に設定されている改 ページのキーフィールドによって様式を切り替えます。

KBNF を指定する場合は,帳票ファイル名に指定する帳票を設計するときに,フィールド名と フィールド属性が同じになるように指定してください。

• EOFN (ファイル終端)

すべての様式のデータを印刷したあと,次の様式に切り替えます。

■キーワード printnewpaper の構文

printnewpaper={ON|OFF}

### ON | OFF

プリンタの印刷設定で「両面」が設定されている場合,キーワード printnewpaper を指定した様式 が常に用紙の表面になるように空白ページを挿入するかどうかを指定します。

• ON

様式が常に用紙の表面になるように,空白ページを挿入します。

### 図 5‒10 printnewpaper が ON の場合の例

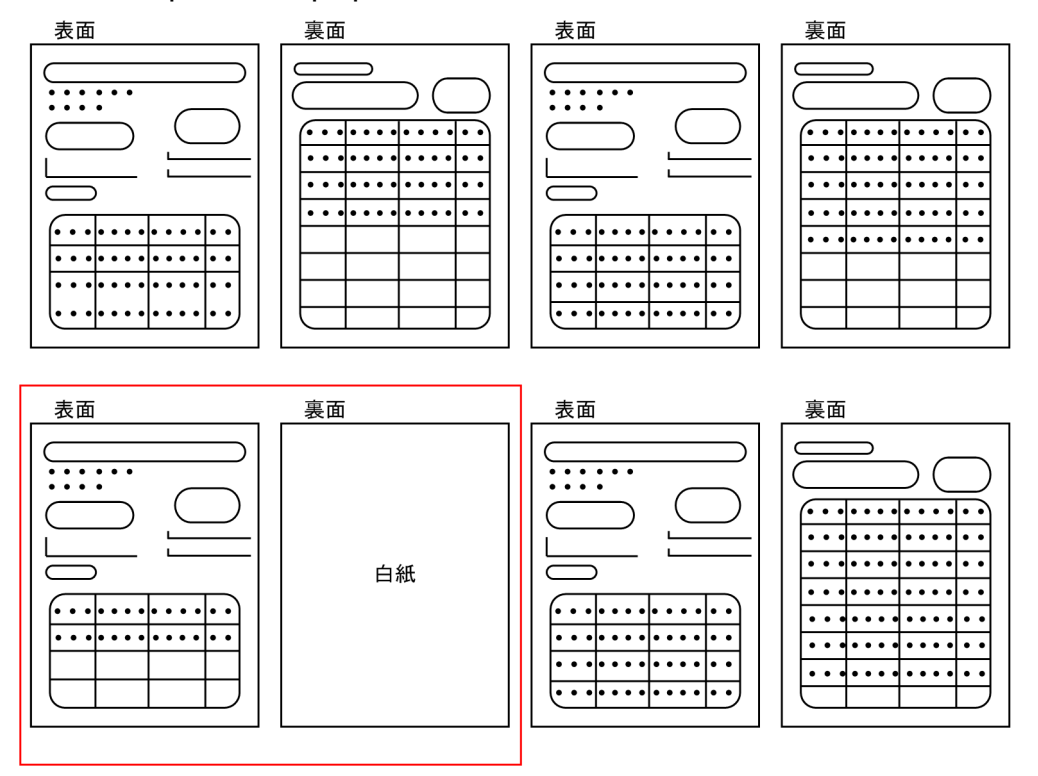

• OFF

印刷している様式に偶数ページがない場合,次の様式を続けて印刷します。
図 5‒11 printnewpaper が OFF の場合の例

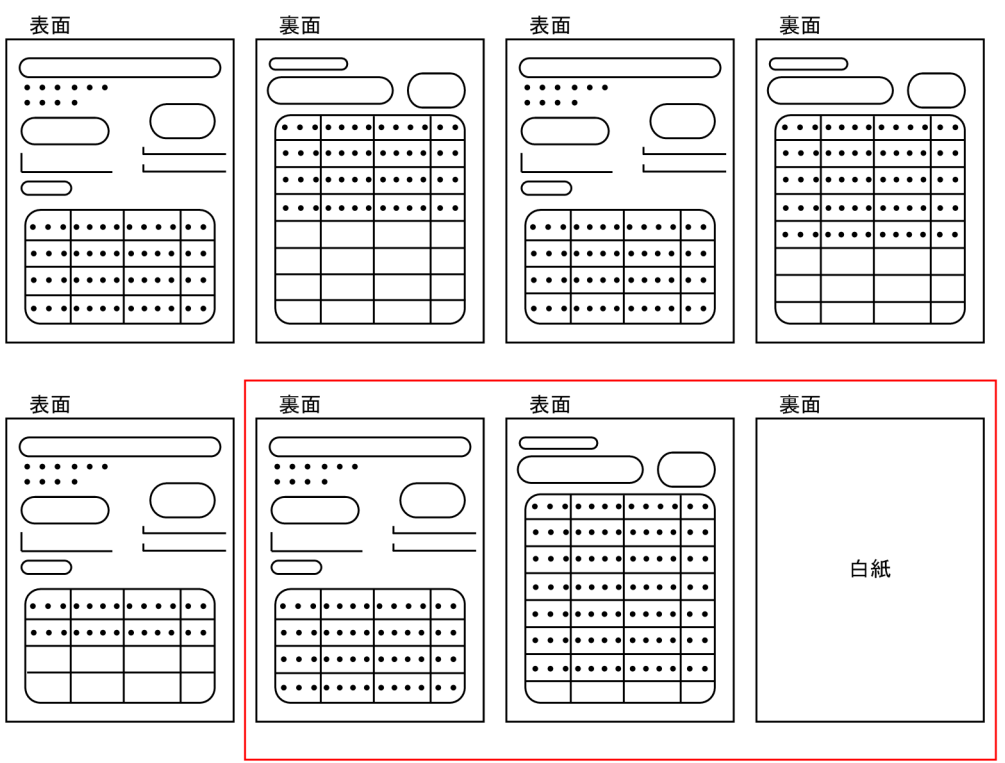

#### ■キーワード resetpagenumber の構文

resetpagenumber={ON|OFF}

#### ON | OFF

キーとなるフィールドのデータが変わった時点で,ページ番号の開始番号を初期化するかどうかを 指定します。

• ON

キーとなるフィールドのデータが変わった時点で,ページ番号を初期化します。

<sup>5.</sup> 帳票出力で使用するファイル

## 図 5‒12 resetpagenumber が ON の場合の例

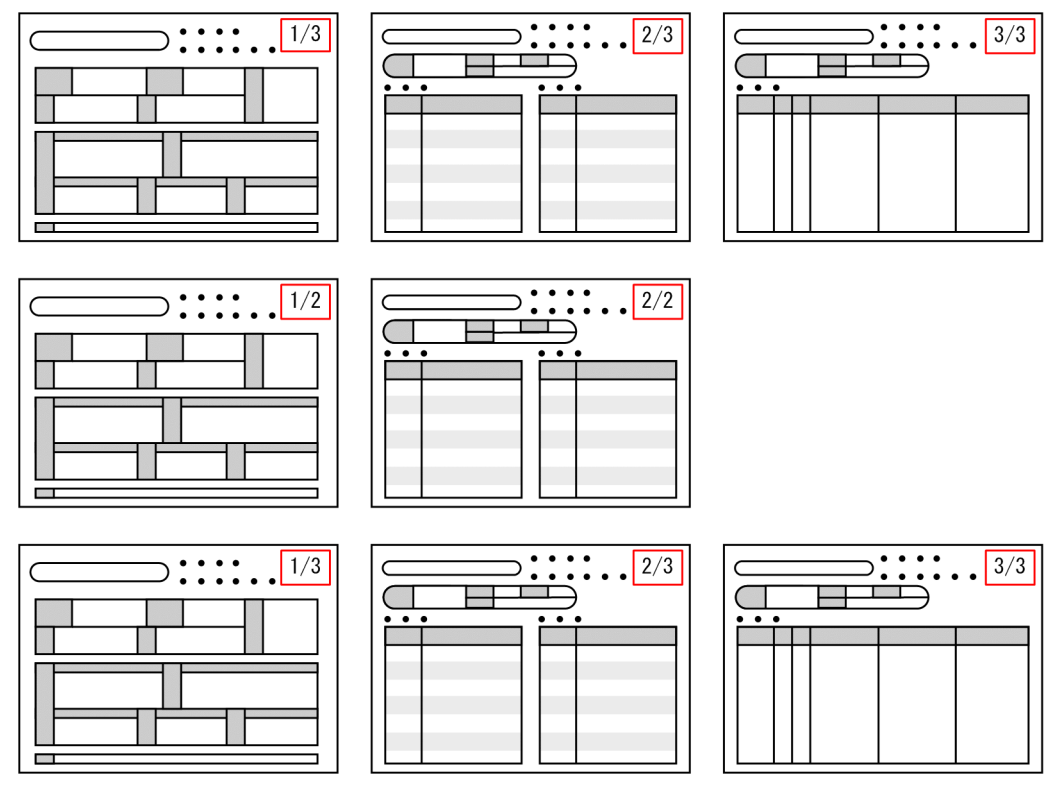

• OFF

ページ番号は初期化しません。通し番号になります。

#### 図 5‒13 resetpagenumber が OFF の場合の例

 $\Box$ 

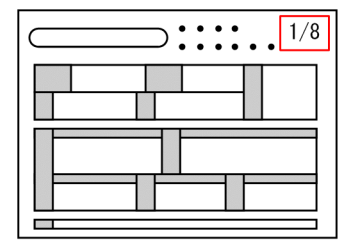

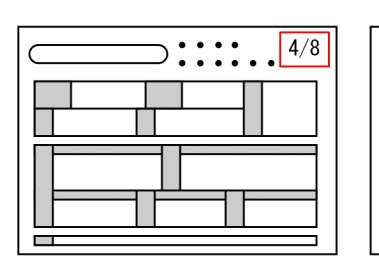

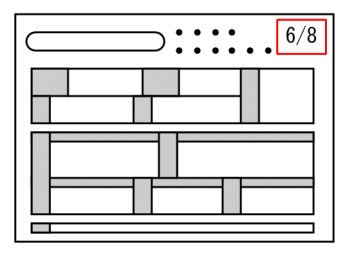

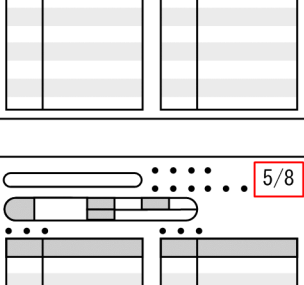

 $\overline{\phantom{0}}$ 

 $\frac{\sum_{i=1}^{n} \cdots \sum_{i=1}^{n} 2/8}{n}$ 

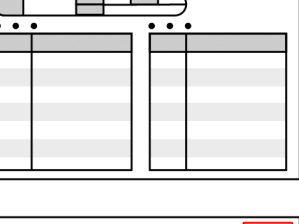

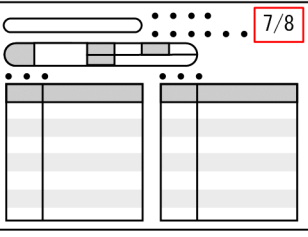

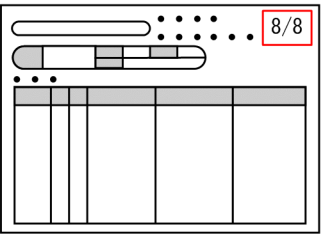

 $\frac{\sum_{i=1}^{n} \cdots \sum_{i=1}^{n} a_i}{\sum_{i=1}^{n} a_i}$ 

 $\overline{\phantom{a}}$ 

 $\Box$ 

5. 帳票出力で使用するファイル

#### ■補足説明

複数様式の帳票の場合,帳票設計時の改ページの設定ではページ番号を初期化するかどうかは有効 になりません。キーワード resetpagenumber の設定だけが有効になります。

#### ■キーワード travcode の構文

〔traycode=給紙トレイ番号〕

#### 給紙トレイ番号

この様式を印刷するときのプリンタの給紙トレイコードを指定します。

指定する給紙トレイコードは、EUR で提供している [給紙トレイ一覧] ツールで表示された,出力 先プリンタに対応した給紙トレイコードを指定してください。キーワード traycode を省略した場 合は、出力先プリンタのデフォルトの給紙トレイから給紙されます。[給紙トレイ一覧] ツールにつ いては,「[付録 B.1 給紙トレイ一覧ツール」](#page-247-0)を参照してください。

# (5) subgroup

サブ様式グループを識別する番号を指定します。

subgroup と formfilename は,どちらかを指定してください。subgroup と formfilename を両方指定し た場合,またはどちらも指定しなかった場合は,エラーコード 4631 になります。

subgroup を指定すると, formtransfercondition は指定できません。subgroup と formtransfercondition を同時に指定した場合は,エラーコード 4631 を返します。

group 文と subgroup 文の様式グループ遷移条件 (grouptransfercondition) のフィールド名 (fieldname)には異なる文字列を指定してください。同じ文字列を指定すると,エラーコード 4631 を返 します。

#### ■subgroup の形式

subgroup サブ様式グループ番号

#### サブ様式グループ番号

サブ様式グループ番号を 1 以上の整数で指定します。サブ様式グループは,様式グループの中にだ け指定できます。様式グループの中以外に指定した場合は,エラーコード 4631 を返します。 また,サブ様式グループ番号は,サブ様式グループ間で同じ番号がないように指定してください。 同じサブ様式グループ番号がある場合,またはサブ様式グループ番号が昇順で指定されていない場 合は,エラーコード 4631 を返します。

サブ様式グループを定義した場合,どのように帳票が出力されるかを次に示します。

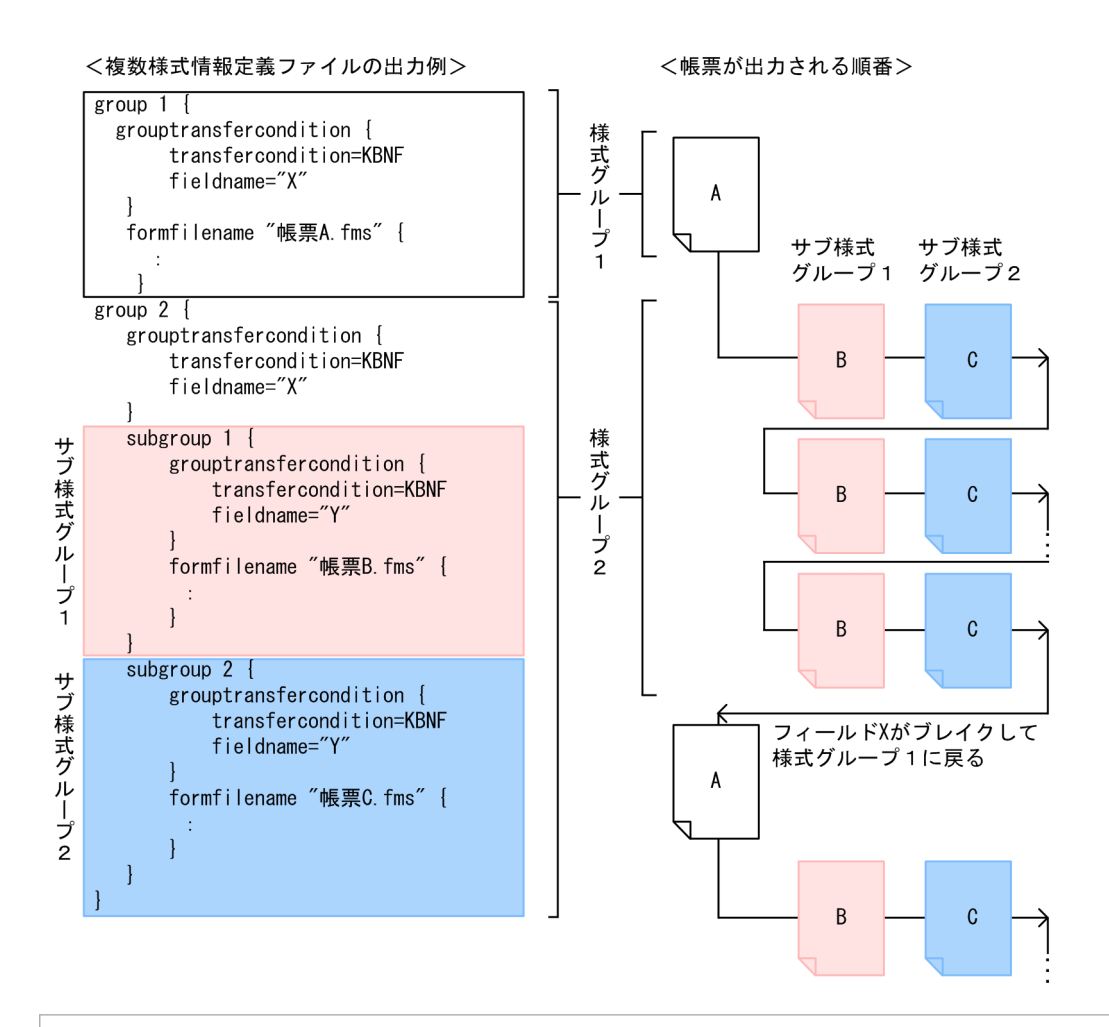

#### 重要

サブ様式グループを定義したファイルは,次に示すバージョンの製品で読み込んでくだ さい。

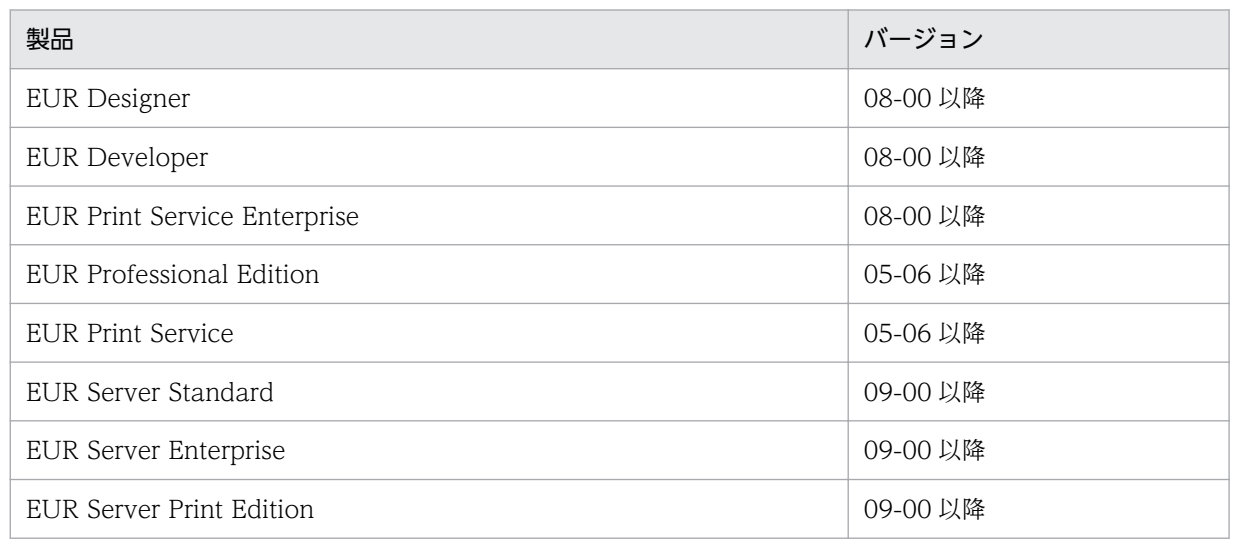

バージョン 05-05 以前の EUR, または EUR Print Service で読み込んだ場合はエラー コード 4631 を返します。

5. 帳票出力で使用するファイル

# 5.7.2 複数様式情報定義ファイルの指定例

EUR が提供しているサンプル複数様式情報定義ファイルの指定例を示します。

# (1) サンプル帳票「請求書」の場合

複数様式のサンプル帳票「請求書」を出力するときに指定する,サンプル複数様式情報定義ファイル (formdef01(複数様式帳票例1).txt)の指定例を示します。

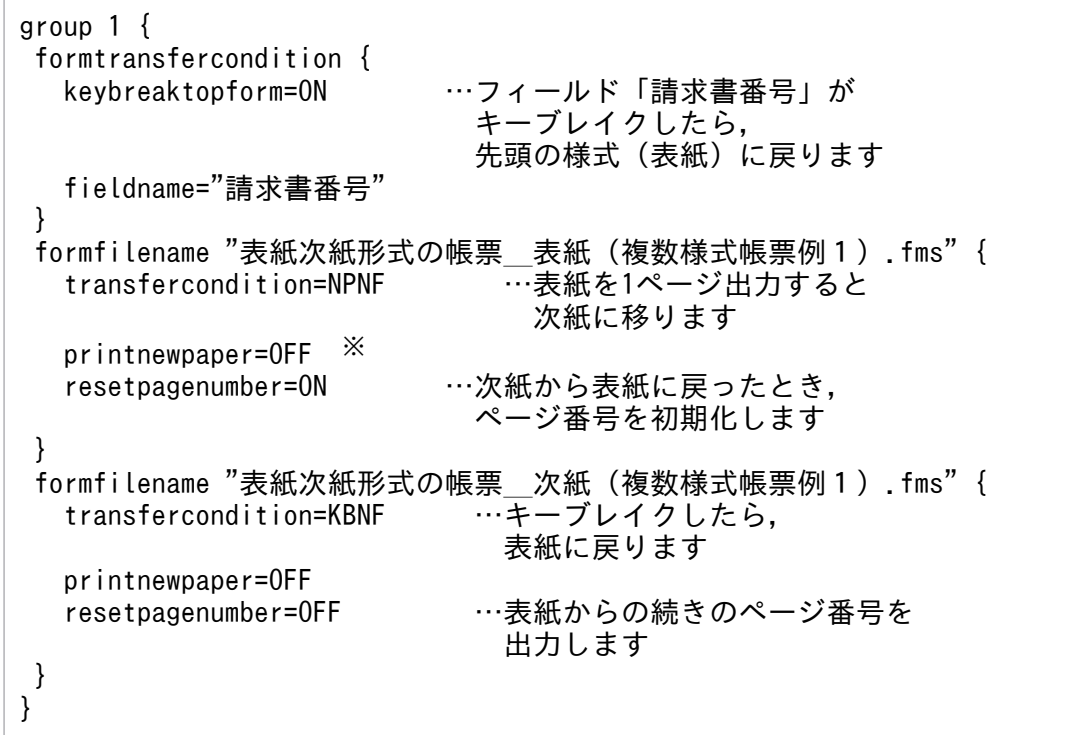

#### 注※

両面印刷する場合,「表紙次紙形式の帳票\_表紙」を表面に印刷したいときは,次のように指定してく ださい。「表紙次紙形式の帳票\_次紙」に出力するデータがない場合は,裏面を白紙にします。 printnewpaper = ON

# (2) サンプル帳票「従業員勤務歴カード」の場合

複数様式のサンプル帳票「従業員勤務歴カード」を出力するときに指定する,サンプル複数様式情報定義 ファイルの指定例(formdef02(複数様式帳票例2).txt)を示します。

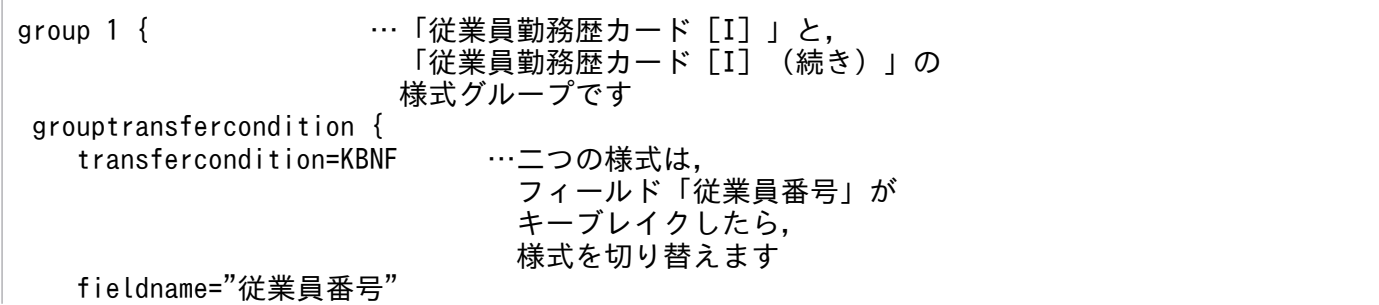

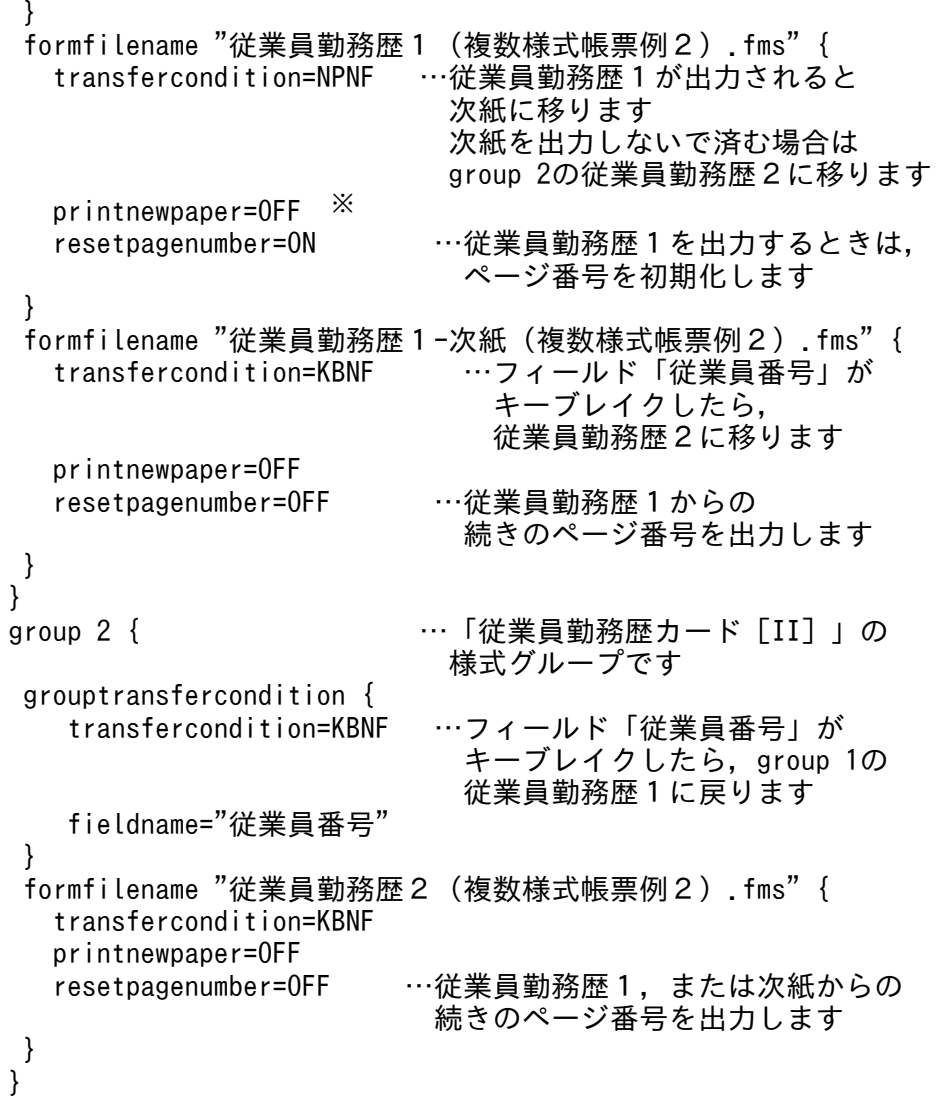

注※

両面印刷する場合,「従業員勤務歴カード[I]」を表面に印刷したいときは,次のように指定してくだ さい。

printnewpaper = ON

# (3) サンプル帳票「保険申込書」の場合

複数様式のサンプル帳票「保険申込書」を出力するときに指定する,サンプル複数様式情報定義ファイル (formdef03(複数様式帳票例3).txt)の指定例を示します。

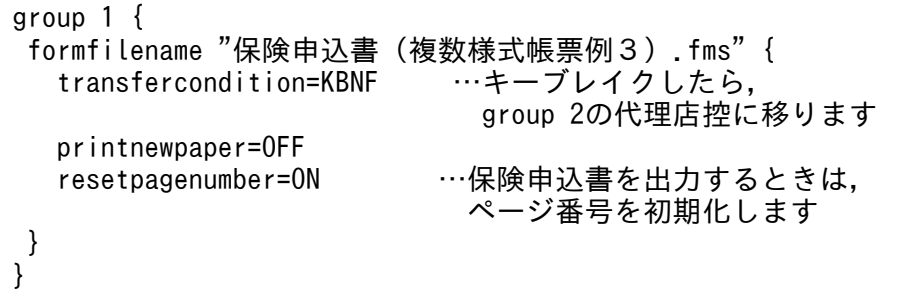

5. 帳票出力で使用するファイル

```
group 2 {
 formfilename "保険申込書_代理店控(複数様式帳票例3).fms" {
   transfercondition=KBNF …キーブレイクしたら,
                          group 3の契約者控に移ります
   printnewpaper=OFF
   resetpagenumber=OFF …前の様式からの続きのページ番号を
                       出力します
 }
}
group 3 {<br>formfilename "保険申込書
                    契約者控(複数様式帳票例3).fms"{
   transfercondition=KBNF …キーブレイクしたら,
                         group 1の保険申込書に戻ります
   printnewpaper=OFF
   resetpagenumber=OFF …前の様式からの続きのページ番号を
                       出力します
 }
}
```
# (4) 給紙トレイ番号を指定した場合

帳票「給与台帳」を出力するとき,フィールド「所属」がキーブレイクしたら,給紙トレイ番号 10 の仕 分け紙を挿入する,複数様式情報定義ファイルの指定例を示します。

給紙トレイ番号を指定するときは,仕分け紙用のフォームシートファイルとデータが必要です。

```
group 1 {
 formfilename "仕分け紙.fms" {
   transfercondition=KBNF …キーブレイクしたら,
                            group 2の処理に移ります
   printnewpaper=OFF
   resetpagenumber=OFF
  traycode=10 ……仕分け紙をトレイ番号10から,
                            給紙します
 }
}
group 2 {
 formfilename "給与台帳.fms" {
   transfercondition=KBNF …キーブレイクしたら,
                           group 1の処理に戻ります
   printnewpaper=OFF
   resetpagenumber=OFF
 }
}
```
# (5) サブ様式グループを指定した場合

サブ様式グループを指定した複数様式の帳票を出力するときに指定する,複数様式情報定義ファイルの指 定例を示します。

group 1 { … … 「sample1」の様式グループです grouptransfercondition { transfercondition=KBNF …フィールド「A」がキーブレイクしたら,

5. 帳票出力で使用するファイル

```
 様式を切り替えます
      fieldname="A"
   }
   formfilename "sample1.fms" { 
                              …sample1が出力されると
                                 subgroup 1のsample2に移ります
      printnewpaper=OFF
      resetpagenumber=ON …sample1を出力するときは,
                           ページ番号を初期化します
   }
}
group 2 { … 「sample2」と「sample3」の様式グループです
   grouptransfercondition { 
      transfercondition=KBNF …フィールド「A」がキーブレイクしたら,
                              group 1のsample1に戻ります。
      fieldname="A"
   }
  subgroup 1 { … 「sample2」のサブ様式グループです
      grouptransfercondition { 
                             …フィールド「B」がキーブレイクしたら,
                                 様式を切り替えます
          fieldname="B"
      }
      formfilename "sample2.fms" { 
                               …sample2が出力されると
                                  subgroup 2のsample3に移ります
          printnewpaper=OFF
          resetpagenumber=ON …sample2を出力するときは,
                              ページ番号を初期化します
      }
  }<br>subgroup 2 {
                …「sample3」のサブ様式グループです
      grouptransfercondition { 
          transfercondition=KBNF …フィールド「B」がキーブレイクしたら,
                                 group 1のsample1に戻ります
          fieldname="B"
      }
      formfilename "sample3.fms" { 
          transfercondition=NPNF
          printnewpaper=OFF
          resetpagenumber=ON …sample3を出力するときは,
                              ページ番号を初期化します
      }
   }
}
```
## 5.8 接続情報ファイル

接続情報ファイルは,データベースと接続するために必要な情報を定義するファイルです。入力データを データベースから読み込んで帳票を出力するときに,接続するデータベースの情報を接続情報ファイルに 定義します。

接続情報ファイルは、一つの接続先について一つ作成します。EUR の実行時には、接続情報ファイルを一 つだけ指定できます。

データベースからデータを読み込んで帳票を設計するときは,ODBC Driver で設定されたデータベース に接続します。

接続情報ファイルの作成については,マニュアル「EUR データベース連携ガイド」を参照してください。

<sup>5.</sup> 帳票出力で使用するファイル

# 5.9 可変記号値定義ファイル

データベースから抽出したデータを使って帳票を出力したい場合は,データファイルを指定するプロパティ に可変記号値定義ファイルを指定します。

可変記号値定義ファイルは,データベースからデータを検索し,条件に合ったデータを抽出するときに必 要な,検索条件の可変記号とその値(可変記号値)を定義するためのファイルです。可変記号は,条件式 の条件値だけを変更するときに使います。

帳票を設計したときに設定された可変記号に,可変記号値を定義することで,条件に合った抽出データで 帳票を出力できます。接続情報ファイルと組み合わせて使用します。

可変記号値定義ファイルは,一つの帳票ファイルに対して,マッピングデータ用とユーザ定義データ用に それぞれ一つずつ作成します。

可変記号値定義ファイルの作成については,マニュアル「EUR データベース連携ガイド」を参照してくだ さい。

<sup>5.</sup> 帳票出力で使用するファイル

## <span id="page-190-0"></span>5.10 置き換え表管理情報ファイル

EUR では,アイテムのデータを指定したデータに置き換えて,出力できます。

置き換え表管理情報ファイルは,帳票を設計したときに設定された置き換え表名と,置き換え表ファイル の対応を定義したファイルです。

複数の帳票出力や複数様式での帳票出力をする場合は,共通の置き換え表管理情報ファイルが使用されます。

#### 5.10.1 置き換え表管理情報ファイルの作成

置き換え表管理情報ファイルは,CSV 形式データで作成します。

#### (1) 置き換え表管理情報ファイルの形式

置き換え表名,置き換え表ファイル名▼ 置き換え表名,置き換え表ファイル名▼ : 100 million 100

(凡例)▼:改行コードを示します

#### ■置き換え表名

置き換え表ファイルを区別するために付けた名称を指定します。指定できる置き換え表名の数は,50 個までです。同一の置き換え表名が指定された場合,最初に記述した置き換え表名が有効となり,2 番 目以降の記述は無視されます。

置き換え表名に,空白,コンマ(,)を使用している場合は,その文字を引用符(")で囲んで指定して ください。引用符(")を使用している場合は,引用符(")を続けて二つ指定してください。

■置き換え表ファイル名

置き換え表名に対応する置き換え表ファイル名を指定します。フルパス,相対パスは指定できません。 ファイル名は,256 文字までです。

#### (2) 置き換え表管理情報ファイルの保存場所

置き換え表管理情報ファイルは、任意のフォルダに保存してください。デフォルトでは、[オプション]ダ イアログ−[ファイル]タブで設定されたフォルダに格納されます。

<sup>5.</sup> 帳票出力で使用するファイル

## 5.11 置き換え表ファイル

EUR では,アイテムのデータを指定したデータに置き換えて,出力できます。

置き換え表ファイルは,アイテムのデータを置き換えて出力するときに,1 フィールドごとの置き換え対 象のデータと,置き換えて出力するデータを定義したファイルです。

#### 5.11.1 置き換え表ファイルの作成

置き換え表ファイルは,CSV 形式データで作成します。

#### (1) 置き換え表ファイルの形式

キーデータ,置き換えデータ▼ キーデータ,置き換えデータ▼ : 1999 - 1999 - 1999

(凡例)▼:改行コードを示します

#### ■キーデータ

置き換えの対象とする文字列を指定します。指定できる文字列長は,256 文字までです。同一のキー データが指定された場合,最初に記述したキーデータが有効となり,2番目以降の記述は無視されます。 文字列に,空白,コンマ(,)を使用している場合は,その文字を引用符(")で囲んで指定してくださ い。引用符(")を使用している場合は、引用符(")を続けて二つ指定してください。

#### ■置き換えデータ

置き換えて出力する文字列を指定します。指定できる文字列長は,256 文字までです。

文字列に,空白,コンマ(,)を使用している場合は,その文字を引用符(")で囲んで指定してくださ い。引用符(")を使用している場合は、引用符(")を続けて二つ指定してください。

空データの置き換えもできます。空データは次のように指定します。

#### • 空データを文字列に置き換える場合

,"置き換え空データ 1" または "","置き換え空データ 2"

# • 文字列を空データに置き換える場合 "キーデータ 1", または

"キーデータ 2",""

<sup>5.</sup> 帳票出力で使用するファイル

# (2) 置き換え表ファイルの保存場所

置き換え表ファイルは、任意のフォルダに保存してください。デフォルトでは、[オプション]ダイアログ −[ファイル]タブで設定されたフォルダに格納されます。

<sup>5.</sup> 帳票出力で使用するファイル

# 5.12 オプション記述ファイル

印刷先プリンタ名など,EUR を起動するときの起動オプションをオプション記述ファイルで指定できま す。アプリケーションを配布したときなど,動作環境に応じてプリンタ名などを変更する必要がある場合 に便利です。オプション記述ファイルは,テキスト形式で作成します。

オプション記述ファイルのキーワードと,記述例について説明します。

# 5.12.1 オプション記述ファイルのキーワード

オプション記述ファイルは,apgrpt コマンドの実行時に入力します。COBOL 言語のプログラムから印刷 する場合は,CALL 文で apgrpt コマンドを引数として記述します。

apgrpt コマンドで指定できるオプション記述ファイルのキーワード一覧を次に示します。

#### 表 5‒8 オプション記述ファイルのキーワード一覧

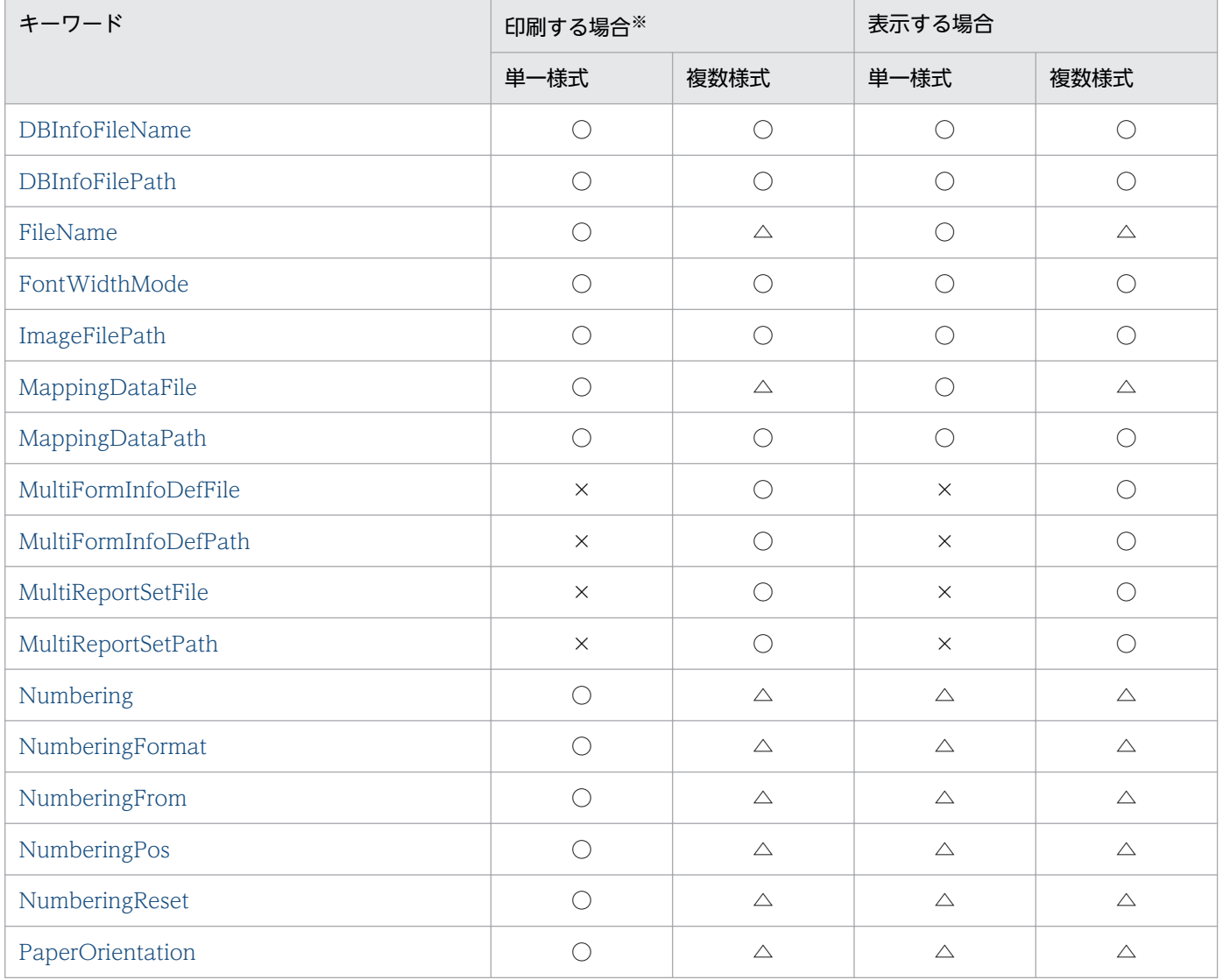

5. 帳票出力で使用するファイル

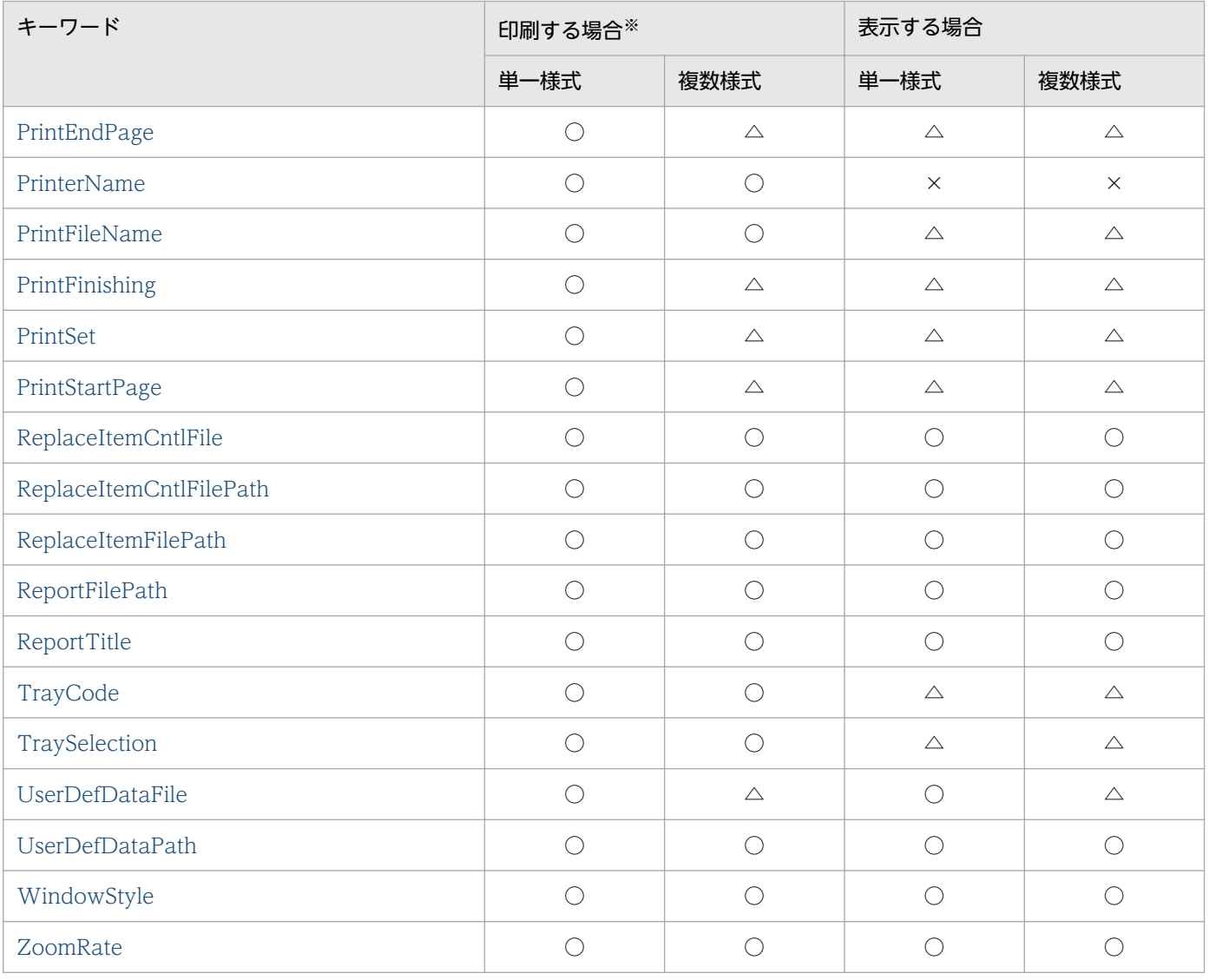

#### (凡例)

○: 指定できます

△:指定しても無効です

×:指定できません

注※

apgrpt コマンドで/p オプションが指定されたとき,またはオプション記述ファイル (apgrpt コマンドの/k オプション)で キーワードに PrinterName が指定されたときのどちらかの場合です。

# (1) 帳票の出力先の指定

帳票を印刷するときの出力先を指定します。

#### (a) PrinterName

帳票を即時印刷実行する場合,帳票を印刷するプリンタを指定します。半角空白を含むプリンタ名を指定 する場合は,プリンタ名を「"」で囲んでください。半角空白を含むプリンタ名を「"」で囲まないで指定 した場合は,エラーになります。プリンタ名を省略した場合は,Windows 上で,通常使うプリンタとし て指定してあるプリンタに印刷されます。帳票ファイル名を省略した場合は,指定を無視します。

<sup>5.</sup> 帳票出力で使用するファイル

# <span id="page-195-0"></span>(b) PrintFileName

帳票をプリンタに出力する代わりに,指定されたドライブの新規ファイルへ出力します。印刷出力ファイ ル名は、ドライブ名とフォルダ名を含むフルパスで指定します。フルパスで指定しない場合は、EUR のイ ンストール先フォルダからの相対パスが仮定されます。

このオプションを指定した場合は,プリンタがどの出力ポートを選択していても,指定したファイルに出 力されます。

## (2) 帳票ファイル名の指定

#### (a) FileName

レポートファイル名 (\*.agr) またはフォームシートファイル名 (\*.fms) を指定します。

複数様式で帳票を出力する場合は,「FileName」の指定は無効になります。

## (3) EUR 起動時のウィンドウの指定

#### (a) WindowStyle

EUR を起動したときに表示するウィンドウを指定します。省略した場合は,edit が仮定されます。

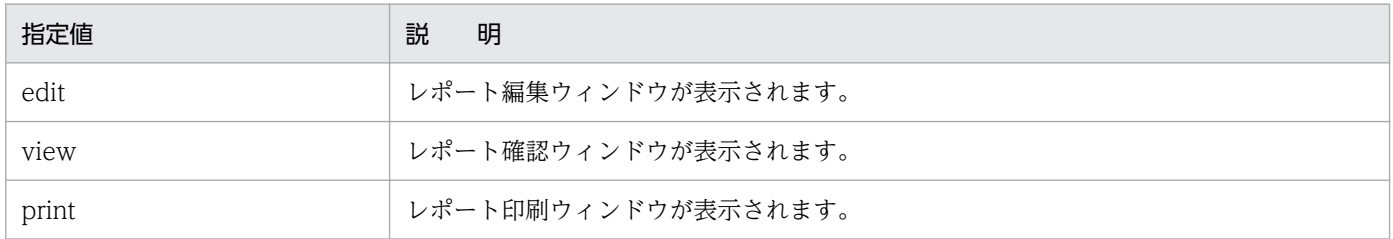

#### • レポート編集ウィンドウ

レポート編集ウィンドウは,帳票ファイル名を指定しないで起動した場合,帳票ウィンドウを「重ねて 表示」実行時のウィンドウの位置,ウィンドウサイズで最前面に表示し,その後ろにマッピングデータ ウィンドウを表示します。ユーザ定義データウィンドウは表示されていません。既存の帳票ファイル名 を指定して起動した場合は,前回レポート編集ウィンドウで EUR を終了したときのウィンドウの位 置,ウィンドウサイズで,帳票ウィンドウ,マッピングデータウィンドウ,およびユーザ定義データ ウィンドウが表示されます。

• レポート確認ウィンドウ

レポート確認ウィンドウは,メインウィンドウに帳票ウィンドウを最前面かつ最大表示します。マッピ ングデータウィンドウとユーザ定義データウィンドウは表示されません。レポート確認ウィンドウで は,帳票の編集はできませんが,ほかの帳票を開いたり,印刷したりできます。

• レポート印刷ウィンドウ

<span id="page-196-0"></span>レポート印刷ウィンドウは,メインウィンドウに帳票ウィンドウを最前面かつ最大表示します。マッピ ングデータウィンドウとユーザ定義データウィンドウは表示されません。レポート印刷ウィンドウで は,帳票の編集をしたり,ほかの帳票を開いたりできません。

# (4) ズーム倍率の指定

#### (a) ZoomRate

EUR を起動したときに,レポート編集ウィンドウ,またはレポート確認ウィンドウに表示する帳票の表示 倍率を指定します。指定できる値は,標準のサイズを 100 とした百分率で 10〜800 です。また,「as」を 指定すると,帳票全体が帳票ウィンドウに入る大きさで表示されます。省略した場合は,標準のサイズ (100)が仮定されます。

# (5) 用紙の向きの指定

## (a) PaperOrientation

印刷するときの用紙の向きを指定します。「PrinterName」を省略した場合,この指定は無視されます。 複数様式で帳票を出力する場合は,「PaperOrientation」の指定は無効になります。

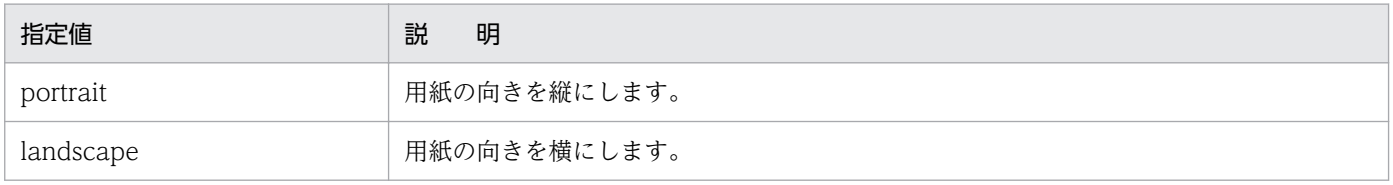

省略した場合は,帳票を定義したときの設定に従います。ここで指定された値が帳票定義時の属性と異な る場合は,帳票の一部が印刷されない場合があります。次にオプション指定の印刷結果の例を示します。

#### 図 5‒14 A4 縦向きの帳票を A4 用紙に印刷した場合

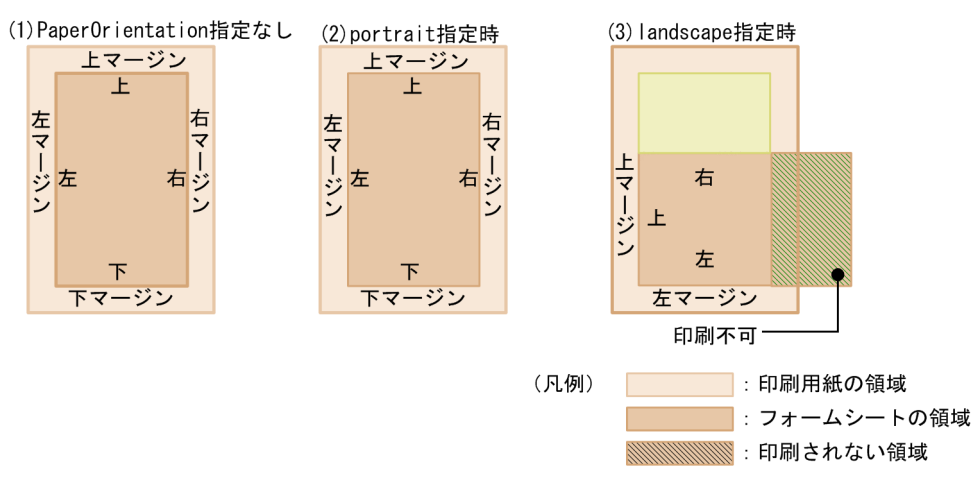

#### <span id="page-197-0"></span>図 5‒15 A4 横向きの帳票を A4 用紙に印刷した場合

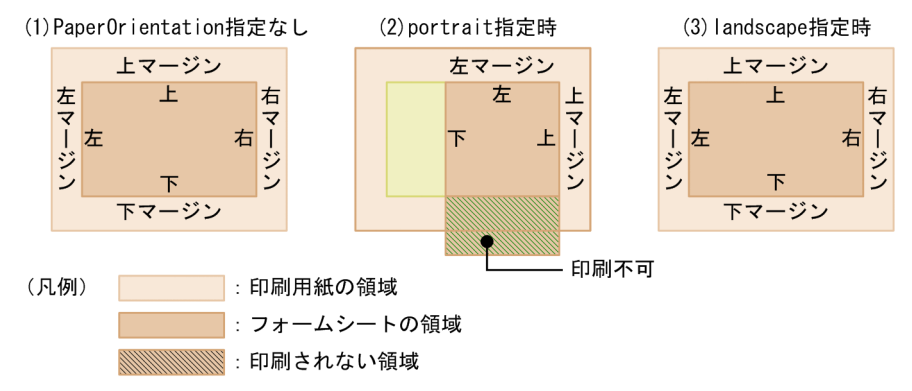

# (6) マッピングデータ用のファイルの指定

帳票定義するときのマッピングデータ(帳票の表部分の入力データ)の入力ファイルを変更する場合に指 定します。ファイルのパスを含めて指定することもできます。

## (a) MappingDataFile

マッピングデータ用のデータファイル,または可変記号値定義ファイルの名称を指定します。省略した場 合は、帳票定義時に指定されたデータファイルを仮定します。仮定したデータファイルがない場合は、帳 票上に定義された文字列,罫線,図形および画像だけを印刷します。

複数様式で帳票を出力する場合は,「MappingDataFile」の指定は無効になります。

# (7) ユーザ定義データ用のファイルの指定

帳票を定義するときのユーザ定義データ(帳票を定義するときのユーザ定義データウィンドウの入力デー タ)の入力ファイルを変更する場合に指定します。ファイルのパスを含めて指定することもできます。

#### (a) UserDefDataFile

ユーザ定義データ用のデータファイル,または可変記号値定義ファイルの名称を指定します。省略した場 合は、帳票定義時に指定されたデータファイルを仮定します。仮定したデータファイルがない場合は、帳 票上に定義された文字列、罫線、および図形だけを印刷します。

複数様式で帳票を出力する場合は,「UserDefDataFile」の指定は無効になります。

# (8) 接続情報ファイルの指定

#### (a) DBInfoFileName

接続情報ファイル名を指定します。接続情報ファイル名は,フルパス,相対パス,またはファイル名だけ のどれかで指定してください。ファイル名をフルパスで指定しなかった場合は、次に示す順にファイルを 検索します。

•「DBInfoFilePath」に指定されているフォルダ

<span id="page-198-0"></span>•[オプション]ダイアログの[ファイル]タブで,「接続情報ファイル」に指定されているフォルダ

# (9) ファイルのパス指定

定義した帳票を配布した先の環境(ファイルのパス)が,帳票を定義した環境と異なる場合,このオプショ ンでファイルのパスを指定します。

#### (a) ReportFilePath

帳票ファイル(レポートファイル,またはフォームシートファイル)のある場所を指定します。

#### (b) ImageFilePath

画像データファイルのある場所を指定します。

#### (c) MappingDataPath

マッピングデータ用のファイルのある場所を指定します。

#### (d) UserDefDataPath

ユーザ定義データ用のファイルのある場所を指定します。

#### (e) MultiReportSetPath

帳票セット指定ファイルのある場所を指定します。

#### (f) MultiFormInfoDefPath

複数様式情報定義ファイルのある場所を指定します。

## (g) DBInfoFilePath

接続情報ファイルのある場所を指定します。指定されたフォルダは,「DBInfoFileName」で指定するファ イルのデフォルトになります。

#### (h) ReplaceItemCntlFilePath

置き換え表ファイルを管理している置き換え表管理情報ファイルのある場所を指定します。

#### (i) ReplaceItemFilePath

置き換え表ファイルのある場所を指定します。

# (10) 印刷ページの選択

ページ番号,および印刷部数を指定します。このオプション記述ファイルのキーワードは,「PrinterName」 が指定されているとき,有効になります。

<sup>5.</sup> 帳票出力で使用するファイル

# <span id="page-199-0"></span>(a) PrintStartPage

ページ番号を印刷するときの印刷開始ページを指定します。開始ページに指定できる値は,1 以上の整数 です。省略した場合は,前回印刷したときに指定したページが仮定されます。初期値は,「1」です。

「PrintEndPage」よりも大きい値を指定した場合は,エラーになります。

複数様式で帳票を出力する場合は,「PrintStartPage」の指定は無効になり,印刷開始ページは「1」です。

## (b) PrintEndPage

ページ番号を印刷するときの印刷終了ページを指定します。終了ページに指定できる値は,1〜32,767 で す。省略した場合は,帳票の全ページを印刷します。終了ページに,実際にない大きなページ数を指定し た場合,帳票の最大ページまでが印刷されます。

複数様式で帳票を出力する場合は,「PrintEndPage」の指定は無効になり,終了ページまで印刷されます。

#### (c) PrintSet

帳票を印刷する印刷部数を指定します。指定できる値は,1〜99 です。省略した場合は,「1」が仮定され ます。

複数様式で帳票を出力する場合は,「PrintSet」の指定は無効になり,印刷部数は「1」です。

なお,[印刷]ダイアログから印刷する場合は,出力先のプリンタに部数指定の機能があるかどうかによっ て,次のように異なります。

- 部数指定の機能があるとき [印刷]ダイアログで印刷部数を指定できます。
- 部数指定の機能がないとき [印刷]ダイアログの印刷部数は淡色表示になり指定できません。1 部印刷されます。

# (d) PrintFinishing

帳票を 2 部以上印刷する場合,部単位で印刷するか,またはページ単位で印刷するかを,次に示す値で指 定します。省略した場合は,「sort」が仮定されます。

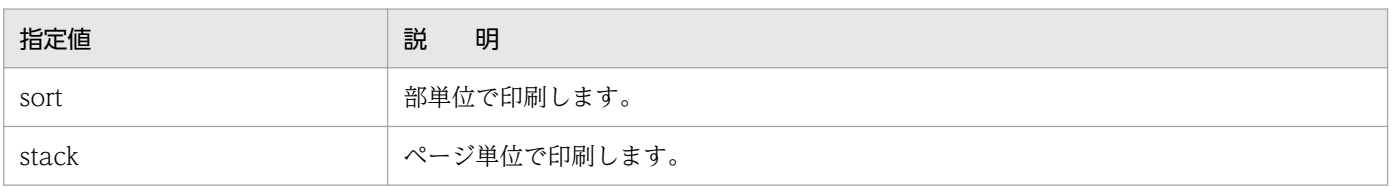

複数様式で帳票を出力する場合は,「PrintSet」の指定は無効になり,印刷部数が「1」になります。その ため,「PrintFinishing」の指定も無効になります。

<sup>5.</sup> 帳票出力で使用するファイル

# <span id="page-200-0"></span>(11) ページ番号の印刷指定

余白へのページ番号の印刷についての情報を指定します。このオプション記述ファイルのキーワードは, 「PrinterName」が指定されているとき,有効になります。

## (a) Numbering

余白へのページ番号を印刷するかしないかを指定します。初期値は,「off」です。

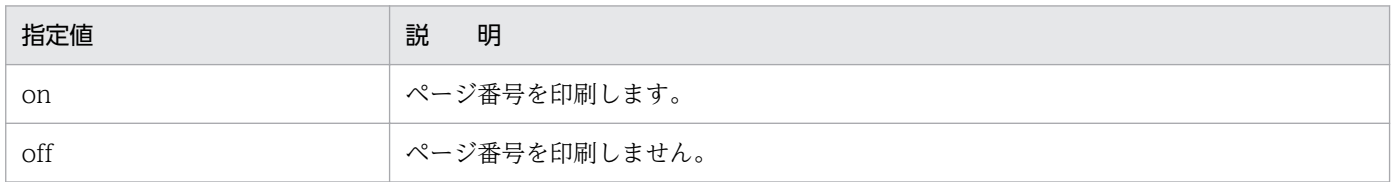

複数様式で帳票を出力する場合は,「Numbering」を指定しても無効になります。

余白へのページ番号は,[用紙の設定]ダイアログの[余白]で設定した領域に印刷されます。余白への ページ番号を出力する場合は,プリンタのハードマージンに掛からないように,用紙の余白は余裕を持っ て設定してください。

## (b) NumberingPos

ページ番号を余白に印刷するときの印刷位置を,次に示す値で指定します。「Numbering」を省略した場 合は,この指定は無視されます。

初期値は,「btmc」です。

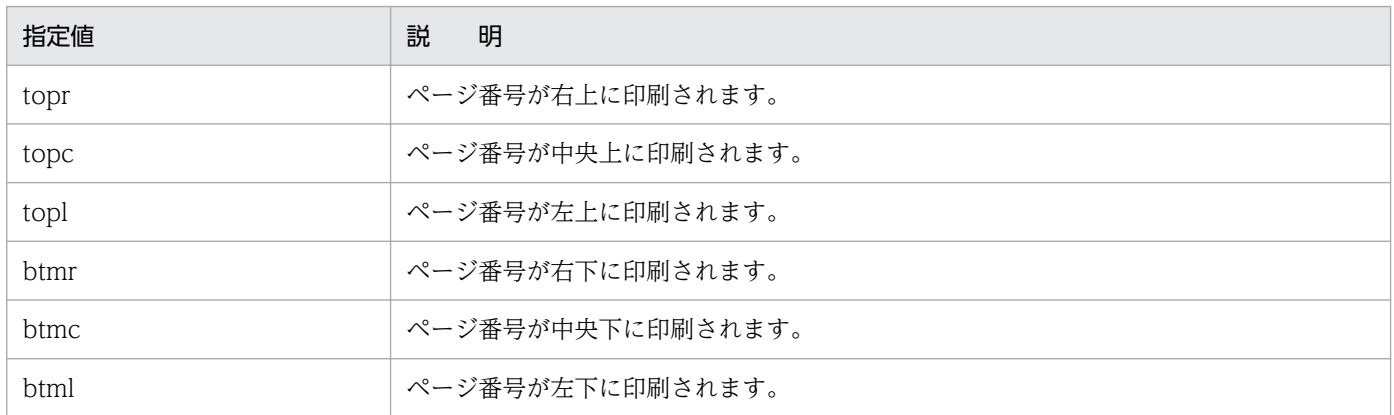

複数様式で帳票を出力する場合は,「Numbering」と「NumberingPos」を指定しても無効になります。

# (c) NumberingFormat

ページ番号の形式を指定します。ページ番号を「\*」、最終ページ番号を「\$」で示して印刷形式を指定しま す。ページ番号および最終ページ番号を全角で表示したいときは全角の記号で,半角で表示したいときは 半角の記号で指定します。「Numbering」を省略した場合は,この指定は無視されます。

#### <span id="page-201-0"></span>表 5-9 NumberingFormat キーワードの指定値とその出力結果

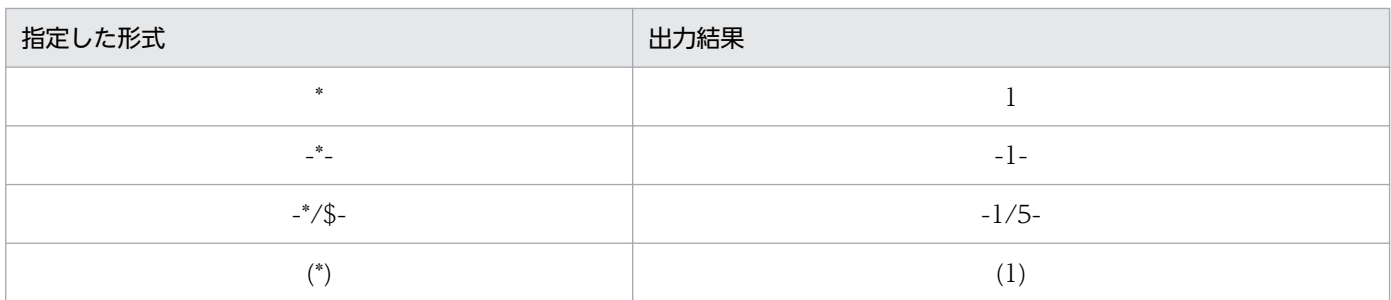

複数様式で帳票を出力する場合は,「Numbering」と「NumberingFormat」を指定しても無効になります。

#### (d) NumberingFrom

ページ番号の初期値を指定します。初期値として指定できる値は,1〜32,767 です。\*/\$の印刷形式の場 合でも,指定できます。

複数様式で帳票を出力する場合は,「NumberingFrom」の指定は無効になります。

## (e) NumberingReset

改ページのキーが指定されている場合,そのキーがブレイクするごとにページ番号の開始番号を初期化 (NumberingFrom の値)するかしないかを指定します。省略した場合は,帳票の属性に従います。初期 値は,「normal」です。

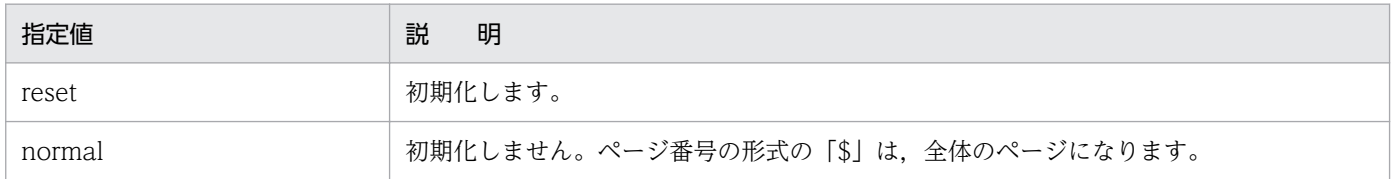

複数様式で帳票を出力する場合は,「NumberingReset」の指定は無効になり,「MultiFormInfoDefFile」 の指定が有効になります。

# 重要

改ページを設定している帳票では,このオプション記述ファイルで指定するページ番号と帳票 上に配置したページ番号アイテムには,ページ番号の初期化について次のような関係を持って います。

- オプション記述ファイルで「NumberingReset」を指定しないと,ページ番号アイテムの形 式に n/m 形式, またはそれ以外の形式を設定しても, 余白のページ番号は初期化されません。
- オプション記述ファイルで「NumberingReset」に「reset」を指定すると,ページ番号ア イテムのページ番号も初期化されます。n/m 形式でない場合も,初期化されます。
- [アイテムのプロパティ] ダイアログの「表示形式 (ページ番号)] タブで, [バージョン 3 形式]が選択されている場合は,「NumberingReset」の指定は無視されます。

# <span id="page-202-0"></span>(12) 給紙トレイの指定

給紙トレイを指定します。このオプション記述ファイルのキーワードは,「PrinterName」が指定されて いるとき,有効になります。

## (a) TraySelection

給紙トレイ選択機能を使用するかどうかを指定します。省略した場合は,「0(給紙トレイ選択機能を使わ ない)」が仮定されます。

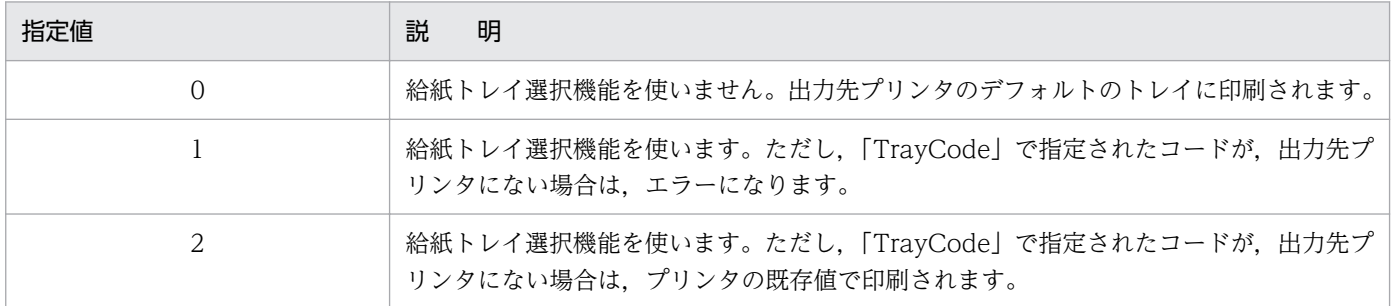

# (b) TrayCode

「TraySelection」を指定して給紙トレイ選択機能を使用する場合,このオプションでプリンタの給紙トレ イコードを指定します。省略した場合は、給紙トレイコード「1」が仮定されます。指定した値が、プリン タによって使用できない場合は,「TraySelection」の指定に従って処理されます。「TraySelection」を省 略した場合は,この指定は無視されます。

Windows で規定されている,給紙トレイコードを次に示します。給紙トレイコードの256 以上は、各デ バイス固有コードを割り当てられます。

#### 表 5-10 給紙トレイコード一覧 (Windows 規定に準ずる)

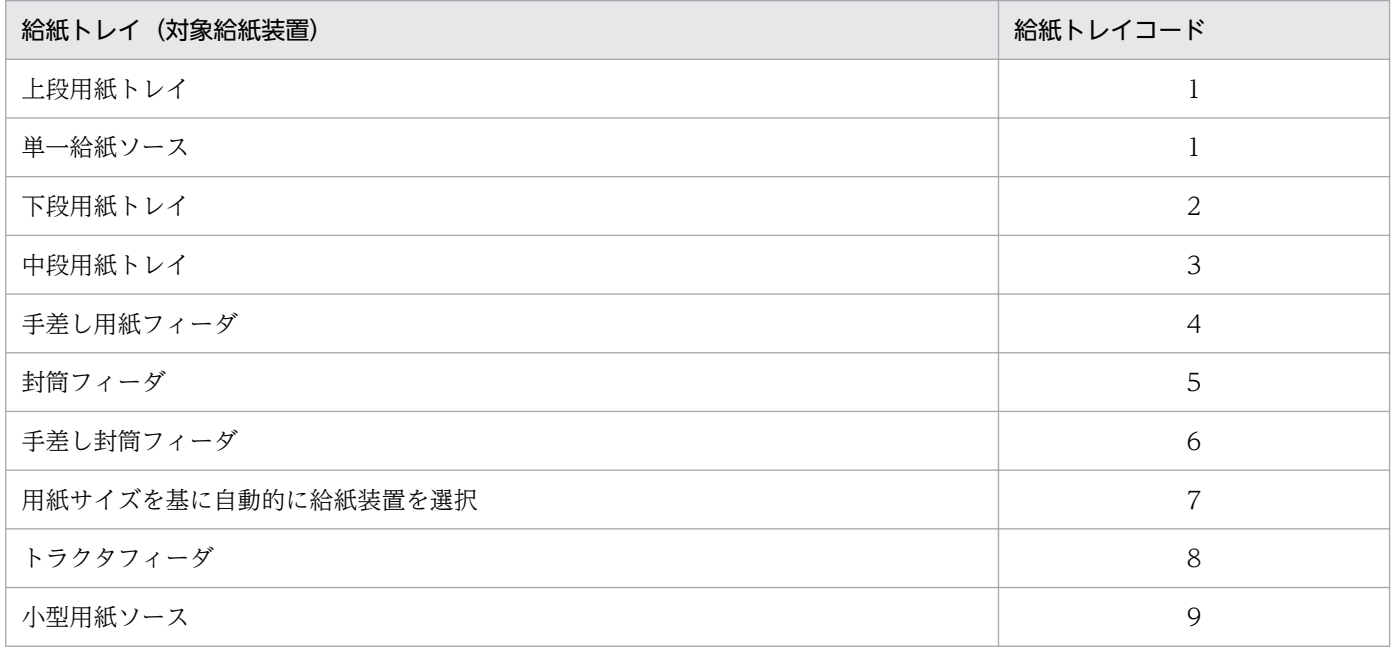

5. 帳票出力で使用するファイル

<span id="page-203-0"></span>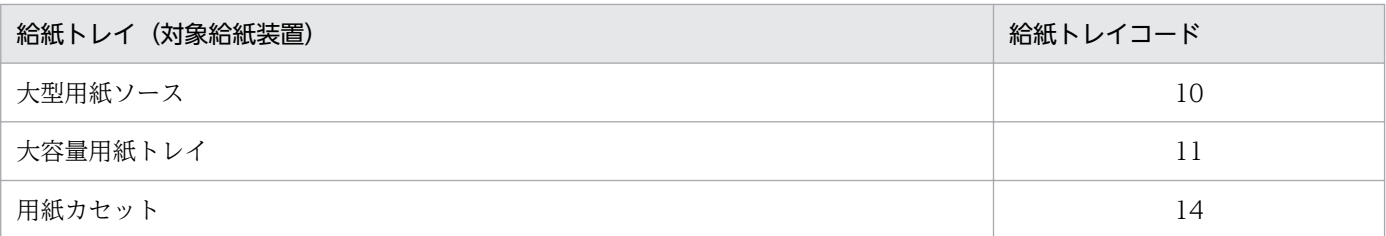

給紙トレイコードを指定するとき,プリンタの製造会社や機種によって,Windows で規定されている給 紙トレイコードと異なる場合があります。また、Windows で規定されている給紙トレイコードであって も、プリンタドライバによって、給紙トレイ名と給紙トレイコードを独自に割り当てていると、期待した トレイから給紙されない場合があります。この場合、出力先プリンタに対応した給紙トレイコードを、EUR で提供している[給紙トレイ一覧]ツールで確認してください。

[給紙トレイ一覧] ダイアログでは、出力先プリンタをリストボックスから選択すると、そのプリンタの給 紙トレイ名と,対応する給紙トレイコードの一覧が表示されます。

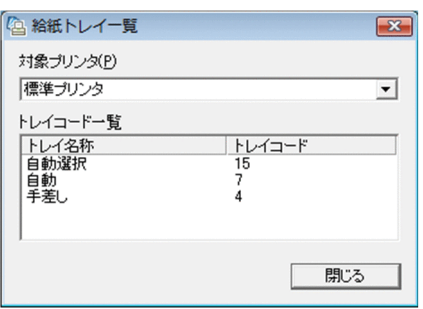

表示された給紙トレイコードを指定することで,期待したトレイから給紙できます。

[給紙トレイ一覧]ツールの実行ファイル「Eurtyl.exe」は,次に示すフォルダにあります。

- EUR Designer の場合 EUR Designer のインストール先フォルダ\Designer\Program\Eurtyl.exe
- EUR Viewer の場合 EUR Viewer のインストール先フォルダ¥Program¥Eurtyl.exe

## (13) 出力先での帳票名表示の指定

#### (a) ReportTitle

プリンタの印刷待ち状態を確認する一覧ウィンドウの「ドキュメント名」,およびタイトルバーに表示する 帳票名を「"」で囲んで指定します。ReportTitle オプションの指定がなければ,「HITACHI Report - 帳 票ファイル名」が表示されます。

帳票名は,255 文字までの文字列で指定します。指定された帳票名が 255 文字を超えた場合は,255 文字 までを帳票名とします。

<sup>5.</sup> 帳票出力で使用するファイル

# <span id="page-204-0"></span>(14) 複数様式での帳票出力の指定

#### (a) MultiReportSetFile

帳票セット指定ファイル名を指定します。帳票セット指定ファイルは,複数の帳票ファイルを統合する順 番と帳票に読み込むデータファイルを指定しておくファイルです。

帳票セット指定ファイルについては,「[5.6 帳票セット指定ファイル」](#page-166-0)を参照してください。

#### (b) MultiFormInfoDefFile

複数様式情報定義ファイル名を指定します。複数様式情報定義ファイルは、様式(帳票フォーマット)や 読み込むデータを切り替える条件と,切り替え時の動作を定義しておくファイルです。

複数様式情報定義ファイルについては,「[5.7 複数様式情報定義ファイル」](#page-170-0)を参照してください。

#### (15) 置き換え表管理情報ファイル名の指定

#### (a) ReplaceItemCntlFile

置き換え表管理情報ファイル名を指定します。置き換え表管理情報ファイルは,表示データの置き換え表 ファイルを管理するファイルです。置き換え表管理情報ファイルについては,「[5.10 置き換え表管理情報](#page-190-0) [ファイル](#page-190-0)」を参照してください。

## (16) 固定ピッチフォントの文字幅計算方法の指定

#### (a) FontWidthMode

固定ピッチフォントの文字幅計算方法を指定します。EUR 帳票作成機能での固定ピッチフォントの文字幅 計算方法の詳細については,マニュアル「EUR 帳票作成 操作ガイド」を参照してください。EUR サーバ 帳票出力機能での固定ピッチフォントの文字幅計算方法の詳細については,マニュアル「EUR システム設 計ガイド」を参照してください。

指定値は次のとおりです。指定を省略した場合は、帳票ウィンドウの [オプション] ダイアログの [表示] タブにある,[文字幅計算方法]グループボックスの設定値が適用されます。

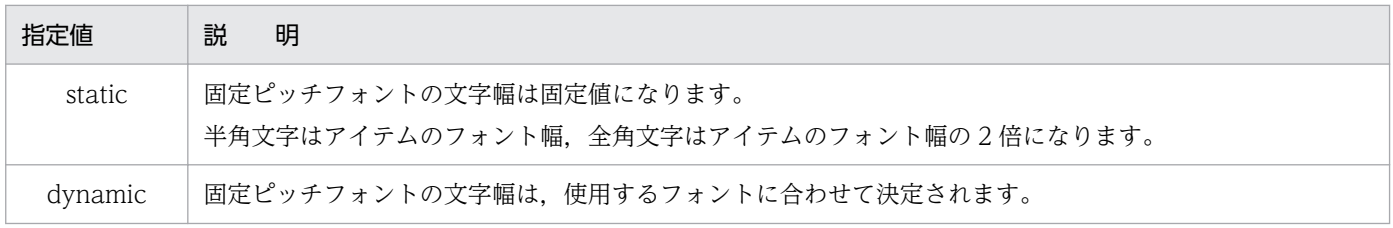

<sup>5.</sup> 帳票出力で使用するファイル

# 5.12.2 オプション記述ファイルの記述例

オプション記述ファイルは、セクションとエントリで構成されます。先頭行の「Hitachi EUR]は、固定 です。

[Hitachi EUR] /\* セクション名 \*/ FileName=c:\eur\sample\report\table.agr MappingDataFile=table.dat UserDefDataFile=vartable.dat ReportFilePath=c:\eur\_rpt MappingDataPath=c:\eur\_map UserDefDataPath=c:\eur\_udf  $ImageF$ ilePath=c:\eur\_img WindowStyle=edit PrinterName="Printer name" PrintFileName=c:\eur\print\file1 Numbering=on NumberingPos=btmc NumberingFormat="- \* -" NumberingFrom=2 PrintStartPage=1 PrintEndPage=15 PrintSet=10 PrintFinishing=sort NumberingReset=reset PaperOrientation=portrait ZoomRate=as TraySelection=2 TrayCode=1 ReportTitle="請求書No.012-3456" MultiReportSetPath=c:\eur\multireport MultiReportSetFile=reportset.txt MultiFormInfoDefPath=c:\eur\multiform MultiFormInfoDefFile=multiform.txt DBInfoFileName=dbinfo.txt DBInfoFilePath=c:\eur\database ReplaceItemCntlFile=c:\eur\_rif\okikae.csv ReplaceItemCntlFilePath=c:\eur\_rif ReplaceItemFilePath=c:\eur\_rif FontWidthMode=dynamic

#### 注意

• マッピングデータ用/ユーザ定義データ用のファイルがない場合は、帳票上に定義された文字列, 罫 線,および図形だけを印刷します。

5. 帳票出力で使用するファイル

# 5.13 環境設定ファイル

環境設定ファイルを使用して,EUR の環境変数を設定できます。環境設定ファイルには Windows の環境 変数は設定できません。

環境設定ファイルは、メモ帳などのテキストエディタを開いて作成したあと、次のどちらかの方法で保存 してください。

- 規定の環境設定ファイル名で保存する場合 環境設定ファイル名「EUR ENV」で、次に示すフォルダに保存してください。
	- EUR Designer の場合 EUR Designer のインストール先フォルダ\Designer
	- EUR Viewer の場合 EUR Viewer のインストール先フォルダ
- 任意のファイル名で任意のフォルダに保存する場合

環境変数 EUR\_ENVFILE に, 環境設定ファイル名をフルパスまたは相対パスで指定してください。例 えば、環境設定ファイルを複数作成しておき、実行する業務ごとに環境変数 EUR\_ENVFILE の設定内 容を切り替える運用ができます。

環境変数 EUR\_ENVFILE に環境設定ファイル名を指定した場合は、インストール先フォルダ下の環境 設定ファイルは使用されません。

なお,同じ内容を複数の環境設定ファイルや環境変数で設定した場合,次の優先順位で設定内容が適用さ れます。

1. 環境変数 EUR ENVFILE に指定した環境設定ファイルの内容

2. 環境変数の内容

3. インストールパスの環境設定ファイルの内容

ただし,環境設定ファイルで指定できない変数は,環境変数で直接指定します。環境設定ファイルで指定 できない変数については,「[5.13.4 環境設定ファイルに設定できない変数](#page-210-0)」を参照してください。

## 5.13.1 環境設定ファイルの構文

#### 変数名=値

構文を設定するとき,環境設定ファイルに指定する変数名,および値は,「"」で囲まないでください。 同じ環境変数は複数指定できません。複数指定した場合は,あとに指定した環境変数が有効となります。

<sup>5.</sup> 帳票出力で使用するファイル

# 5.13.2 環境設定ファイルの変数

## (1) EUR\_TMPPATH

データベースと連携して帳票を出力するときに作成される,一時ファイルの出力先フォルダを指定します。

環境設定ファイルに EUR TMPPATH が設定されていない場合は、[オプション]ダイアログの[ファイ ル] タブで設定されているフォルダを検索します。

# (2) EUR\_CODE128\_PARAM

CODE128 バーコードのバーの幅を調整します。次に示す形式で指定します。

type 〔,〔Param1〕,〔Param2〕〕

環境変数 EUR\_CODE128\_PARAM とプリンタ定義ファイルのキーワード CODE128PARAM が同時に 指定された場合は,プリンタ定義ファイルの指定が有効になります。

#### type

バーコードの描画方式を指定します。

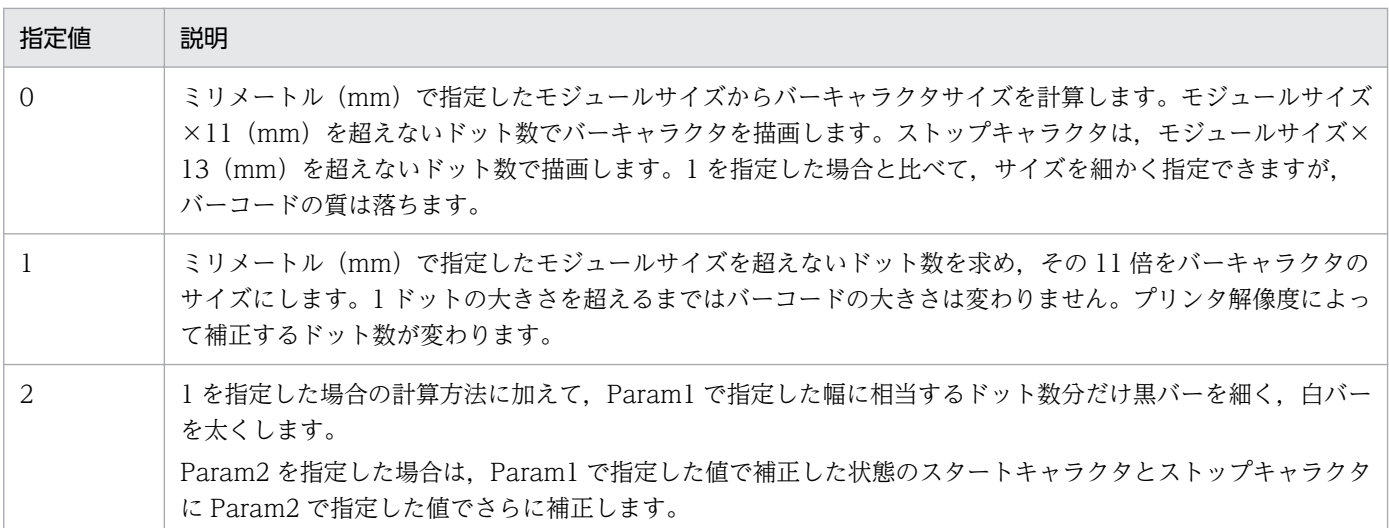

省略した場合,または 0,1,2 以外の値を指定した場合は,0 が仮定されます。指定値が 0 の場合, Param1,および Param2 に指定した値は無視されます。

#### Param1

type に 2 を指定した場合、バーを調整する幅をミリメートルで指定します。指定した値をドット単位 に変換した計算値の小数第一位を四捨五入した値が補正されます。補正するドット数の計算結果が 1 以 上の場合だけ補正されます。

Param1 に指定した値をドット単位に変換する計算式を次に示します。 計算値 (ドット) = Param1 に指定する値 ÷ 25.4 ×解像度 (dpi) 解像度 300dpi の場合,補正するドット数の計算結果を次に示します。

#### 表 5‒11 解像度 300dpi の場合に補正するドット数

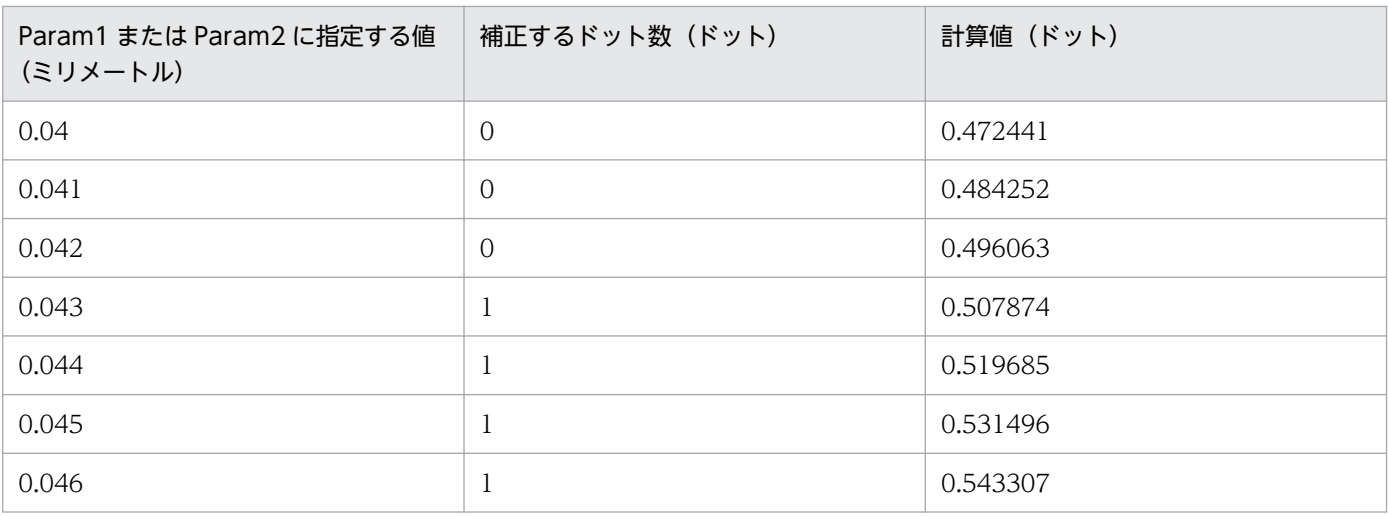

解像度 600dpi の場合,補正するドット数の計算結果を次に示します。

#### 表 5‒12 解像度 600dpi の場合に補正するドット数

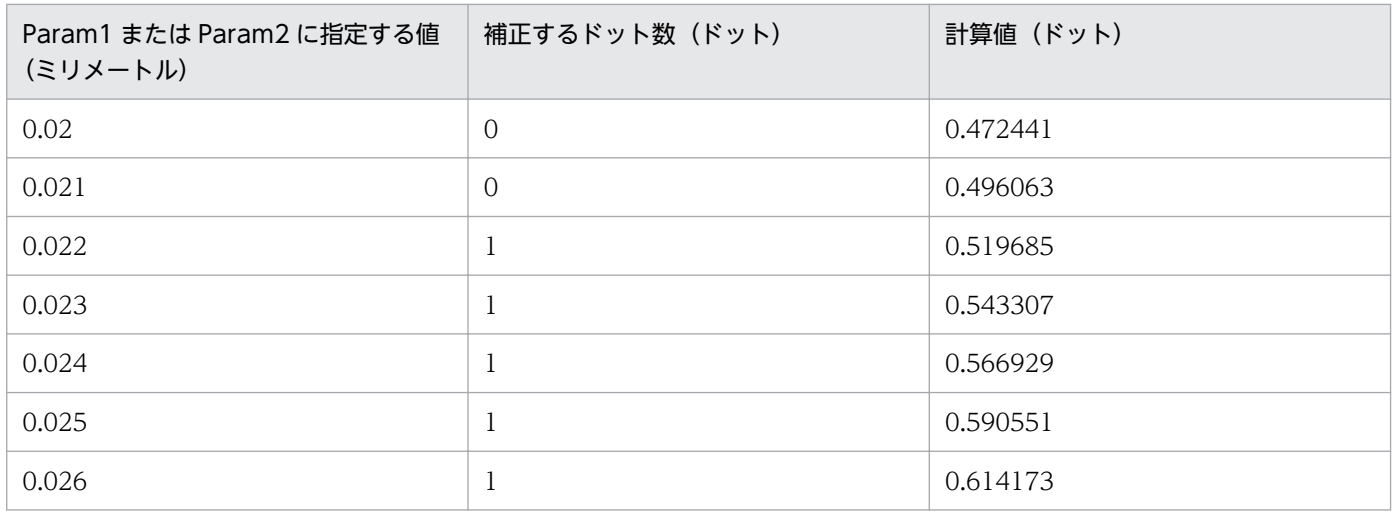

#### Param2

type に 2 を指定した場合, Param1 で指定した値で補正したスタートキャラクタとストップキャラク タを調整する幅をミリメートルで指定します。指定した値をドット単位に変換した計算値の小数第一位 を四捨五入した値が補正されます。補正するドット数の計算結果が 1 以上の場合だけ補正されます。 Param2 に指定した値をドット単位に変換する計算式は Param1 の場合と同じです。 解像度別の補正するドット数については,Param1 の表を参照してください。

## 重要

- バーの幅を超える値を指定した場合は,バーの幅を 1 ドットに設定します。
- type に 1 を指定した場合でも, Param1 に数値を指定して, Param2 を省略したときは 0 が仮定されます。
- type に 2 を指定した場合でも、次のときは 0 が仮定されます。
- ・Param1 を指定しなかったとき
- ・Param1 が数値以外,または 0 以下だったとき
- type に 2 を指定した場合でも, Param1 に 0 より大きい値, Param2 に 0 以下の値を指定 したときは,Param2 は無視されます。

# (3) EUR\_FONT\_ROUNDDOWN

帳票印刷時に使用する文字のサイズについて,帳票設計時に指定された数値の小数部を切り捨てて印刷す るかどうかを次に示す形式で指定します。

EUR FONT ROUNDDOWN =  ${YES | NO}$ 

指定できる値は次のとおりです。

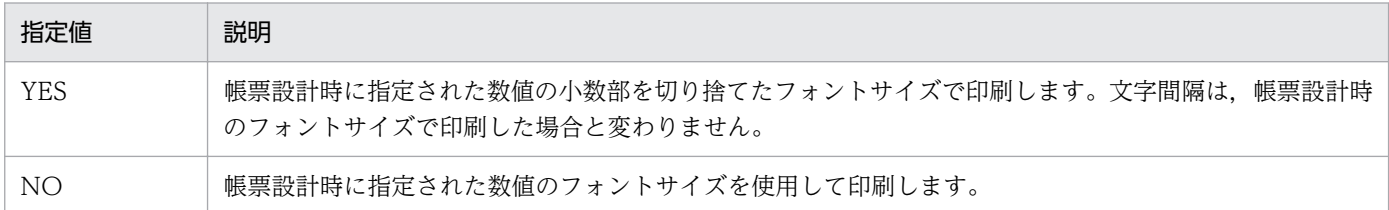

EUR\_FONT\_ROUNDDOWN を指定しない場合は、NO が仮定されます。

# (4) EUR\_UPC\_BARCODE

UPC バーコードの出力を有効にするかどうかを次に示す形式で指定します。

EUR UPC BARCODE = {ENABLE | DISABLE}

指定できる値は次のとおりです。

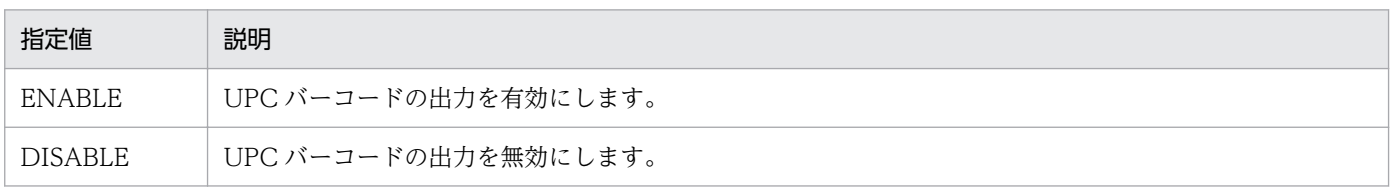

EUR\_UPC\_BARCODE を指定しない場合は,ENABLE が仮定されます。

## 重要

IAN 短縮バーコードに「0」で始まるデータを指定する場合は、EUR\_UPC\_BARCODE に 「DISABLE」を設定してください。

<span id="page-210-0"></span>(5)

# EUR\_RANGE\_OF\_FIRSTANDLASTPAGES\_ON\_MULTIFORM\_BY\_R ESETPAGENUMBER

複数様式の帳票にアイテムの出力ページを設定する場合の,先頭ページおよび最終ページの定義を次に示 す形式で指定します。

EUR RANGE OF FIRSTANDLASTPAGES ON MULTIFORM BY RESETPAGENUMBER = {YES | NO}

指定できる値は次のとおりです。

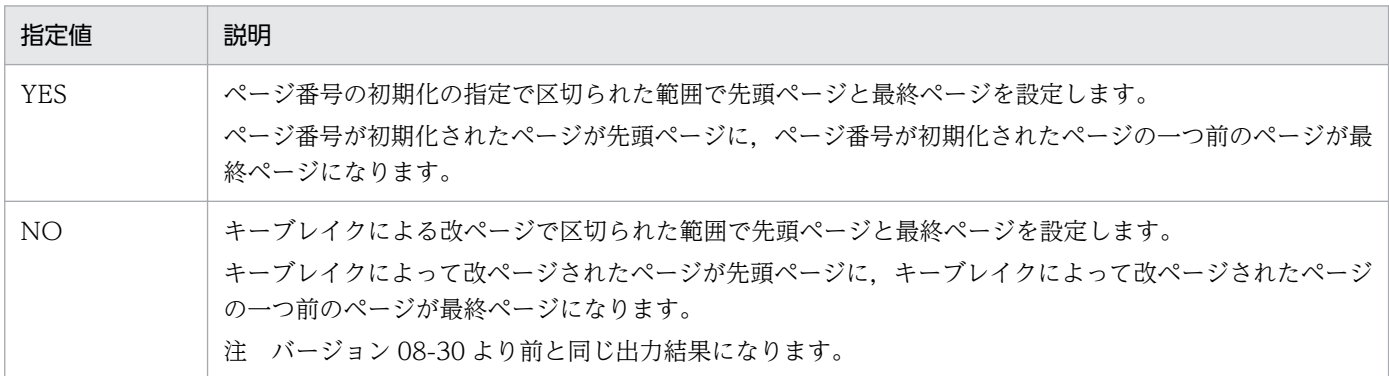

EUR RANGE OF FIRSTANDLASTPAGES ON MULTIFORM BY RESETPAGENUMBER を指定 しない場合は,YES が仮定されます。

# 5.13.3 環境設定ファイルの指定例

環境設定ファイルの指定例を次に示します。

EUR TMPPATH=C:\EURTMP EUR\_CODE128\_PARAM=2,0.04,0.04 EUR\_FONT\_ROUNDDOWN=YES EUR\_UPC\_BARCODE=DISABLE EUR RANGE OF FIRSTANDLASTPAGES ON MULTIFORM BY RESETPAGENUMBER=NO

# 5.13.4 環境設定ファイルに設定できない変数

環境設定ファイルで設定できない変数は,環境変数で直接指定します。環境設定ファイルで設定できない 変数は次のとおりです。

# (1) EUR\_FIXOPT

データファイルが FIX 形式の場合、バイト数で区切るか桁数で区切るかを指定します。

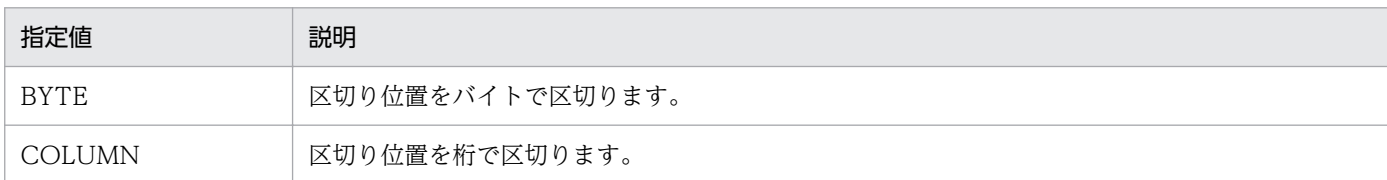

指定するパラメタの文字列は,大文字,小文字を区別しません。

EUR FIXOPT の指定を省略した場合は、BYTE が仮定されます。

データファイルが UTF-16 の場合,区切り位置情報をバイトで出力します。ただし、環境変数 EUR\_FIXOPT に COLUMN が指定されると、バージョン 05-06 以前に作成されたフォームシートと同 じように,フォームシートの区切り位置情報を桁で出力します。また,フォームシートに設定されている 区切り位置の情報には桁が設定されます。

# (2) EUR\_ENVFILE

環境設定ファイル名を次に示す形式で指定します。

EUR ENVFILE=環境設定ファイル名

環境設定ファイル名

環境設定ファイル名を指定します。

なお,同じ内容を複数の環境設定ファイルや環境変数で設定した場合,次の優先順位で設定内容が適用 されます。

1. 環境変数 EUR\_ENVFILE で指定した環境設定ファイルの内容

2. 環境変数で指定した内容

3. インストール先フォルダ直下の環境設定ファイルで指定した内容

環境変数 EUR\_ENVFILE に指定されたファイルが入力できない場合は、2.以降の優先順位の設定内容 が適用されます。

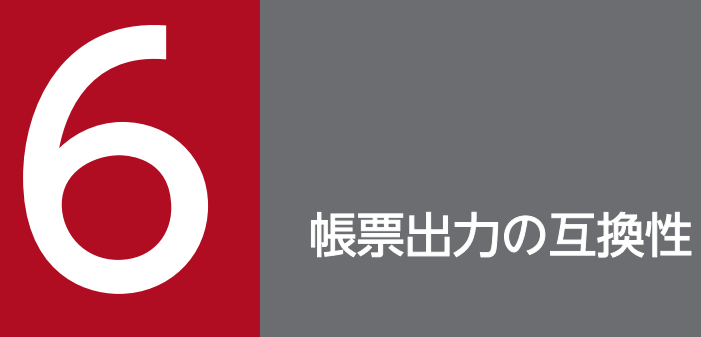

この章では,帳票出力での互換性について説明します。

## 6.1 帳票を出力する場合の注意事項

EUR で帳票出力する場合の注意事項を説明します。

# 6.1.1 レポートファイル (\*.agr) の扱い

バージョン 5 以降の EUR で保存できる帳票ファイルの種類は,「フォームシートファイル(.fms)」だけ です。既存のレポートファイルは,表示したり,印刷したりできますが,上書き保存はできません。レポー トファイルを開いた時は,同じファイル種別で保存できないことを示すメッセージが表示されます。また, データベースからデータを読み込んで設計された帳票は,「レポートファイル(\*.agr)」で保存すると,次 回開いた時に保存されたデータも表示されていましたが,バージョン 5 以降は,データを表示できません。 帳票を開くと,サンプルデータで表示されます。

データベースからデータを読み込んで設計された帳票にデータを表示したい場合は,次のように操作し直 してください。

この操作は、帳票を開くたびに行ってください。

1. データベースからデータを読み込んで設計された帳票を開きます。

#### 2. データベースアクセス定義ウィンドウを開きます。

[データソースの選択] ダイアログに設定するデータソースは、接続が設定されているデータソースを 選択してください。

データベースアクセス定義ウィンドウは開くだけです。操作したり,定義したりしないでください。

#### 3. [OK] ボタンをクリックします。

帳票に貼り付けられていたマッピングアイテムにデータが表示されます。

## (1) データありのレポートファイル (\*.agr) の扱い

バージョン 5 以降の EUR では,レポートファイルを開いた時,レポートファイルと一緒に保存されてい るデータは,表示できません。サンプルデータで出力されます。

# 6.1.2 OLE 埋め込みオブジェクトが貼り付けられたフォームシートファイル の扱い

バージョン 5 以降の EUR では,画像や Excel で作成したグラフを OLE 埋め込みオブジェクトとして帳票 に貼り付けられません。また,バージョン 4 以前で作成した OLE 埋め込みオブジェクトが貼り付けられ たレポートファイルを開いても、OLE 埋め込みオブジェクトは、表示も印刷もできません。

<sup>6.</sup> 帳票出力の互換性

OLE 埋め込みオブジェクトが貼り付けられた帳票を表示したい場合は,次のように対処してください。対 処は,OLE 埋め込みオブジェクトを代用する場合も有効です。

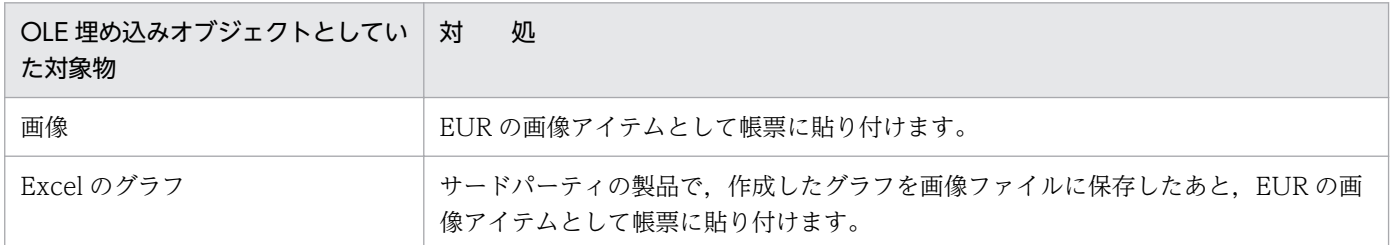

# 6.1.3 データベース連携での帳票出力インターフェース

データベース連携で帳票を出力する場合のインターフェースが,次のように変わりました。

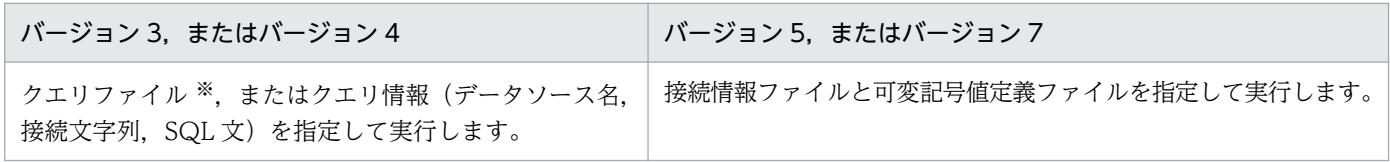

注※

レポートファイル (\*.agr) に保存されたクエリファイルも含まれます。

インターフェースの変更に伴い、UAP で使用していたオプション記述ファイルのキーワード、および OLE オートメーションのプロパティを変更する必要があります。変更となるキーワード一覧,およびプロパティ 一覧を次に示します。

#### 表 6-1 変更となるオプション記述ファイルのキーワード一覧

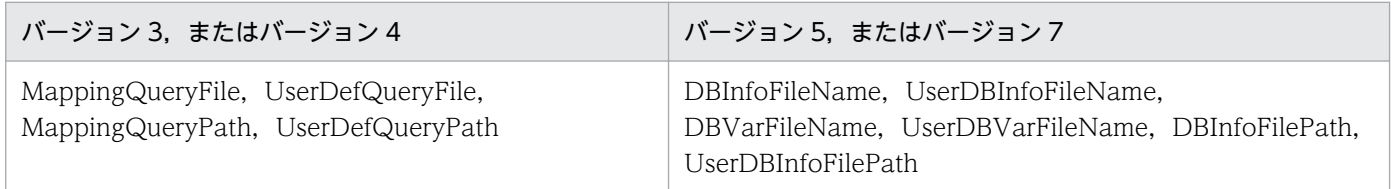

#### 表 6‒2 変更となる OLE オートメーションのプロパティ一覧

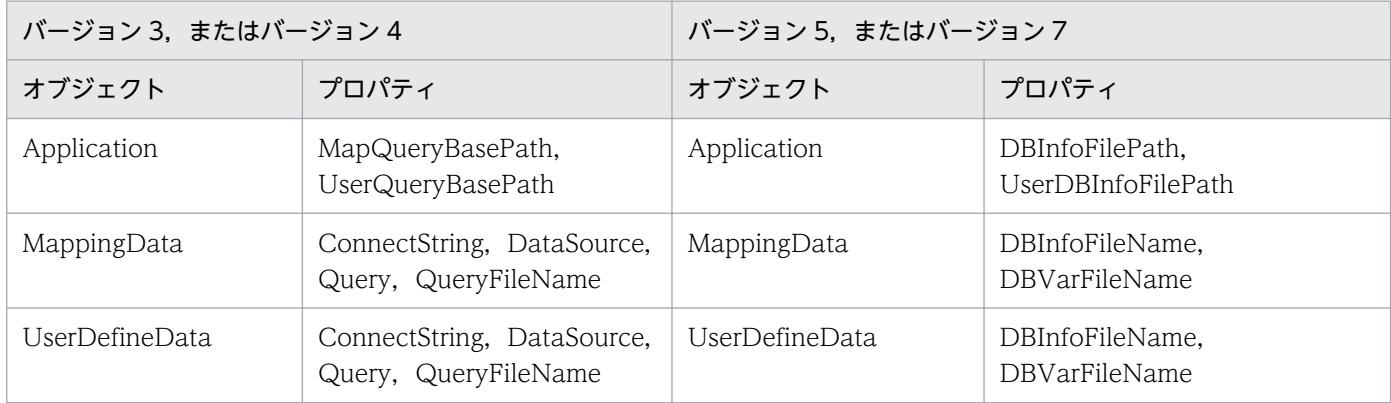

<sup>6.</sup> 帳票出力の互換性

注

DataSource プロパティ,および ConnectString プロパティに相当する情報は、接続情報ファイルに 記述します。

QueryFileName プロパティに検索条件ファイルを指定していた場合は,帳票定義時にデータベースア クセス定義を使用して再定義する必要があります。定義内容はフォームシートファイルに保存されるた め,帳票出力時に指定する必要はありません。

SOL の直接指定はできません。Query プロパティで SQL を指定していた場合は、SQL に相当する内 容を帳票定義時に再定義する必要があります。

ユーザが指定した条件値を使用して検索条件を付けた SQL を組み立てて Query プロパティに指定して いた場合は,データベースアクセス定義で条件を指定する列に可変記号を設定し,指定した条件を可変 記号値定義ファイルに指定するように変更してください。

バージョン 5 以降の EUR で, クエリファイルを含むレポートファイル (\*.agr) を開いても, クエリファ イルは読み込まれません。また、バージョン 5 以降の EUR では、クエリファイルに代わるものは提供さ れません。クエリファイルを使用していた UAP は、接続情報ファイルと可変記号値定義ファイルを使用 してください。

# 6.1.4 ディクショナリファイルの扱い

バージョン 5 以降の EUR で帳票を出力する場合は,ディクショナリファイル(\*.dic)の指定は要りませ ん。そのため、ディクショナリファイルを指定するオプション記述ファイルのキーワード、および OLE オートメーションのプロパティを,UAP から削除する必要があります。

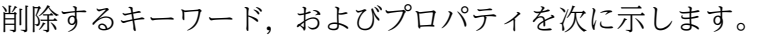

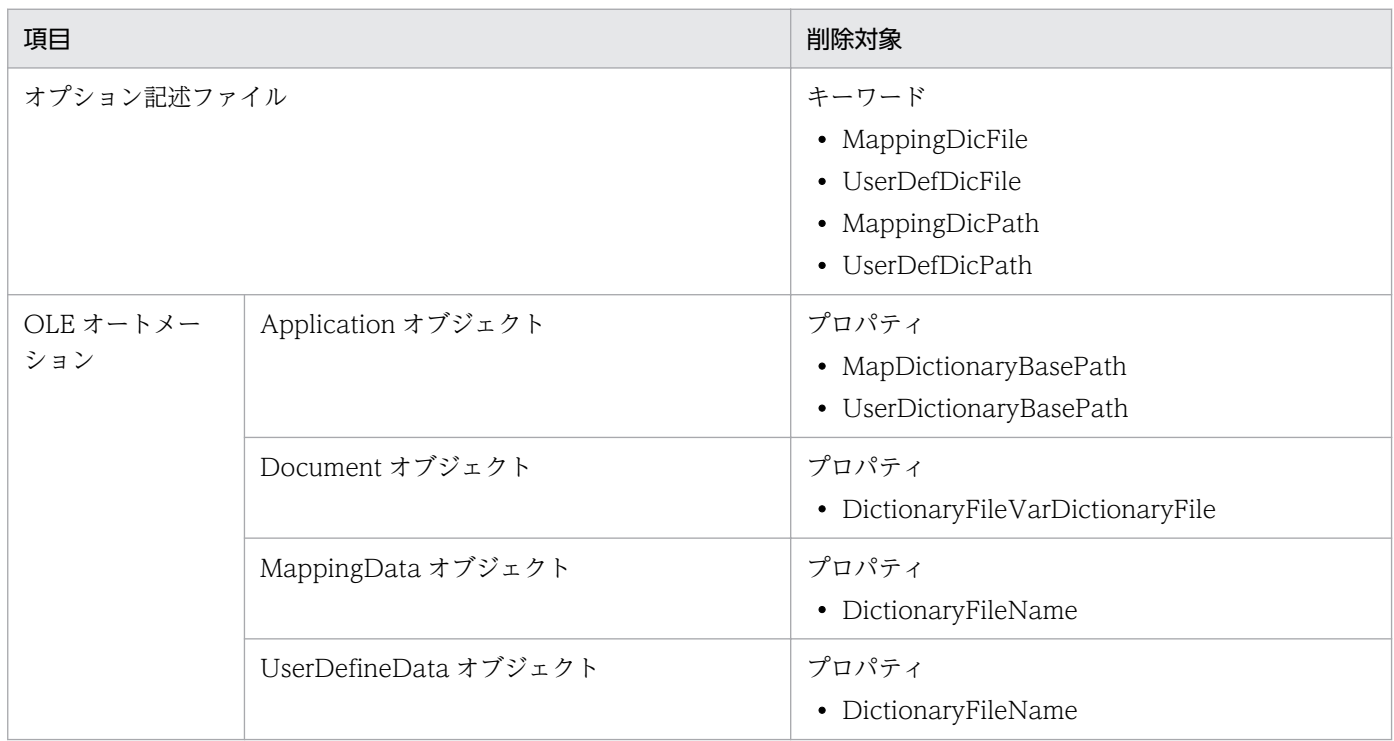

6. 帳票出力の互換性
UAP からこれらの項目を削除しても帳票を出力できない場合は,次の手順で対処してください。

- 1. バージョン 5 以降の EUR で, UAP で使用している帳票ファイルと, ディクショナリファイルを読み込 みます。
- 2. フォームシートファイル (\*.fms) に保存し直します。
- 3. UAP を、保存し直したフォームシートファイルに変更して実行します。

<sup>6.</sup> 帳票出力の互換性

## 6.2 コマンド構文の互換性

Windows 版 EUR 旧製品,UNIX 版 EUR 旧製品の互換性について説明します。

### 6.2.1 Windows 版 EUR 旧製品からの互換性

- EUR バージョン 2 以降と互換性があります。他アプリケーションから EUR を起動している場合,起 動する実行ファイルの名称は同じです。
- EUR バージョン 1 とは互換性がありません。バージョン 1 では、eured.exe と eurpr.exe の二つの実 行ファイルを提供していましたが、バージョン 2 以降は、実行ファイルの名称が apgrpt.exe に変更さ れました。そのため、他アプリケーションから EUR を起動している場合は、実行ファイル名の変更が 必要です。
- バージョン 2 以降,ファイル読み込み元フォルダの変更があります。バージョン 1 では,EUR で扱う ファイル(フォームシートファイル,レポートファイル,データファイル,画像データファイル,およ びディクショナリファイル)の読み込み元フォルダは直前に使用したファイルによって変更されていま した。バージョン 2 以降は,[オプション]ダイアログで明示的に変更しないかぎり変更されません。

### 6.2.2 UNIX 版 EUR 旧製品からの互換性

UNIX 版 EUR 旧製品を使用した UAP については,コマンド起動を使用することで移行性があります。た だし,コマンド構文が異なりますので,EUR 帳票作成機能のコマンド構文に合わせた UAP の修正が必要 です。

ただし,EXCEED3/W-EUR を使用した UAP の移行性はありません。

UNIX 版 EUR 旧製品は、次に示す製品を指します。

- P-16D2-211/P-16D2-212 EUR(HI-UX/WE2)
- P-1691-141/P-1691-142 EXCEED3/W-EUR (HI-UX/WE2)
- $P-1BD2-211$  EUR (HP-UX  $11.x$ )
- $P-92D2-2111$  EUR (HP-UX  $9x$ )
- $P-9291-1411$  EXCEED3/W-EUR (HP-UX 9.x)
- $\cdot$  P-9DD2-1111 EUR (Solaris)
- $\cdot$  P-91D2-1111 EUR(AIX)
- $\cdot$  P-9191-1411 EXCEED3/W-EUR (AIX)

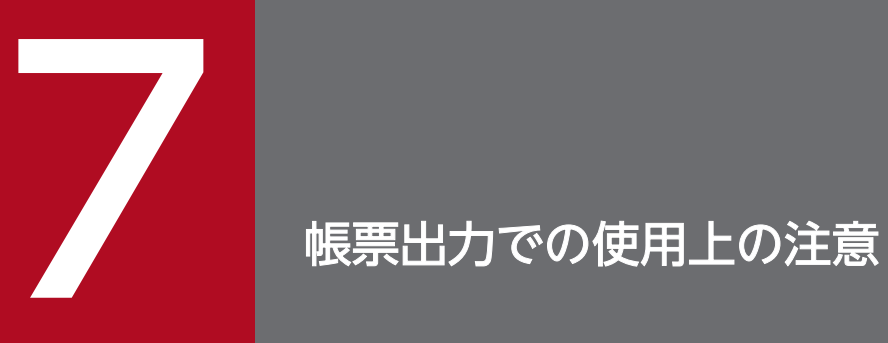

この章では,帳票を出力する場合の使用上の注意について説明します。

## 7.1 印刷に関する注意

帳票を印刷する場合は,次のことに注意して印刷してください。

### 7.1.1 帳票の印刷範囲について

EUR の帳票は,[用紙の設定]で設定された余白に従って印刷します。このため,出力先プリンタによっ ては,帳票の一部がプリンタの印刷できる範囲からはみ出し,帳票の一部が欠ける場合があります。あら かじめ出力先プリンタの印刷できる範囲を調査したあと,帳票の余白を設定してください。

印刷の結果.帳票の一部が欠けてしまった場合は. [ファイル] メニューの [用紙の設定] を選択し. 欠け た方向の余白を大きくして再度印刷してください。

なお,コマンドのオプション,または印刷ダイアログで,ページ番号の印刷を設定して印刷すると,ペー ジ番号を帳票の余白の部分に印刷します。このため,ページ番号印刷位置の余白の外側 5mm までが,出 力先プリンタの印刷できる範囲内でなければなりません。また,使用するプリンタとプリンタドライバの 組み合わせによっては,プリンタのハード的な印刷できる範囲よりも小さくなる場合がありますので注意 してください。

### 7.1.2 印刷時に使用するデータファイルの注意

印刷時に使用するデータファイルのデータが 0件の場合は、タイトルや見出しだけを印刷した帳票が出力 されます。アプリケーションを設計するとき,データファイルのデータが 0 件の場合は印刷を実行しない ように設定してください。

### 7.1.3 出力ページ数の上限値

EUR で出力できるページ数の上限を次に示します。

### (1) 印刷ページ数の上限値

EUR で印刷できるページ数の上限を次に示します。

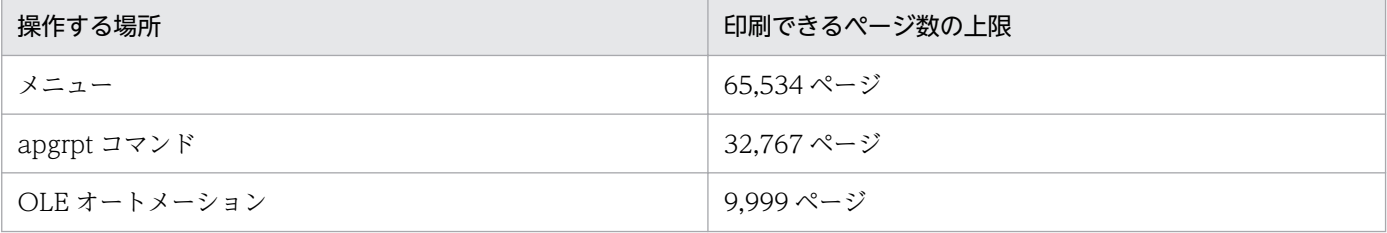

<sup>7.</sup> 帳票出力での使用上の注意

印刷できるページ数を超えると,エラーになり,印刷処理を中止します。印刷開始ページと印刷終了ペー ジ,または部数の指定を見直して,印刷できるページ数以内になるように修正したあと,プログラムを再 度実行してください。必要ならば,数回に分けて印刷してください。

なお,印刷できるページ数の上限は,メモリ容量やスプールファイルの空き容量に依存されます。スプー ルファイルとは,印刷を実行する時,ユーザのハードディスク,またはネットワークプリンタが接続され ているコンピュータのハードディスクに生成される,一時的なファイルです。

### (2) 表示ページ数の上限値

EUR で表示できるページ数の上限はありません。

### 7.1.4 最上位結合項目を利用する帳票を印刷する場合の注意

最上位結合項目を利用する帳票を印刷する場合は,使用するデータファイルを CSV 形式に,データの区 切り文字を「,」(コンマ)にしてください。

## 7.1.5 バーコードの注意

### (1) バーコードのデータキャラクタの注意

CODE128 バーコードの場合は、[アイテムのプロパティ]ダイアログで指定したフォントでデータキャ ラクタを出力します。

CODE128 バーコード以外の場合は,帳票上で指定したフォントでデータキャラクタを出力します。

## (2) CODE128 バーコードのデータキャラクタの注意

コードセット B を使用してデータファイルに「¥」を指定した場合,出力する時のフォント指定によって, 「\」に出力できます。

「¥」を「\」に出力する場合は、データキャラクタのフォントに、Arial などの欧文フォントを指定してく ださい。MS ゴシックなどの日本語フォントを指定した場合は,「\」のまま出力されます。

## (3) プリンタ解像度ごとのバーコード最小サイズ

プリンタの解像度によって出力できるバーコードの最小サイズを次に示します。

なお,最小サイズで出力したバーコードは,ご使用になるバーコードの読み込み装置によって,読み込め ないこともあります。あらかじめ,出力したバーコードが読み取れるかどうかを確認されることをお勧め します。バーコードと出力するプリンタの解像度を次に示します。

<sup>7.</sup> 帳票出力での使用上の注意

### 表 7‒1 バーコードと出力するプリンタの解像度

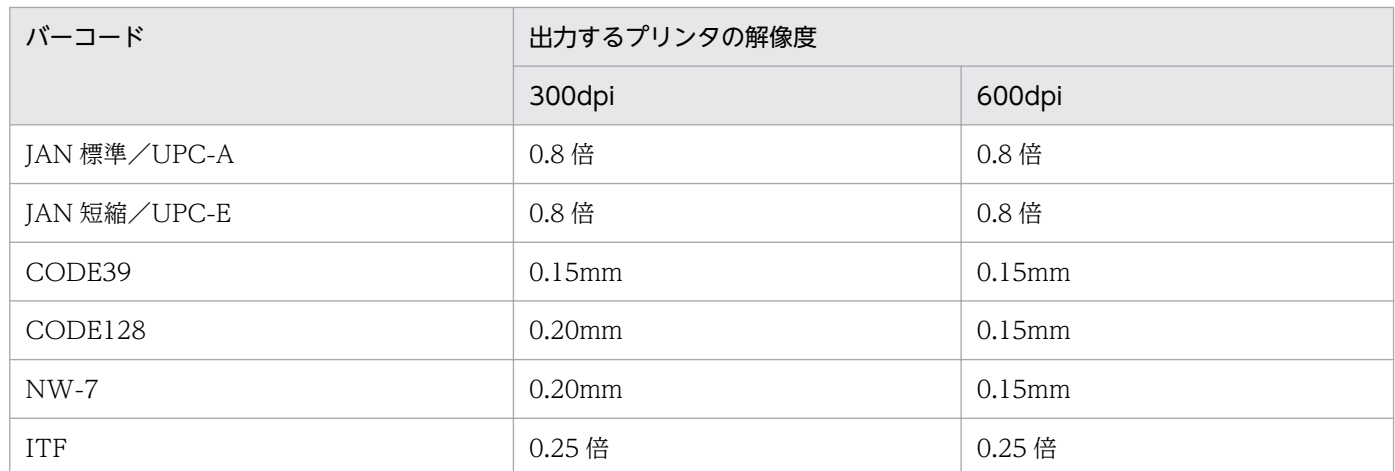

カスタマバーコードと QR コードは,出力するプリンタに依存しません。

## (4) バーコードの印刷の注意

バーコードの周りには,次の余白部分が必要です。

- JAN:マージン
- カスタマバーコード:空白
- 上記以外のバーコード:クワイエットゾーン

バーコードの余白部分にほかのアイテムが配置されていた場合,バーコードの余白部分を優先して印刷し ます。バーコードの余白部分にほかのアイテムを配置しないようにしてください。

### 7.1.6 コマンドに指定したデータの優先順位

コマンドをフルパスで指定されている場合は,そのパスが優先されます。

コマンドに実行時オプションがなければ,開発時のパス,フォームシートファイル(\*.fms)に保存されて いるファイル名の順に読み込まれます。レポートファイル(\*.agr)の場合は、サンプルデータが読み込ま れます。

## 7.1.7 データファイルのサイズに関する注意

EUR で扱えるデータファイルには、次のようなデータサイズに関する注意があります。

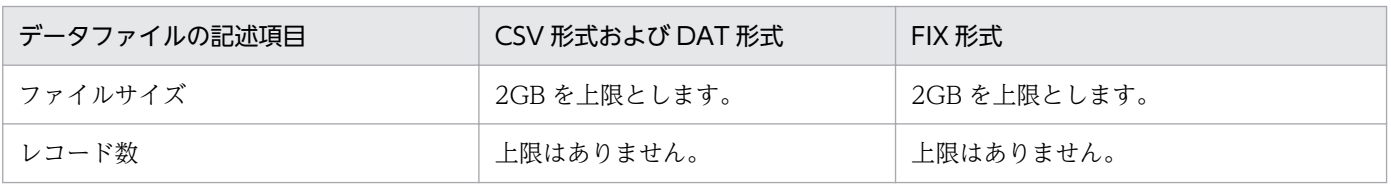

7. 帳票出力での使用上の注意

EUR 帳票出力 EUR Designer/EUR Viewer 編 222 2

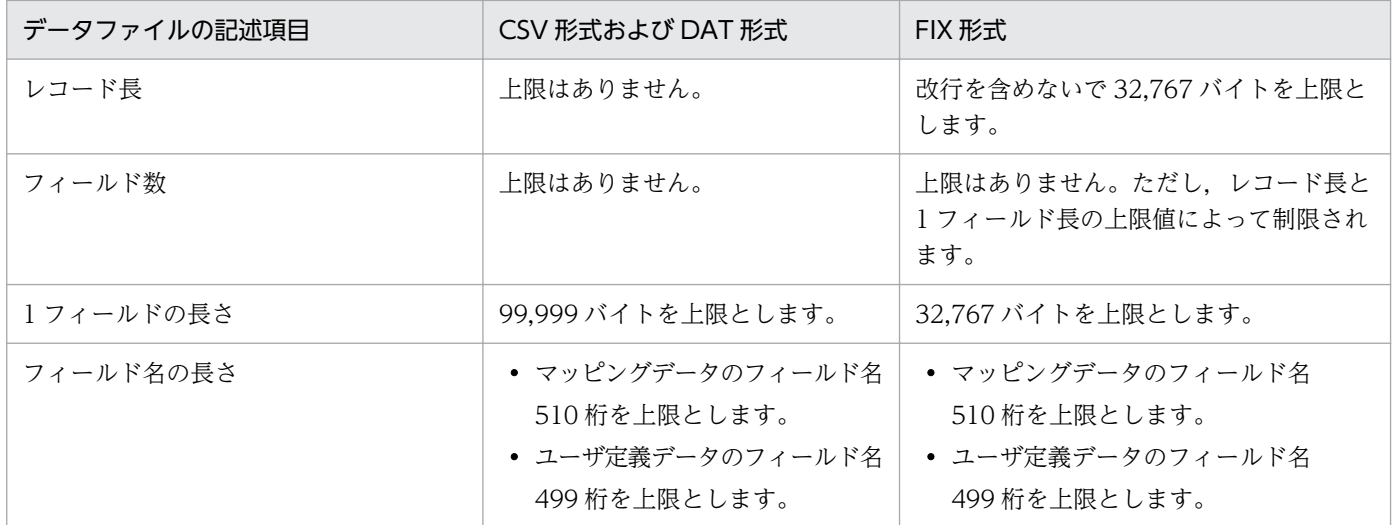

### 7.1.8 ユーザ定義サイズを設定した帳票を印刷する場合の注意

[用紙の設定]ダイアログで,「ユーザ定義」を設定した帳票を印刷する場合は,設計した帳票と同じ印刷 結果を得るため、プリンタのプロパティでも同じ用紙サイズを設定してください。この場合、[用紙の設 定]で設定した用紙サイズの単位を合わせて設定すると便利です。

### 7.1.9 帳票設計で使用できるフォント

帳票設計で使用できるフォントは,固定ピッチおよび可変ピッチ(プロポーショナル)の TrueType フォ ントです。

OCR フォントを使用して帳票を定義することもできます。ただし,EUR で出力された帳票を光学式文字 読み取り装置で読み取る場合は,ご使用になる光学式文字読み取り装置で,文字が読み取れるかどうかを 確認してください。

縦書きのないフォントと縦書き配置を組み合わせた場合,正しく表示されない場合があります。

メイリオフォントの場合,縦書き配置を指定すると文字の出力位置がずれるため,縦書き配置を指定しな いでください。

### 7.1.10 光学式読み取り装置で帳票を読み取る場合の注意

EUR で設計して出力した帳票を,光学式文字読み取り装置,バーコードの読み取り装置などの光学式読み 取り装置で読み取る場合は、次に示す注意が必要です。

- 帳票を出力する場合は,300dpi 以上のレーザープリンタを使用されることをお勧めします。
- 印刷ダイアログなどで,用紙サイズに合わせた縮小,または拡大の指定はしないでください。

• 使用する光学式読み取り装置で,出力した帳票が読み取れるかどうかをあらかじめ確認することをお勧 めします。

### 7.1.11 複数様式の帳票を印刷する場合の注意

複数様式の帳票を両面印刷する場合は,[印刷]ダイアログのプロパティで,用紙の両面に印刷する指定を してください。[印刷] ダイアログのプロパティの指定がなければ、複数様式情報定義ファイルのキーワー ド printnewpaper を指定しても,有効になりません。複数様式情報定義ファイルのキーワード printnewpaper については,「[5.7.1 複数様式情報定義ファイルの編集」](#page-170-0)を参照してください。

#### ページ範囲を指定して印刷する場合

ページ範囲を指定して印刷する場合は,印刷プレビューから[印刷]ダイアログの[ページ指定]で指 定してください。

[ページ指定]は,次に示す帳票を印刷プレビューしている場合に選択できます。

- 複数様式を含んだ EUR 形式ファイル
- 複数様式情報定義ファイルを指定した帳票

## 7.1.12 データベースからデータを入力する場合に使用できる文字

データベースからデータを入力する場合に使用できる文字についての注意を次に示します。

• HiRDB および Oracle は,Shift JIS と UTF-8 に対応しています。SQL Server は Shift JIS に対応し ています。

#### Shift JIS データベースの場合

データベースに格納されているデータは、Shift JIS コードで取り出してください。Shift JIS コード の文字とは、次のような文字です。

- ・1 バイト文字で 0x20〜0x7E,または 0xA1〜0xDF
- ・2 バイト文字で 1 バイト目が,0x81〜0x9F,または 0xE0〜0xFC
- ・2 バイト文字で 2 バイト目が,0x40〜0x7E,または 0x80〜0xFC

例えば,CHAR 属性の列に 0x00 が入っている場合は,0x00 以降のデータは取り出されません。 データを取り出す対象となる列に OxOO から始まるデータが格納されている場合は、NULL 値とな ります。

データを取り出す対象となる列にバイナリデータが格納されている場合は,文字列として取り出さ れます。

#### Unicode データベースの場合

データベースに格納されているデータは、UTF-8 で取り出してください。UTF-8 は、次のような 文字です。

<sup>7.</sup> 帳票出力での使用上の注意

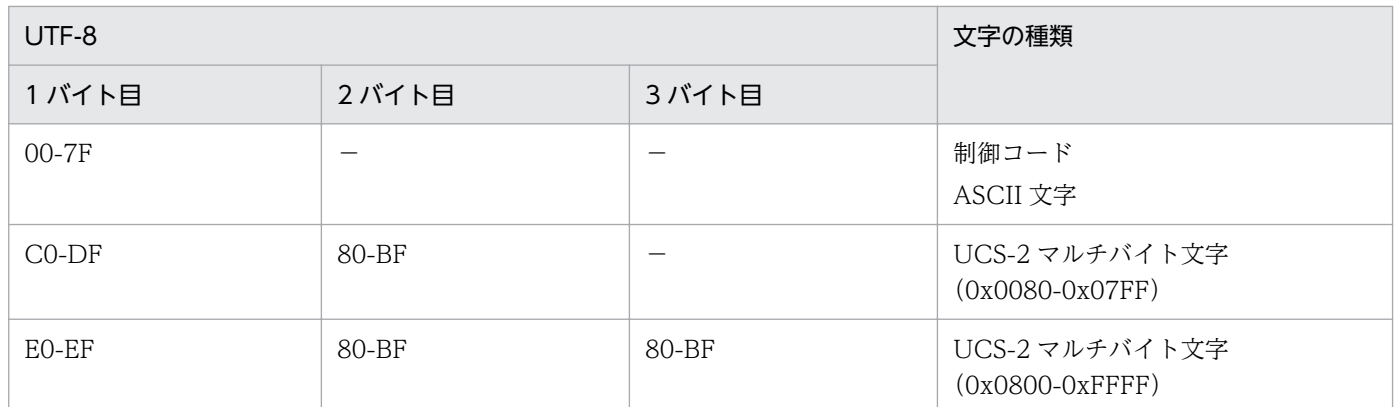

(凡例)

−:該当しません。

サポート文字は,ASCII 文字(X'20'〜X'7E'),UCS-2 マルチバイト文字(0x0080-0x07FF, Ox0800-0xFFFF)の範囲です。サロゲートペアにも対応します。

サポートしていない文字が指定されていた場合,データベースに格納されているデータと異なる文 字で出力されることがあります。

- 0 バイト定数と NULL 値を区別しないでください。0 バイト定数と NULL 値はどちらも NULL 値とし て扱われ,区別されません。
- Shift JIS データベースの場合,データは Shift JIS コードでデータベースに格納してください。
- 表名や列名に引用符(")が含まれている場合は、正しく動作しません。
- 上記以外の文字コードを含むデータを抽出した場合の動作は保証しません。

### 7.1.13 サービス起動で印刷する場合の注意

EUR クライアント帳票出力機能では,サービス起動(Windows ログインなし)での印刷はできません。 サービス起動(Windows ログインなし)での印刷をする場合は,EUR サーバ帳票出力機能を使用してく ださい。

## 7.1.14 日付データ・時刻データを使用するときの注意

日付データ・時刻データを帳票設計時と異なるロケールで出力する場合,次のことに注意してください。

• 次の変換記号はロケールに応じて変換されるため,帳票を定義したロケールと表示または印刷するロ ケールが異なる場合,出力結果が異なります。

レポートファイル形式:2n(月),2N(省略形の曜日),3N(曜日),2a(午前/午後)

• 元号表記や元年表示など日本語特有の変換記号や,フォームシートファイル形式の変換記号は,実行す るロケールに関係なく日本語に変換されます。

## 7.1.15 非 Unicode アプリケーションを使用する場合の注意

非 Unicode アプリケーションの言語で使用できないエンコーディングは、画像フォルダおよび一時ファイ ルフォルダに使用できません。

## 7.1.16 一時フォルダに関する注意

EUR が使用する一時フォルダの注意事項を次に示します。

- EUR の実行中に一時フォルダを操作しないでください。操作した場合,予期しないエラーが発生する おそれがあります。
- EUR がデフォルトで使用する一時フォルダは,システムの一時フォルダです。一時フォルダにそれ以 外のフォルダを設定したい場合は、環境変数 EUR TMPPATH で指定するか, [オプション] ダイアロ グの[ファイル]タブから設定してください。

### 目 メモ

システムの一時フォルダについては、「システムのプロパティ]ダイアログで環境変数 TMP または TEMP の設定を確認してください。

なお,出力先は環境変数 TMP または TEMP の設定によって次の順に決定されます。

1. 環境変数 TMP で指定されているフォルダ

2. 環境変数 TMP が指定されていない場合. 環境変数 TEMP で指定されているフォルダ

3. 環境変数 TMP と TEMP がどちらも指定されていない場合. Windows のフォルダ

## 7.1.17 EUR Designer または EUR Viewer で画像アイテムを配置した帳票 を出力する場合の注意

帳票に配置した画像アイテムの画像ファイル名または画像データを帳票出力時に変更する場合は、帳票作 成時にユーザ定義データウィンドウから画像データを配置し,帳票出力時にユーザ定義データファイルで 指定した画像ファイル名または画像データを変更してください。

帳票作成時に固定画像で画像アイテムを配置した場合は,帳票出力時に画像ファイル名および画像データ を変更できません。

画像アイテムの配置の詳細については,マニュアル「EUR 帳票作成 操作ガイド」を参照してください。

<sup>7.</sup> 帳票出力での使用上の注意

インストール,アンインストール時の注意について説明します。インストール,アンインストールの手順 とフォルダ構成については,「[付録 A インストール,アンインストール」](#page-243-0)を参照してください。

## 7.2.1 インストール時の注意

- 管理者グループまたは Administrators グループに属するユーザでインストールしてください。
- 上書きインストールをする場合は,前回インストールしたロケールと同じロケールで上書きインストー ルしてください。異なるロケールで上書きインストールした場合,正常にインストールできないことが あります。
- スタートメニューのアイコンは,新規にインストールした場合だけ置き換えられます。バージョン 5 以 前の製品からバージョンアップした場合には,古いアイコンが残ります。
- 一つのマシンに,EUR Designer,EUR Developer および EUR Viewer を複数組み合わせてインス トールすることはできません。この中から別の製品をインストールしたい場合は,インストールされて いる製品を事前にアンインストールする必要があります。
- バージョン 8 以前の製品がマシンにインストールされている場合は,インストールしようとするバー ジョン 9 製品に関連する製品がアンインストールされます。 インストール時にアンインストールされるバージョン8以前の製品を次の表に示します。なお、表中で は,各製品の名称を次のように省略して表記します。
	- DSN: EUR Designer
	- DEV: EUR Developer
	- VIEW: EUR Viewer
	- PRO: EUR Professional Edition
	- VIEWE: EUR Viewer EUR report option

#### 表 7‒2 インストール時にアンインストールされるバージョン 8 以前の製品

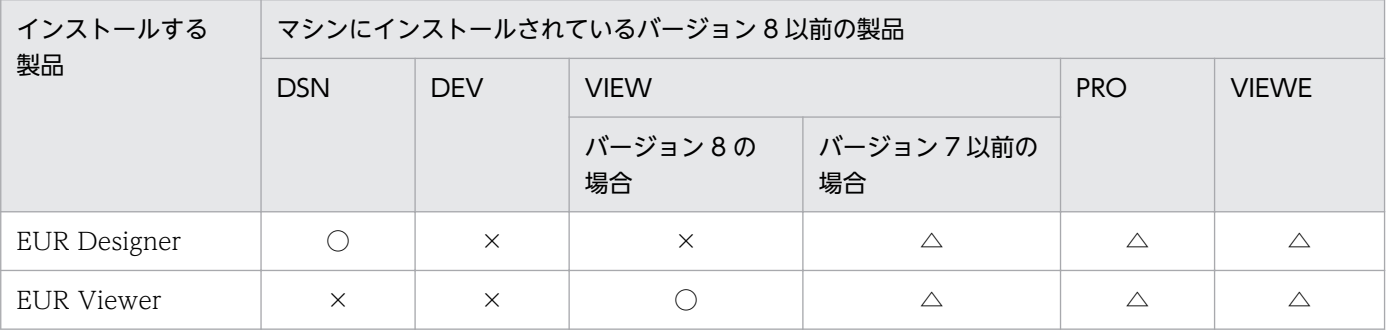

#### (凡例)

○:自動的に旧バージョンの製品がアンインストールされます。

△:警告メッセージが表示され、アンインストールを選択した場合は、旧バージョンの製品がアンインストールされます。 ×:旧バージョンの製品はアンインストールされません。手動でアンインストールする必要があります。

7. 帳票出力での使用上の注意

## 7.2.2 アンインストール時の注意

- アンインストールは,すべての EUR を終了させたあとに実行してください。
- 管理者グループまたは Administrators グループに属するユーザで,半角英数字のログインユーザ名で アンインストールしてください。
- インストール後にユーザが作成できるファイル (環境設定ファイル [EUR\_ENV] など) は、アンイン ストールを実行しても削除されません。ファイルを削除する場合は,エクスプローラなどから直接削除 してください。
- ユーザが設定した環境は,アンインストールしても削除されません。ユーザ情報が残っていてもシステ ム上問題はありません。設定した環境を削除したい場合は,アンインストールする前に,スタートメ ニューから[EUR ユーザ環境削除]を選択してユーザ環境を削除してください。EUR ユーザ環境削除 ツールについては,[「付録 B.4 EUR ユーザ環境削除ツール](#page-249-0)」を参照してください。
- インストールしたロケールと同じロケールでアンインストールしてください。異なるロケールでアンイ ンストールした場合,正常にアンインストールできないことがあります。

## 7.2.3 リモートインストール

EUR Designer および EUR Viewer は、JP1/NETM/DM および Groupmax Remote Installation のリ モートインストールに対応しています。

次のリモートインストールが利用できます。操作・運用方法については、JP1/NETM/DM または Groupmax Remote Installation のマニュアルを参照ください。

## (1) 更新インストール

インストール済みの EUR と同じフォルダにインストールします。EUR がインストールされていない場合 は,更新インストールはできません。

## (2) 新規インストール

### (a) デフォルト値を使用した場合

システムがインストールされているドライブに,次に示すフォルダを作成してインストールします。

- EUR Designer の場合 \Program Files\HITACHI\EUR
- EUR Viewer の場合 \Program Files\HIATCHI\EUR Viewer

<sup>7.</sup> 帳票出力での使用上の注意

## (b) ドライブを指定した場合

指定したドライブに,次に示すフォルダを作成してインストールします。

- EUR Designer の場合 \Program Files\HITACHI\EUR
- EUR Viewer の場合 \Program Files\HIATCHI\EUR Viewer

### (c) パスを指定した場合

指定したパスにインストールします。すでに EUR がインストールされている場合でも、指定されたとこ ろにインストールされます。

<sup>7.</sup> 帳票出力での使用上の注意

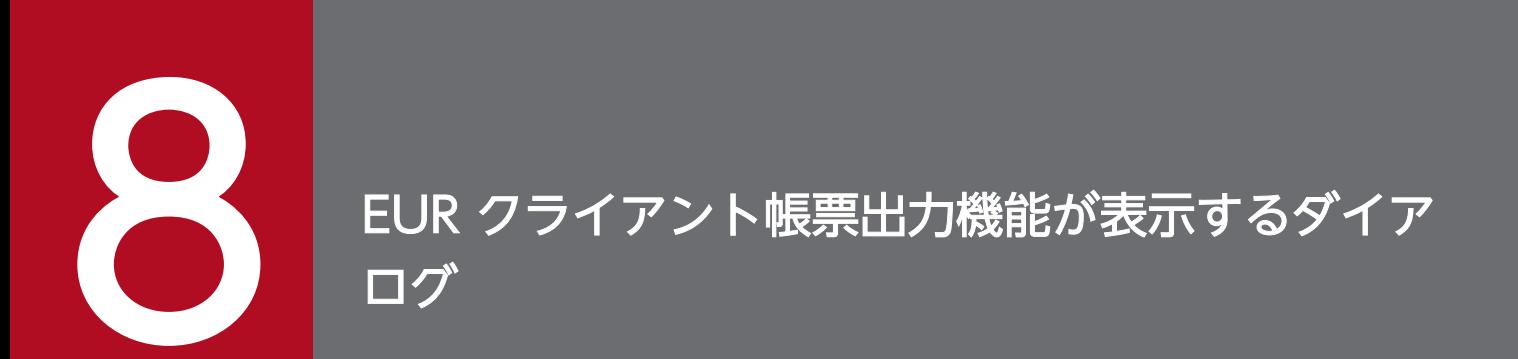

この章では、EUR Viewer の EUR クライアント帳票出力機能が表示するダイアログについて説 明します。

## 8.1 [ズーム]ダイアログ

帳票の表示倍率を変更するダイアログです。

### 8.1.1 [ズーム]ダイアログで設定できる項目

#### 表示倍率ラジオボタン

帳票の表示倍率を指定します。

- [800%]ラジオボタン:帳票を 800%の倍率で表示します。
- [400%]ラジオボタン:帳票を 400%の倍率で表示します。
- [200%]ラジオボタン:帳票を 200%の倍率で表示します。
- [150%]ラジオボタン:帳票を 150%の倍率で表示します。
- [100%]ラジオボタン:帳票を 100%の倍率で表示します。
- [75%]ラジオボタン:帳票を 75%の倍率で表示します。
- [50%]ラジオボタン:帳票を 50%の倍率で表示します。
- [10%]ラジオボタン:帳票を 10%の倍率で表示します。

#### [ページ全体を表示]ラジオボタン

帳票ウィンドウの大きさに合わせて帳票全体を表示します。表示されている帳票ウィンドウに対してだ け有効です。ただし、表示されている帳票ウィンドウが帳票の 10%より小さい場合、帳票を 10%の倍 率で表示します。

#### [指定]スピンボックス

任意の表示倍率を設定します。表示倍率は,テキストボックスに直接入力するか,またはアップダウン コントロールをクリックして設定します。設定できる値は,10〜800 です。800,400,200,150, 100,75,50,または 10 の値を設定した場合は,該当するラジオボタンが選択状態になります。

### 8.1.2 画面図

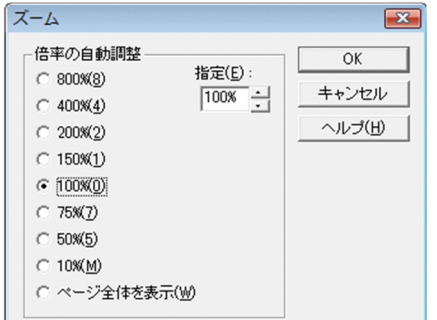

<sup>8.</sup> EUR クライアント帳票出力機能が表示するダイアログ

## 8.2 [オプション] ダイアログ

[オプション]ダイアログでは,次に示すタブが表示されます。

- •[表示]タブ
- [ファイル] タブ

このダイアログで設定したオプションは,次回起動した時も有効です。

### 8.2.1 [表示]タブ

表示オプションを設定します。[表示]タブで設定した内容は,レポート確認ウィンドウの表示形態のデ フォルトになります。

### (1) [表示]タブで設定できる項目

[ウィンドウ]

レポート確認ウィンドウに,ステータスバーを表示するかどうかを設定します。

[ステータスバー]チェックボックス

ステータスバーを表示するかどうかを設定します。デフォルトは,「オン(表示する)」です。

#### [文字幅計算方法]グループボックス

帳票を出力する時の固定ピッチフォントの文字幅計算方法を設定します。デフォルトは「静的(フォン トの文字幅を固定値として計算する)」です。ただし,可変ピッチフォント(プロポーショナルフォン ト)の場合は,[静的]と[動的]のどちらを選択しても,使用するフォントに合わせて文字幅を計算 します(「動的モード」といいます)。

#### [静的]ラジオボタン

固定ピッチフォントの文字幅を,固定値として計算します(「静的モード」といいます)。半角の場 合はアイテムのフォント幅,全角の場合はアイテムのフォント幅の 2 倍で計算します。

「動的」ラジオボタン

固定ピッチフォントの文字幅を,使用するフォントに合わせて計算します(動的モード)。

8. EUR クライアント帳票出力機能が表示するダイアログ

## (2) 画面図

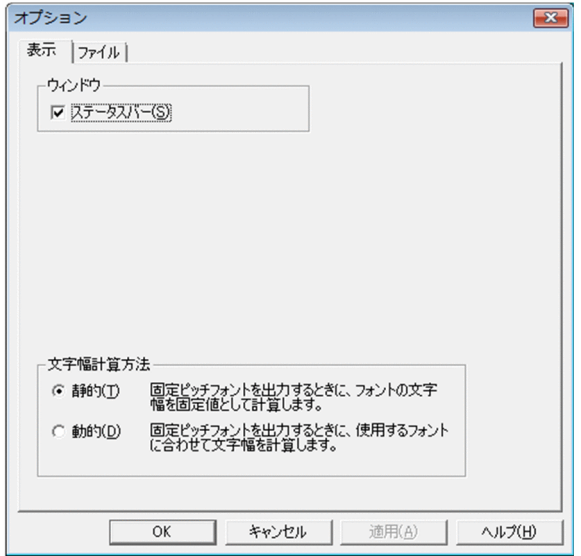

## 8.2.2 [ファイル]タブ

ファイルオプションを設定します。

## (1) [ファイル]タブで設定できる項目

#### [ファイルの種類]

#### レポートファイル

帳票ファイル(レポートファイル,またはフォームシートファイル)があるフォルダ名を設定しま す。フォルダを設定しない場合は,デフォルトとして EUR Viewer のインストール先フォルダが設 定されます。

#### マッピングデータファイル

マッピングデータファイル,または可変記号値定義ファイルがあるフォルダ名を設定します。フォ ルダを設定しない場合は,デフォルトとして EUR Viewer のインストール先フォルダが設定されま す。

#### マッピングディクショナリファイル

マッピングデータ用のディクショナリファイルがあるフォルダ名を設定します。フォルダを設定し ない場合は,デフォルトとして EUR Viewer のインストール先フォルダが設定されます。ただし, 英語ロケール,中国語ロケールでは設定できません。

#### ユーザ定義データファイル

ユーザ定義データファイル,または可変記号値定義ファイルがあるフォルダ名を設定します。フォ ルダを設定しない場合は,デフォルトとして EUR Viewer のインストール先フォルダが設定されま す。

#### ユーザ定義ディクショナリファイル

ユーザ定義データ用のディクショナリファイルがあるフォルダ名を設定します。フォルダを設定し ない場合は,デフォルトとして EUR Viewer のインストール先フォルダが設定されます。ただし, 英語ロケール,中国語ロケールでは設定できません。

#### 画像ファイル

画像データがあるフォルダ名を設定します。フォルダを設定しない場合は,デフォルトとして EUR Viewer のインストール先フォルダが設定されます。

#### 接続情報ファイル

接続情報ファイルがあるフォルダ名を設定します。フォルダを設定しない場合は,デフォルトとし て EUR Viewer のインストール先フォルダが設定されます。

#### 一時ファイル

データベースと連携して帳票を出力する時に作成される,一時ファイルの出力先を設定します。フォ ルダを設定しない場合は,デフォルトとしてシステム環境変数 TMP,または TEMP で指定される フォルダが設定されます。

#### 置き換え表管理情報ファイル

置き換え表管理情報ファイルがあるフォルダを設定します。フォルダを設定しない場合は,デフォ ルトとして EUR Viewer のインストール先フォルダが設定されます。

#### 置き換え表ファイル

置き換え表ファイルがあるフォルダを設定します。フォルダを設定しない場合は,デフォルトとし て EUR Viewer のインストール先フォルダが設定されます。

#### [変更]ボタン

[フォルダの参照]ダイアログが表示されます。[フォルダの参照]ダイアログは、[ファイルの種類] の一覧からファイルを選択したあと. [変更] ボタンをクリックすると表示されます。

[フォルダの参照]ダイアログに表示されるコメントは,[ファイルの種類]の一覧から選択したファイ ルによって異なります。次に示す「フォルダの参照]ダイアログは,「ファイルの種類]の一覧からレ ポートファイルを選択した場合の表示例です。

8. EUR クライアント帳票出力機能が表示するダイアログ

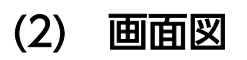

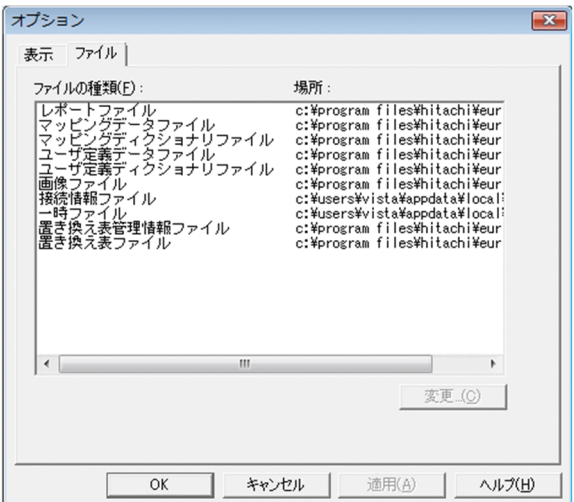

8. EUR クライアント帳票出力機能が表示するダイアログ

## 8.3 [EUR ログオプションの設定]ダイアログ

ログオプション(ログ採取レベル,ログ出力ファイル名,およびログメンテナンス方法)を設定するダイ アログです。

### 8.3.1 「EUR ログオプションの設定】ダイアログで設定できる項目

「ログ採取レベル]リストボックス

ログ採取レベルを設定します。ログ採取レベルは、次に示す5種類です。EUR をインストールした直 後は,「起動履歴」が設定されています。

• エラー履歴

EUR の処理でエラーが発生した時、終了コード (RTNCODE=0) 以外のエラーを出力します。

• 起動履歴

次に示す情報を出力します。 EUR起動時の情報(起動履歴,起動方法,起動時の指定パラメタ) EUR 終了時の情報(終了履歴) ドキュメントオープン時の情報(処理対象の帳票ファイル名,データファイル名) 印刷処理開始時の情報(出力先プリンタの情報) 各ページ印刷開始時の情報(印刷ページ数)

ユーザが操作した内容

• 要求履歴

ユーザが操作した内容(プロパティ・ユーザ操作の履歴)を出力します。

• 処理履歴

EUR の内部関数の処理履歴(入力パラメタ,出力パラメタ,リターンコード)を出力します。

• システム履歴

システム関数(OS 提供の関数)の処理履歴(入力パラメタ,出力パラメタ,リターンコード)を 出力します。

ログ採取のレベルは,エラー履歴<起動履歴<要求履歴<処理履歴<システム履歴の順に,採取する情 報量が多くなります。そのため,上位レベルになるほど,ファイル容量が増加するので,プログラムへ の性能に影響が及ぶこともあります。ログ採取のレベルは,下位レベルで採取されることをお勧めしま す。

#### [ログを出力するファイル] テキストボックス

ログを出力するファイル名をフルパスで指定します。既存の書き込み権限を持つフォルダを指定してく ださい。EUR をインストールした直後は、ユーザアプリケーションデータフォルダ※¥HITACHI¥EUR にファイル名「HIEUR.LOG」が自動生成されています。

<sup>8.</sup> EUR クライアント帳票出力機能が表示するダイアログ

注※

ユーザアプリケーションデータフォルダは C:\Users\<ログインユーザ>\AppData\Roaming です。

#### [自動ログメンテナンスを行う]チェックボックス

自動ログメンテナンスするかどうかを設定します。EUR をインストールした直後は,「オン(自動ログ メンテナンスを行う)」が設定されています。

「自動ログメンテナンスを行う」のチェックボックスをオンにすると、[メンテナンス実行契機]と[メ ンテナンス方法]が設定できます。

「メンテナンス実行契機」グループボックス

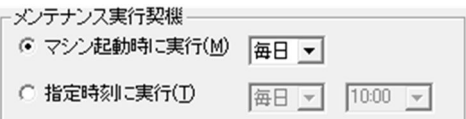

自動メンテナンスする契機を,ラジオボタンで設定します。EUR をインストールした直後は,「マ シン起動時に実行」,実行する日時には「毎日」が設定されています。

指定した曜日にマシンを起動した場合,ログファイルがメンテナンスされます。曜日は,「毎日」 か,日曜〜土曜のどれかを選択します。

指定時刻に実行する場合は,曜日のほか,実行する時刻を指定します。時刻は,テキストボックス に直接入力するか、またはリストボックスから選択してください。直接入力する場合は、24 時間表 示の時刻(分単位)で指定します。

#### [メンテナンス方法] グループボックス

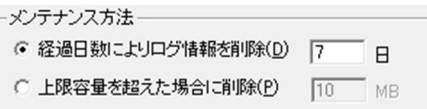

ログファイルのメンテナンス方法を,ラジオボタンで設定します。EUR をインストールした直後 は、「経過日数によりログ情報を削除」で、経過日数は「7(日)」です。

• 経過日数によりログ情報を削除

指定した日数を経過したログ情報を,ログファイル内から削除します。経過日数は,1〜100 の 整数で指定します。

• 上限容量を超えた場合に削除 指定したログファイルの上限容量を超えた場合,無条件にログファイルの容量が 1/2 に削除さ れます。ログファイルの上限容量は,1〜1,000 の整数で指定します。単位は,MB です。 なお,[上限容量を超えた場合に削除]を選択した場合,ログ採取のレベルと指定したログファ イルの上限容量によっては,1 回の処理でログファイルの上限容量を超える場合があります。

「オプション読込】ボタン

保存されている EUR ログオプションファイルを読み込めます。[オプション読込] ボタンをクリック すると, [ファイルの読み込み] ダイアログが表示されます。[ファイルの読み込み] ダイアログで, 読 み込むファイルの保存されている場所とファイル名を設定すると、[EUR ログオプションの設定]ダイ アログに情報が反映されます。

<sup>8.</sup> EUR クライアント帳票出力機能が表示するダイアログ

EUR ログオプションファイルを読み込む時は,ファイルの妥当性とバージョンがチェックされます。 上位バージョンで作成された EUR ログオプションファイル,または保存されている内容が異なる EUR ログオプションファイルが指定された場合はメッセージが表示され,オプションの情報はダイアログに 反映されません。

#### [オプション保存]ボタン

[EUR ログオプションの設定] ダイアログで設定したオプションを, EUR ログオプションファイルに 保存できます。[オプション保存]ボタンをクリックすると,[ファイルへ保存]ダイアログが表示され ます。EUR ログオプションファイルの拡張子は,「.eurlgo」です。保存される情報は,採取したログ のほか、使用した EUR の製品名, PP 形名、およびバージョンです。

## 8.3.2 画面図

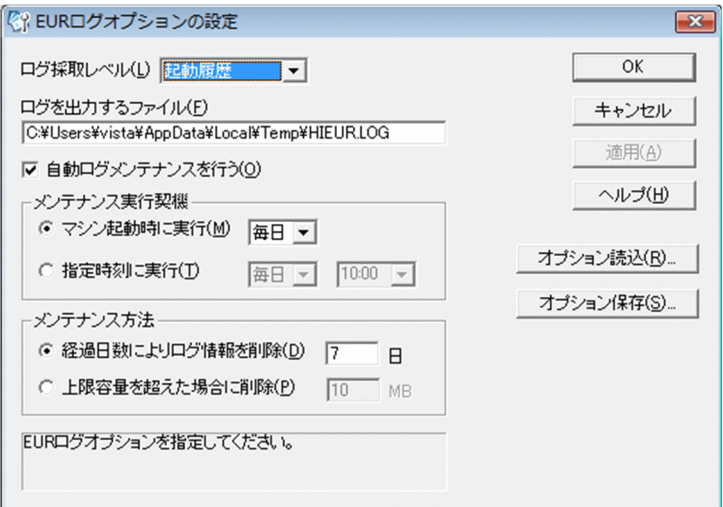

8. EUR クライアント帳票出力機能が表示するダイアログ

## 8.4 「EUR ログメンテナンスツール]ダイアログ

「EUR ログオプションの設定]ダイアログで設定されている. ログメンテナンス情報が表示されます。ま た,ログメンテナンスやオプション設定ツールを実行したり,停止したりできます。

### 8.4.1 [EUR ログメンテナンスツール]ダイアログで設定できる項目

#### [ログメンテナンス契機]

[EUR ログオプションの設定]ダイアログの[メンテナンス実行契機]で設定した情報が表示されます。

[ログメンテナンス方法]

[EUR ログオプションの設定]ダイアログの[メンテナンス方法]で設定した情報が表示されます。

「メンテナンス実行】ボタン

設定されているログファイルのメンテナンス方法を実行します。EUR ログメンテナンスツールが実行 状態の場合に[メンテナンス実行]ボタンをクリックすると, [ログメンテナンス方法]の表示領域の 下部に「ログメンテナンス実行中」と表示されます。

[オプション設定] ボタン

EUR ログオプション設定ツールを起動します。[オプション設定] ボタンをクリックしたとき、すでに ログオプション設定ツールが起動されている場合は,起動されているログオプション設定ツールをアク ティブにします。

#### [無効にする] ボタン

ログメンテナンス情報の設定に関係なく、EUR ログメンテナンスツールを強制終了して、[EUR ログ メンテナンスツール]ダイアログを閉じます。そのため,[ログメンテナンス方法]で指定時刻が設定 されている場合は,指定された時刻になっても,自動ログメンテナンスは実行されません。

### 8.4.2 画面図

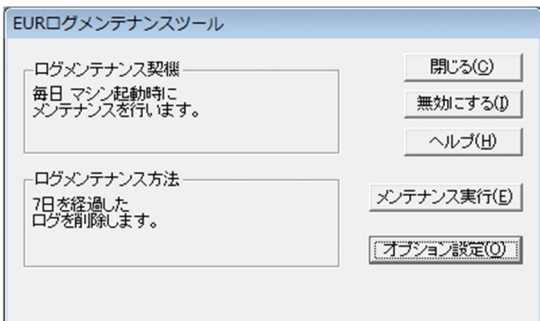

<sup>8.</sup> EUR クライアント帳票出力機能が表示するダイアログ

## 8.5 [EUR ユーザ環境削除] ダイアログ

設定されているユーザ環境を削除します。

## 8.5.1 [EUR ユーザ環境削除]ダイアログで設定できる項目

[環境削除]ボタンをクリックしてください。

削除されるユーザ環境は,[オプション]ダイアログで指定した各種オプション情報,ツールバーの表示・ 非表示. [色の設定] ダイアログで登録した独自の色などです。

### 8.5.2 画面図

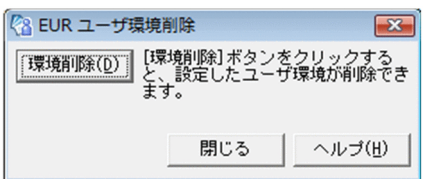

8. EUR クライアント帳票出力機能が表示するダイアログ

## 8.6 [EUR クライアント帳票出力機能]ダイアログ

[EUR クライアント帳票出力機能]ダイアログでは、指定した帳票ファイルに関連づける,次のファイル の場所を指定できます(データ指定機能)。

- マッピングデータファイル
- ユーザ定義データファイル
- 接続情報ファイル
- 可変記号値定義ファイル

[EUR クライアント帳票出力機能]ダイアログの各項目では,次のどの方法でもファイルを指定できます。

- •[参照]ボタンをクリックし,[ファイルの選択]ダイアログで出力ファイルを選択します。
- テキストボックスにファイルのパスをフルパスまたは相対パスで直接指定します。相対パスで指定する 場合は,[オプション]ダイアログの[ファイル]タブに設定されているフォルダを起点としたパスを 指定してください。
- エクスプローラからテキストボックスへファイルをドラッグアンドドロップで指定します。

### 8.6.1 [EUR クライアント帳票出力機能]ダイアログで設定できる項目

#### 「帳票ファイル]テキストボックス

[ファイルの選択]ダイアログで指定した帳票ファイルの場所が表示されます。指定は省略できません。 [ファイルの選択]ダイアログで指定した帳票ファイルを指定し直すこともできます。

#### [マッピングデータ] テキストボックス

マッピングデータ名を指定します。

データベースからデータを入力する場合は、[データベースから入力]チェックボックスをオンにした 上で,可変記号値定義ファイルを指定します。

#### [ユーザ定義データ] テキストボックス

ユーザ定義データ名を指定します。

データベースからデータを入力する場合は、[データベースから入力]チェックボックスをオンにした 上で,可変記号値定義ファイルを指定します。

#### [データベースから入力] チェックボックス

データベースからデータを入力する場合,このチェックボックスをオンにします。デフォルトはオフ (データベースからデータを入力しない)です。

このチェックボックスをオンにした場合は, [接続情報ファイル] テキストボックスに接続情報ファイ ルを指定してください。また, [マッピングデータ] テキストボックスおよび [ユーザ定義データ] テ キストボックスに可変記号値定義ファイルを指定してください。

<sup>8.</sup> EUR クライアント帳票出力機能が表示するダイアログ

### [接続情報ファイル]テキストボックス

[データベースから入力]チェックボックスがオンになっている場合に、接続情報ファイルを指定し ます。指定は省略できません。

[データベースから入力]チェックボックスがオフになっている場合は指定できません。

## 8.6.2 画面図

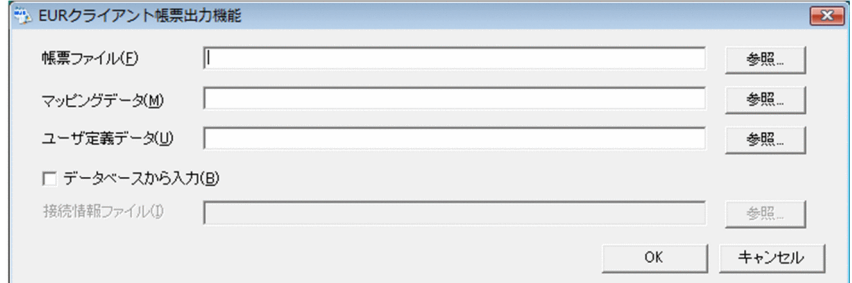

8. EUR クライアント帳票出力機能が表示するダイアログ

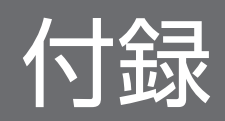

## <span id="page-243-0"></span>付録 A インストール, アンインストール

EUR のインストール,アンインストールについて説明します。

### 付録 A.1 インストールの手順

EUR Designer または EUR Viewer をインストールする場合は,ほかのユーザアプリケーションプログラ ムを終了させてください。また,インストールする前に,インストール時に必要なディスク占有量を確認 してください。

インストールする前に,インストール時に必要なディスク空き容量を確認してください。

管理者権限または Administrators 権限を持つユーザでログインしてください。

EUR Designer または EUR Viewer をシステムフォルダ(Program Files または Program Files (x86)) 以下にインストールした場合,システムフォルダ内の設定ファイルなどを更新するときに,管理者権限が 必要です。

EUR 製品の統合 CD-ROM を PC にセットすると、自動的に日立総合インストーラが起動されます。イン ストール画面は、インストール実行時のロケールに対応した言語で表示されます。ロケールが英語、中国 語,日本語のどれでもない場合は英語で表示されます。ただし,サポートしていないロケールで実行した 場合,EUR の動作は保証されません。

日立総合インストーラのウィンドウから,インストールする EUR Designer または EUR Viewer を選択 してください。[インストール実行] ボタンをクリックすると,インストールが実行されます。

上書きインストールをする場合は,前回インストールしたロケールと同じロケールで上書きインストール してください。異なるロケールで上書きインストールした場合,正常にインストールできないことがあり ます。

### 付録 A.2 インストール後に作成されるフォルダ

EUR Designer および EUR Viewer のインストール後に作成されるフォルダについて説明します。

### (1) EUR Designer の場合

表 A-1 EUR Designer のインストール後に作成されるフォルダ

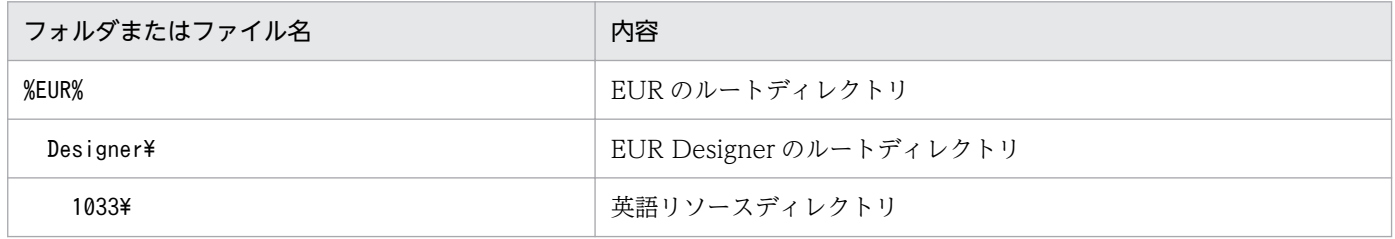

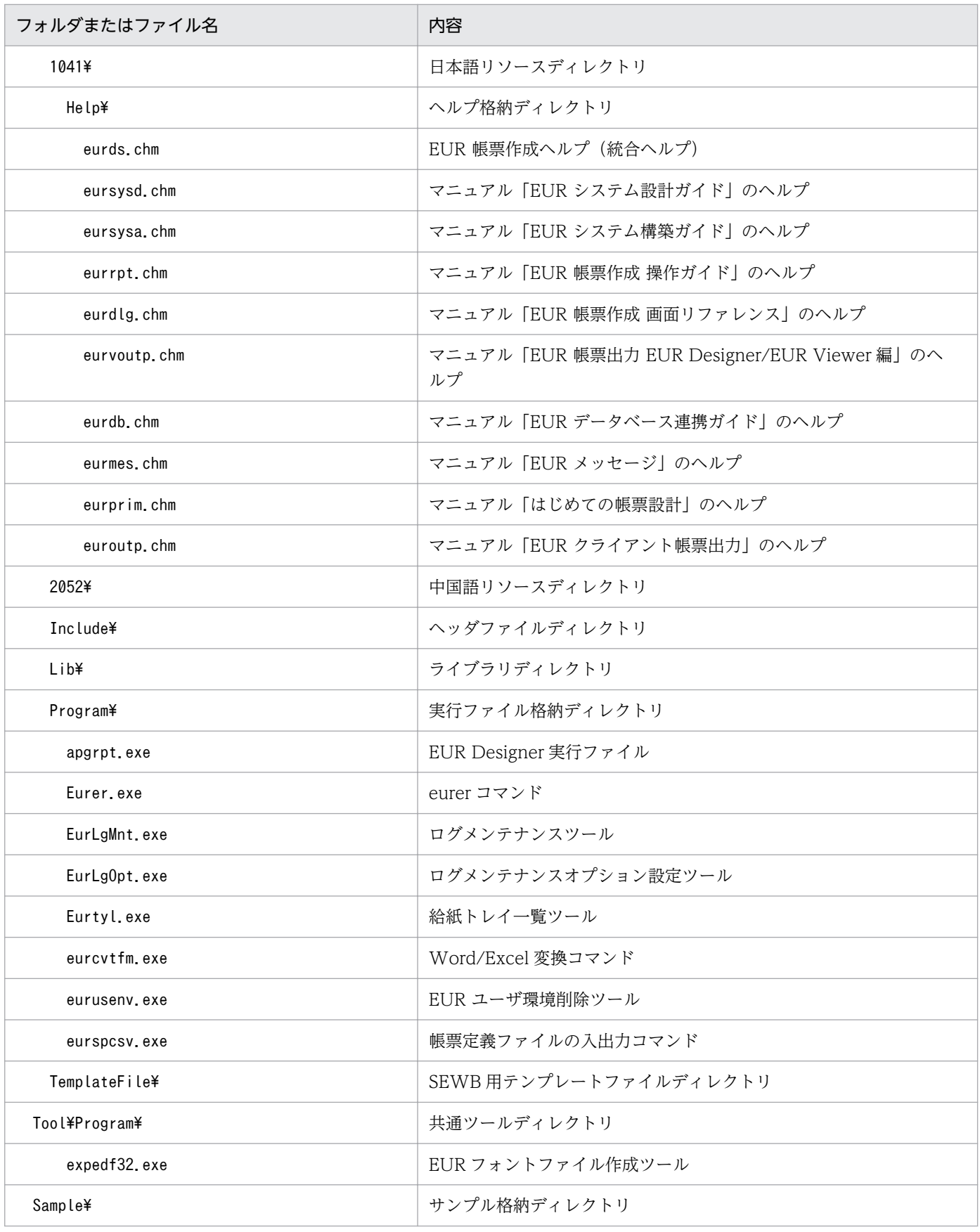

#### (凡例)

%EUR%:EUR Designer のインストール先フォルダを示します。 デフォルトは「C:\Program Files\HITACHI\EUR」です。

## (2) EUR Viewer の場合

#### 表 A-2 EUR Viewer のインストール後に作成されるフォルダ

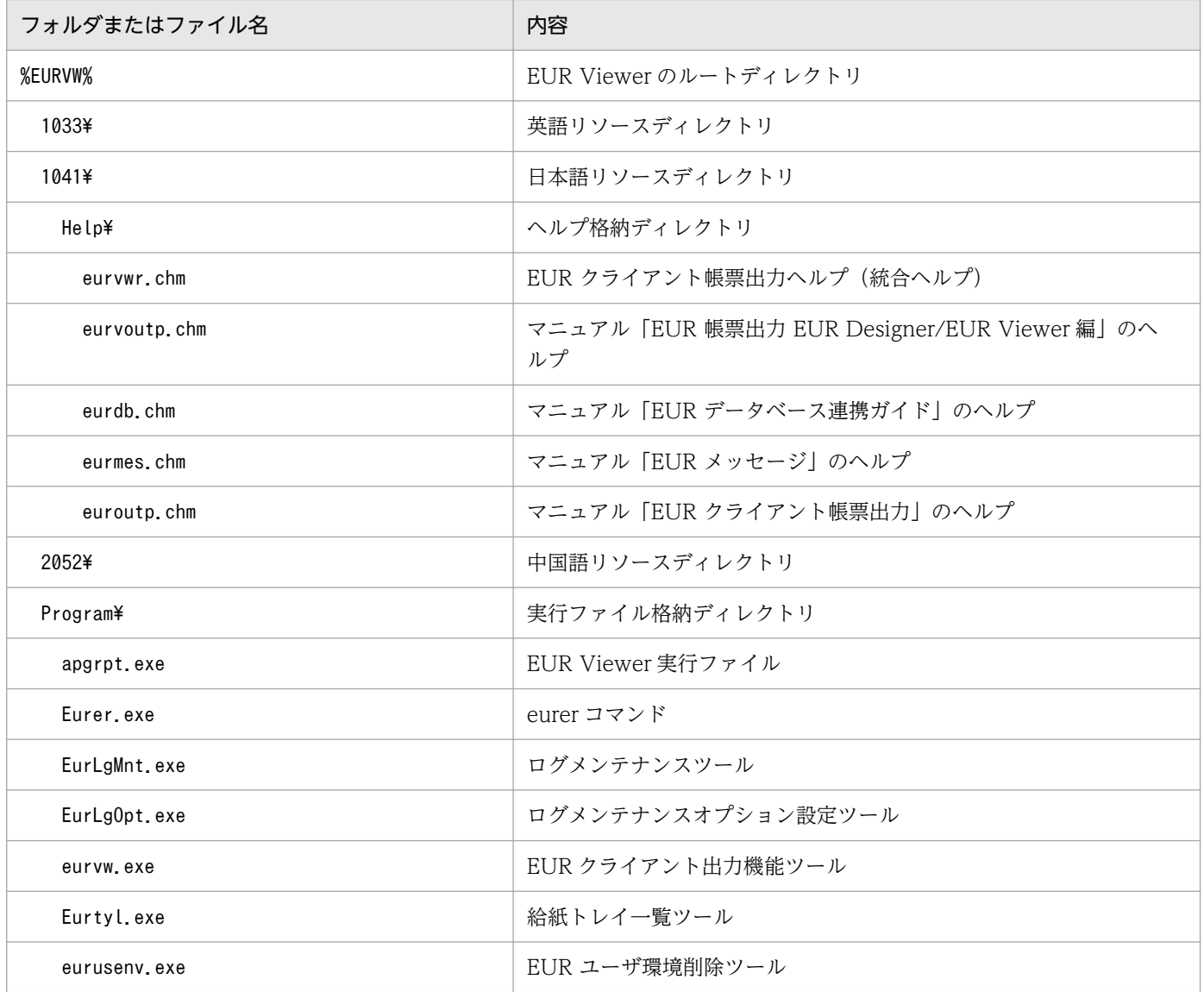

#### (凡例)

%EURVW%:EUR Viewer のインストール先フォルダを示します。

デフォルトは「C:\Program Files\HITACHI\EUR Viewer」です。

## 付録 A.3 アンインストールの手順

起動中の EUR 提供ツールを終了したあと、コントロールパネルの [アプリケーションの追加と削除] メ ニューから実行してください。

EUR をアンインストールする場合は、管理者権限または Administrators 権限を持つユーザで、かつ半角 英数字のログインユーザ名で行ってください。

アンインストールを実行すると,次に示す情報が削除されます。

- 対象製品関連ファイル(フォルダを含む)の削除
- スタートメニューの削除
- レジストリの削除

## (1) アンインストール時の注意

- アンインストールは,すべての EUR を終了させたあとに実行してください。
- 管理者グループまたは Administrators グループに属するユーザで,半角英数字のログインユーザ名で アンインストールしてください。
- ユーザが設定した環境は,アンインストールしても削除されません。ユーザ情報が残っていてもシステ ム上問題はありません。設定した環境を削除したい場合は,アンインストールする前に,スタートメ ニューから[EUR ユーザ環境削除]を選択してユーザ環境を削除してください。EUR ユーザ環境削除 ツールについては,[「付録 B.4 EUR ユーザ環境削除ツール](#page-249-0)」を参照してください。
- インストール後にユーザが作成できるファイル (環境設定ファイル「EUR ENV」など)は、アンイン ストールを実行しても削除されません。ファイルを削除する場合は,エクスプローラなどから直接削除 してください。
- インストールしたロケールと同じロケールでアンインストールしてください。異なるロケールでアンイ ンストールした場合,正常にアンインストールできないことがあります。

### 付録 B EUR が提供するツール

EUR が提供するツールについて説明します。

### 付録 B.1 給紙トレイ一覧ツール

給紙トレイ選択機能を使用する場合,プリンタの給紙トレイコードを指定します。

給紙トレイコードを指定するとき,プリンタの製造会社や機種によって,Windows で規定されている給 紙トレイコードと異なる場合があります。また,Windows で規定されている給紙トレイコードであって も、プリンタドライバによって、給紙トレイ名と給紙トレイコードを独自に割り当てていると、期待した トレイから給紙されない場合があります。このような場合,出力先プリンタに対応した給紙トレイコード を,EUR で提供している[給紙トレイ一覧]ツールで確認されることをお勧めします。

[給紙トレイ一覧]ツールの実行ファイル「Eurtyl.exe」は、次に示すフォルダに格納されています。ダブ ルクリックすると、[給紙トレイ一覧]ダイアログが表示されます。

- EUR Designer の場合 EUR Designer のインストール先フォルダ\Designer\Program\Eurtyl.exe
- EUR Viewer の場合 EUR Viewer のインストール先フォルダ\Program\Eurtyl.exe

[給紙トレイ一覧] ダイアログでは、出力先プリンタをリストボックスから選択すると、そのプリンタの給 紙トレイ名と,対応する給紙トレイコードの一覧が表示されます。

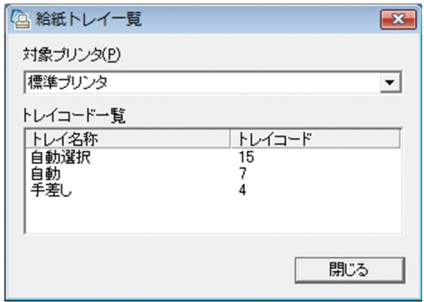

表示された給紙トレイコードを指定することで,期待したトレイから給紙できます。給紙トレイの指定に ついては,「[5.12.1 オプション記述ファイルのキーワード](#page-193-0)」を参照してください。

### 付録 B.2 EUR ログオプション設定ツール

ログ採取レベルを指定してログを採取する場合は,ログオプションを設定します。

ログオプションは、ログオプション設定ツールを起動して表示された。「EUR ログオプションの設定]ダ イアログで設定します。

ログオプション設定ツールの実行ファイル「EurLgOpt.exe」は、EUR の実行ファイル「apgrpt.exe」と 同じフォルダに格納されている場合に起動できます。実行ファイル「EurLgOpt.exe」をダブルクリック して起動してください。

ログオプション設定ツールを起動すると,[EUR ログオプションの設定]ダイアログが表示されます。

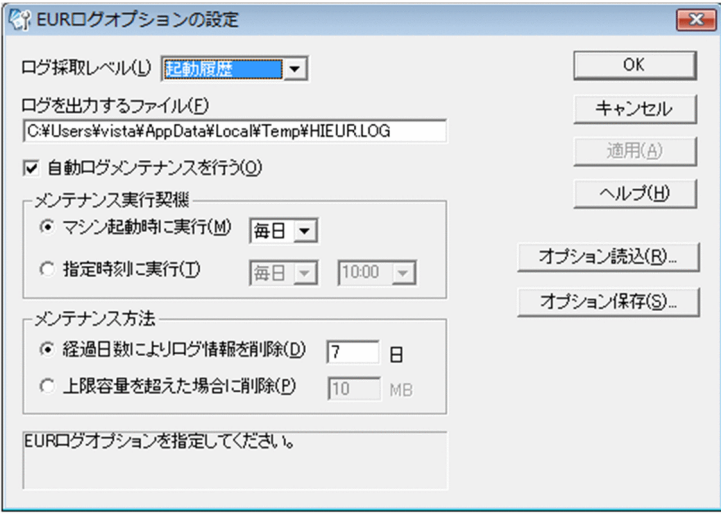

なお、ログオプション設定ツールは複数起動しないでください。複数起動すると、起動中のツールが終了 されます。

ログオプションの情報には,ログ採取のレベル,ログを出力するファイル,およびログメンテナンス方法 を設定します。ログオプション設定ツールで設定したオプションを EUR ログオプションファイルへ保存 することで,ログを採取できます。ログオプションの設定については,マニュアル「EUR システム設計ガ イド」を参照してください。

## 付録 B.3 EUR ログメンテナンスツール

ログ採取レベルを設定した場合,EUR の処理が正常に終了してもログ情報が出力されるため,ログファイ ルの容量が増加します。そのため,EUR ログオプション設定ツールで指定されたオプションの情報に従っ て,ログファイルのメンテナンスを実行してください。

ログメンテナンスツールの起動には,次に示す方法があります。

• スタートアップからの起動

PCを起動すると、EUR ログメンテナンスツールが起動されます。

• プログラムファイルからの起動

EUR ログメンテナンスツールの実行ファイル名は,「eurlgmnt.exe」です。

付録 B EUR が提供するツール

<span id="page-249-0"></span>ログメンテナンスツールの実行については,マニュアル「EUR システム設計ガイド」を参照してください。

### 付録 B.4 EUR ユーザ環境削除ツール

ユーザ独自の環境を設定している場合,EUR をアンインストールしても,ユーザ環境は削除されません。 EUR をアンインストールする前に、スタートメニューから「EUR ユーザ環境削除]を選択して、ユーザ 環境を削除してください。

スタートメニューから [EUR ユーザ環境削除] を選択すると, [EUR ユーザ環境削除] ダイアログが表示 されます。

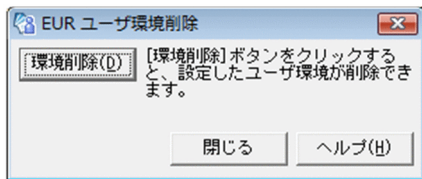

[環境削除]ボタンをクリックしたあと,アンインストールを実行してください。ユーザ環境を設定してい ない場合は,[環境削除]は選択できません。

付録 B EUR が提供するツール

## 付録 C 作業環境の言語との対応

EUR クライアント出力機能では,作業環境によって表示言語を切り替えたり,入力ファイルのエンコー ディングを変更したりできます。ここでは,作業環境の言語と表示言語との対応,および作業環境の言語 と入力ファイルのエンコーディング方式との対応について説明します。

### 付録 C.1 表示言語の切り替え

EUR クライアント出力機能では、次の表に示すように、システムの表示言語に適合した言語で表示します。

#### 表 C-1 Windows 環境での表示言語の切り替え

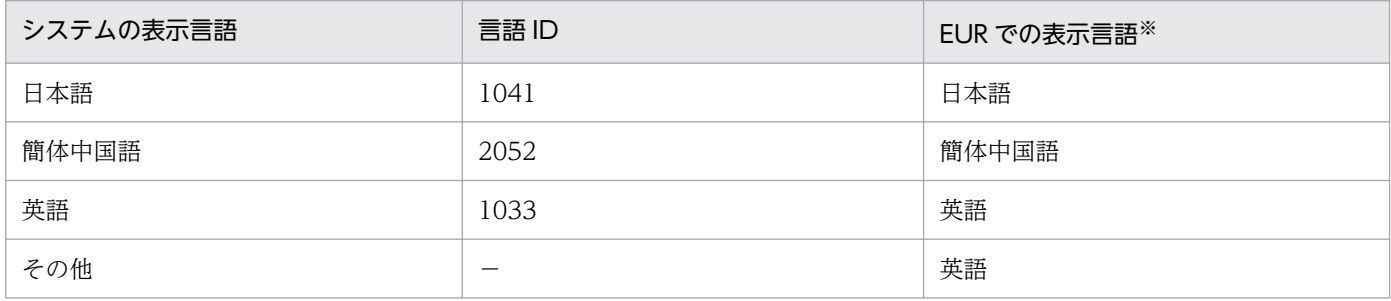

(凡例)

−:該当しません。

注※

画面の表示,およびログやメッセージの出力で使用する言語です。

## 付録 C.2 入力ファイルのエンコーディング

EUR クライアント出力機能では、入力ファイルのデータの先頭に Unicode-BOM がある場合, Unicode として扱います。データの先頭に Unicode-BOM がない場合は,コードページに対応するシングルバイト またはマルチバイトデータとして扱います。

## (1) BOM と対応するエンコーディング

先頭に付与する BOM と対応するエンコーディング方式を次の表に示します。

#### 表 C-2 Windows 環境での BOM と対応するエンコーディング方式

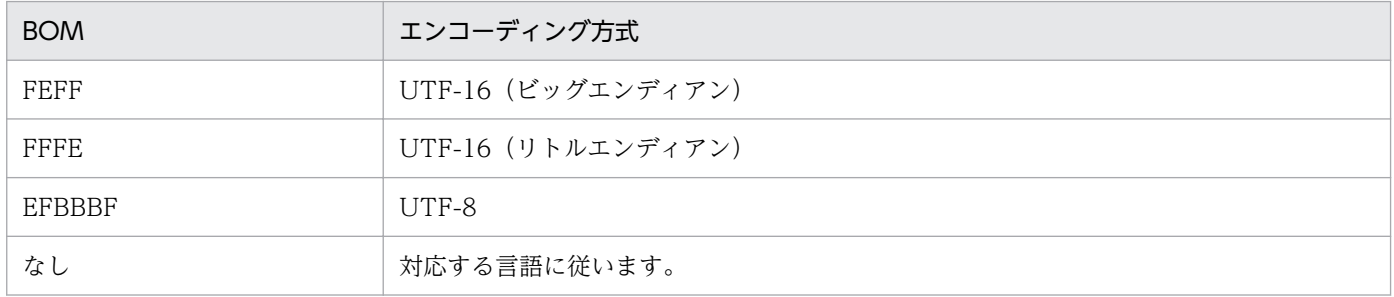

付録 C 作業環境の言語との対応

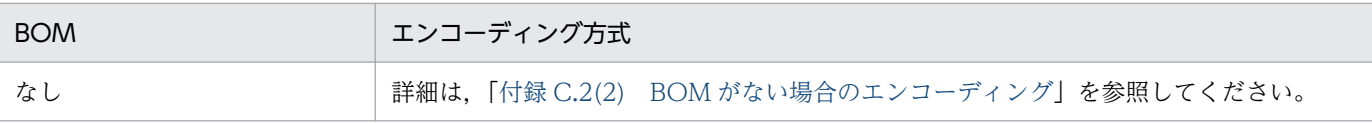

# (2) BOM がない場合のエンコーディング

データの先頭に Unicode-BOM がない場合、入力ファイルのエンコーディングは、ファイルを入力する OS 環境の言語によって決定されます。入力ファイルを OS 環境の言語に対応したエンコーディングで変 換した場合は,デフォルトのエンコーディングで変換されます。

デフォルトのエンコーディング方式は,次の表に示すように,コードページ別に設定されます。

### 表 C-3 Windows 環境でのコードページ別のエンコーディング方式

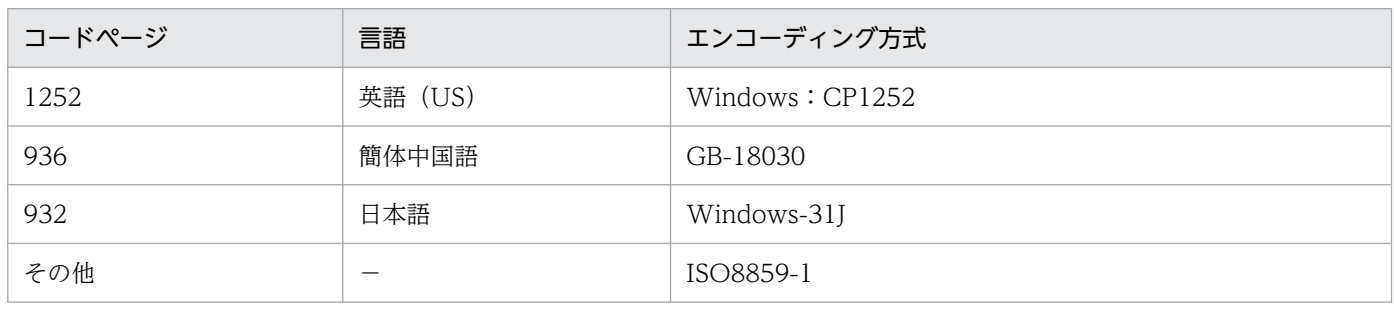

(凡例)

−:該当しません。
## 付録 D このマニュアルの参考情報

このマニュアルを読むに当たっての参考情報を示します。

## 付録 D.1 関連マニュアル

関連マニュアルを次に示します。必要に応じてお読みください。

## (1) EUR のマニュアル

EUR の関連マニュアルを次に示します。

- はじめての帳票作成 (3020-7-532) ※ EUR 帳票作成機能をまだ使用したことのない人向けに,簡単な帳票を作成する方法について説明して います。
- EUR システム設計ガイド(3021-7-001) EUR を使用した帳票システムの計画・設計時に検討が必要な内容について説明しています。
- EUR システム構築ガイド(3021-7-002) EUR を使用した帳票システムを構築する手順について説明しています。
- EUR 帳票作成 操作ガイド(3021-7-003) EUR 帳票作成機能を使用して帳票を作成する方法について説明しています。
- EUR 帳票作成 画面リファレンス(3021-7-004) EUR 帳票作成機能で表示されるダイアログの内容について説明しています。
- uCosminexus EUR 帳票設計(EUR Form 帳票)(3020-7-534)※ EUR Form 帳票作成機能を使用して EUR Form 帳票を作成する方法について説明しています。
- uCosminexus EUR クライアント帳票出力(3020-7-535)※ EUR クライアント帳票出力機能の V8 互換機能を使用して,クライアント環境で帳票を出力する方法 について説明しています。
- EUR 帳票出力 機能解説 EUR Server 編(3021-7-006) EUR サーバ帳票出力機能を使って帳票を出力する方法について説明しています。
- EUR 帳票出力 リファレンス EUR Server 編(3021-7-007) EUR サーバ帳票出力機能を使って帳票を出力するときに使用する API や入力ファイルの設定方法につ いて説明しています。
- uCosminexus EUR サーバ帳票出力(3020-7-536)※ EUR Server の V8 互換機能を使用して,サーバ環境で帳票を出力する方法について説明しています。
- EUR データベース連携ガイド(3021-7-008)

付録 D このマニュアルの参考情報

データベースから抽出したデータを使って帳票を作成および出力する方法,および EUR 帳票作成機能 のデータベースアクセス定義ウィンドウを使用する方法について説明しています。また、データベース の操作時に出力されるメッセージについても説明しています。

- EUR メッセージ (3021-7-009) EUR を使用しているときに出力されるメッセージについて説明しています。
- EUR 用語集 (3021-7-010) EUR シリーズマニュアル内で使用する用語について説明しています。なお,この用語集は日立ソフト ウェアマニュアル公開サイト、または製品同梱のヘルプ(Windows 版)だけで参照できます。

注※

バージョン 8 のマニュアルを提供しています。バージョン 9 の製品に置き換えて参照してください。

## (2) 関連ソフトウェアのマニュアル

関連ソフトウェアのマニュアルを次に示します。

- DABroker (3020-6-031)
- DBPARTNER2 Client 操作ガイド (3020-6-027)
- HiRDB Version 8 UAP 開発ガイド (3020-6-356)
- HiRDB Version 8 メッセージ (3020-6-358)
- HiRDB Version 9 UAP 開発ガイド (3020-6-456)
- HiRDB Version 9 メッセージ (3020-6-458)
- SEWB+/REPOSITORY 辞書設計ガイド(3020-3-698)
- SEWB+/REPOSITORY 辞書設計ガイド(3020-3-N82)

## (3) このマニュアルでのマニュアル名表記

このマニュアルでは、マニュアル名について、次のように表記しています。

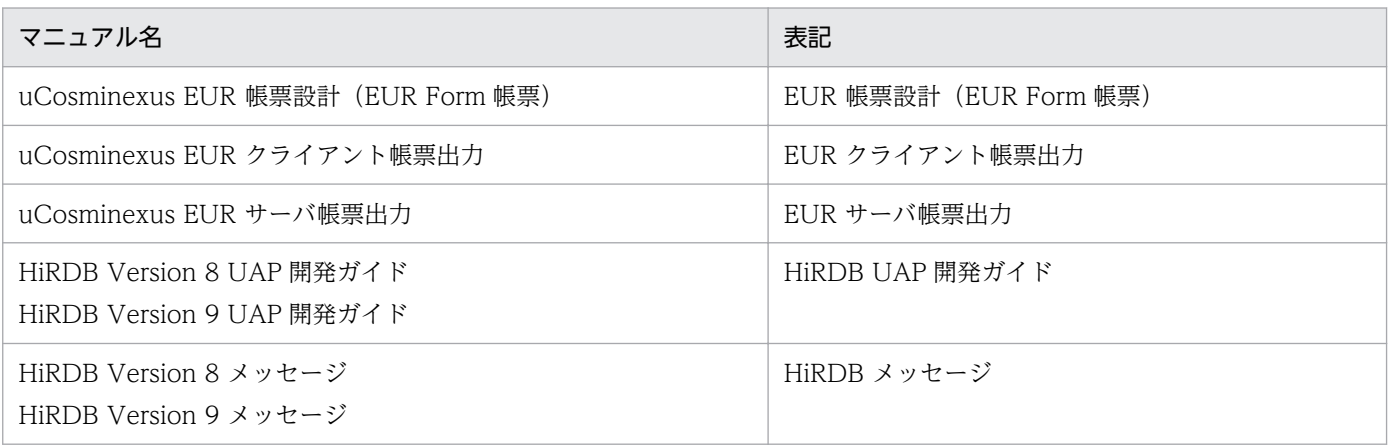

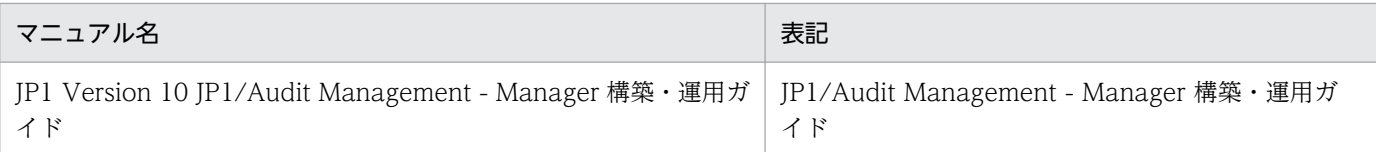

# 付録 D.2 EUR バージョン 10 での製品体系の変更

- 製品名称を変更しました。
- uCosminexus EUR Server Print Edition を廃止しました。

EUR バージョン 10 での製品体系の変更について、次の図に示します。

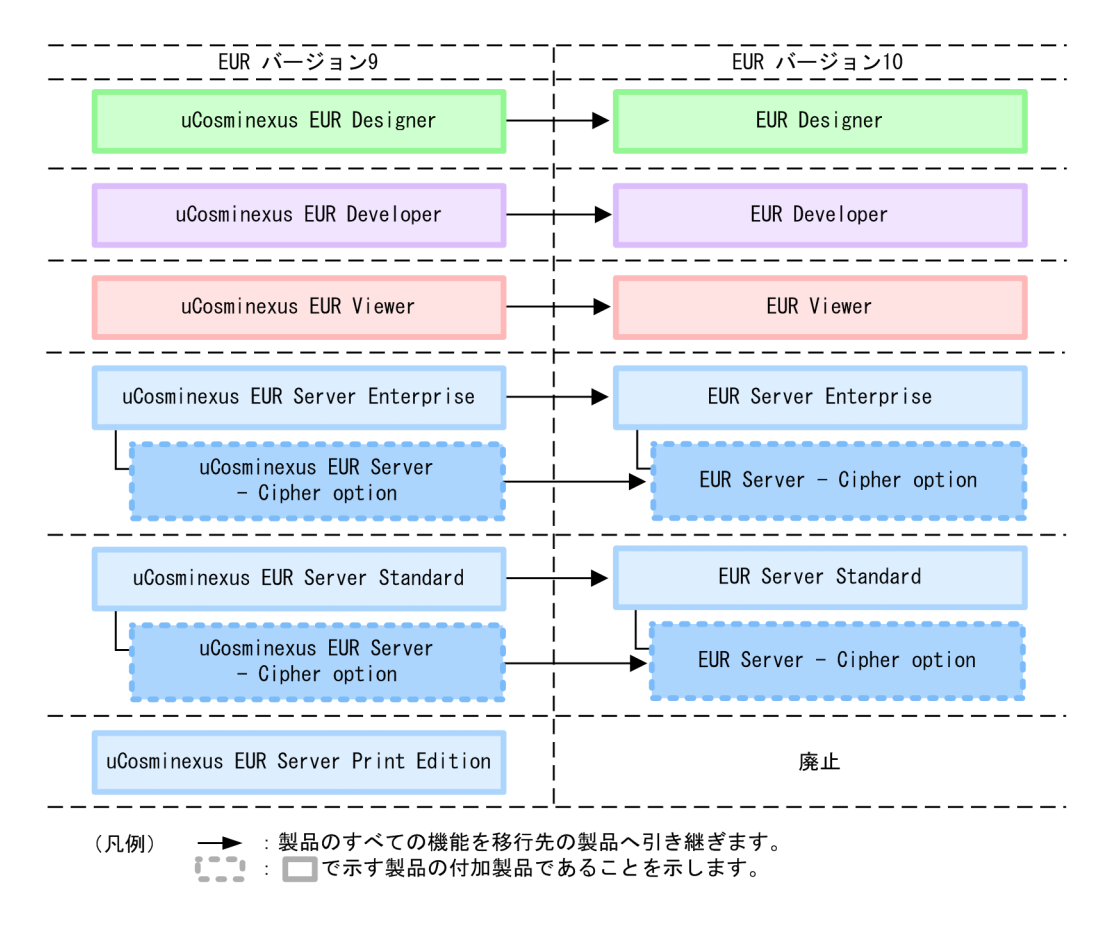

# 付録 D.3 EUR バージョン 10 でのマニュアル体系の変更

• マニュアル名を変更しました。

EUR バージョン 10 でのマニュアル体系の変更について、次の表に示します。

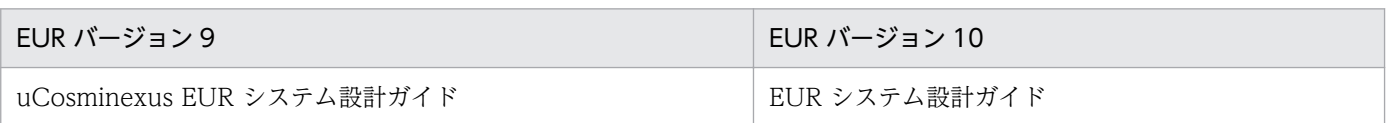

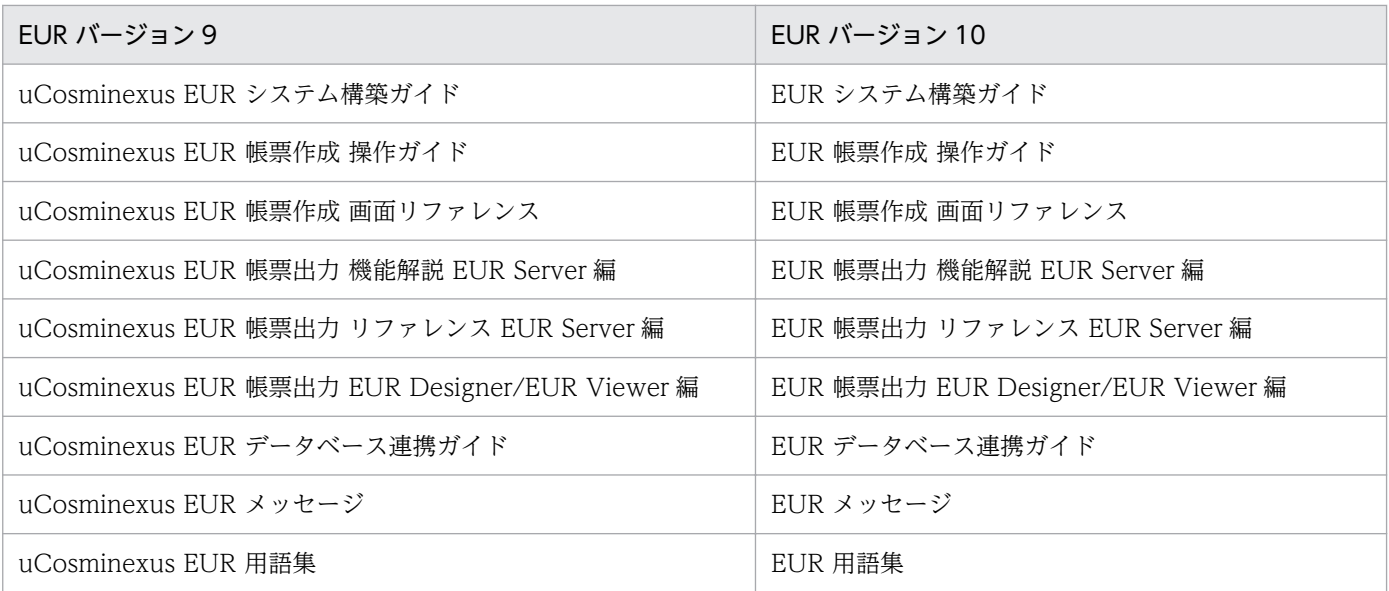

EUR Server の V8 互換機能を使用する場合は、バージョン 8 対応のマニュアル「EUR サーバ帳票出力」 を参照してください。Windows 環境では、インストール先フォルダ\Print\1041\Help\eurps.chm に統合 ヘルプが格納されています。

クライアント帳票出力機能の V8 互換機能を使用する場合は,バージョン 8 対応のマニュアル「EUR クラ イアント帳票出力」を参照してください。Windows 環境では,次のフォルダにヘルプが格納されています。

- EUR Designer の場合 EUR Designer のインストール先フォルダ\Designer\1041\Help\euroutp.chm
- EUR Viewer の場合 EUR Viewer のインストール先フォルダ¥1041¥Help¥euroutp.chm

## 付録 D.4 このマニュアルでの表記

このマニュアルでは、EUR の各製品について、次のように表記しています。

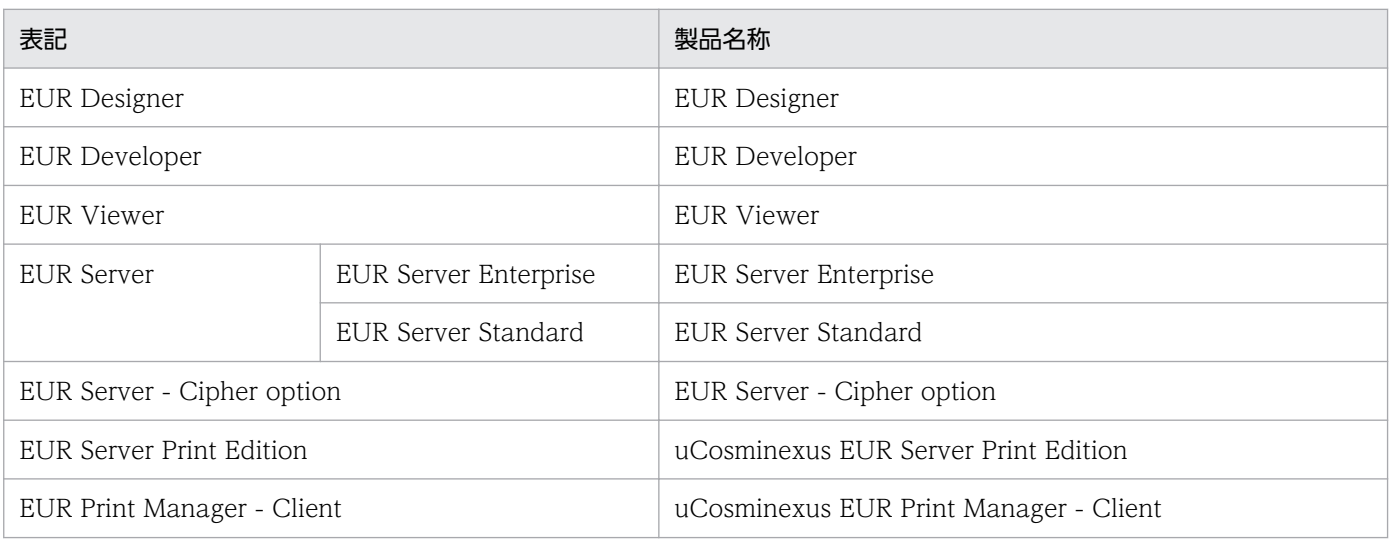

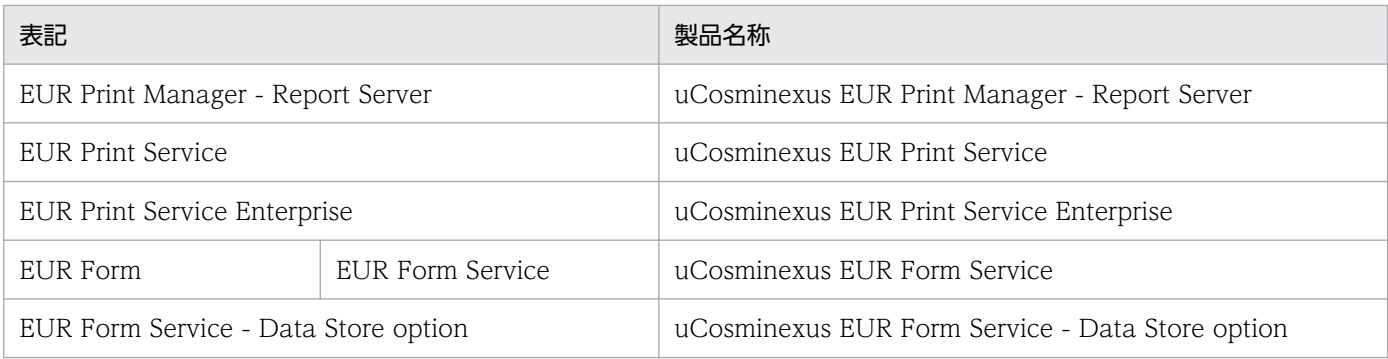

## EUR 以外の製品名称などについては、次のように表記しています。

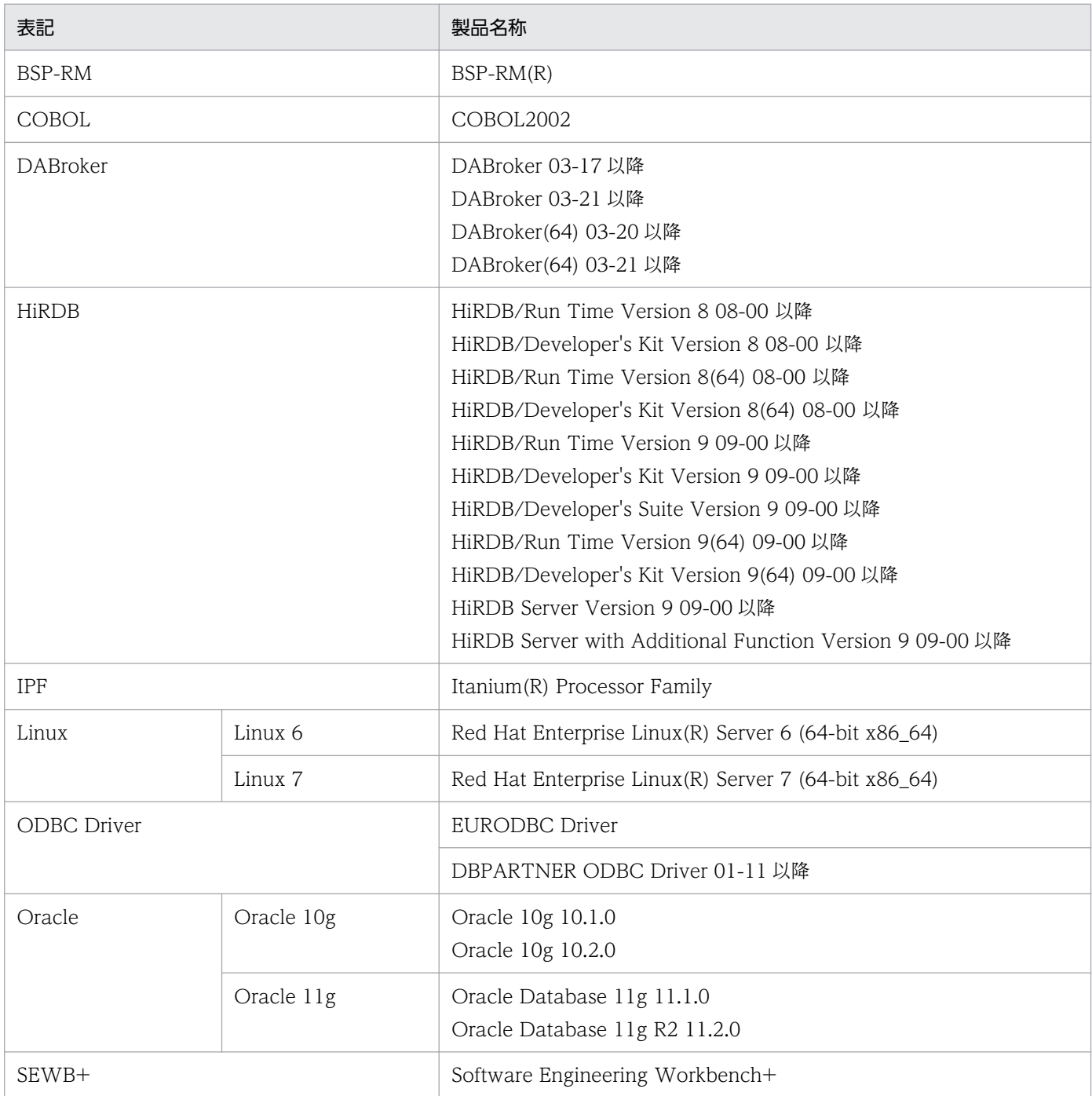

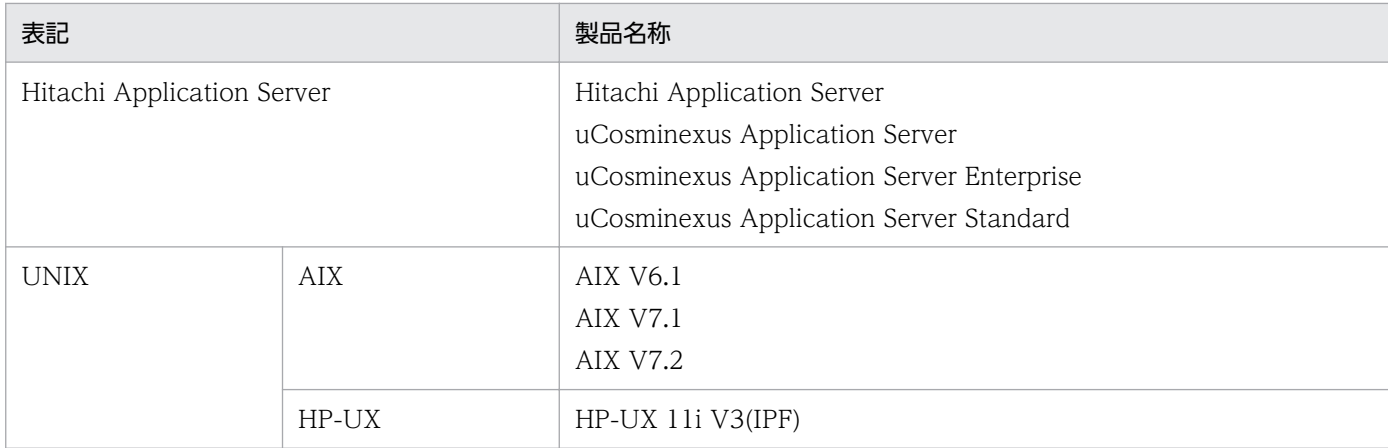

このほか、このマニュアルでは、次に示す表記を使用しています。

- EUR の各製品を区別する必要がない場合は,総称して EUR と表記します。
- EUR Designer, EUR Developer の帳票作成機能を「EUR 帳票作成機能」と表記します。
- EUR Developer の EUR Form 帳票作成機能を「EUR 帳票作成機能(EUR Form 帳票)」と表記しま す。
- EUR Designer, EUR Developer, EUR Viewer のクライアント環境での帳票出力機能を「EUR ク ライアント帳票出力機能」と表記します。
- EUR Developer, EUR Server Enterprise, EUR Server Standard のサーバ環境での帳票出力機能を 「EUR サーバ帳票出力機能」と表記します。
- 25.4mm(参考値:1 インチ)の倍数で帳票設計する場合に限り,その倍数を表す意味で,インチ, in, またはインチ (in) と表記します。
- ダイアログのチェックボックスの操作で、 図 にすることを「オン」, □ にすることを「オフ」と表 記します。
- 桁の数え方は,半角文字を 1 桁,全角文字を 2 桁と表記します。
- メニュー項目、ダイアログ名、ダイアログのボタンなどは [] で、またキーボードのキーは<>で囲ん で表記します。

## 付録 D.5 このマニュアルで使用する略語

このマニュアルで使用する英略語を次に示します。

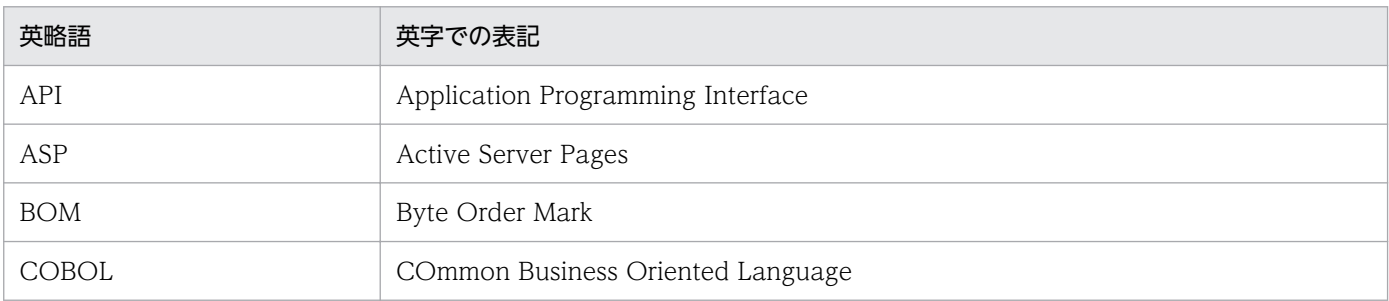

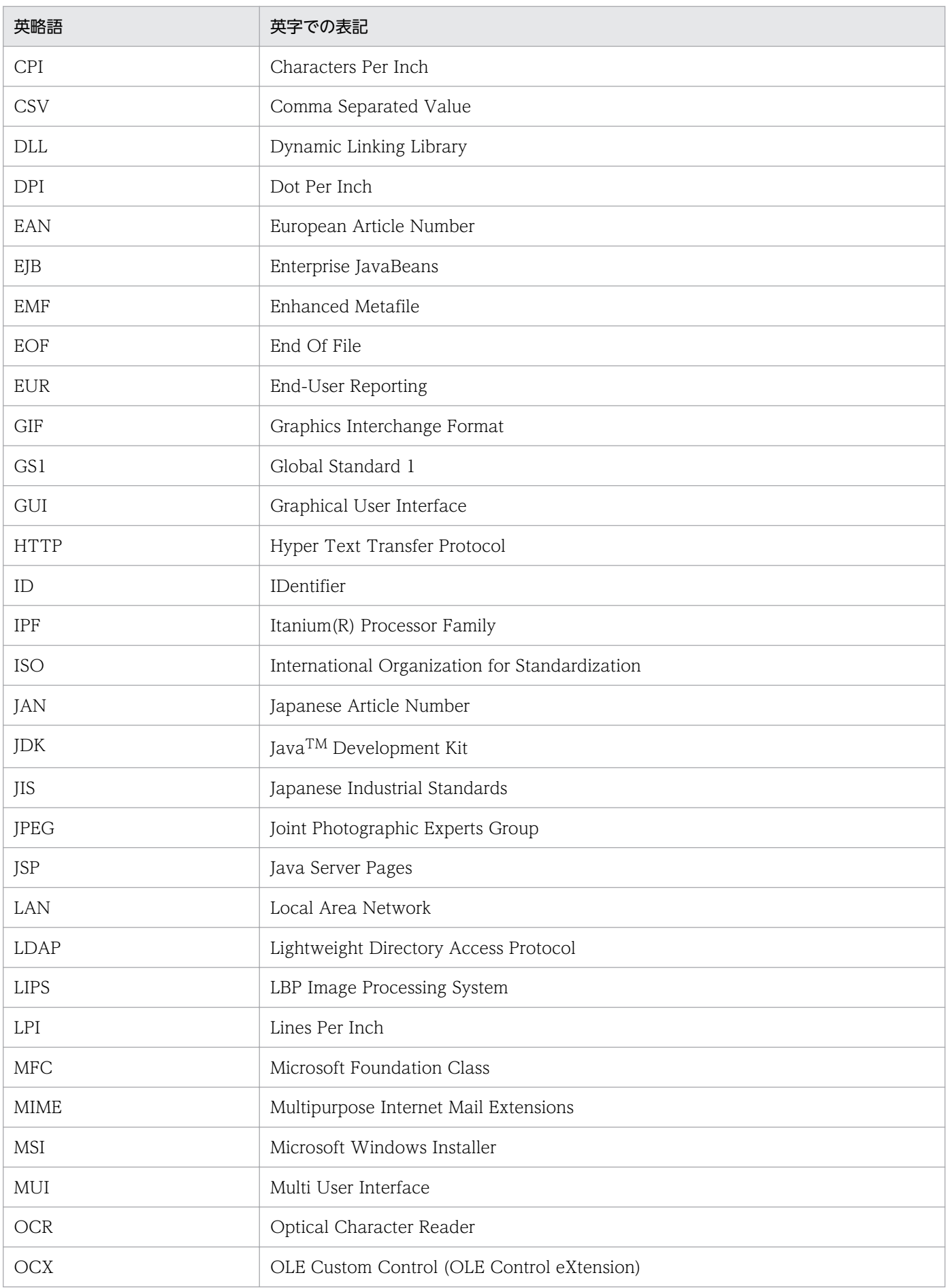

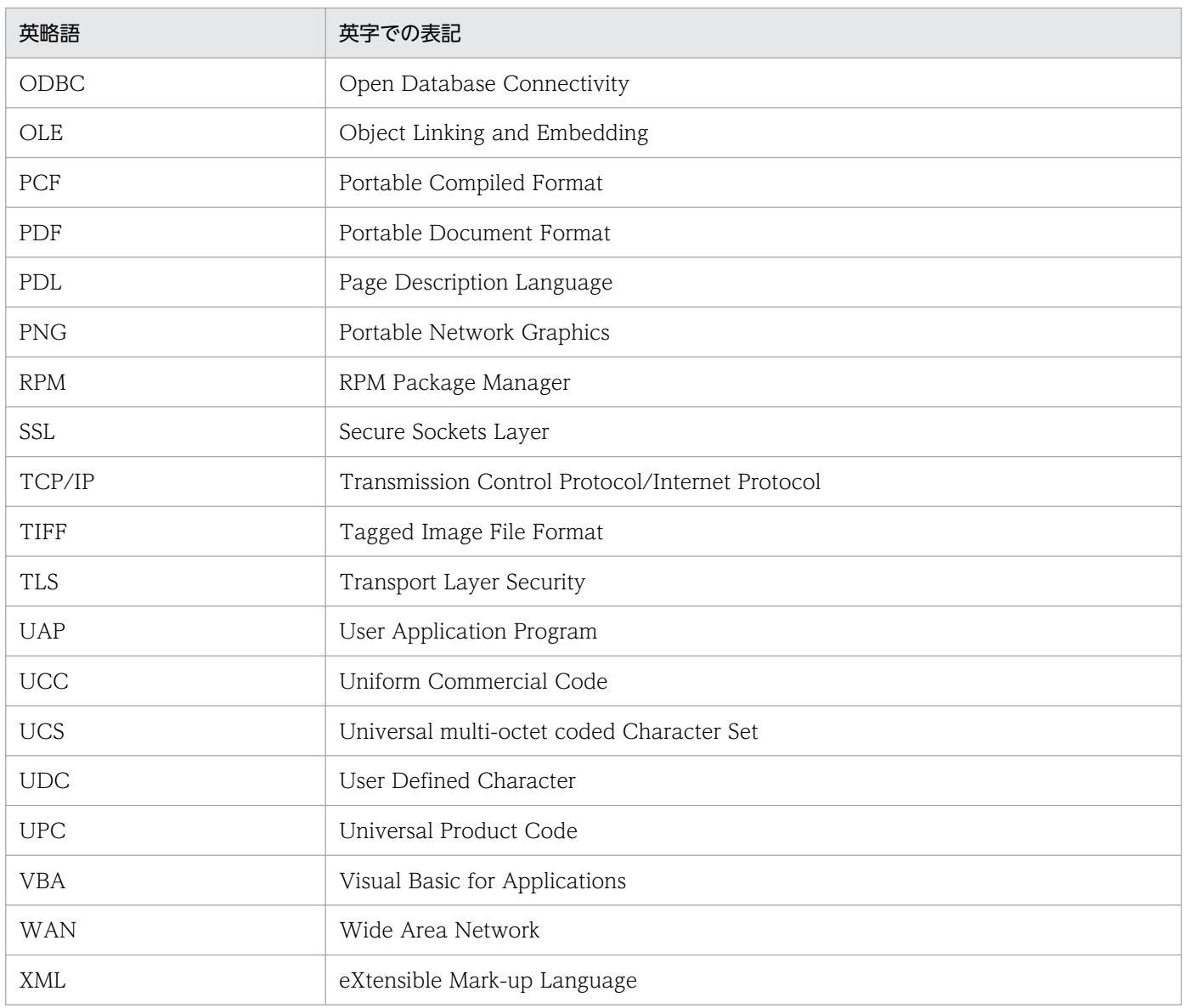

# 付録 D.6 KB (キロバイト)などの単位表記について

1KB (キロバイト), 1MB (メガバイト), 1GB (ギガバイト), 1TB (テラバイト) はそれぞれ 1,024 バ イト,1,024<sup>2</sup> バイト,1,024<sup>3</sup> バイト,1,024<sup>4</sup> バイトです。

## 索引

#### 記号

.agr [214](#page-213-0)

### A

Activate メソッド〔OLE オートメーション〕 [124](#page-123-0) APGRPT.Report〔EUR のプログラム ID〕 [70](#page-69-0) apgrpt コマンドからの印刷 [52](#page-51-0) apgrpt コマンドで指定できること [51](#page-50-0) apgrpt コマンドのオプションの説明 [53](#page-52-0) apgrpt コマンドの形式 [53](#page-52-0) Application プロパティ〔OLE オートメーション[〕78](#page-77-0)

#### B

BarcodeImageSize〔プリンタ定義ファイルのキー ワード〕 [164](#page-163-0)

## C

COBOL 言語で帳票を印刷する [65](#page-64-0) COBOL 言語プログラム [65](#page-64-0) CODE128PARAM〔プリンタ定義ファイルのキー ワード〕 [162](#page-161-0) CODE128PATTERN〔プリンタ定義ファイルのキー ワード〕 [164](#page-163-0) CODE128 バーコード [146](#page-145-0) CODE39 バーコード [146](#page-145-0) CreateDate メソッド〔OLE オートメーション〕[124](#page-123-0) CreateObject 関数による起動 [70](#page-69-0) CSV 形式(DAT 形式)のデータ形式 [EUR で扱える データファイル〕 [142](#page-141-0) CurrentPage プロパティ〔OLE オートメーション〕 [78](#page-77-0)

### D<sub>1</sub>

DataFileName プロパティ〔OLE オートメーション〕 [79](#page-78-0) DataFile プロパティ〔OLE オートメーション〕 [81](#page-80-0) DBInfoFileName〔オプション記述ファイルのキー ワード〕 [198](#page-197-0)

DBInfoFileName プロパティ〔OLE オートメーショ ン〕 [82](#page-81-0) DBInfoFilePath〔オプション記述ファイルのキーワー ド〕 [199](#page-198-0) DBInfoFilePath プロパティ〔OLE オートメーショ ン〕 [83](#page-82-0) Document プロパティ〔OLE オートメーション〕 [84](#page-83-0) DrawBarStyle〔プリンタ定義ファイルのキーワード〕 [165](#page-164-0)

## E

Editable プロパティ〔OLE オートメーション〕 [85](#page-84-0) EUR\_CODE128\_PARAM〔環境設定ファイルに設定 する変数〕 [208](#page-207-0) EUR ENV [207](#page-206-0) EUR\_ENVFILE [207](#page-206-0) EUR ENVFILE〔環境設定ファイルで設定できない変 数〕 [212](#page-211-0) EUR FIXOPT〔環境設定ファイルで設定できない変 数〕 [211](#page-210-0) EUR\_FONT\_ROUNDDOWN〔環境設定ファイルに 設定する変数〕 [210](#page-209-0) EUR\_RANGE\_OF\_FIRSTANDLASTPAGES\_ON\_M ULTIFORM\_BY\_RESETPAGENUMBER〔環境設定 ファイルに設定する変数〕 [211](#page-210-0) EUR TMPPATH〔環境設定ファイルに設定する変数〕 [208](#page-207-0) EUR UPC BARCODE〔環境設定ファイルに設定す る変数〕 [210](#page-209-0) eurer コマンド実行時の終了コード一覧 [61](#page-60-0) eurer コマンドで指定できること [57](#page-56-0) eurer コマンドのオプションの説明 [58](#page-57-0) eurer コマンドの形式 [58](#page-57-0) eurer コマンドの実行形態 [57](#page-56-0) EurLgOpt.exe〔EUR ログオプション設定ツール〕 [249](#page-248-0) Eurtyl.exe〔給紙トレイ一覧ツール〕 [248](#page-247-0) EUR 起動時のウィンドウの指定〔オプション記述ファ イル〕 [196](#page-195-0)

EUR クライアント帳票出力機能 [17](#page-16-0) [EUR クライアント帳票出力機能]ダイアログ [241](#page-240-0) [EUR クライアント帳票出力機能]ダイアログを使用 したプレビューと帳票出力 [134](#page-133-0) EUR 形式ファイル [57](#page-56-0) EUR で扱える画像データ [158](#page-157-0) EUR で扱える帳票ファイル [141](#page-140-0) EUR で扱えるデータファイル [142](#page-141-0) EUR のオブジェクト階層〔OLE オートメーション〕 [73](#page-72-0) EUR のプログラム ID〔APGRPT.Report〕 [70](#page-69-0) [EUR ユーザ環境削除]ダイアログ [240](#page-239-0) EUR ユーザ環境削除ツール [250](#page-249-0) EUR ログオプション設定ツール [248](#page-247-0) [EUR ログオプションの設定]ダイアログ [236](#page-235-0) EUR ログメンテナンスツール [249](#page-248-0) [EUR ログメンテナンスツール]ダイアログ [239](#page-238-0)

### F

fieldname〔複数様式情報定義ファイルのキーワード formtransfercondition〕 [178](#page-177-0) fieldname〔複数様式情報定義ファイルのキーワード grouptransfercondition〕 [176](#page-175-0) FileName〔オプション記述ファイルのキーワード〕 [196](#page-195-0) FirstPageNumber プロパティ〔OLE オートメーショ ン〕 [86](#page-85-0) FitToWindow プロパティ〔OLE オートメーション〕 [87](#page-86-0) FIX 形式のデータ形式〔EUR で扱えるデータファイ ル〕 [150](#page-149-0) FontWidthMode〔オプション記述ファイルのキー ワード〕 [205](#page-204-0) FontWidthMode プロパティ〔OLE オートメーショ ン〕 [88](#page-87-0) formfilename〔複数様式情報定義ファイルのキーワー ド〕 [178](#page-177-0) formfilename の形式〔複数様式情報定義ファイル〕 [179](#page-178-0) formtransfercondition〔複数様式情報定義ファイル のキーワード〕 [177](#page-176-0)

formtransfercondition の形式〔複数様式情報定義 ファイル〕 [177](#page-176-0) FrontSubWindow プロパティ〔OLE オートメーショ ン〕 [88](#page-87-0) FullName プロパティ〔OLE オートメーション〕 [89](#page-88-0)

## G

GetObject 関数 [70](#page-69-0) group〔複数様式情報定義ファイル〕 [173](#page-172-0) grouptransfercondition〔複数様式情報定義ファイ ル〕 [175](#page-174-0) grouptransfercondition の形式〔複数様式情報定義 ファイル〕 [175](#page-174-0) group の形式〔複数様式情報定義ファイル〕 [173](#page-172-0) GS1-128(UCC/EAN-128)バーコード [146](#page-145-0)

#### H

Height プロパティ〔OLE オートメーション〕 [90](#page-89-0)

## I

ImageBasePath プロパティ〔OLE オートメーショ ン〕 [91](#page-90-0) ImageFilePath〔オプション記述ファイルのキーワー ド〕 [199](#page-198-0) Import メソッド〔OLE オートメーション〕 [125](#page-124-0) InitPageNumber プロパティ〔OLE オートメーショ ン〕 [91](#page-90-0) ITF バーコード [146](#page-145-0)

#### J

JAN 短縮バーコード [146](#page-145-0) JAN 標準バーコード [146](#page-145-0)

### K

keybreaktopform〔複数様式情報定義ファイルの キーワード〕 [178](#page-177-0)

### L

LastPage プロパティ〔OLE オートメーション〕 [92](#page-91-0) Left プロパティ〔OLE オートメーション〕 [93](#page-92-0)

## M

MainWindowStatus プロパティ〔OLE オートメー ション〕 [93](#page-92-0) MapDataBasePath プロパティ〔OLE オートメー ション〕 [94](#page-93-0) MappingDataFile〔オプション記述ファイルのキー ワード〕 [198](#page-197-0) MappingDataPath〔オプション記述ファイルのキー ワード〕 [199](#page-198-0) MappingData プロパティ〔OLE オートメーション〕 [95](#page-94-0) MultiFormInfoDefBasePath プロパティ〔OLE オー トメーション〕 [95](#page-94-0) MultiFormInfoDefFile〔オプション記述ファイルの キーワード〕 [205](#page-204-0) MultiFormInfoDefFile プロパティ〔OLE オートメー ション〕 [96](#page-95-0) MultiFormInfoDefPath〔オプション記述ファイルの キーワード〕 [199](#page-198-0) MultiReportSetBasePath プロパティ〔OLE オート メーション〕 [97](#page-96-0) MultiReportSetFile〔オプション記述ファイルのキー ワード〕 [205](#page-204-0) MultiReportSetFile プロパティ〔OLE オートメー ション〕 [98](#page-97-0) MultiReportSetPath〔オプション記述ファイルの キーワード〕 [199](#page-198-0)

## N

Name プロパティ〔OLE オートメーション〕 [99](#page-98-0) Numbering〔オプション記述ファイルのキーワード〕 [201](#page-200-0) NumberingFormat〔オプション記述ファイルのキー ワード〕 [201](#page-200-0) NumberingFrom〔オプション記述ファイルのキー ワード〕 [202](#page-201-0) NumberingPos〔オプション記述ファイルのキーワー ド〕 [201](#page-200-0) NumberingReset〔オプション記述ファイルのキー ワード〕 [202](#page-201-0) NW-7 バーコード [146](#page-145-0)

## O

OLE オートメーションからの印刷 [71](#page-70-0) OLE オートメーションで指定できること [69](#page-68-0) OLE オートメーションで使用できるプロパティ一覧[74](#page-73-0) OLE オートメーションで使用できるメソッド一覧 [77](#page-76-0) Open メソッド〔OLE オートメーション〕 [126](#page-125-0)

### P

PageNumberFormat プロパティ [99](#page-98-0) PageNumberLocation プロパティ〔OLE オートメー ション〕 [101](#page-100-0) PageSetup プロパティ〔OLE オートメーション〕 [102](#page-101-0) PaperOrientation〔オプション記述ファイルのキー ワード〕 [197](#page-196-0) PaperOrientation プロパティ〔OLE オートメーショ ン〕 [102](#page-101-0) PaperShiftX〔プリンタ定義ファイルのキーワード〕 [162](#page-161-0) PaperShiftY〔プリンタ定義ファイルのキーワード〕 [162](#page-161-0) Parent プロパティ〔OLE オートメーション〕 [104](#page-103-0) Path プロパティ〔OLE オートメーション〕 [105](#page-104-0) PrintEndPage〔オプション記述ファイルのキーワー ド〕 [200](#page-199-0) PrinterName〔オプション記述ファイルのキーワー ド〕 [195](#page-194-0) PrinterName プロパティ〔OLE オートメーション〕 [105](#page-104-0) PrintFileName〔オプション記述ファイルのキーワー ド〕 [196](#page-195-0) PrintFileName プロパティ〔OLE オートメーション〕 [106](#page-105-0) PrintFileOut プロパティ〔OLE オートメーション〕 [106](#page-105-0) PrintFinishing〔オプション記述ファイルのキーワー ド〕 [200](#page-199-0) printnewpaper〔複数様式情報定義ファイルのキー ワード〕 [180](#page-179-0) PrintOut メソッド〔OLE オートメーション〕 [130](#page-129-0) PrintPageNumber プロパティ〔OLE オートメーショ ン〕 [107](#page-106-0) PrintSet〔オプション記述ファイルのキーワード〕 [200](#page-199-0) PrintStartPage〔オプション記述ファイルのキーワー ド〕 [200](#page-199-0) PrintStatus プロパティ〔OLE オートメーション〕 [108](#page-107-0) Print メソッド〔OLE オートメーション〕 [128](#page-127-0)

## Q

QR コード [146](#page-145-0) Quit メソッド〔OLE オートメーション〕 [131](#page-130-0)

### R

ReplaceItemCntlFile〔オプション記述ファイルの キーワード〕 [205](#page-204-0) ReplaceItemCntlFilePath〔オプション記述ファイル のキーワード〕 [199](#page-198-0) ReplaceItemCntlFilePath プロパティ〔OLE オート メーション〕 [110](#page-109-0) ReplaceItemCntlFile プロパティ〔OLE オートメー ション〕 [109](#page-108-0) ReplaceItemFilePath〔オプション記述ファイルの キーワード〕 [199](#page-198-0) ReplaceItemFilePath プロパティ〔OLE オートメー ション〕 [111](#page-110-0) ReportBasePath プロパティ〔OLE オートメーショ ン〕 [109](#page-108-0) ReportFilePath〔オプション記述ファイルのキーワー ド〕 [199](#page-198-0) ReportTitle〔オプション記述ファイルのキーワード〕 [204](#page-203-0) ReportTitle プロパティ〔OLE オートメーション〕 [112](#page-111-0) resetpagenumber〔複数様式情報定義ファイルの キーワード〕 [181](#page-180-0)

## S

Sorting プロパティ〔OLE オートメーション〕 [112](#page-111-0) subgroup〔複数様式情報定義ファイルのキーワード〕 [183](#page-182-0)

subgroup の形式〔複数様式情報定義ファイル〕 [183](#page-182-0) SubWindowStatus プロパティ〔OLE オートメー ション〕 [113](#page-112-0)

## T

Top プロパティ〔OLE オートメーション〕 [114](#page-113-0) transfercondition〔複数様式情報定義ファイルのキー ワード〕 [175](#page-174-0), [179](#page-178-0) TrayCode〔オプション記述ファイルのキーワード〕 [203](#page-202-0) TrayCode プロパティ〔OLE オートメーション〕[114](#page-113-0) traycode〔複数様式情報定義ファイルのキーワード〕 [183](#page-182-0) TraySelection〔オプション記述ファイルのキーワー ド〕 [203](#page-202-0) TraySelection プロパティ〔OLE オートメーション〕 [116](#page-115-0)

## $\overline{U}$

UPC-A バーコード [147](#page-146-0) UPC-E バーコード [147](#page-146-0) UserDataBasePath プロパティ〔OLE オートメー ション〕 [117](#page-116-0) UserDefDataFile〔オプション記述ファイルのキー ワード〕 [198](#page-197-0) UserDefDataPath〔オプション記述ファイルのキー ワード〕 [199](#page-198-0) UserDefineData プロパティ〔OLE オートメーショ ン〕 [118](#page-117-0)

## V

VarDataFile プロパティ〔OLE オートメーション〕 [119](#page-118-0) Visible プロパティ〔OLE オートメーション〕 [120](#page-119-0)

## W

Width プロパティ〔OLE オートメーション〕 [121](#page-120-0) WindowStyle〔オプション記述ファイルのキーワー ド〕 [196](#page-195-0) WindowStyle プロパティ〔OLE オートメーション〕 [121](#page-120-0)

### Z

ZoomRate〔オプション記述ファイルのキーワード〕 [197](#page-196-0)

Zoom プロパティ〔OLE オートメーション〕 [122](#page-121-0)

#### あ

アンインストール [244](#page-243-0) アンインストール時の注意 [228](#page-227-0)

#### い

印刷時に使用するデータファイルの注意 [220](#page-219-0) 印刷に関する注意 [220](#page-219-0) 印刷ページの選択〔オプション記述ファイル〕 [199](#page-198-0) インストール [244](#page-243-0) インストール,アンインストール時の注意 [227](#page-226-0) インストール時の注意 [227](#page-226-0)

#### お

置き換え表管理情報ファイル [191](#page-190-0) 置き換え表管理情報ファイルの作成 [191](#page-190-0) 置き換え表管理情報ファイルの保存場所 [191](#page-190-0) 置き換え表管理情報ファイル名の指定〔オプション記 述ファイル〕 [205](#page-204-0) 置き換え表ファイル [192](#page-191-0) 置き換え表ファイルの作成 [192](#page-191-0) 置き換え表ファイルの保存場所 [193](#page-192-0) オプション記述ファイル [194](#page-193-0) オプション記述ファイルのキーワード [194](#page-193-0) オプション記述ファイルの記述例 [206](#page-205-0) [オプション]ダイアログ [232](#page-231-0)

#### か

カスタマバーコード [147](#page-146-0) 画像ファイル [158](#page-157-0) 可変記号値 [190](#page-189-0) 可変記号値定義ファイル [190](#page-189-0) 環境設定ファイル [207](#page-206-0) 環境設定ファイルの構文 [207](#page-206-0) 環境設定ファイルの指定例 [211](#page-210-0) 環境設定ファイルの変数 [208](#page-207-0)

#### き

給紙トレイ一覧ツール [248](#page-247-0) 給紙トレイの指定〔オプション記述ファイル〕 [203](#page-202-0)

## こ

光学式読み取り装置で帳票を読み取る場合の注意 [223](#page-222-0) 固定ピッチフォントの文字幅計算方法の指定〔オプ ション記述ファイル〕 [205](#page-204-0) コマンドに指定したデータの優先順位 [222](#page-221-0)

### さ

サービス起動で印刷する場合の注意 [225](#page-224-0) 最上位結合項目を利用する帳票を印刷する場合の注意 [221](#page-220-0) 作業環境の言語との対応 [251](#page-250-0) サブ様式グループ [183](#page-182-0) サブ様式グループ番号〔複数様式情報定義ファイル〕 [183](#page-182-0)

## し

出力先での帳票名表示の指定〔オプション記述ファイ ル〕 [204](#page-203-0) 出力できるバーコードの最小サイズ [221](#page-220-0) 出力ページ数の上限値 [220](#page-219-0) 使用するエンコーディング [139](#page-138-0)

#### す

[ズーム]ダイアログ [231](#page-230-0) ズーム倍率の指定〔オプション記述ファイル〕 [197](#page-196-0)

#### せ

接続情報ファイル [189](#page-188-0) 接続情報ファイルの指定〔オプション記述ファイル〕 [198](#page-197-0)

#### ち

帳票出力で使用できるインターフェース [49](#page-48-0) 帳票設計で使用できるフォント [223](#page-222-0)

帳票セット [167](#page-166-0) 帳票セット指定ファイル [167](#page-166-0) 帳票セット指定ファイルの形式 [167](#page-166-0) 帳票セット指定ファイルの指定例 [169](#page-168-0) 帳票セット指定ファイルの編集 [168](#page-167-0) 帳票セットの形式 [168](#page-167-0) 帳票の印刷範囲 [220](#page-219-0) 帳票の出力先の指定〔オプション記述ファイル〕 [195](#page-194-0) 帳票ファイルのダブルクリックによるプレビューと 出力 [137](#page-136-0) 帳票ファイル名の指定〔オプション記述ファイル〕 [196](#page-195-0)

### て

ディクショナリファイル [216](#page-215-0) データファイルのサイズに関する注意 [222](#page-221-0) データファイルを使用する場合 [134](#page-133-0) データベースからデータを入力する場合に使用できる 文字 [224](#page-223-0) データベースを使用する場合 [135](#page-134-0)

に

入力ファイルに対するエンコーディング [139](#page-138-0)

#### は

バーコードの印刷の注意 [222](#page-221-0) バーコードの注意 [221](#page-220-0)

### ひ

[表示]タブ [232](#page-231-0)

#### ふ

ファイルサイズの上限値〔CSV 形式(DAT 形式)〕 [142](#page-141-0) ファイルサイズの上限値〔FIX 形式〕 [150](#page-149-0) [ファイル]タブ [233](#page-232-0) ファイルのパス指定〔オプション記述ファイル〕 [199](#page-198-0) ファイル名に指定できる文字〔EUR で使用するファイ ル名〕 [139](#page-138-0) ファイル名の制約 [139](#page-138-0)

ファイル名の長さ〔EUR で使用するファイル名〕 [139](#page-138-0) 複数様式情報定義ファイル [171](#page-170-0) 複数様式情報定義ファイルの指定例 [185](#page-184-0) 複数様式で帳票を出力 [26](#page-25-0) 複数様式での帳票出力の指定〔オプション記述ファイ ル〕 [205](#page-204-0) 複数様式の帳票を印刷する場合の注意 [224](#page-223-0) プリンタ解像度ごとのバーコード最小サイズ [221](#page-220-0) プリンタ定義ファイル [161](#page-160-0) プリンタ定義ファイルのキーワード [162](#page-161-0) プリンタ定義ファイルの構文 [161](#page-160-0) プリンタ定義ファイルの作成 [161](#page-160-0)

#### へ

ページ番号の印刷指定〔オプション記述ファイル〕 [201](#page-200-0)

#### ま

マッピングデータ用のファイルの指定〔オプション記 述ファイル〕 [198](#page-197-0)

#### ゆ

ユーザ定義サイズを設定した帳票を印刷する場合の 注意 [223](#page-222-0) ユーザ定義データ用のファイルの指定〔オプション記 述ファイル〕 [198](#page-197-0)

#### よ

様式グループ [173](#page-172-0) 様式グループ番号〔複数様式情報定義ファイル〕 [173](#page-172-0) 用紙の向きの指定〔オプション記述ファイル〕 [197](#page-196-0)

#### り

リモートインストール [228](#page-227-0)

#### れ

レコードの上限値〔FIX 形式〕 [150](#page-149-0) レポートファイル [214](#page-213-0)

# © 株式会社 日立製作所

〒 100‒8280 東京都千代田区丸の内一丁目 6 番 6 号